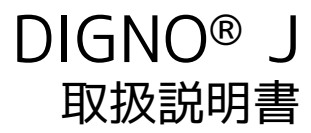

#### はじめにお読みください

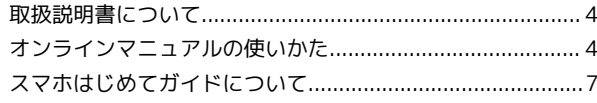

#### ご利用の準備

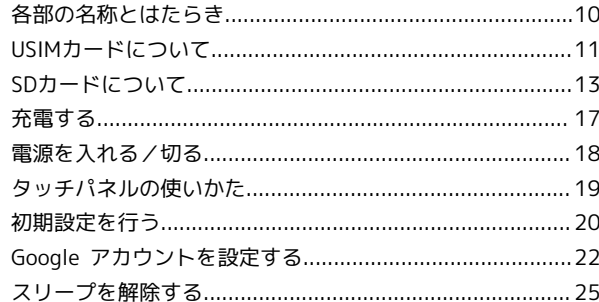

#### 基礎知識/基本操作

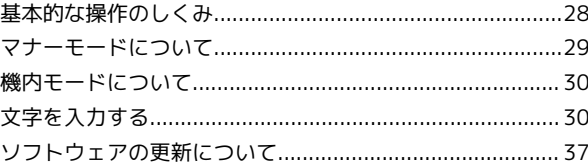

#### 画面の見かた

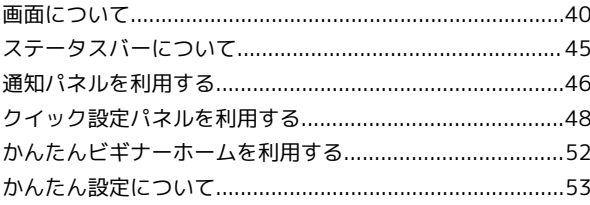

#### 電話/電話帳

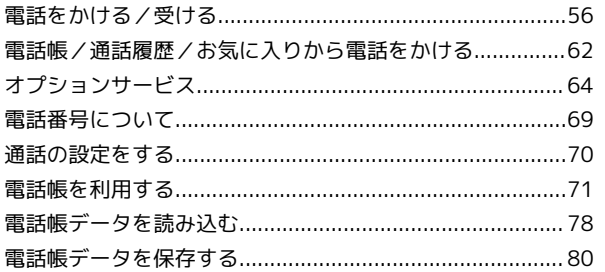

#### $\times-\!\Vdash\!\!$

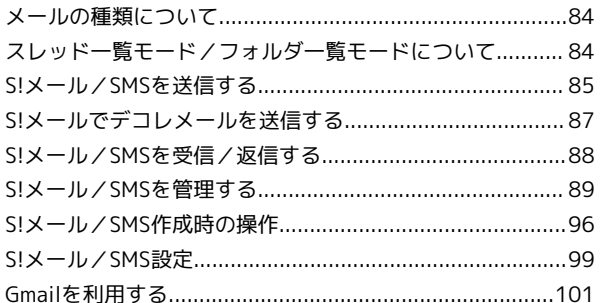

インターネット

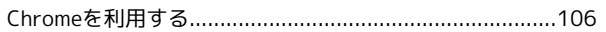

# DIGNO<sup>®</sup> J 取扱説明書 目次

# カメラ

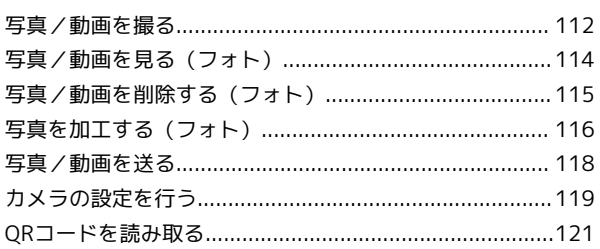

#### アプリの基本

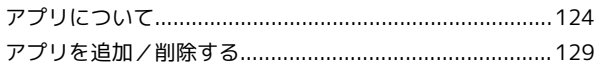

#### 便利な機能

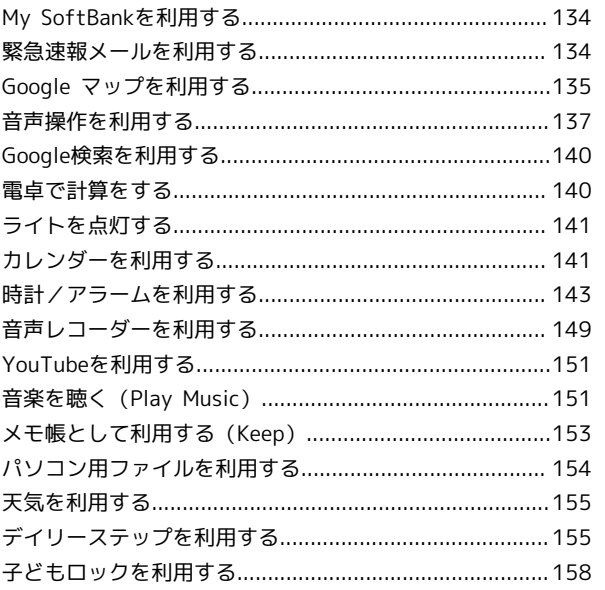

# データの管理

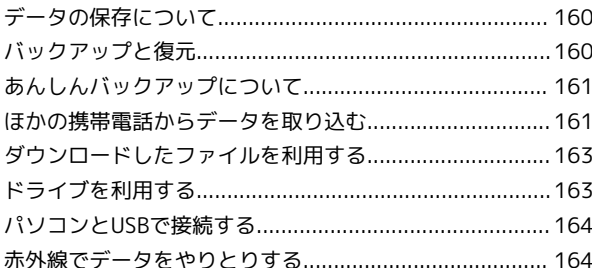

#### Wi-Fi/Bluetooth®

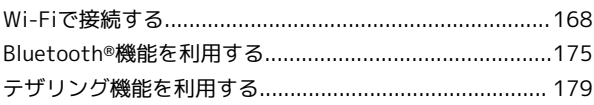

#### 端末設定

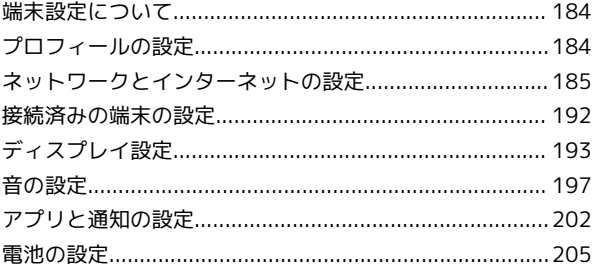

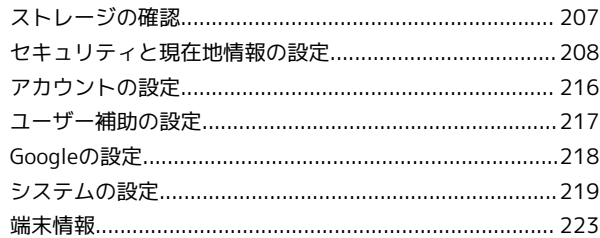

## 海外でのご利用

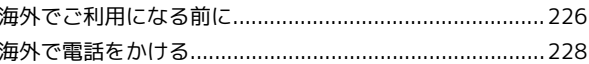

#### 困ったときは

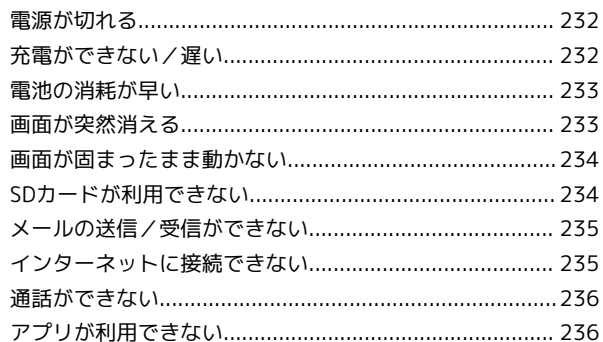

# 保証/仕様/お問い合わせ先

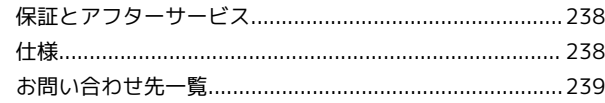

# はじめにお読みください

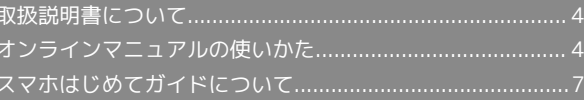

# <span id="page-5-0"></span>取扱説明書について

本製品をお買い上げいただき、まことにありがとうございます。

#### 本製品をお使いになる前に

「クイックスタート」、「お願いとご注意」をご覧になり、正しく お取り扱いください。 ご契約の内容により、ご利用になれるサービスが限定されます。

#### 記載内容について

取扱説明書では、基本的にお買い上げ時の状態での操作方法を説明 しています。

また、特にことわりがない限りホーム画面からの操作を中心に説明 しています。操作説明は省略している場合があります。

#### ディスプレイ表示、キー表示について

取扱説明書で記載しているディスプレイ表示は、実際の表示と異な る場合があります。取扱説明書で記載しているキー表示は、説明用 に簡略化しているため実際の表示とは異なります。

#### その他の表記について

取扱説明書では、本製品のことを「本機」と表記しています。 microSD™/microSDHC™/microSDXC™カードは「SDカード」と 表記しています。

### <span id="page-5-1"></span>オンラインマニュアルの使いかた

オンラインマニュアルの使いかた(スマホ 編)

# $\vert$  1

オンラインマニュアルとはスマホの取扱説明書のことです。機能や 設定方法を調べることができます。

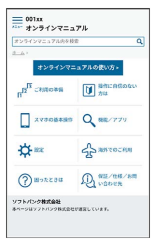

 $\overline{2}$ 

赤枠のタイトル部分を押すと最初の画面へ移動します。

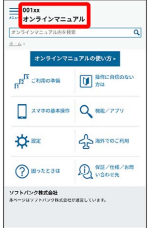

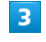

検索バーに入力したキーワードでオンラインマニュアル内を検索で きます。

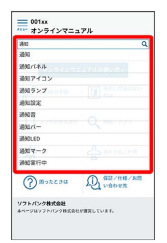

・キーワード候補が自動的に表示されます。

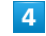

カテゴリを選択してアプリの使いかたや設定方法を調べることがで きます。

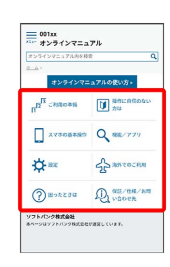

操作方法は実際の画面を使って説明しています。

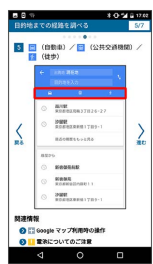

・操作する箇所を赤枠で示しています。

# $6\overline{6}$

操作方法を確認したら、 (ホーム)を押してホーム画面に戻り ます。

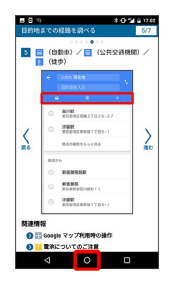

 $\overline{7}$ 

確認した操作方法に従ってスマホを操作します。

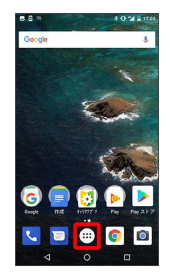

#### $\overline{\mathbf{8}}$

操作方法がわからなくなったら、 ■ (履歴)を2回押してオンラ インマニュアルに戻ります。

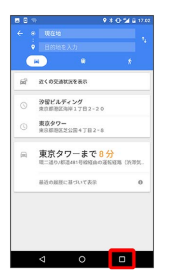

#### $9$

操作方法を確認したら、 (履歴)を2回押してアプリや設定の 画面に戻ります。

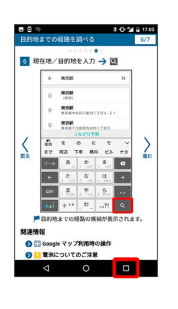

#### $10$

以降、オンラインマニュアルとアプリや設定の画面を切り替えなが ら操作します。

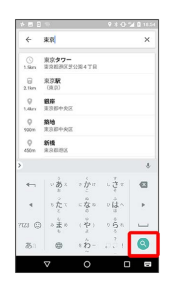

#### $11$

■ (履歴)を2回押してもオンラインマニュアルに戻らない場合 は、 ◎ (Chrome) または ◎ (スマホはじめてガイド) を押し てください。

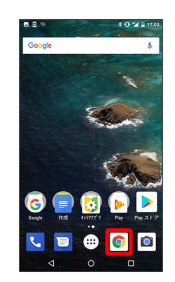

#### $12$

オンラインマニュアルはパソコンからも利用できます。パソコンで 操作方法を見ながらスマホの操作ができます。

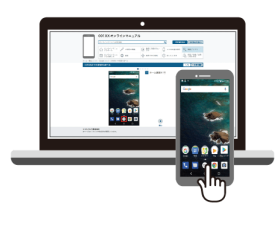

#### $13$

パソコンからの利用方法については、[「オンラインマニュアルの使](#page-7-0) [いかた\(パソコン編\)」](#page-7-0)から確認できます。

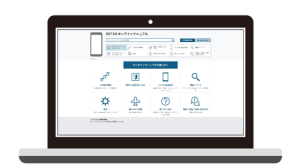

<span id="page-7-0"></span>オンラインマニュアルの使いかた(パソコ ン編)

#### $\overline{1}$

オンラインマニュアルとはスマホの取扱説明書のことです。機能や 設定方法を調べることができます。

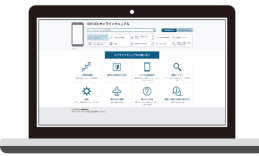

#### $\overline{2}$

パソコンで操作方法を見ながらスマホの操作ができます。

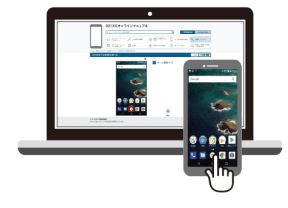

# $\overline{\mathbf{3}}$

赤枠のタイトル部分を押すと最初の画面へ移動します。

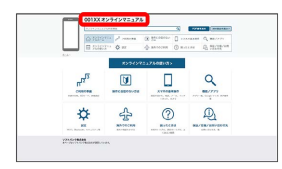

# $\overline{4}$

検索バーに入力したキーワードでオンラインマニュアル内を検索で きます。

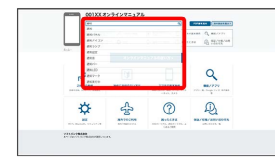

・キーワード候補が自動的に表示されます。

#### $5<sub>5</sub>$

カテゴリを選択してアプリの使いかたや設定方法を調べることがで きます。

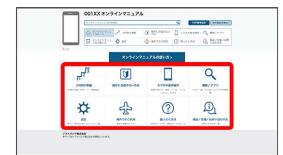

# $6\overline{6}$

PDF版を見る より印刷用のファイルをダウンロードできます。

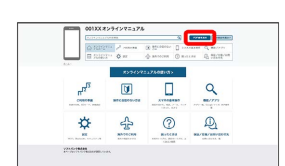

# $\overline{7}$

操作方法は実際の画面を使って説明しています。

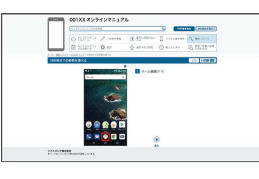

・操作する箇所を赤枠で示しています。

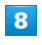

印刷[PDF] を押すと、確認している操作方法の印刷用ファイルが ダウンロードできます。

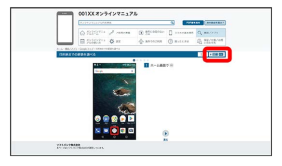

# <span id="page-8-0"></span>スマホはじめてガイドについて

スマートフォンの基本的な使いかたの学習や、設定を簡単に変更す ることができます。

## <span id="page-8-1"></span>スマホはじめてガイドを利用する

# $\overline{1}$

ホーム画面で (アプリ一覧)

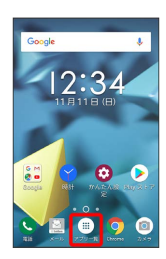

### $\overline{2}$

**CoftBank**)

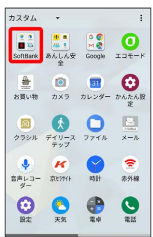

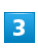

**1** (スマホはじめてガイド)

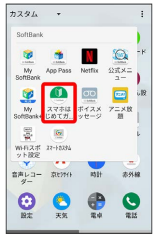

<mark>※3</mark> スマホはじめてガイドのトップ画面が表示されます。

・はじめて起動したときは、 ◎ (スマホはじめてガイド)のご利 用にあたっての注意に関する確認画面が表示されます。画面の指 示に従って操作してください。

#### スマホはじめてガイドでできること

#### $\blacksquare$

スマホはじめてガイドは、スマホでよく使う機能の練習や、基本的 な設定をかんたんに行うことができます。

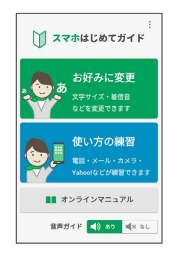

### $\overline{2}$

「お好みに変更」からスマホの基本的な設定をかんたんに変更する ことができます。

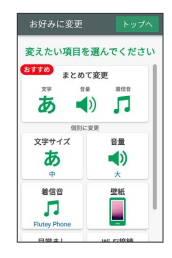

# $\overline{\mathbf{3}}$

「使い方の練習」では、スマホでよく使う基本的な機能を、実際の 画面で練習することができます。

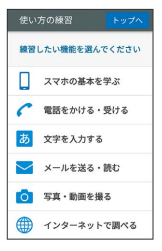

7

# ご利用の準備

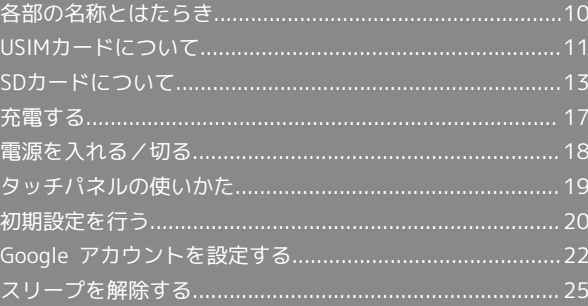

# <span id="page-11-0"></span>各部の名称とはたらき

# 本体正面について  $1234$ ┢┶╧╧╇  $\cdot$  6  $\cdot$  6

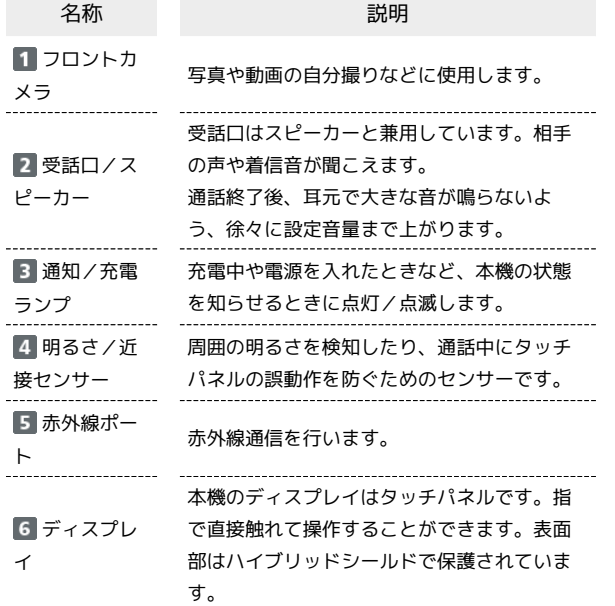

#### ■ 本体背面/側面について

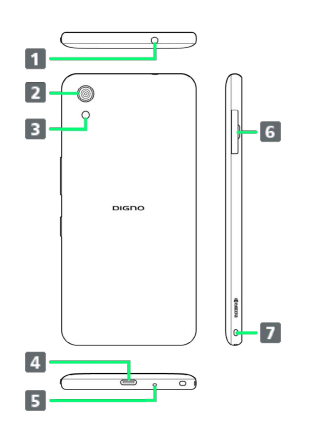

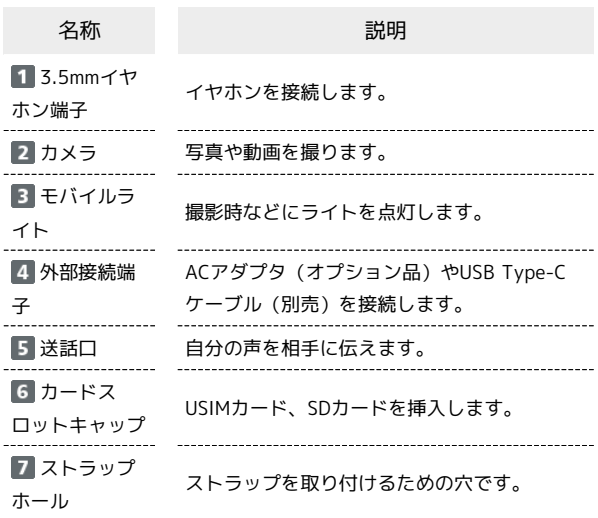

#### ■ 注意

防水性能(IPX7)維持のため本機に気密性があり、本機を強く 押した際に受話口周辺から音が出ることがありますが、機能およ び性能には異常はありません。

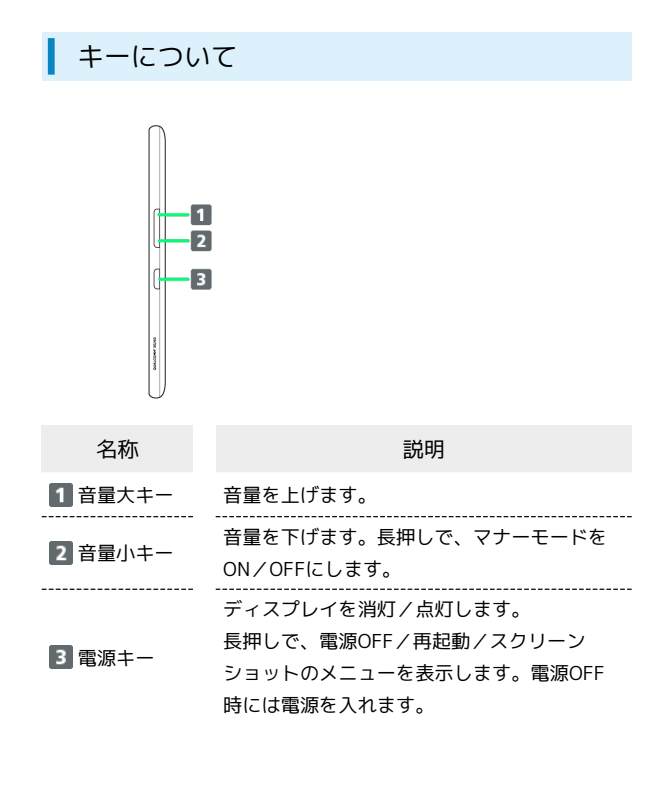

# <span id="page-12-0"></span>USIMカードについて

USIMカードは、お客様の電話番号や情報などが記憶されたICカード です。

#### USIMカードのお取り扱い

- ・他社製品のICカードリーダーなどにUSIMカードを挿入し故障した 場合は、お客様ご自身の責任となり当社は責任を負いかねますの であらかじめご注意ください。
- ・IC部分はいつもきれいな状態でご使用ください。
- ・お手入れは乾いた柔らかい布などで拭いてください。
- ・USIMカードにラベルなどを貼り付けないでください。故障の原因 となります。
- ・USIMカードのお取り扱いについては、下記のソフトバンクのウェ ブサイトをご参照ください。

<https://www.softbank.jp/mobile/support/protect/usim/>

- ・USIMカードの所有権は当社に帰属します。
- ・紛失・破損によるUSIMカードの再発行は有償となります。
- ・解約などの際は、当社にご返却ください。
- ・お客様からご返却いただいたUSIMカードは、環境保全のためリサ イクルされます。
- ・USIMカードの仕様、性能は予告なしに変更する可能性がありま す。ご了承ください。
- ・お客様ご自身でUSIMカードに登録された情報内容は、控えをとっ ておかれることをおすすめします。登録された情報内容が消失し た場合の損害につきましては、当社は責任を負いかねますのであ らかじめご了承ください。
- ・USIMカードや携帯電話(USIMカード挿入済み)を盗難・紛失さ れた場合は、必ず緊急利用停止の手続きを行ってください。詳し くは[、お問い合わせ先ま](#page-240-0)でご連絡ください。
- ・USIMカードの取り付け/取り外しは、必ず電源を切った状態で 行ってください。

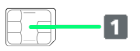

IC部分

#### USIMカードを取り付ける

必ず電源を切った状態で行ってください。

#### $\overline{1}$

カードスロットキャップを引き出す

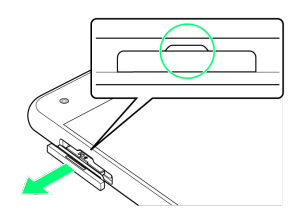

・ミゾに爪をかけて引き出してください。

#### $\overline{2}$

本機からSD/USIMカードトレイを取り外す

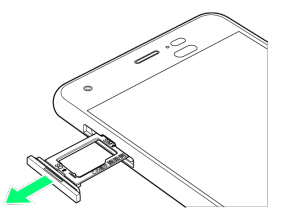

・矢印の方向に、ゆっくりと水平に引き出してください。

#### $\overline{3}$

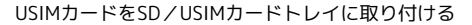

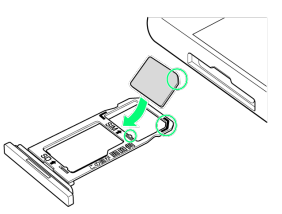

- ・USIMカードの向きに注意してください。切り欠きの位置に注意し て、IC(金属)部分が下になるように取り付けてください。誤っ た向きで取り付けた場合、USIMカードが落下したり、本機の破 損・故障の原因となることがあります。
- ・USIMカードがSD/USIMカードトレイから浮かないように、しっ かりと取り付けてください。
- ・SD/USIMカードトレイのツメ部分が破損しないように、USIM カードを矢印の方向に滑り込ませて取り付けてください。

#### $\overline{4}$

本体にSD/USIMカードトレイを差し込む

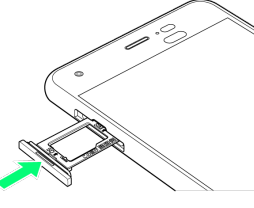

- ・矢印の方向に、ゆっくりと水平に差し込んでください。
- ・SD/USIMカードトレイの向きに注意してください。誤った向きで 差し込んだ場合、USIMカード、SDカードが落下したり、本機の破 損・故障の原因となることがあります。

 $5<sub>5</sub>$ 

#### カードスロットキャップを取り付ける

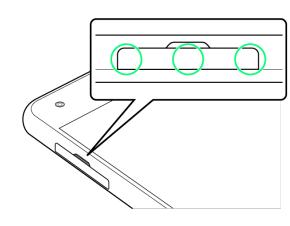

#### **※ USIMカードの取り付けが完了します。**

・○の位置をしっかりと押し、カードスロットキャップが本体から 飛び出していないことを確認してください。

USIMカードを取り外す

必ず電源を切った状態で行ってください。

#### $\overline{1}$

カードスロットキャップを引き出す

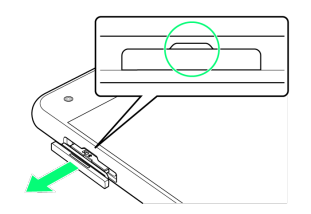

・ミゾに爪をかけて引き出してください。

#### $\overline{\mathbf{2}}$

本機からSD/USIMカードトレイを取り外す

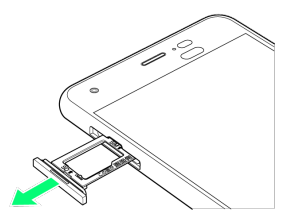

・矢印の方向に、ゆっくりと水平に引き出してください。

#### $\overline{\mathbf{3}}$

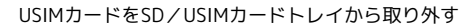

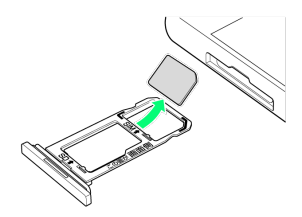

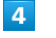

本体にSD/USIMカードトレイを差し込む

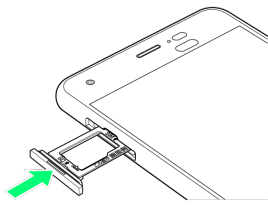

・矢印の方向に、ゆっくりと水平に差し込んでください。

・SD/USIMカードトレイの向きに注意してください。誤った向き で差し込んだ場合、本機の破損・故障の原因となることがありま す。

#### カードスロットキャップを取り付ける

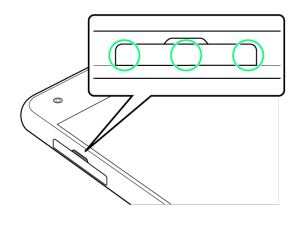

#### **※ USIMカードの取り外しが完了します。**

・○の位置をしっかりと押し、カードスロットキャップが本体から 飛び出していないことを確認してください。

#### SIMロック解除について

本機はSIMロック解除に対応しています。SIMロックを解除すると他 社のSIMカードを使用することができます。

- ・他社のSIMカードをご使用になる場合、ご利用になれるサービス、 機能などが制限される場合があります。当社では、一切の動作保 証はいたしませんので、あらかじめご了承ください。
- ・SIMロック解除について詳しくは、ソフトバンクのウェブサイトを ご確認ください。

# <span id="page-14-0"></span>SDカードについて

本機は最大256GBまでのSDカードに対応しています。ただし、すべ てのSDカードの動作を保証するものではありません。

#### **L** SDカード利用時のご注意

#### データについて

SDカードの登録内容は、事故や故障によって、消失または変化 してしまうことがあります。大切なデータは控えをとっておくこ とをおすすめします。なお、データが消失または変化した場合の 損害につきましては、当社では責任を負いかねますのであらかじ めご了承ください。

#### データの読み出し中/書き込み中について

データの読み出し中や書き込み中は、絶対に本機の電源を切らな いでください。 

#### 電池残量について

電池残量が少ないとデータの読み出しや書き込みができない場合 があります。

#### SDカードの取り扱いについて

SDカードは、小さなお子様の手の届かない所で保管/使用して ください。誤って飲み込むと、窒息する恐れがあります。

#### SDカードを取り付ける

必ず電源を切った状態で行ってください。

#### $\blacksquare$

カードスロットキャップを引き出す

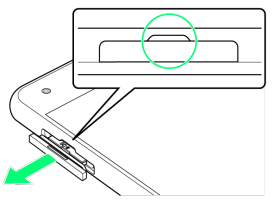

・ミゾに爪をかけて引き出してください。

#### $\overline{2}$

本機からSD/USIMカードトレイを取り外す

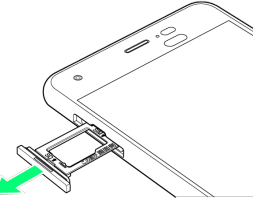

・矢印の方向に、ゆっくりと水平に引き出してください。

13

# $\overline{\mathbf{3}}$

#### SDカードをSD/USIMカードトレイに取り付ける

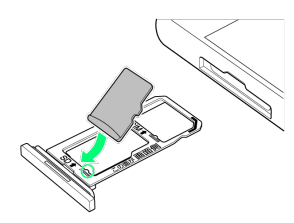

- ・SDカードの向きに注意して、端子面が下になるように取り付け てください。誤った向きで取り付けた場合、SDカードが落下した り、本機の破損・故障の原因となることがあります。
- ・SDカードがSD/USIMカードトレイから浮かないように、しっか りと取り付けてください。
- ・SD/USIMカードトレイのツメ部分が破損しないように、SDカー ドを矢印の方向に滑り込ませて取り付けてください。

#### $\overline{4}$

本体にSD/USIMカードトレイを差し込む

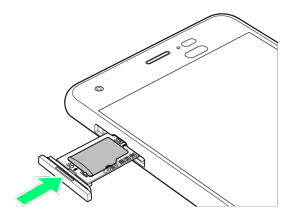

- ・矢印の方向に、ゆっくりと水平に差し込んでください。
- ・SD/USIMカードトレイの向きに注意してください。誤った向きで 差し込んだ場合、USIMカード、SDカードが落下したり、本機の破 損・故障の原因となることがあります。

#### $5<sup>5</sup>$

カードスロットキャップを取り付ける

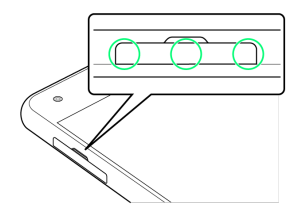

**SDカードの取り付けが完了します。** 

・○の位置をしっかりと押し、カードスロットキャップが本体から 飛び出していないことを確認してください。

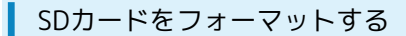

市販のSDカードをはじめてお使いになるときは、必ず本機でフォー マットしてください。

・フォーマットすると、SDカード内のデータがすべて消去されま す。ほかの機器で使用したSDカードをフォーマットするときは、 あらかじめよくご確認のうえ、操作してください。 ・フォーマットは、充電しながら行うか、十分に充電された状態で 行ってください。

#### $\overline{1}$

ホーム画面で ( ) (アプリー覧)

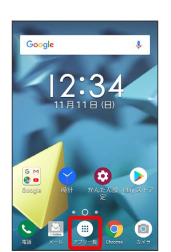

#### $\overline{2}$

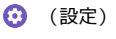

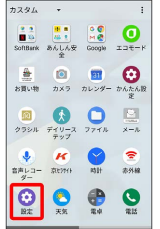

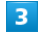

ストレージ

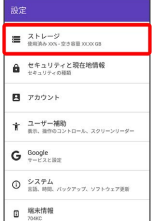

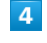

SDカード

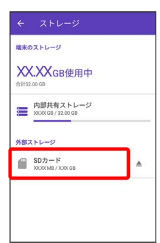

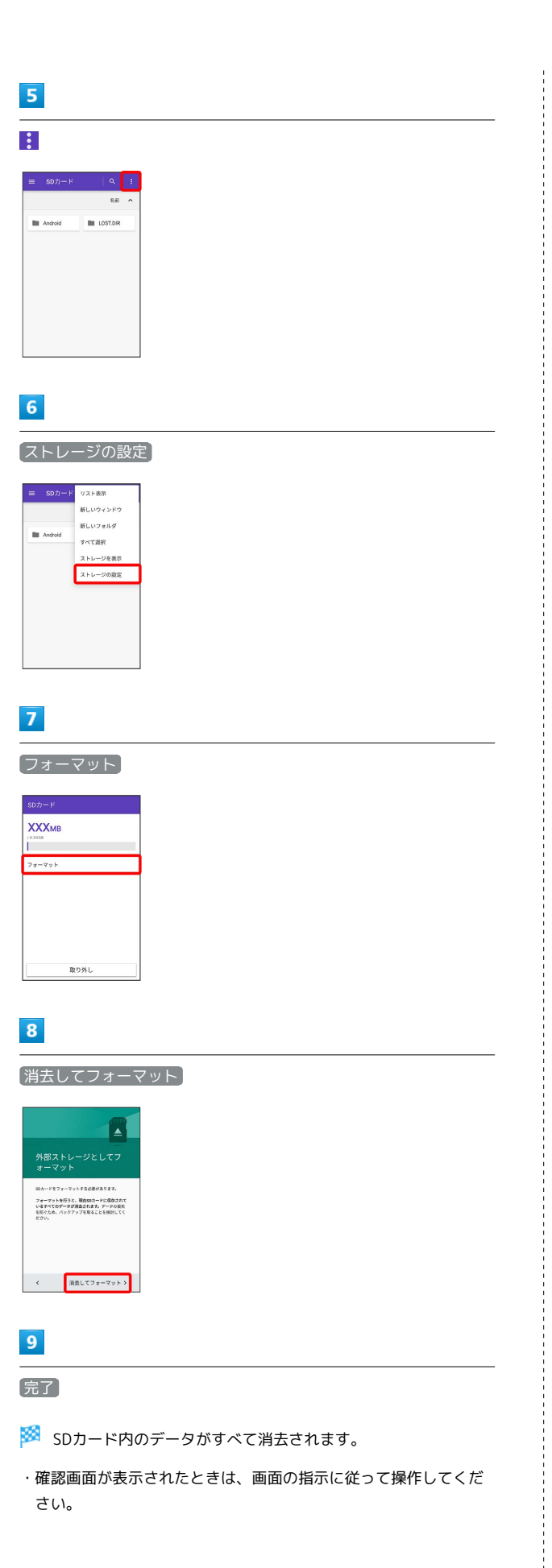

#### <span id="page-16-0"></span>SDカードのマウントを解除する

SDカードを取り外すときは、必ずマウントを解除してください。

#### $\overline{1}$

ホーム画面で (iii) (アプリー覧)

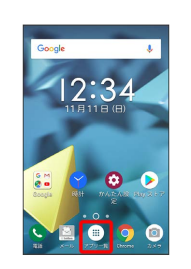

#### $\overline{2}$

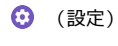

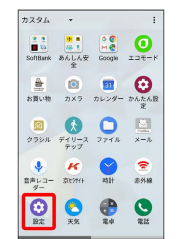

# $\overline{\mathbf{3}}$

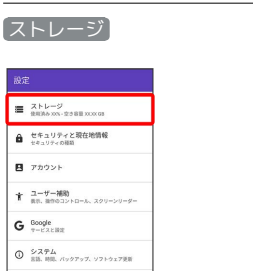

# $\overline{4}$

 $\begin{array}{cc} \mathbf{0} & \text{W}{\small\textsf{R}}\textsf{H}{\small\textsf{N}}\textsf{H} \\ \end{array}$ 

「SDカード」の

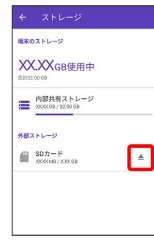

**※3** 「SDカードを安全に取り外しました。」と表示され、SDカード のマウントが解除されます。

# DIGNO® J

#### 16

#### SDカードを取り外す

必ずSDカードのマウントを解除したあと、電源を切った状態で行っ てください。詳しくは、「[SDカードのマウントを解除する](#page-16-0)」を参照 してください。

#### $\mathbf{1}$

カードスロットキャップを引き出す

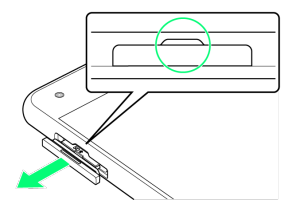

・ミゾに爪をかけて引き出してください。

#### $\overline{2}$

本機からSD/USIMカードトレイを取り外す

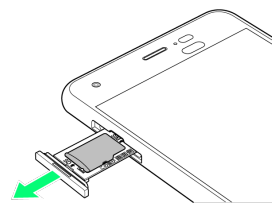

・矢印の方向に、ゆっくりと水平に引き出してください。

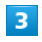

SDカードをSD/USIMカードトレイから取り外す

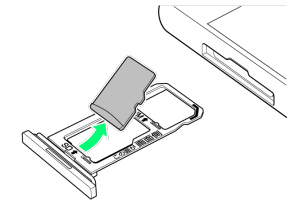

 $\overline{4}$ 

本体にSD/USIMカードトレイを差し込む

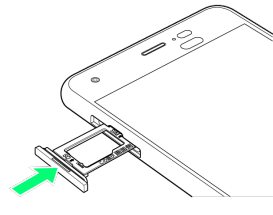

・矢印の方向に、ゆっくりと水平に差し込んでください。

・SD/USIMカードトレイの向きに注意してください。誤った向き で差し込んだ場合、本機の破損・故障の原因となることがありま す。

# $\overline{\mathbf{5}}$

カードスロットキャップを取り付ける

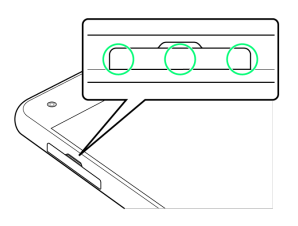

**SOカードの取り外しが完了します。** 

・○の位置をしっかりと押し、カードスロットキャップが本体から 飛び出していないことを確認してください。

#### 充電する

<span id="page-18-0"></span>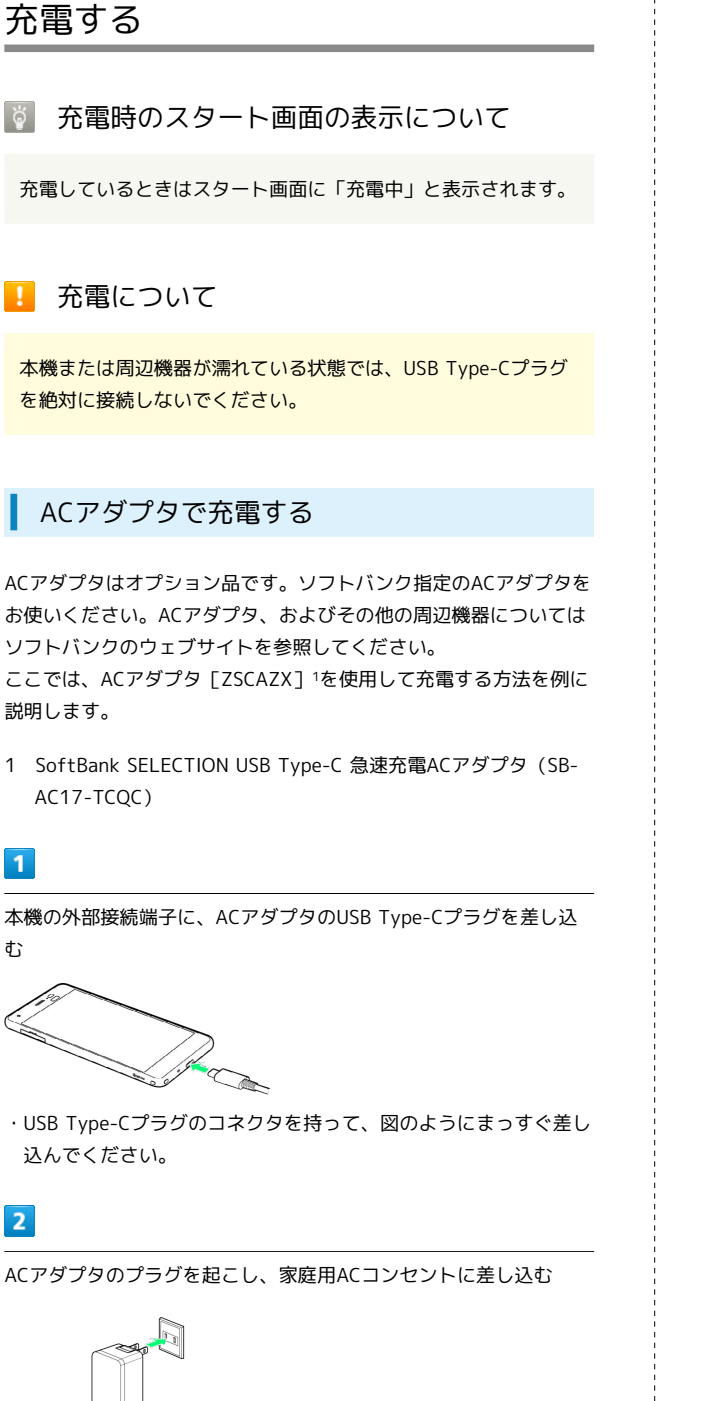

#### $\overline{3}$

 $\overline{2}$ 

む

 $\overline{1}$ 

充電が完了したらACアダプタを外す

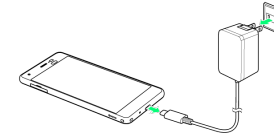

※ 充電が終了します。

・ACアダプタのプラグを家庭用ACコンセントから抜き、ACアダプ タのUSB Type-Cプラグを本機から抜きます。

#### パソコンと接続して充電する

必ずパソコンの電源を入れた状態で行ってください。 パソコンの接続環境によっては、充電できない場合があります。

#### $\overline{1}$

本機の外部接続端子に、PC接続用USB Type-CケーブルのUSB Type-Cプラグを差し込む

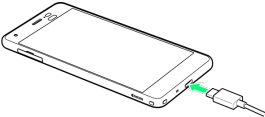

# $\overline{2}$

パソコンのUSB端子に、PC接続用USB Type-CケーブルのUSBプラグ を差し込む

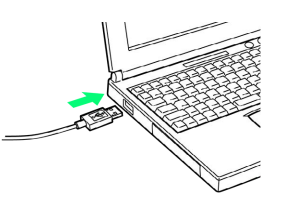

### $\overline{\mathbf{3}}$

充電が完了したら、本機とパソコンからPC接続用USB Type-Cケー ブルを取り外す

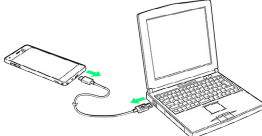

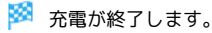

17

# <span id="page-19-0"></span>電源を入れる/切る

#### 電源を入れる

#### $\boxed{1}$

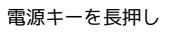

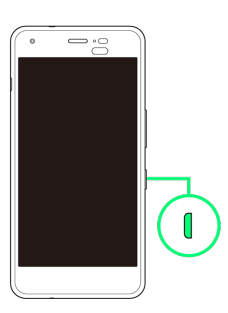

#### ※3<br>スタート画面が表示されます。

- ・スタート画面のセキュリティ解除については「[スリープを解除す](#page-26-0) [る」](#page-26-0)を参照してください。
- ・はじめて電源を入れたときは、初期設定ウィザードが起動しま
- す。設定については「[初期設定を行う」](#page-21-0)を参照してください。

#### 電源を切る

#### $\overline{1}$

電源キーを長押し

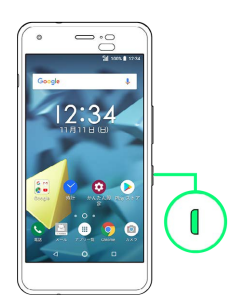

#### $\overline{2}$

電源を切る

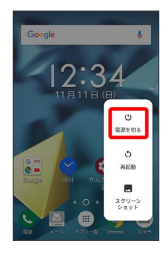

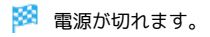

#### 強制的に再起動する

本機を操作しても画面が変わらない、アプリが起動しないといっ た、正常に動作していない場合は、本機を強制的に再起動してくだ さい。

 $\boxed{1}$ 

電源キーと音量大キーを同時に10秒以上長押し

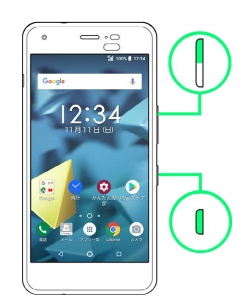

※ 再起動します。

ご利用の準備

ご利用の準備

#### $\overline{1}$

電源キーを長押し

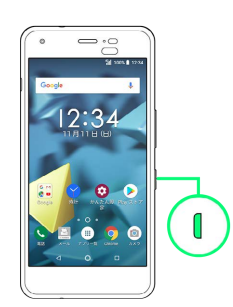

#### $\overline{2}$

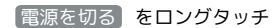

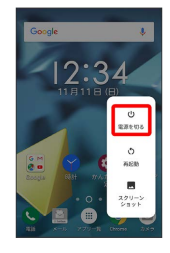

#### $\overline{3}$

表示を確認して OK

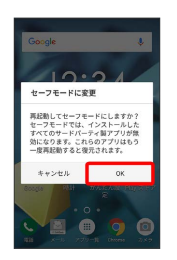

※※<br>※※<br>セーフモードで起動します。

- ・セーフモードで電源を入れると、画面左下に「セーフモード」と 表示されます
- ・セーフモードで再起動すると、通常の状態で電源を入れることが できます。
- ・セーフモードで電源を入れる前に、必要なデータはバックアップ をとることをおすすめします。
- ・セーフモードで電源を入れると、追加していたウィジェットが削 除されることがあります。

# <span id="page-20-0"></span>タッチパネルの使いかた

本機のディスプレイはタッチパネルです。指で直接触れて操作でき ます。

タップ ш

画面に軽く触れて、すぐに指を離します。

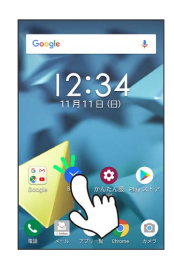

#### ロングタッチ

画面に軽く触れたまま、しばらくそのままにしておきます。画面が 切り替われば指を離します。

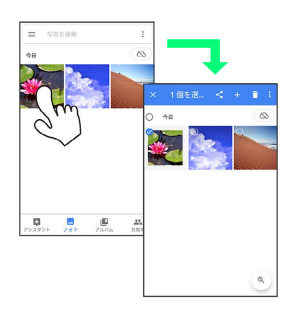

ドラッグ

アイコンなどの対象物に軽く触れたまま、目的の位置までなぞり、 指を離します。

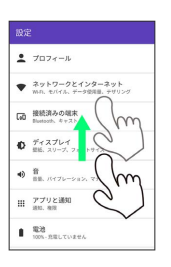

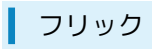

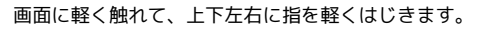

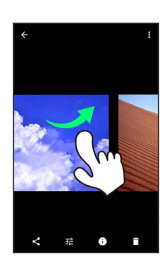

ピンチ

2本の指で画面に触れ、指を開いたり閉じたりします。

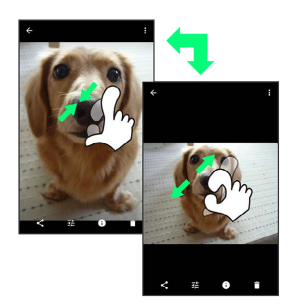

# <span id="page-21-0"></span>初期設定を行う

はじめて本機の電源を入れたときは、初期設定画面が表示され、Wi-Fi®やGoogle™アカウントなどの設定を行うことができます。画面の 指示に従って、各項目を設定してください。

#### 初期設定を行う

お使いの環境により、手順が異なる場合があります。 画面の指示に従って操作してください。

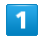

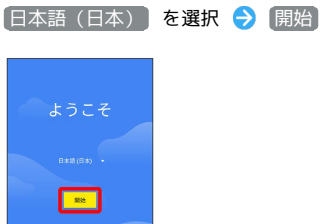

 $\overline{2}$ 

接続するWi-Fiネットワークを選択

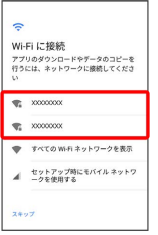

・Wi-Fi設定を省略するときは、 セットアップ時にモバイル ネット ワークを使用する / スキップ をタップします。以降は、画面 の指示に従って操作してください。

 $\overline{\mathbf{3}}$ 

画面の指示に従ってWi-Fiを設定

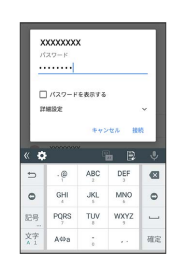

#### 新規としてセットアップ

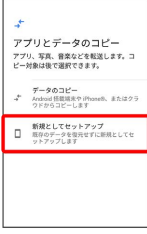

・ データのコピー をタップすると、ほかの端末やクラウドから データをコピーできます。画面の指示に従って操作してくださ い。

#### $5<sub>5</sub>$

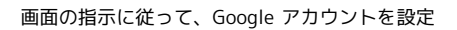

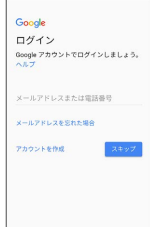

- ・Google アカウントについて詳しくは、[「Google アカウントを設](#page-23-0) [定する](#page-23-0)」を参照してください。
- ・Google アカウントを設定しないときは、 スキップ をタップし ます。

# $6\overline{6}$

画面の指示に従って、スタート画面のセキュリティを設定

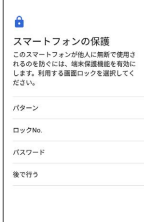

・スタート画面のセキュリティを設定しないときは、 後で行う → スキップ と操作します。

#### $\overline{7}$

画面の指示に従ってGoogle アシスタントを設定

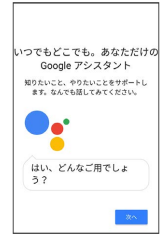

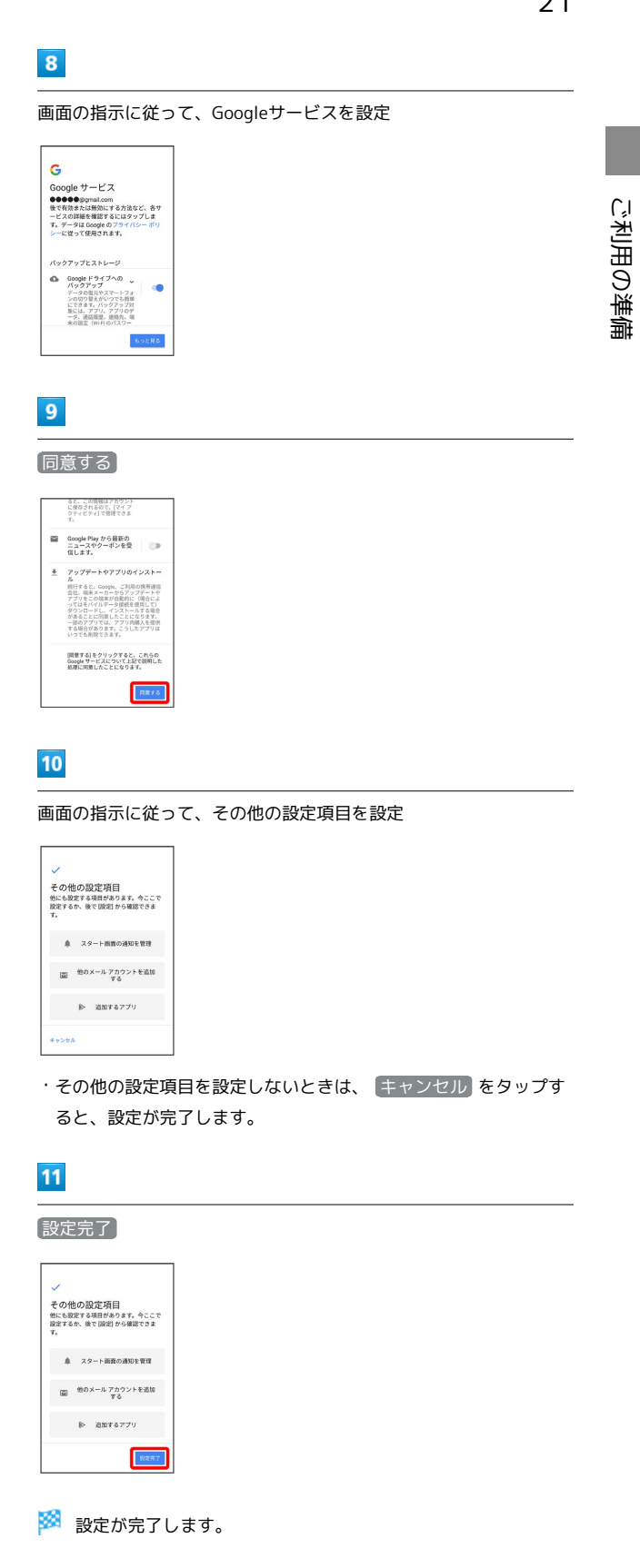

#### ■ My SoftBankの設定をする

初期設定が完了するとステータスバーに【1】が表示されます。次 の操作でMy SoftBankを設定してください。

ホーム画面でステータスバーを下にドラッグ → My SoftBank のご案内 ● 利用する(初めての方) / 利用する(過去 に利用済みの方) / 後で利用する

- ・My SoftBankをはじめて利用するときは、 利用する(初めて の方) をタップして、画面の指示に従ってください。
- ・My SoftBankを利用したことがあるときは、 利用する(過去 に利用済みの方) をタップして、画面の指示に従ってくださ い。
- ・My SoftBankへのログインを省略するときは、 後で利用す る をタップします。

# <span id="page-23-0"></span>Google アカウントを設定する

Google アカウントを利用すれば、Googleサービスをより便利に活 用できます。Google アカウントがないと利用できなかったり、機能 が制限されたりするアプリがあります。

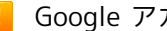

■ Google アカウント利用時のご注意

Google アカウントのメールアドレスやパスワードはお忘れにな らないようご注意ください。

#### Google アカウントを作成する

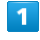

ホーム画面で (アプリ一覧)

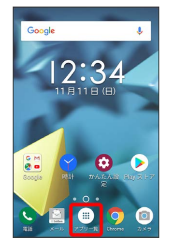

#### $\overline{2}$

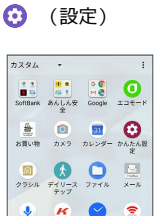

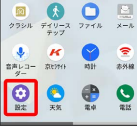

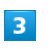

#### アカウント

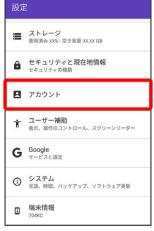

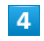

アカウントを追加

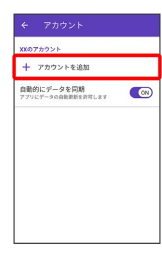

#### $\overline{\mathbf{5}}$

Google

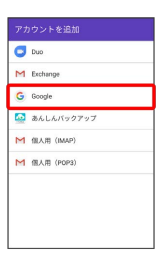

**※3** Google アカウントのログイン画面が表示されます。

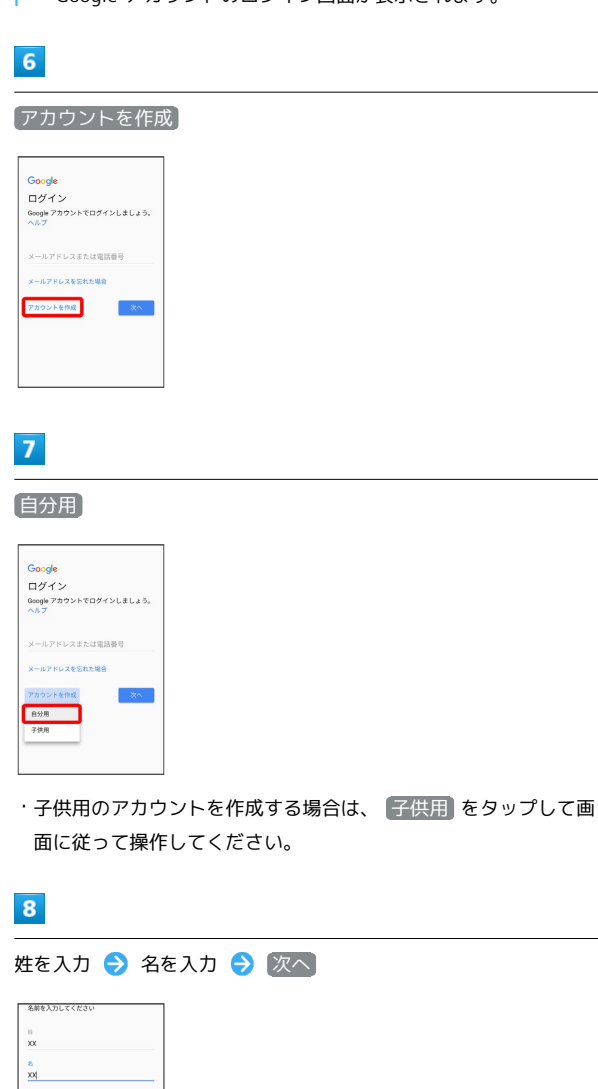

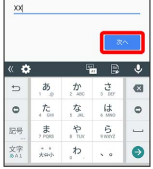

#### $\overline{9}$

生年月日を入力 → 性別を入力 → 次へ

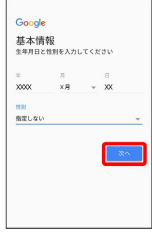

 $\frac{1}{1}$ 

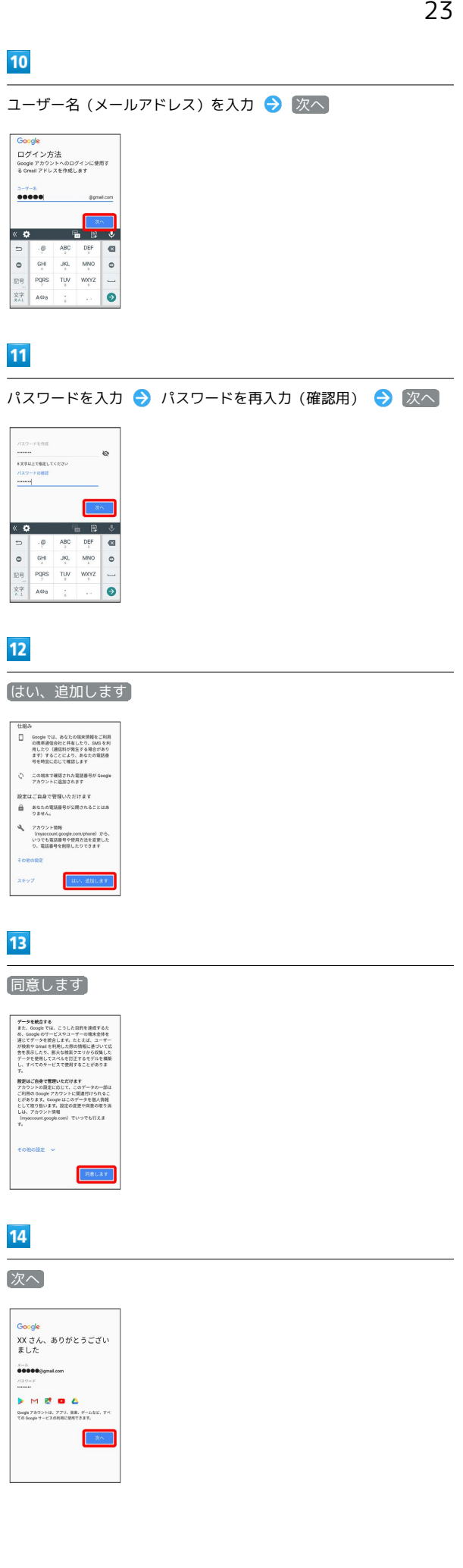

ご利用の準備

ご利用の準備

DIGNO® J

 $15$ 

# Googleサービスを設定 → 同意する バックアップとストレージ<br>- ^ イックアップスページ<br>- バックアップスマーシスト<br>- シックの参加スタッフを用いてきましたアップフリのデ<br>- NEW - アプリ、アプリのデータ<br>- ^ 過程度、適格が<br>- Anix - ^ Anix - ^ Anix - ^ Anix - ^ Anix - ^ Anix - ^ Anix - ^ Anix - ^ Anix - ^ ^ ^ ^ ^ ^ ^ ^ ^ ^ ^ ^ ^ ^ ^ ^ ^ ^  $\blacksquare$ <br>幅末のメンテナンス MM Google Play から最新の<br>ニュースやクーポンを受<br>信じます。 |同意する| をクリックすると、これらの<br>Google サービスについて上記で説明した<br>処理に同意したことになります。 ſ

※ アカウントの作成が完了します。

#### ı Google アカウントでログインする

Google アカウントが必要なアプリを起動すると、Google アカウン トのログイン画面が表示されます。すでに持っているGoogle アカウ ントでログインすると、アプリが利用できます。

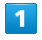

ホーム画面で (アプリ一覧)

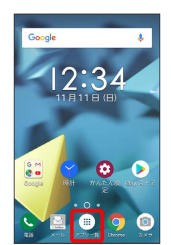

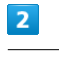

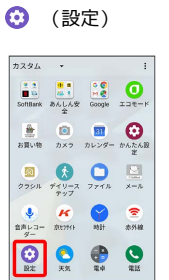

# $\overline{\mathbf{3}}$

アカウント

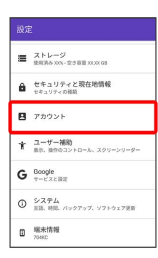

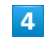

アカウントを追加

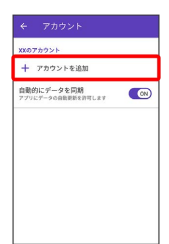

# 25

#### $5<sub>5</sub>$

Google

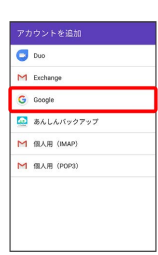

**※ Google アカウントのログイン画面が表示されます。** 

# $6\overline{6}$

Google アカウントのログイン画面でメールアドレスを入力 ● 次 へ

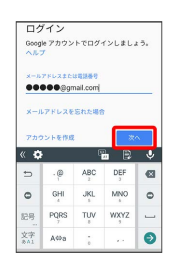

 $\overline{7}$ 

#### パスワードを入力 → 次へ

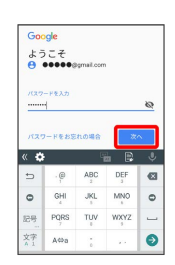

#### $\overline{\mathbf{8}}$

画面の指示に従って操作

※ Google アカウントのログインが完了します。

# <span id="page-26-0"></span>スリープを解除する

一定時間何も操作しないと、画面が消灯します。電源キーを押して 手動でスリープにすることもできます。電池の消耗を抑えられ、 タッチパネル操作を受け付けなくなるので誤動作を防ぐことができ ます。

# スリープについて

きます。

本機を一定時間何も操作しないと、電池の消費を抑えるため画面が 消灯します(スリープ)。 タッチパネル操作も受け付けなくなるので、誤動作を防ぐことがで

・画面点灯時に電源キーを押すと、手動でスリープにすることがで きます。

#### 音楽再生中にスリープになったとき ö

音楽再生は継続されます。画面消灯(スリープ)中に電源キーを 押すと、スタート画面に操作パネルが表示され、操作することが できます(利用するアプリによっては、動作が異なる場合があり ます)。

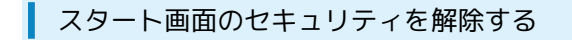

#### $\boxed{1}$

スリープ中に電源キーを押す

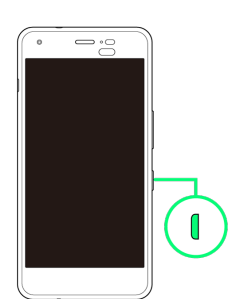

※2 スタート画面が表示されます。

#### $\overline{2}$

画面をドラッグ/フリック

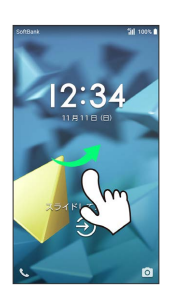

※※<br>ホーム画面が表示されます。

- ・スタート画面のセキュリティをパターン/ロックNo./パスワード に設定している場合は、画面の指示に従ってセキュリティを解除 してください。
- ・スタート画面のセキュリティは変更することができます。スター ト画面のセキュリティの設定については[「セキュリティと現在地](#page-209-1) [情報の設定」](#page-209-1)を参照してください。

# 基礎知識/基本操作

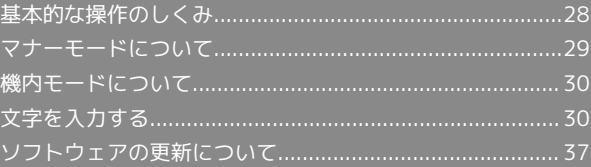

#### <span id="page-29-0"></span>項目選択と画面移動

項目やアイコン、画面のキーなどをタップすると、該当する操作の 画面に移動します。

・1つ前の画面に戻るときは、 < をタップします。

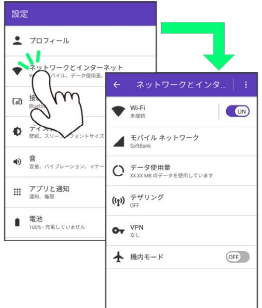

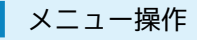

するタップすると、その画面で利用できる機能の設定や項目が画面 に表示されます。

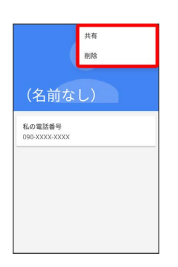

また、画面をロングタッチすると利用できる設定や項目が表示され る画面もあります。

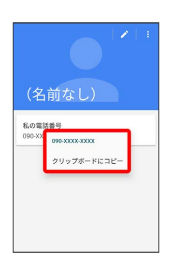

#### 端末設定と設定操作

ホーム画面で ( ) (アプリー覧) をタップしたあと、 ⊙ (設定) を タップすると、本機の各機能のはたらきをカスタマイズできます。

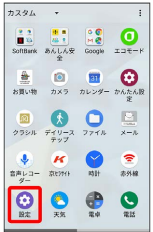

をロングタッチすると、画面に表示されている内容に関連した情 報を表示することができます。

- ・初回起動時は、画面の指示に従ってGoogle アシスタントを有効に します。
- Google アシスタントを無効にする
- ホーム画面で (アプリ一覧) (Google) (Google) → 三 → 設定 → 設定 → スマートフォン **→ Google アシスタント ( ← 表示)**
- · Google アシスタントを無効にすると、 ◎ をロングタッチし たときにGoogleの検索バーが表示されます。

# <span id="page-30-0"></span>マナーモードについて

周囲に迷惑がかからないよう、着信音や操作音などが鳴らないよう に設定できます。

#### ■■■マナーモード設定中の注意

マナーモード設定中でも、シャッター音、動画撮影時の撮影開 始/終了音、アラーム、動画・音楽などの音声、通話中の を タップしたときの音は消音されません。

マナーモードを利用する

#### $\boxed{1}$

音量小キーを長押し

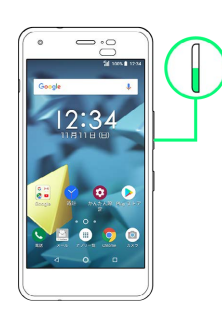

※ 音量調節バーのアイコンが 叩 に変わり、マナーモードに設定 されます。

・マナーモード設定中に、音量小キーを長押しすると、マナーモー ドが解除されます。

マナーモード(アラームのみ)を利用する

#### $\mathbf{1}$

音量小キーを長押し

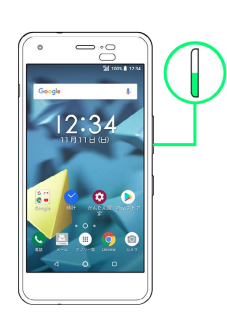

<mark>※3</mark> 音量調節バーのアイコンが 叩<mark>い</mark>に変わり、マナーモードに設定 されます。

#### $\overline{2}$

音量調節バー表示時に、音量小キーを押す

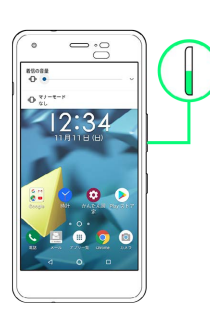

<mark>※3</mark> 音量調節バーのアイコンが ※2 に変わり、マナーモード(ア ラームのみ)に設定されます。

・マナーモード設定中に、音量小キーを長押しすると、マナーモー ド(アラームのみ)が解除されます。

# <span id="page-31-0"></span>機内モードについて

#### 機内モードを利用する

電源を入れたまま、電波を発する機能をすべて無効にできます。

#### $\mathbf{1}$

ステータスバーを2本指で下にドラッグ

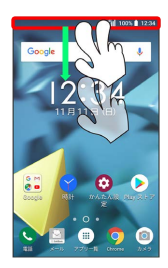

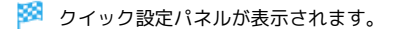

#### $\overline{2}$

機内モード

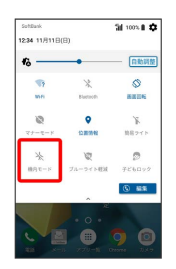

※3 機内モードが設定されます。

・機内モードを設定しているときに、同様の操作を再度行うと機内 モードが解除されます。

# <span id="page-31-1"></span>文字を入力する

#### キーボードについて

文字を入力するときは、ディスプレイに表示されるソフトウェア キーボードを使用します。

ソフトウェアキーボードには1つのキーに複数の文字が割り当てられ ている「テンキー」と、1つのキーに1つの文字が割り当てられてい る「QWERTY」と、1つのキーに1つの文字が50音順に割り当てられ ている「50音キーボード」があります。また、携帯の文字入力と同 様に操作できる「ケータイ入力」も利用できます。

- ・「テンキー」、「QWERTY」、「50音キーボード」を切り替える には、キーボード表示中に ※ ● キーボードタイプ ● テン キーボード / QWERTYキーボード / 50音キーボード縦書き |(右) |/ 50音キーボード縦書き(左) |/ 50音キーボード横 書き をタップします。
- ・「ケータイ入力」に切り替えるには、キーボード表示中にナビ ゲーションバーに表示される | をタップして 日本語 iWnn IME ケータイ入力 をタップします。
- ・キーボードを非表示にするには、 ▼ をタップします。

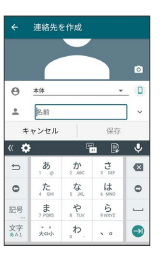

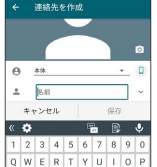

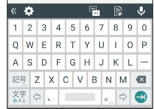

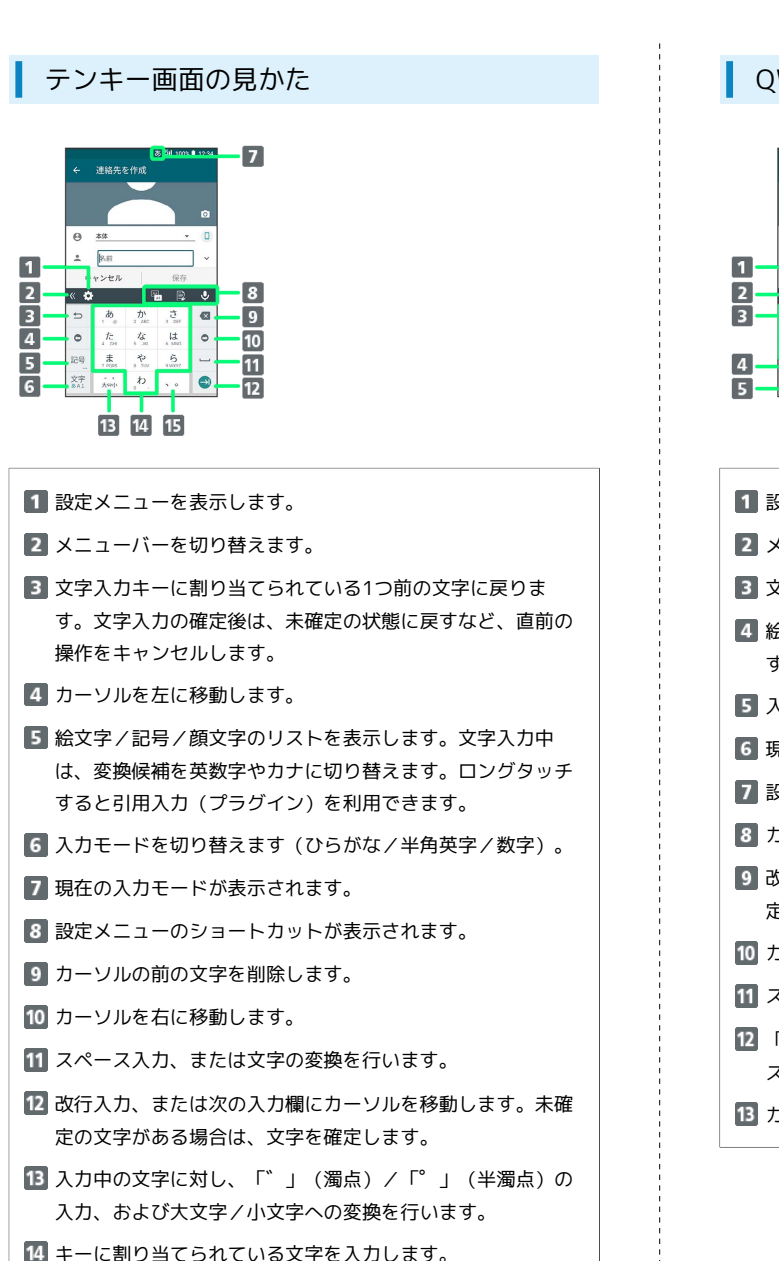

「、」(読点)、「。」(句点)などを入力します。

#### QWERTY画面の見かた

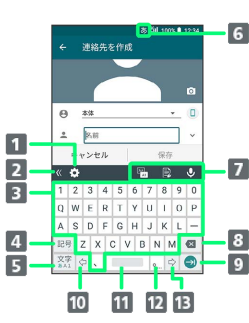

■ 設定メニューを表示します。 **2 メニューバーを切り替えます。** ■ 文字を入力します。 4 絵文字/記号/顔文字のリストを表示します。ロングタッチ すると引用入力(プラグイン)を利用できます。 ■ 入力モードを切り替えます(ひらがな/半角英字/数字)。 6 現在の入力モードが表示されます。 7 設定メニューのショートカットが表示されます。 8 カーソルの前の文字を削除します。 改行入力、または次の入力欄にカーソルを移動します。未確 定の文字がある場合は、文字を確定します。 カーソルを左に移動します。 スペース入力、または文字の変換を行います。 12 「。」(句点) を入力します。ロングタッチすると記号のリ ストを表示します。 カーソルを右に移動します。

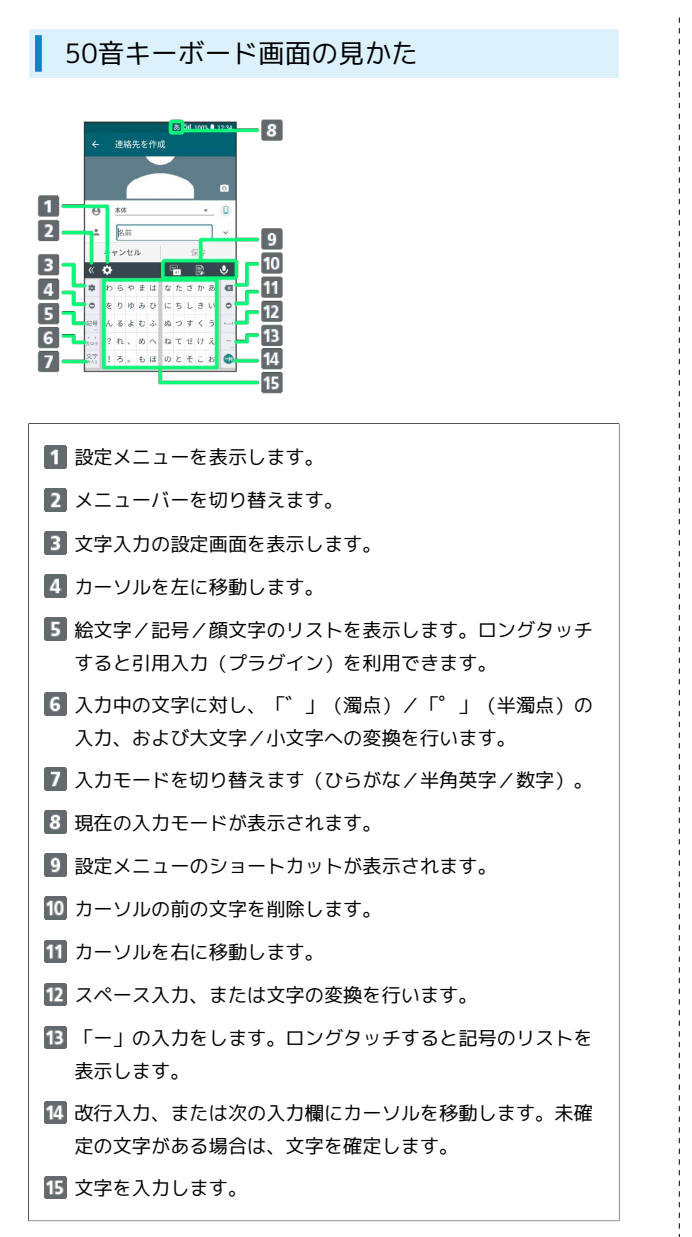

#### 設定メニューの見かた

文字入力画面で ※ をタップすると表示されます。確認画面が表示 されたときは、画面の指示に従って操作してください。

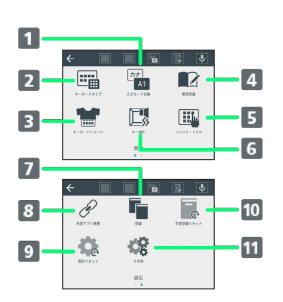

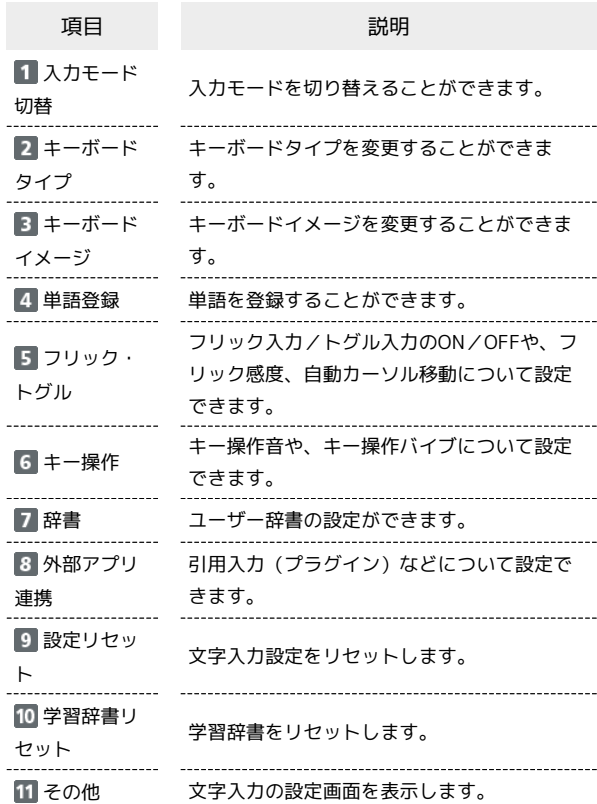

■■ 設定メニューのショートカットを編集する

設定メニュー画面で ■● 追加するメニューをタップ

#### $\overline{1}$

文字入力画面で

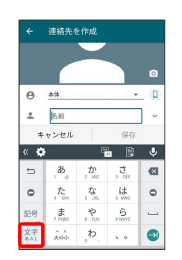

#### メインカモードが切り替わります。

- ・ ※ を右にドラッグしても切り替えられます。
- ・入力モードを全角カタカナ/半角カタカナ/全角英字/全角数字 に切り替えるときは、文字入力画面で ■ ● 入力モードをタップ します。

文字入力を練習する

スマホはじめてガイドで文字入力の練習ができます。 詳しくは[「スマホはじめてガイドを利用する](#page-8-1)」を参照してくださ い。

#### ひらがなを入力する(テンキー)

「けいたい」と入力する方法を例に説明します。

#### $\overline{1}$

入力モードが「ひらがな漢字」になっていることを確認

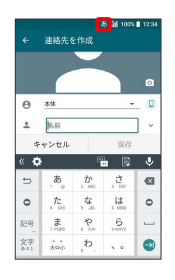

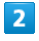

(4回) (2回) (1回) (2 回) → 確定

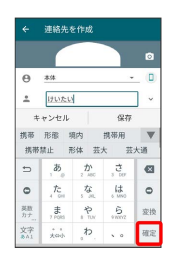

※ 文字が入力されます。

#### フリック入力について

テンキーで入力するとき、キーを上下左右にフリックすることで、 キーを繰り返しタップすることなく、入力したい文字を入力できま す。キーに触れると、フリック入力で入力できる候補が表示されま す。入力したい文字が表示されている方向にフリックすると、文字 が入力されます。

「か」行を入力する方法を例に説明します。

# $\mathbf{1}$

「 を上下左右にフリック

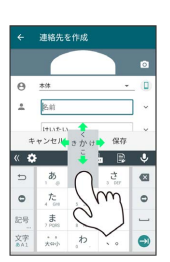

※ フリックした方向の文字が入力されます。

#### ■ 文字を切り取り/コピーして貼り付ける

テンキーを使用しているときを例に説明します。

#### $\overline{\mathbf{1}}$

入力済みの文字をロングタッチ

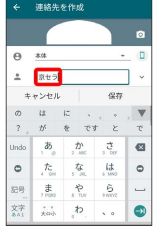

·全選択する場合は、 すべて選択 をタップします。 すべて選択 が表示されない場合は、 • ● すべて選択 をタップします。

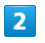

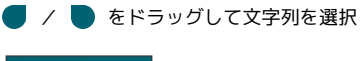

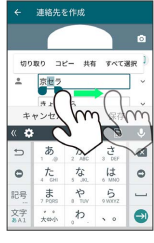

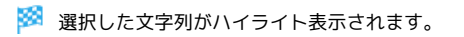

# $3<sup>1</sup>$

切り取り / コピー

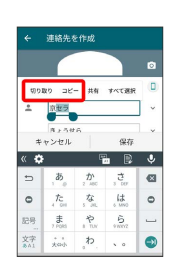

### $\overline{4}$

貼り付ける位置をタップ

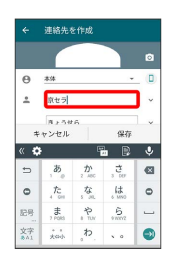

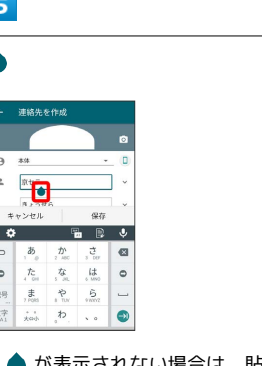

·● が表示されない場合は、貼り付ける位置をロングタッチしま す。

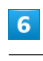

#### [貼り付け]

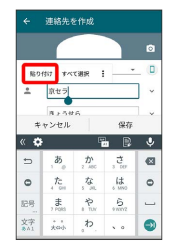

- ※3 貼り付け一覧が表示されます。
- ・アプリによっては貼り付け一覧が表示されず、貼り付け操作が完 了します。

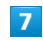

貼り付ける文字列をタップ

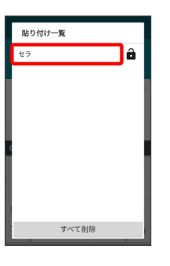

※3 切り取り/コピーした文字列が貼り付けられます。

- ・文字列を左右にフリックすると、一覧から削除できます。
- ・<mark>●</mark> をタップすると文字列の保護が、 <mark>←</mark> をタップすると文字列の 保護の解除ができます。
- · すべて削除 をタップすると、保護していない文字列のすべて を、一覧から削除できます。
## 日用入力 (プラグイン)を利用する

引用入力を利用すると、いろいろな機能から文字を引用して入力で きるようになります。

### $\overline{1}$

文字入力画面で 記号 をロングタッチ → 対象の機能をタップ

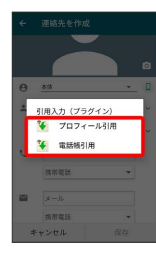

・文字入力画面で 2 をタップしても利用できます。

# $\overline{2}$

引用して入力したい文字を選択

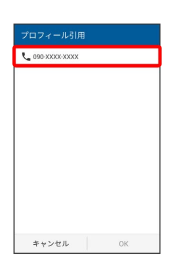

### $\overline{\mathbf{3}}$

OK

※ 文字が入力されます。

## ■ ケータイ入力を利用する

携帯電話の文字入力と同様に操作できます。 ケータイ入力で、「携帯」と入力する方法を例に説明します。

# $\overline{1}$

文字入力画面でナビゲーションバーの ■ ● 日本語 iWnn IME ケータイ入力

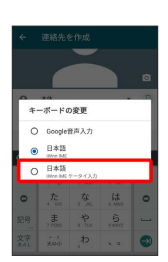

### ※ ケータイ入力画面が表示されます。

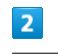

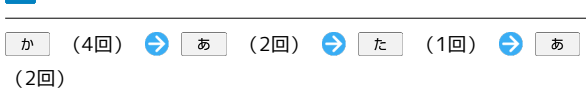

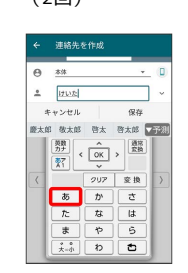

## $\overline{\mathbf{3}}$

「携帯」をタップ

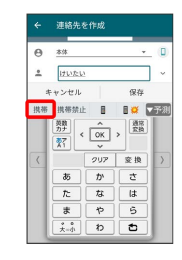

※ 文字が入力されます。

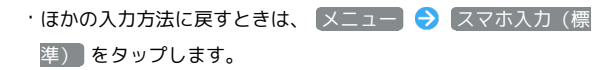

# 文字入力の設定を行う

#### 文字入力に関する設定が行えます。設定項目は次のとおりです。

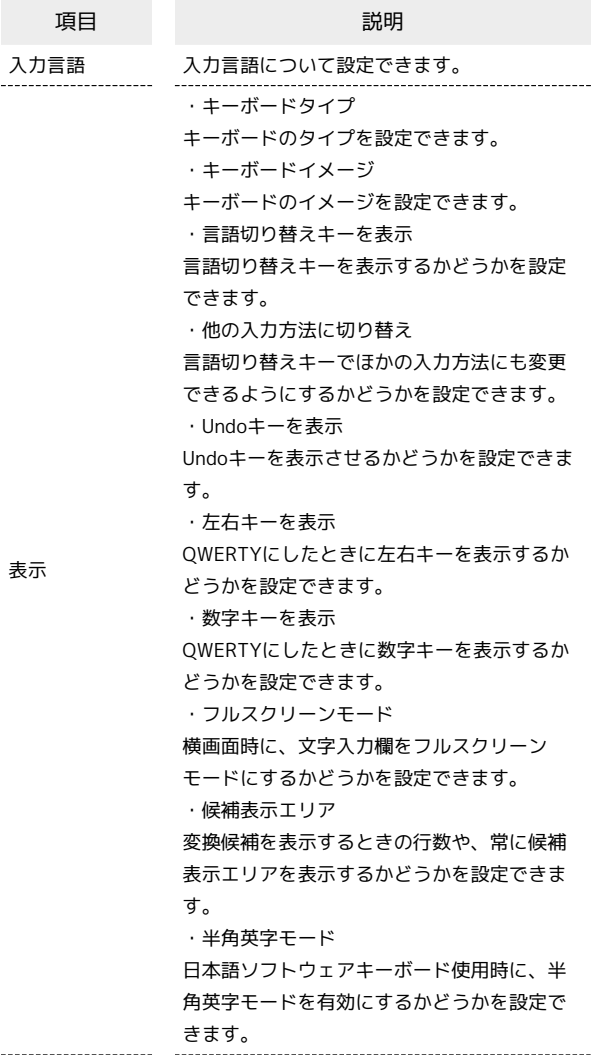

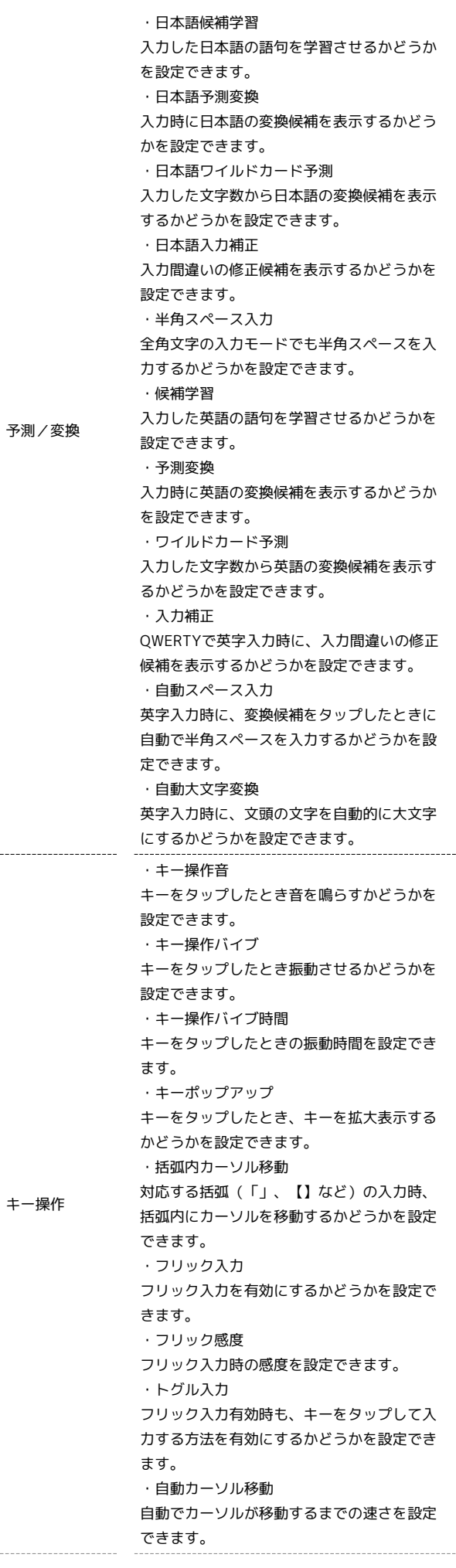

 $\sim$   $\sim$ 

j

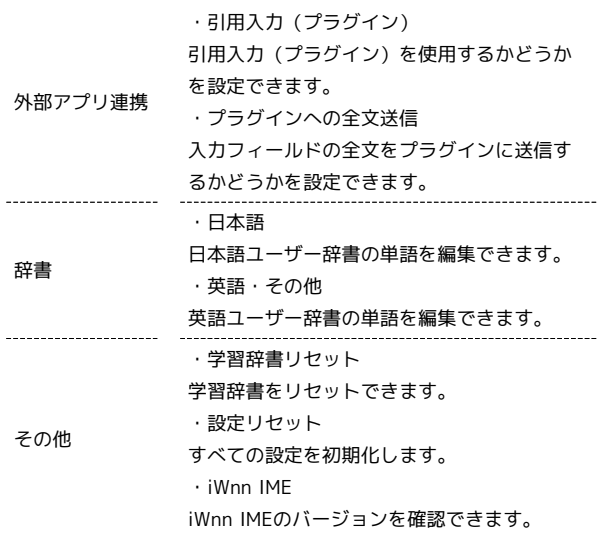

## $\overline{1}$

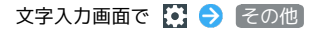

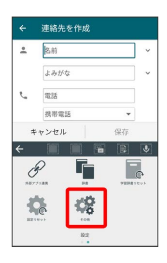

# $\overline{2}$

各項目をタップして設定

文字入力の設定が完了します。

ソフトウェアの更新について

ネットワークを利用してソフトウェア更新が必要かどうかを確認 し、必要なときには更新ができます。

■■ ソフトウェア更新を行う前に

本機の状況(故障・破損・水漏れなど)によっては、保存されて いるデータが破棄されることがあります。必要なデータは、ソフ トウェア更新前にバックアップしておくことをおすすめします。 なお、データが消失した場合の損害につきましては、当社は責任 を負いかねますので、あらかじめご了承ください。

## ■ ソフトウェア更新時のご注意

#### ソフトウェア更新中について

ソフトウェア更新には時間がかかることがあります。

#### ソフトウェア更新中の電波について

電波状況のよい所で、移動せずに操作してください。また、電池 残量が十分ある状態で操作してください。更新途中に電波状態が 悪くなったり、電池残量がなくなると、更新に失敗することがあ ります。更新に失敗すると本機が使用できなくなることがありま す。

#### ソフトウェアを更新する

# $\overline{1}$

ホーム画面で (■) (アプリー覧) ● © (設定)

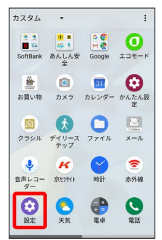

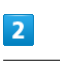

 $\overline{3}$ 

システム システムアップデート

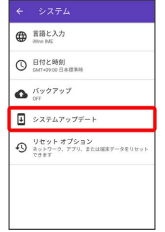

■ソフトウェア更新 → 画面の指示に従って操作

**※3** ソフトウェア更新が実行されます。

# 画面の見かた

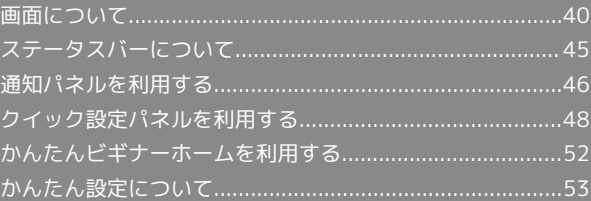

# <span id="page-41-0"></span>画面について

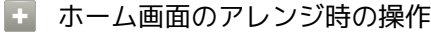

ウィジェットやアイコンを移動する

ホーム画面で対象のアイテムをロングタッチ → 移動したい場 所にドラッグ 

ウィジェットやアイコンを削除する

ホーム画面で対象のアイテムをロングタッチ → 削除 へド ラッグ

■をタップしたときに表示するホーム画面シートを 設定する

ホーム画面のアイコンがない場所をロングタッチ● 対象の ホーム画面シートの

#### ホーム画面シートを追加する

ホーム画面のアイコンがない場所をロングタッチ → ホーム画 面シートの +

#### ホーム画面シートを移動する

ホーム画面のアイコンがない場所をロングタッチ → 対象の ホーム画面シートをロングタッチ → 移動したい位置にドラッ グ

ホーム画面シートを削除する

ホーム画面のアイコンがない場所をロングタッチ● 対象の ホーム画面シートをロングタッチ → 削除 ヘドラッグ

#### ホーム画面とアプリ一覧画面

本機のおもな操作は、電源を入れると表示される「ホーム画面」 と、アプリを一覧表示した「アプリ一覧画面」から行います。

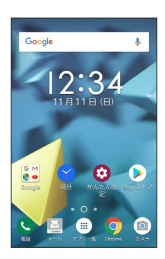

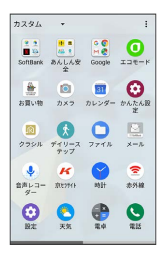

 $\overline{1}$  $\overline{2}$ E  $\overline{4}$  $\overline{4}$ 5 名称 こうしょう こうこう 説明 下にドラッグすると、通知パネルを表示しま ステータス

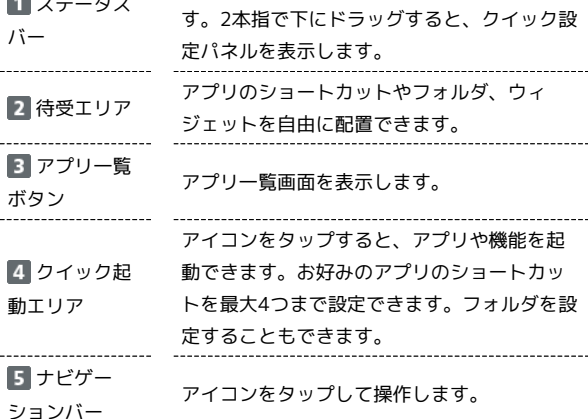

#### ■ ホーム画面シートを切り替える

ホーム画面を左右にフリックすると、ホーム画面シートを切り替え ることができます。

・ほかのホーム画面シートを表示しているときに ◎ をタップする と、最初のホーム画面に戻ります。

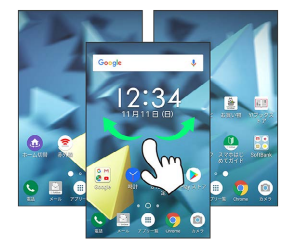

# ホーム画面の見かた

### ナビゲーションバー

画面下部のアイコンが表示される領域を「ナビゲーションバー」と 呼びます。アイコンをタップして操作できます。

# 雷跃  $\overline{B}$ ÷  $1<sub>a</sub>$  $\alpha$

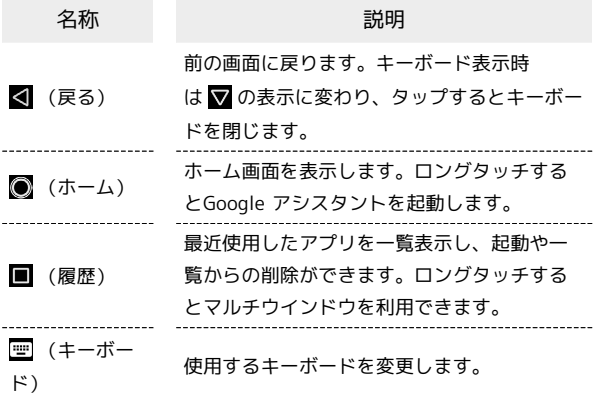

#### 縦画面と横画面

本機を横向きに回転させると、表示画面も横表示に切り替わりま す。

・表示中の画面によっては、本機の向きを変えても横表示されない 場合があります。

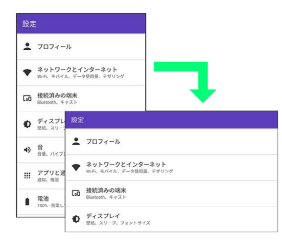

#### マルチウインドウ

本機の表示画面を分割し、2つのアプリを表示、操作できます。 あらかじめ、操作したい2つのアプリを起動しておいてください。こ こでは、 → (電話帳)と → (電話)を表示、操作する方法を例に 説明します。

### $\overline{1}$

### $\blacksquare$

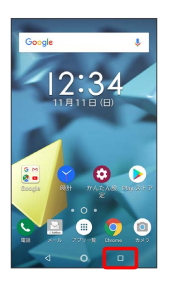

画面の見かた 画面の見かた

※3 最近使用したアプリの履歴が表示されます。

## $\overline{2}$

操作したいアプリをロングタッチ 画面上部へドラッグ

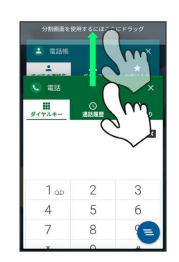

※※※※マルチウインドウ画面が表示されます。

・ドラッグしたアプリがマルチウインドウ画面上部に表示されま す。

# $\overline{\mathbf{3}}$

マルチウインドウ画面下に表示されたアプリの履歴一覧から、次に 操作したいアプリをタップ

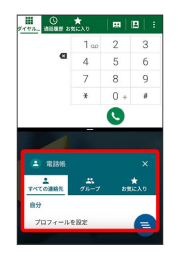

※3 タップしたアプリがマルチウインドウ画面下部に表示されま す。

エ マルチウインドウ画面表示時の操作

アプリを切り替える

■ ● 操作したいアプリをタップ ・あらかじめ、操作したいアプリを起動しておいてください。

#### マルチウインドウを終了する

日 をロングタッチ

# スクリーンショットを撮る

電源キーと音量小キーを同時に長押しすると、表示されている画面 のスクリーンショットを撮ることができます。

- ・電源キーを長押し → スクリーンショット と操作しても、スク リーンショットを撮ることができます。
- ・撮ったスクリーンショットは、 (●) (フォト) などから確認する ことができます。
- ・アプリや機能によっては、スクリーンショットを撮ることができ ない場合があります。

#### 壁紙を変更する

### $\overline{\mathbf{1}}$

ホーム画面のアイコンがない場所をロングタッチ

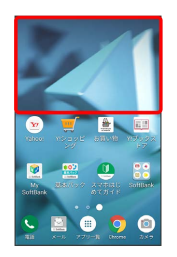

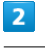

#### 壁紙設定

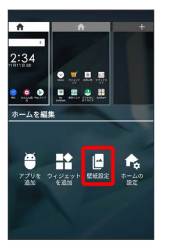

# $\overline{\mathbf{3}}$

壁紙をタップ

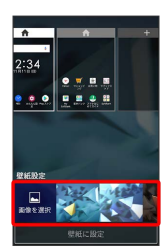

・ 画像を選択 をタップすると、本体やSDカードに保存された画像 を壁紙に設定することができます。画面の指示に従って設定して ください。

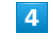

#### [壁紙に設定]

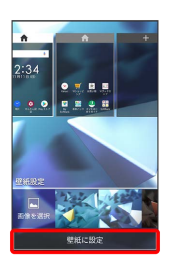

[ホーム画面] / [スタート画面] / [ホーム画面とスタート画面]

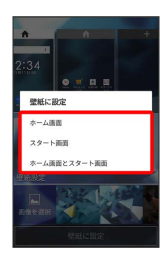

※ 壁紙が設定されます。

・設定した壁紙によっては、以降も操作が必要な場合があります。 画面の指示に従って操作してください。

ショートカットを追加する

アプリのショートカットを追加します。

 $\overline{1}$ 

ホーム画面で (アプリ一覧)

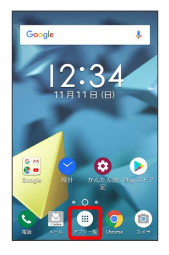

※ アプリー覧画面が表示されます。

## $\overline{2}$

ショートカットを作成するアプリをロングタッチ

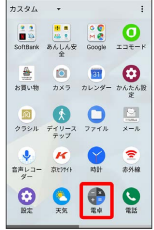

# $\overline{\mathbf{3}}$

追加したい場所にドラッグ

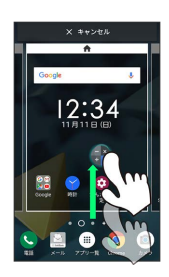

※※<br>ショートカットが追加されます。

## ウィジェットを追加する

 $\ddot{\phantom{a}}$ 

 $\mathbf{r}$ 

 $\ddot{\phantom{a}}$ 

お買い上げ時に追加できるウィジェットは次のとおりです。

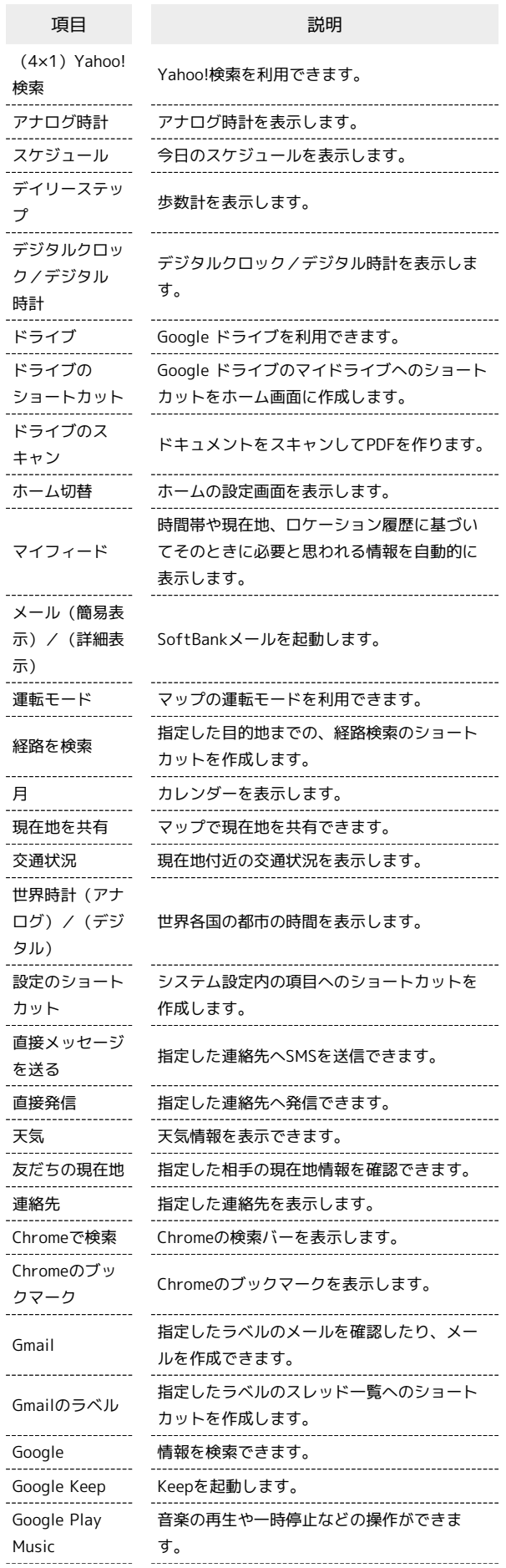

# 44

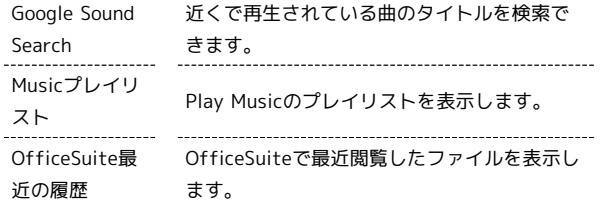

 $\mathbf{1}$ 

ホーム画面のアイコンがない場所をロングタッチ ● ウィジェッ トを追加

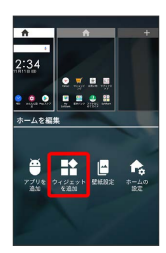

※3 ウィジェット一覧画面が表示されます。

 $\overline{2}$ 

追加したいウィジェットをロングタッチ

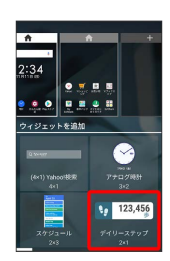

 $\overline{3}$ 

追加したい場所にドラッグ

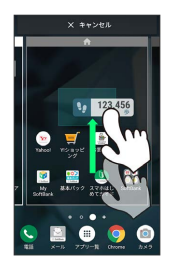

**※3** ウィジェットが追加されます。

ı フォルダを追加する

### $\blacksquare$

ホーム画面でフォルダに入れたいアイコンをロングタッチ

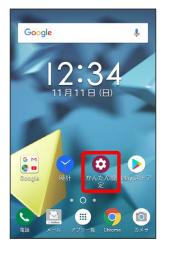

 $\overline{2}$ 

同じフォルダへ入れたいアイコンの上にドラッグ

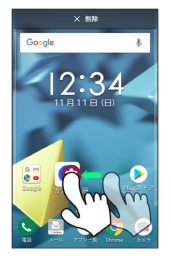

※ フォルダが追加されます。

■ フォルダ名を変更する

ホーム画面で対象のフォルダをタップ → ウインドウ上部のタ イトルバーをタップ ● フォルダ名を入力 ● OK

# <span id="page-46-0"></span>ステータスバーについて

ステータスバーは、本機の画面上部にあります。新着メールなどの 通知アイコンや、本機の状態をお知らせするステータスアイコンが 表示されます。

# ■ ステータスバーの見かた

ステータスバーは、本機の画面上部にあります。新着メールなどの 通知アイコンや、本機の状態をお知らせするステータスアイコンが 表示されます。

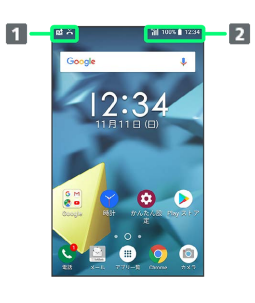

通知アイコン

ステータスアイコン

### おもな通知アイコン

ステータスバーに表示される通知アイコンには、次のようなものが あります。

・このほかにも、使用するアプリによって異なる通知アイコンが表 示されます。

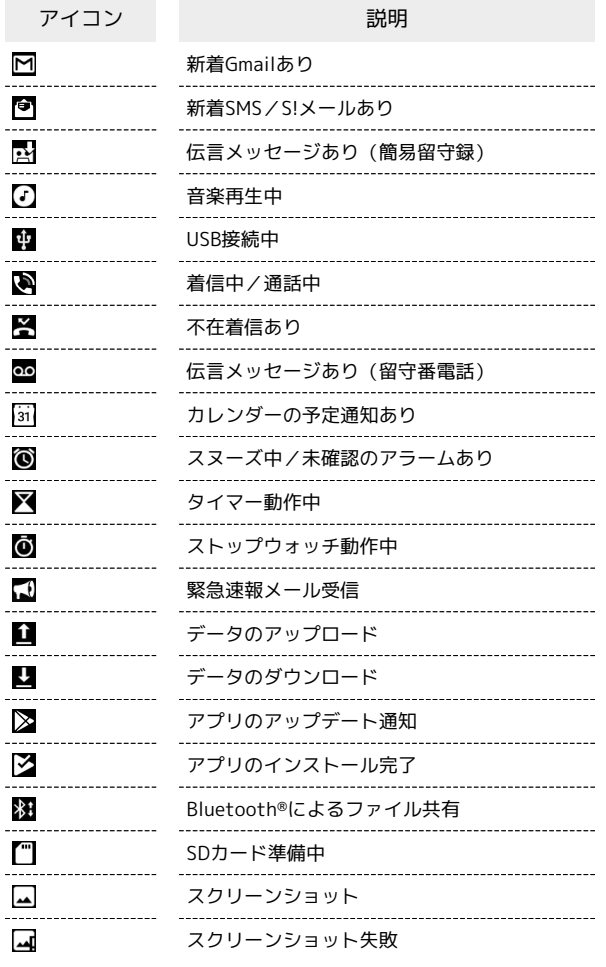

画面の見かた

画面の見かた

## おもなステータスアイコン

ステータスバーに表示されるステータスアイコンには、次のような ものがあります。

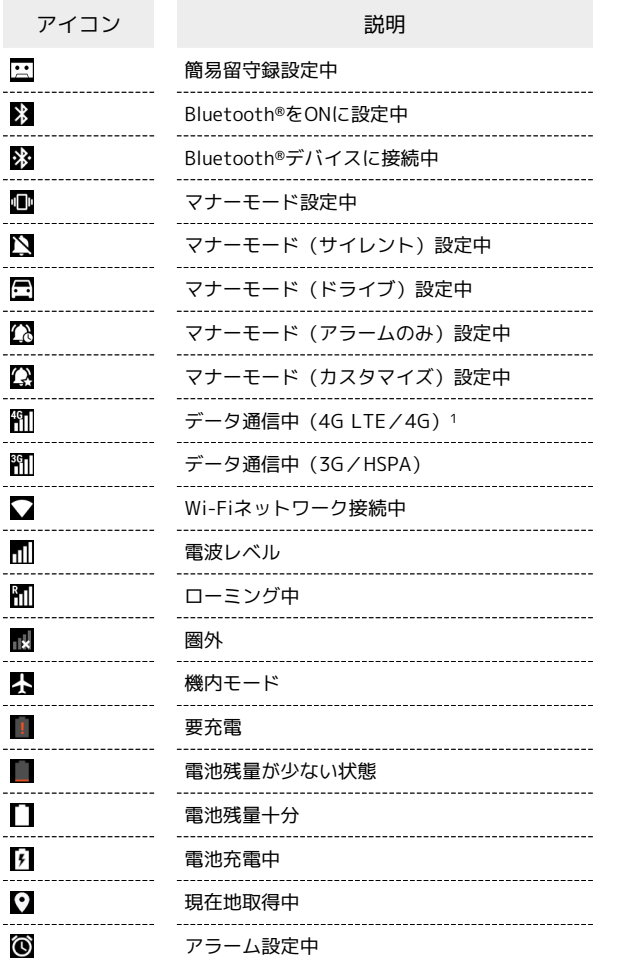

1 本機はFDD-LTE (SoftBank 4G LTE) およびAXGP (SoftBank 4G)に対応しており、どちらに接続していてもこのアイコンが 表示されます。また、SoftBank 4Gに優先的に接続します。

# <span id="page-47-0"></span>通知パネルを利用する

ステータスバーを下にドラッグ/フリックすると、通知パネルを開 くことができます。通知パネルでは、通知アイコンとその内容を確 認できます。

### 通知パネルを開く

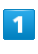

ステータスバーを下にドラッグ/フリック

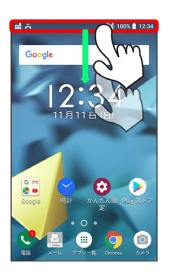

※ 通知パネルが表示されます。

■ 通知パネルを閉じる

画面を上にドラッグ/フリック

· く をタップしても、通知パネルを閉じることができます。

#### 通知パネルの見かた

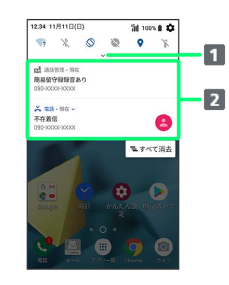

1 クイック設定パネルを開く

2 着信などの通知や実行中の機能を表示

### 通知を確認する

### $\overline{\mathbf{1}}$

ステータスバーを下にドラッグ/フリック

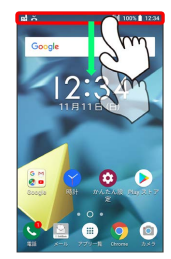

※ 通知パネルが表示されます。

・通知をタップするとアプリが起動し、内容を確認できます。

### 通知を削除する

### $\overline{\mathbf{1}}$

ステータスバーを下にドラッグ/フリック

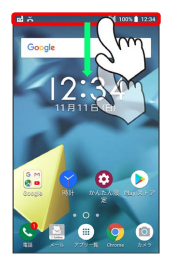

※<br><mark>※</mark> 通知パネルが表示されます。

## $\overline{2}$

削除したい通知を左/右にフリック

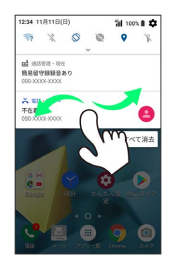

※ 通知が削除されます。

通知を全件削除する

### $\overline{1}$

ステータスバーを下にドラッグ

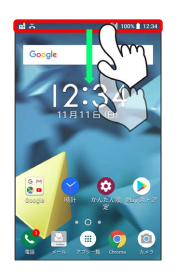

※ 通知パネルが表示されます。

# $\overline{2}$

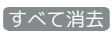

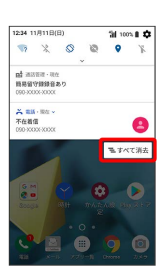

※ 通知が全件削除されます。

# <span id="page-49-0"></span>クイック設定パネルを利用する

通知パネルを下にドラッグ/フリックすると、クイック設定パネル を開くことができます。クイック設定パネルでは、アイコンをタッ プして機能のON/OFFなどを設定できます。

# クイック設定パネルを開く

### $\overline{1}$

ステータスバーを下にドラッグ/フリック

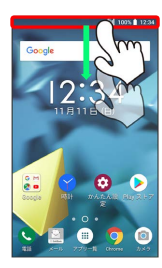

※3 通知パネルが表示されます。

### $\vert$  2

通知パネルを下にドラッグ/フリック

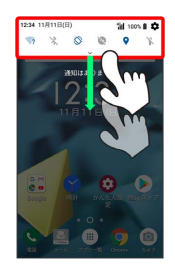

**※3** クイック設定パネルが表示されます。

・ステータスバーを2本指で下にドラッグ/フリックしても、クイッ ク設定パネルを表示できます。

#### ■ クイック設定パネルについて

クイック設定パネルを閉じる

クイック設定パネルを上にドラッグ/フリック

・ < をタップしても、クイック設定パネルを閉じることができ ます。

#### クイック設定パネルをアレンジする

クイック設定パネルに表示する機能の追加や削除、表示位置の変 更ができます。

クイック設定パネルで 編集 → 画面の指示に従ってアイコン をドラッグ

### クイック設定パネルの見かた

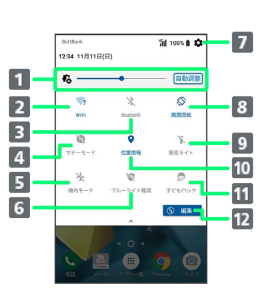

#### 1 画面の明るさを調整

- Wi-FiのON/OFF Bluetooth®のON/OFF
- マナーモードのON/OFF
- 機内モードのON/OFF
- ブルーライト軽減のON/OFF
- 7 端末設定を表示
- 8 画面の自動回転のON/OFF
- 9 簡易ライトのON/OFF
- 位置情報のON/OFF
- 子どもロックのON/OFF
- 12 クイック設定パネルの編集

### $\overline{\mathbf{1}}$

ステータスバーを下にドラッグ/フリック

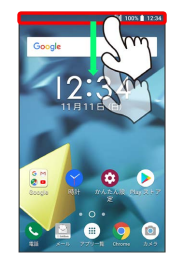

# $\overline{2}$

通知パネルを下にドラッグ/フリック

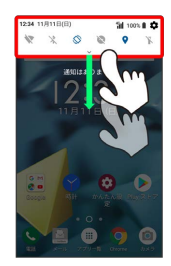

# $\overline{\mathbf{3}}$

Wi-Fi

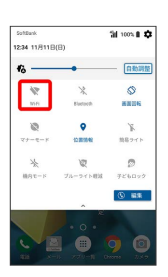

※ Wi-Fiが有効になります。

クイック設定パネルからマナーモードに設 定する

# $\overline{1}$

ステータスバーを下にドラッグ/フリック

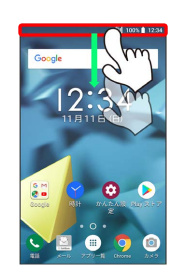

## $\overline{2}$

通知パネルを下にドラッグ/フリック

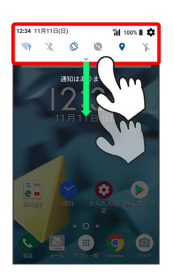

## $\overline{\mathbf{3}}$

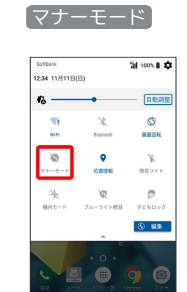

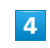

マナーモード

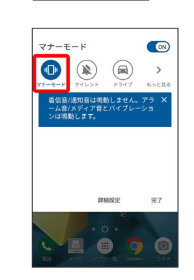

 $\overline{\mathbf{5}}$ 

# 完了  $\frac{1}{2} \frac{1}{2} \left( \frac{1}{2} \right) + \frac{1}{2} \left( \frac{1}{2} \right) + \frac{1}{2} \left( \frac{1}{2} \right)$  $\bigcirc$  $\begin{picture}(160,170) \put(0,0){\line(1,0){10}} \put(15,0){\line(1,0){10}} \put(15,0){\line(1,0){10}} \put(15,0){\line(1,0){10}} \put(15,0){\line(1,0){10}} \put(15,0){\line(1,0){10}} \put(15,0){\line(1,0){10}} \put(15,0){\line(1,0){10}} \put(15,0){\line(1,0){10}} \put(15,0){\line(1,0){10}} \put(15,0){\line(1,0){10}} \put(15,0){\line$ 着信音/通知音は鳴動しませ、<br>ーム音/メディア音とバイブ!<br>ンは鳴動します。  $\sqrt{2}$

EODO

**※3** マナーモードに設定されます。

クイック設定パネルからマナーモード(サ イレント)に設定する

# $\overline{1}$

ステータスバーを下にドラッグ/フリック

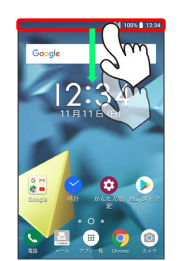

# $\overline{2}$

通知パネルを下にドラッグ/フリック

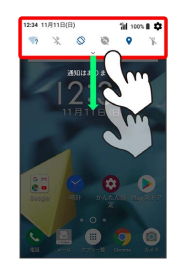

# $\overline{\mathbf{3}}$

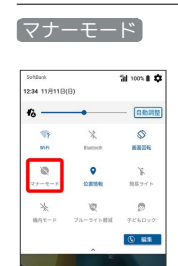

**AO** 

 $\overline{\mathbf{4}}$ 

サイレント

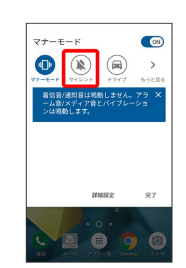

# $5<sub>5</sub>$  $f_{\text{r}}$

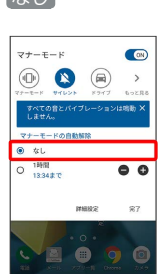

・一定時間経過後にマナーモードを自動で解除するように設定する 場合は、 ■ / + をタップして解除する時間を設定します。

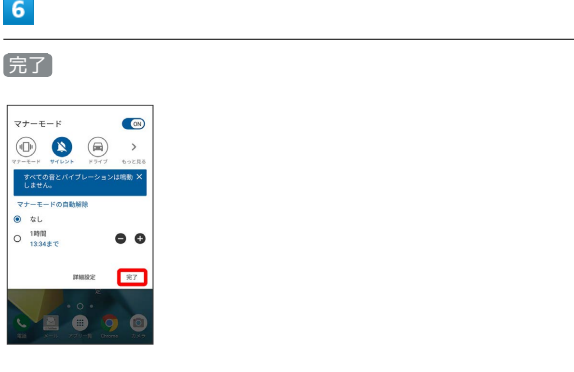

※3 サイレントに設定されます。

クイック設定パネルから画面の自動回転を 有効にする

# $\overline{1}$

ステータスバーを下にドラッグ/フリック

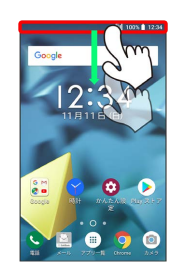

### $\overline{2}$

通知パネルを下にドラッグ/フリック

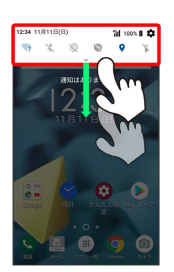

# $\overline{\mathbf{3}}$

画面回転 **Si** 1005 **B** BO

※ 画面の回転設定が変更されます。

# <span id="page-53-0"></span>かんたんビギナーホームを利用する

スマートフォン初心者でも使いやすいように、ホーム画面のアイコ ンの見た目や配置を変更したり、フォントサイズを大きくしたりし ます。

## かんたんビギナーホームに切り替える

### $\overline{1}$

ホーム画面のアイコンがない場所をロングタッチ → ホームの設 定

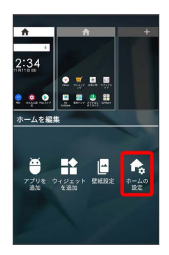

※3 ホームの設定画面が表示されます。

· 4 (ホーム切替)のウィジェットをホーム画面に設定している場 合は、 ⊙ (ホーム切替) をタップしても、ホームの設定画面を 表示できます。

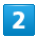

「かんたんビギナーホーム」の (OFF) ( (ON) 表示)

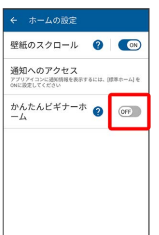

**※** かんたんビギナーホームが設定されます。

エ かんたんビギナーホームを通常のホーム画 面に戻す

かんたんビギナーホーム画面のアイコンがない場所をロングタッ チ → ホームの設定 → 「かんたんビギナーホーム」の (ON) ( OFF) 表示)

かんたんビギナーホーム画面について

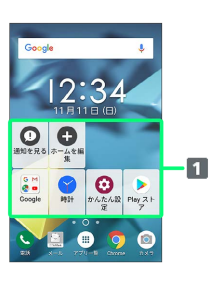

アプリなどのショートカットが、見やすいアイコンで表示さ れます。

「通知を見る」をタップすると通知パネルを表示します。 「ホームを編集」をタップするとホーム編集画面を表示しま す。

# <span id="page-54-0"></span>かんたん設定について

→ (かんたん設定)では、頻繁に変更する設定項目が表示されま

す。変更したい設定項目へ簡単にアクセスすることができます。

# かんたん設定を利用する

ホーム画面で (アプリ一覧) (かんたん設定)をタップ すると、かんたん設定を表示できます。 かんたん設定には次の項目があります。

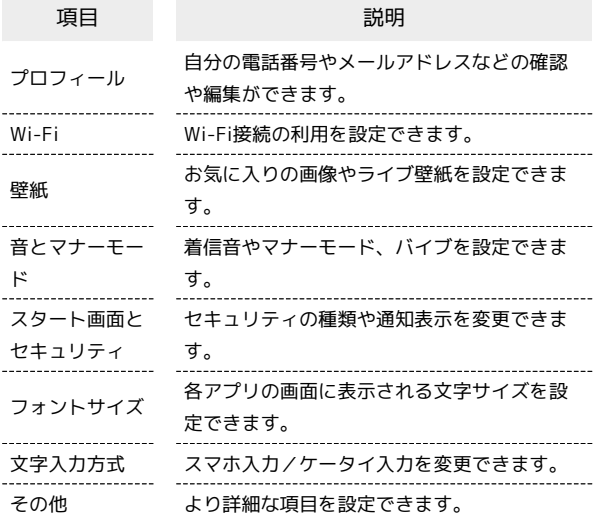

## $\overline{1}$

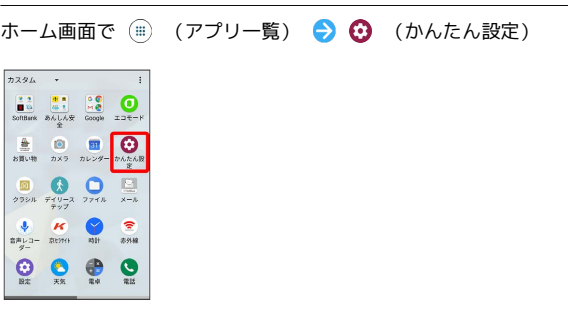

※2 かんたん設定画面が表示されます。

# $\overline{2}$

各項目を設定

|    | プロフィール                      |
|----|-----------------------------|
|    | □ 自分の電話番号や登録した情報を確<br>認できます |
|    | Wi-Fi                       |
|    | WiFiネットワークを設定できます           |
|    | 壁紙                          |
|    | ■ お気に入りの画像やライブ壁紙を設<br>定できます |
|    | 音とマナーモード                    |
| d۳ | 前信音やマナーモード、バイブを設<br>定できます   |
| в  | スタート画面とセキュリティ               |
|    | セキュリティの種類、通知表示を変<br>事できます   |

※ 設定が完了します。

53

# 電話/電話帳

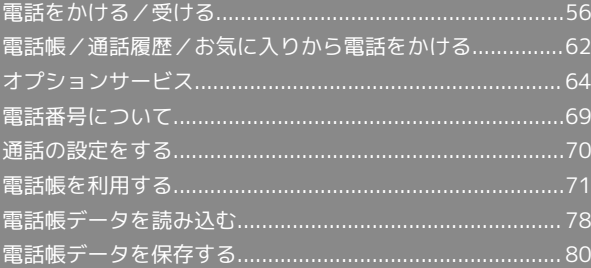

# <span id="page-57-0"></span>電話をかける/受ける

直接ダイヤルして電話をかける方法や、かかってきた電話の受けか た、着信中/通話中にできることを説明します。

#### ■電話機能について

#### 緊急通報位置通知について

緊急通報を行うと、お客様が発信した際の位置情報を緊急通報受 理機関(警察など)へ通知します。このシステムを「緊急通報位 置通知」といい、受信している基地局測位情報を元に算出した位 置情報を通知します。

- ・お申し込み料金、通信料は一切かかりません。
- ・お客様の発信場所や電波の受信状況によっては、正確な位置が 通知されないことがあります。必ず口頭で、緊急通報受理機関 へお客様の発信場所や目的をお伝えください。
- ・「184」を付けて発信するなど、発信者番号を非通知にして緊 急通報を行ったときは、位置情報は通知されません。ただし、 人命などに差し迫った危険があると判断したときは、緊急通報 受理機関がお客様の位置情報を取得することがあります。
- ・国際ローミングを使用しているときは、位置情報は通知されま せん。

#### VoLTEおよびHD Voiceへの対応について

本機は、VoLTEおよびHD Voiceに対応しており、より高品質な 音声通話を行うことができます。詳しくは、[「VoLTE/VoLTE](#page-62-0) [\(HD+\)を利用する](#page-62-0)」および[「HD Voiceを利用する](#page-62-1)」を参照し てください。

#### ■ こんなときは

#### Q. 通話しづらい

- A. 騒音がひどい場所では、正しく通話ができないことがありま す。
- A. スピーカーで通話するときは、通話音量を確認してくださ い。通話音量を上げると通話しづらくなることがあります。
- Q. 通話中に「プチッ」と音が入る
- A. 移動しながら通話していませんか。電波が弱くなって別のエ リアに切り替わるときに発生することがあります。故障では ありません。
- 緊急通報のご注意

ご利用可能なエリアについて

本機の緊急通報は、ソフトバンクサービスエリア内でのみご利用 になれます。 

#### 機内モードについて

機内モードを設定していると、緊急通報ができませんのでご注意 ください。

#### 電話をかける

### $\blacksquare$

ホーム画面で (iii) (アプリー覧)

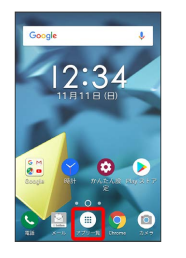

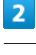

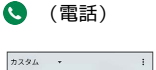

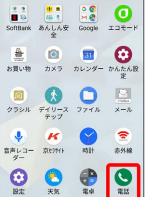

※ 電話画面が表示されます。

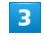

ダイヤルキー

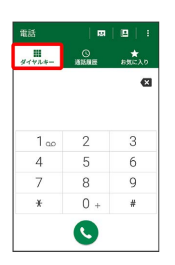

※3 電話番号発信画面が表示されます。

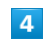

ダイヤルキーをタップして相手の電話番号を入力

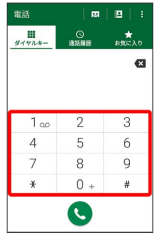

・一般電話にかけるときは、市外局番から入力してください。

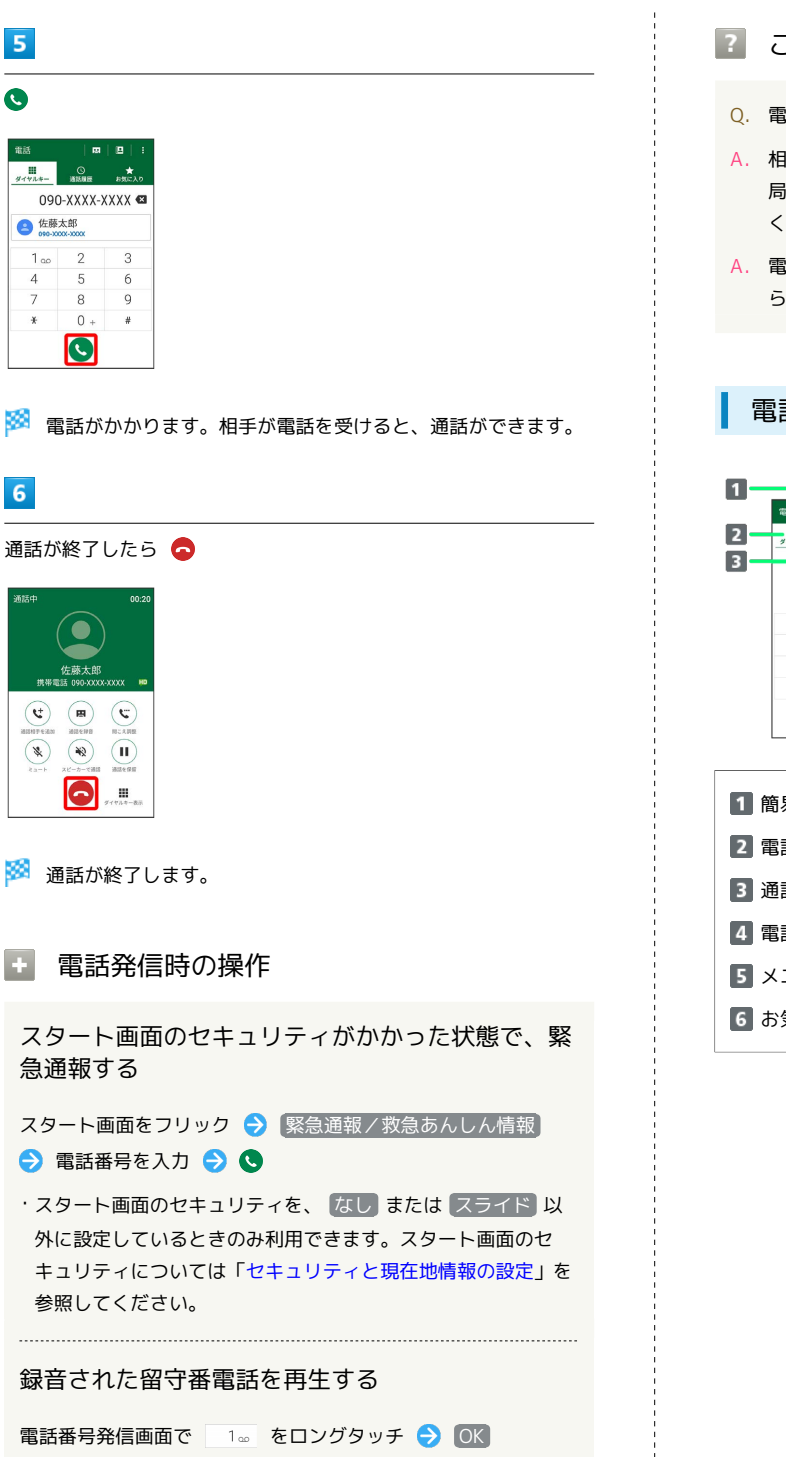

※3 留守番電話センターに発信します。

#### 特番を付加する

電話番号発信画面で : ● 特番付加 ● 番号非通知 (184) / 番号通知(186)

#### プレフィックスを付加する

電話番号発信画面で : ● 特番付加 → プレフィックス ● 付加したいプレフィックスをタップ

・プレフィックスを付加するには、プレフィックスを事前に追加 しておく必要があります。プレフィックスを追加するときは、 電話番号発信画面で : ● 通話設定 ● プレフィックス ● ■ ● プレフィックス名/番号を入力● 保存 と操作し てください。

#### 2 こんなときは

- Q. 電話が繋がらない
- A. 相手の電話番号を市外局番からダイヤルしていますか。市外 局番など、「0」で始まる相手の電話番号からダイヤルして ください。
- A. 電波状態が悪くありませんか。電波の届く場所に移動してか らかけ直してください。

#### 電話画面の見かた

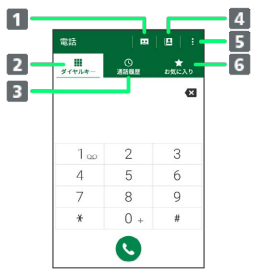

- 1 簡易留守録画面を表示します。
- 2 電話番号発信画面を表示します。
- 通話履歴を表示します。
- 電話帳を表示します。
- メニューを表示します。
- お気に入りに登録した連絡先を表示します。

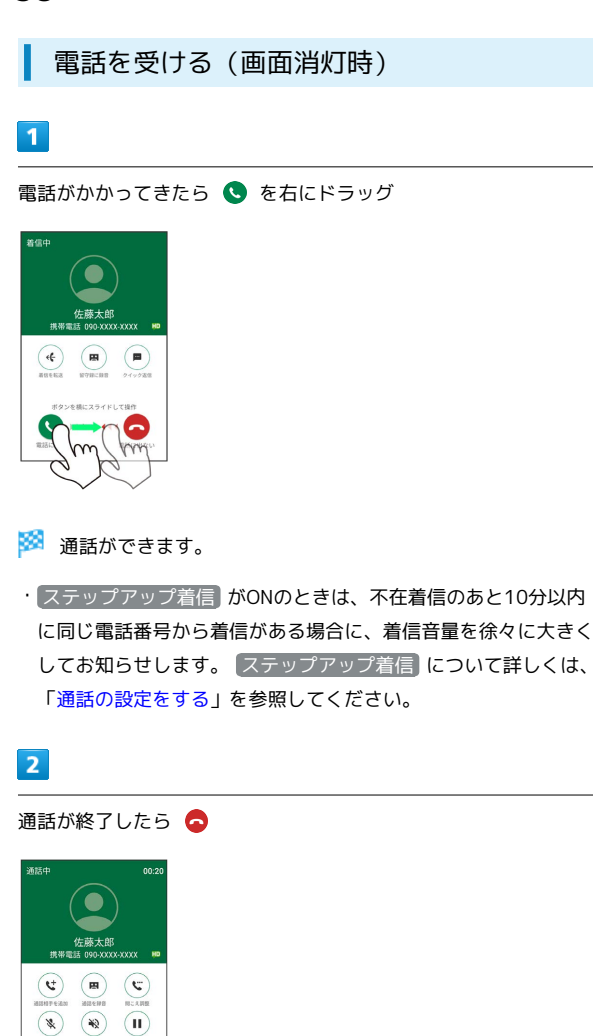

※ 通話が終了します。

 $\bigcirc$   $\blacksquare$ 

電話着信時の操作 k.

着信音を止める

着信中に音量大/小キーを押す

#### 着信を拒否する

電話がかかってきたら ● を左にドラッグ

通話できない場合に相手にSMSでメッセージを送信 する

着信画面で クイック返信 → 対象のメッセージをタップ

簡易留守録で応答する

着信画面で 留守録に録音 → 録音を開始

#### 着信を転送する

着信画面で 着信を転送 → 転送

・あらかじめ、転送電話サービスの設定をしておいてください。 詳しくは、[「転送電話サービスを利用する」](#page-65-1)を参照してくださ い。

#### 電話を受ける(画面点灯時)

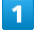

電話がかかってきたら 電話に出る

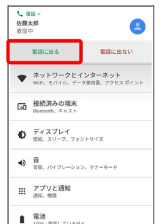

#### ※ 通話ができます。

- ・着信相手の表示部分をタップすると、着信画面が表示されます。 · ステップアップ着信 がONのときは、不在着信のあと10分以内
- に同じ電話番号から着信がある場合に、着信音量を徐々に大きく してお知らせします。 ステップアップ着信 について詳しくは、 [「通話の設定をする」](#page-71-1)を参照してください。

#### $\overline{2}$

通話が終了したら ●

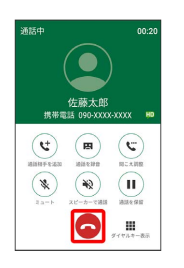

※ 通話が終了します。

### 通話画面の見かた/通話中の操作

通話中は、アイコンをタップすることにより、次の機能が利用でき ます。

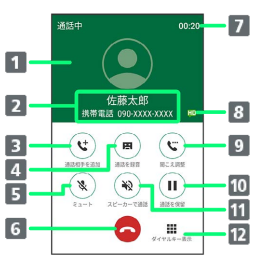

- 1 電話帳に登録している画像が表示されます。 2 相手の名前/電話番号が表示されます。 3 別の相手に電話をかけます。 4 通話を録音します。 5 相手に音声が聞こえないようにします。 通話を終了します。 7 通話時間が表示されます。 8 HD Voiceで通話中です。 通話の音質を設定します。 通話を保留します。
- スピーカーを使って通話します。
- 12 ダイヤルキーを表示します。

#### ■ 通話中の操作

#### 通話音量を調節する

通話中に音量大/小キーを押す

相手に音声が聞こえないようにする

通話中に (※)

· 通話中に ● をタップすると、ミュートを解除できます。

#### 通話を録音する

通話中に ( ·通話中に ■ をタップすると、録音を停止します。

#### 別の相手に電話をかける

通話中に (€)● 別の相手の電話番号を入力● ●

#### 通話音量を調節する

ここでは通話中に通話音量を調節する方法を説明します。

# $\boxed{1}$

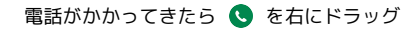

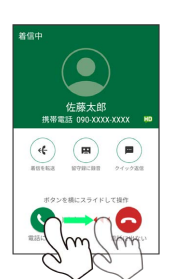

#### ※ 通話ができます。

#### $\overline{2}$

音量大/音量小キーを押す

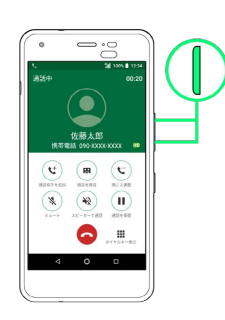

※ 通話音量が調整されます。

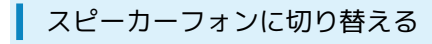

# $\mathbf{1}$

通話中に (※)

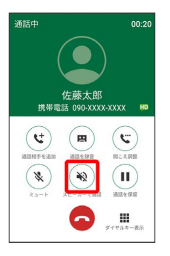

### ※※<br>スピーカーフォンに切り替わります。

### 電話帳を確認する

#### $\boxed{1}$

通話中に ◎

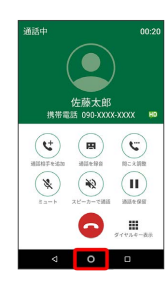

# $\overline{2}$

ホームへ

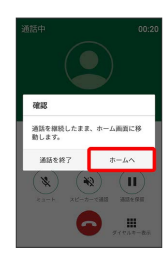

# $\overline{\mathbf{3}}$

ホーム画面で (アプリ一覧)

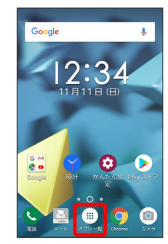

### $\overline{4}$

(電話帳)

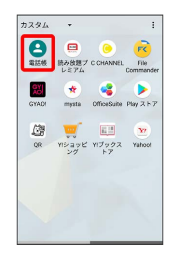

※ 電話帳が表示されます。

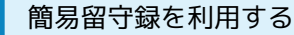

# $\boxed{1}$

ホーム画面で (アプリ一覧)

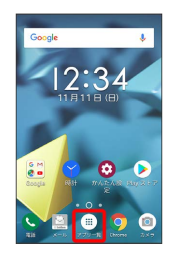

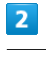

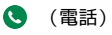

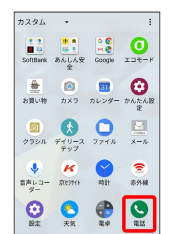

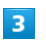

 $\ddot{\cdot}$ 

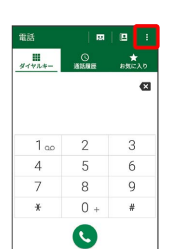

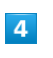

通話設定

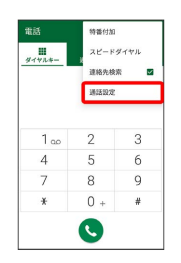

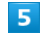

簡易留守録

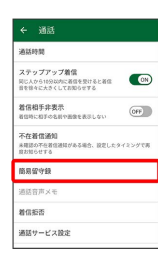

#### $6\phantom{.}6$

|  | (on) 表示) |
|--|----------|
|  |          |
|  |          |
|  |          |
|  |          |
|  |          |
|  |          |
|  |          |
|  |          |
|  |          |

※3 簡易留守録設定が完了します。

## <span id="page-62-0"></span>■ VoLTE/VoLTE (HD+) を利用する

VoLTE(Voice over LTE)とは、LTEを利用した音声通話システ ムです。従来の3G回線での音声通話と比べて、より高音質な通話 や呼び出し音が鳴るまでの時間の短縮などが可能になります。また VoLTE (HD+) は、従来のVoLTEよりも、より肉声に近いクリアな 音質の通話がご利用いただけます。

- ·ソフトバンク/ワイモバイルのVoLTE対応機、VoLTE (HD+)対 応機との間で利用できます。また、本機/相手機共に、SoftBank 4G LTE (FDD LTE) サービスエリア内にいること、「4G利用通 話」および「ネットワークタイプ」の4Gサービス設定が有効であ ること、の両方を満たすことが必要です。
- ・国際ローミング中は、VoLTE、VoLTE(HD+)は利用できませ ん。

### ■ VoLTE/VoLTE (HD+) を利用しないよう にする

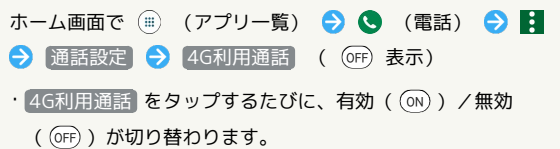

### ■ VoLTE/VoLTE (HD+) 利用時のご注意

VoLTE/VoLTE (HD+) は4Gサービスを利用します。本機の4G サービスが無効になっているときは、利用できません。VoLTE/ VoLTE (HD+) が利用できないときは、次の操作で4Gサービス が有効(◎)になっているかどうかを確認してください。 ホーム画面で (=) (アプリー覧) ● (3) (設定) ● ネット ワークとインターネット ● モバイル ネットワーク ● 詳 細設定 → ネットワークタイプ → 4G/3G/GSM / 4G /3G ·無効 ( ◯ ) になっているときは、 4G/3G/GSM / 4G/ **3G をタップして有効(◎)にしてください。** 

#### <span id="page-62-1"></span>HD Voiceを利用する

HD Voiceは、低音から高音まで幅広い範囲の音域に対応しており、 より自然でクリアな音声通話が可能になります。

- ・ソフトバンク/ワイモバイルのHD Voice対応機との間で利用でき ます。
- ・HD Voiceは、VoLTEおよび3G回線に対応しています。VoLTEと 組み合わせることで、さらに高い品質の音声通話が可能になりま す。

# <span id="page-63-0"></span>電話帳/通話履歴/お気に入りから電 話をかける

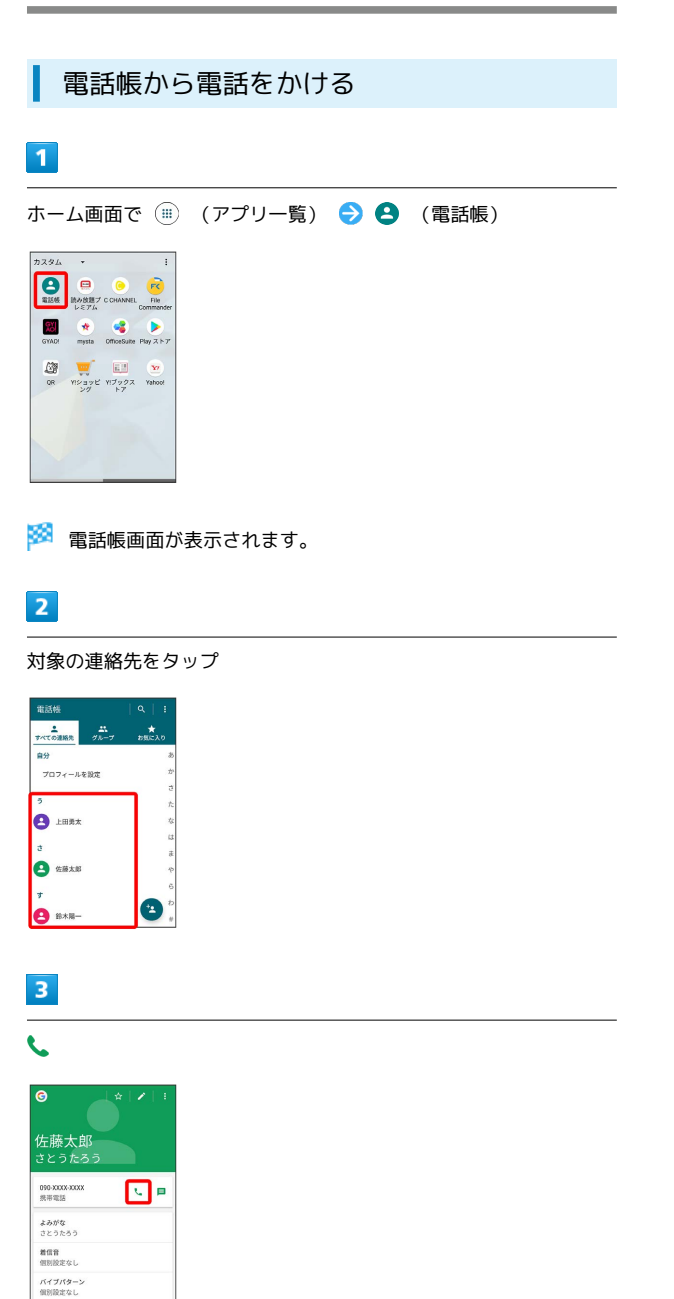

※3 電話がかかります。相手が電話を受けると、通話ができます。

# $\overline{4}$

dauth

通話が終了したら ●

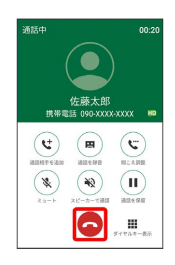

※ 通話が終了します。

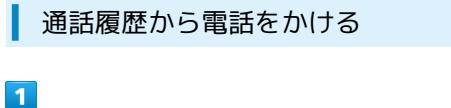

# ホーム画面で (■) (アプリー覧) ● ● (電話)

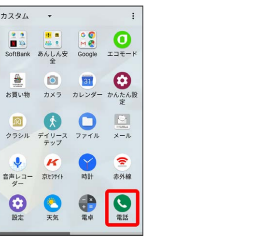

※ 電話画面が表示されます。

# $\overline{\mathbf{2}}$

п

通話履歴

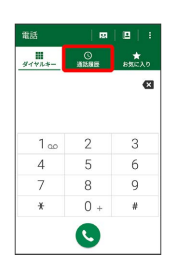

※ 通話履歴画面が表示されます。

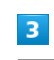

対象の通話履歴の(

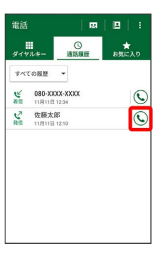

<mark>※3</mark> 電話がかかります。相手が電話を受けると、通話ができます。

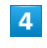

通話が終了したら

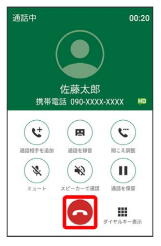

※ 通話が終了します。

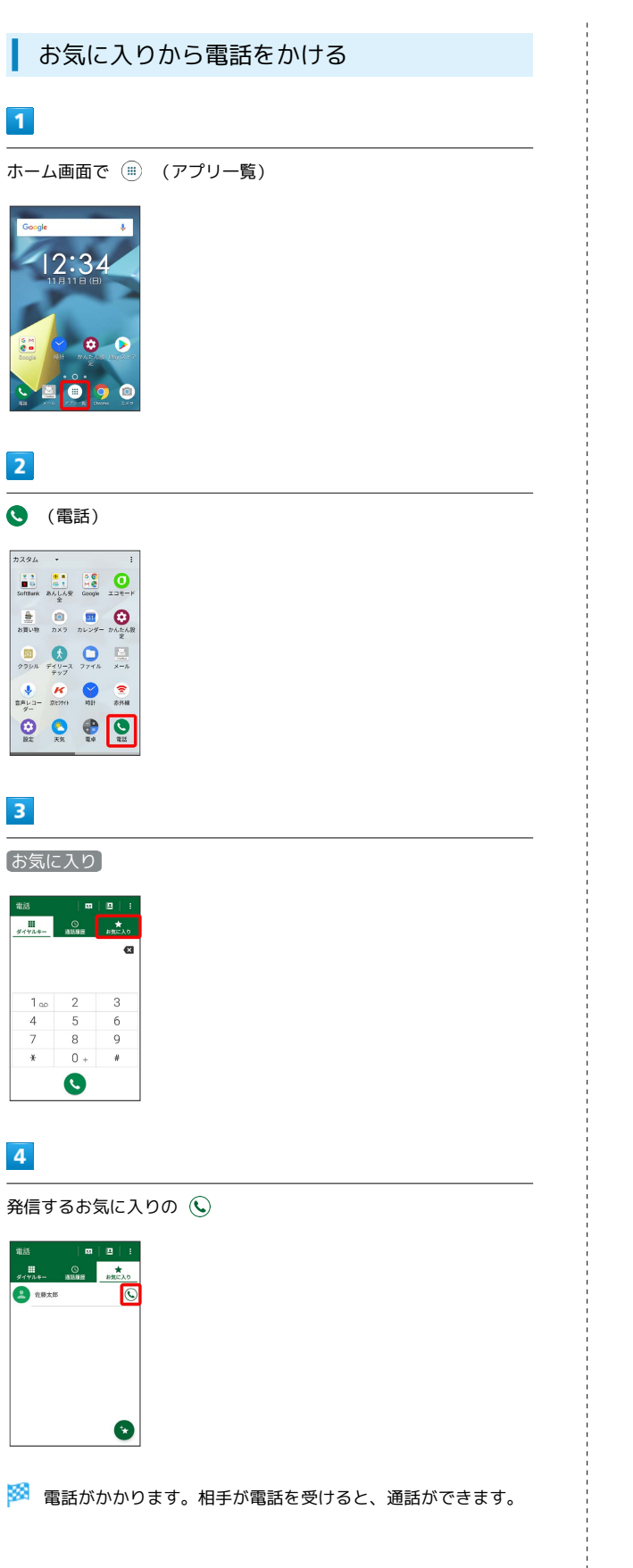

# $\overline{\phantom{a}}$

通話が終了したら ●

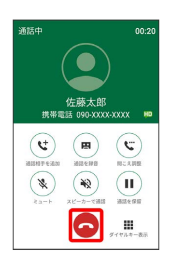

※ 通話が終了します。

# <span id="page-65-0"></span>オプションサービス

便利な音声電話用オプションサービスが利用できます。

#### ■ オプションサービスについて

次のオプションサービスが利用できます。

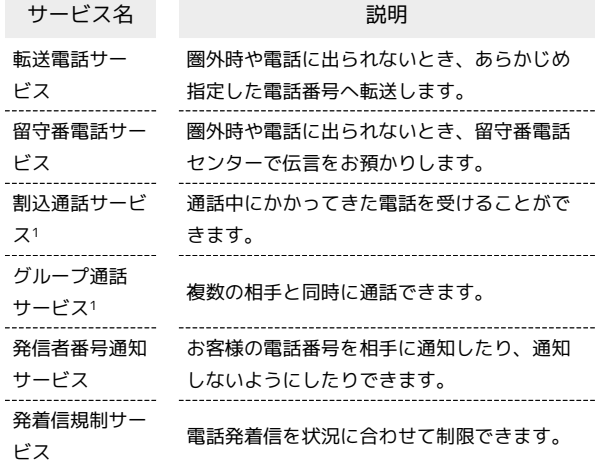

1 別途お申し込みが必要です。

# <span id="page-65-1"></span>| 転送電話サービスを利用する  $\boxed{1}$ ホーム画面で (アプリ一覧) (電話)  $7294 \begin{picture}(180,10) \put(0,0){\line(1,0){10}} \put(10,0){\line(1,0){10}} \put(10,0){\line(1,0){10}} \put(10,0){\line(1,0){10}} \put(10,0){\line(1,0){10}} \put(10,0){\line(1,0){10}} \put(10,0){\line(1,0){10}} \put(10,0){\line(1,0){10}} \put(10,0){\line(1,0){10}} \put(10,0){\line(1,0){10}} \put(10,0){\line(1,0){10}} \put(10,0){\line($  $\begin{array}{c} \hbox{ii} \\ \hbox{iii} \end{array} \begin{array}{c} \hbox{c} \\ \tau_{\tau \nu \gamma} \\ \tau_{\nu \gamma} \end{array} \begin{array}{c} \hbox{c} \\ \hbox{iv} \\ \hbox{iv} \end{array}$  $\begin{array}{ccccc} & & \mathbf{M} & & \mathbf{P} & \mathbf{P} \\ \mathbf{B}\mathbf{B} \cup \mathbf{D} & & \mathbf{B} \cup \mathbf{B} & & \mathbf{B} \cup \mathbf{B} & & \mathbf{B} \times \mathbf{B} \\ & & \mathbf{B} & & \mathbf{B} & & \mathbf{B} \times \mathbf{B} & & \mathbf{B} \times \mathbf{B} \end{array}$  $\bigcirc$   $\bigcirc$   $\bigcirc$   $\bigcirc$   $\bigcirc$   $\bigcirc$   $\bigcirc$  $\boxed{2}$ ● 通話設定 電話  $max<sub>0</sub>$  $\frac{1}{\sqrt{2}}$  $xe$ -sgreen 連絡先検索  $\overline{\mathbf{y}}$ -

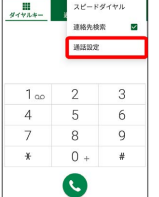

※3 通話設定画面が表示されます。

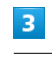

通話サービス設定

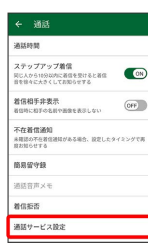

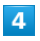

留守番・転送電話

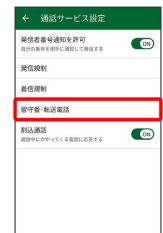

### $5<sub>5</sub>$

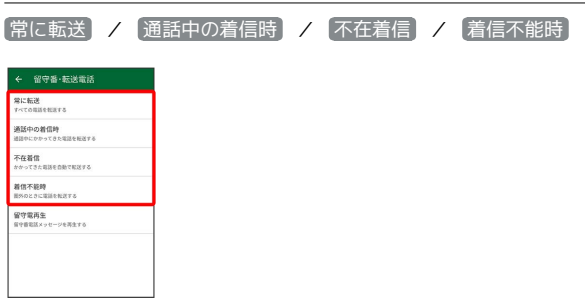

※※ 各サービスの設定画面が表示されます。

# $6\overline{6}$

各サービスの設定画面で 常に転送 / 通話中の着信時 / (不 在着信 / 着信不能時

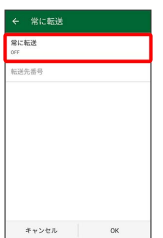

※ 各転送画面が表示されます。

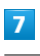

転送

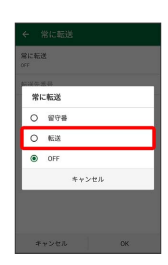

※30 転送電話サービスが有効になります。

# $\overline{\mathbf{8}}$

**[転送先番号 <mark>●</mark>》電話番号を入力 ●** 登録]

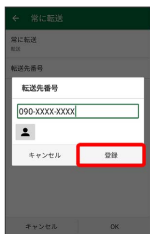

※ 転送先の電話番号が設定されます。

# $9$

OK 81:52 転送先番号

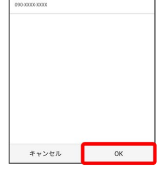

※3 転送電話サービスが設定されます。

<span id="page-67-0"></span>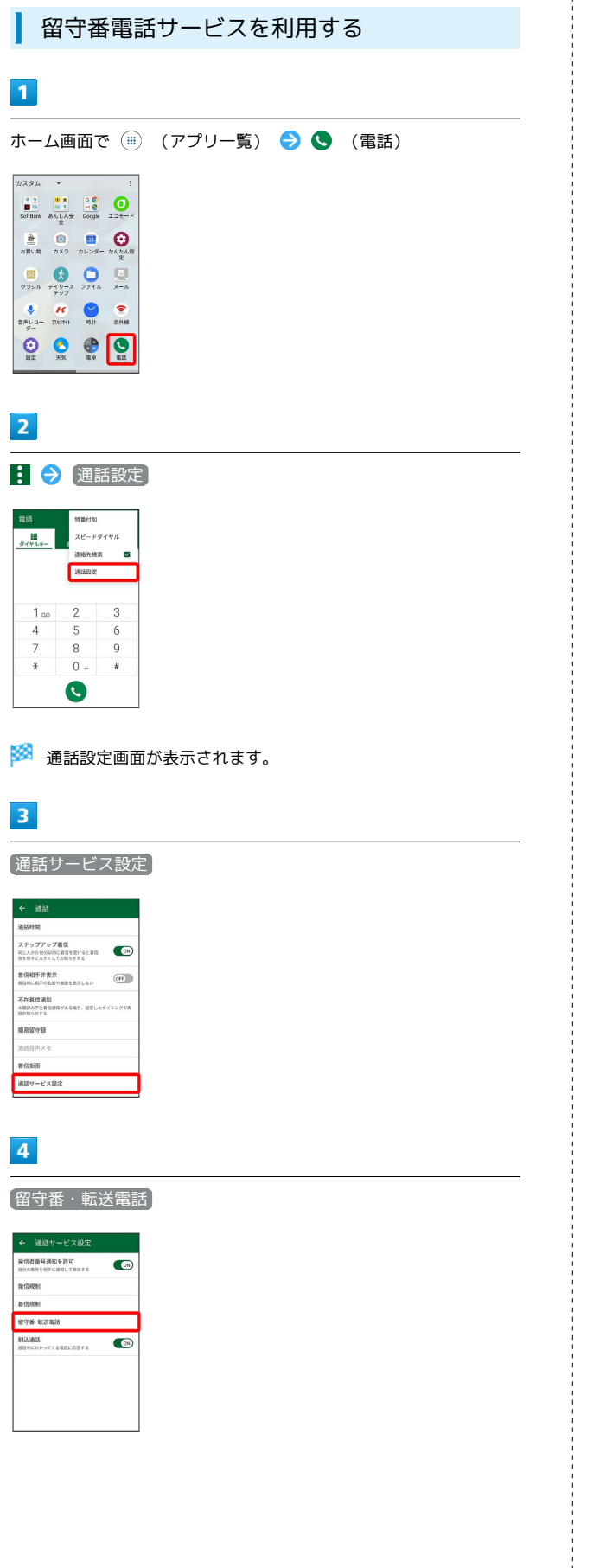

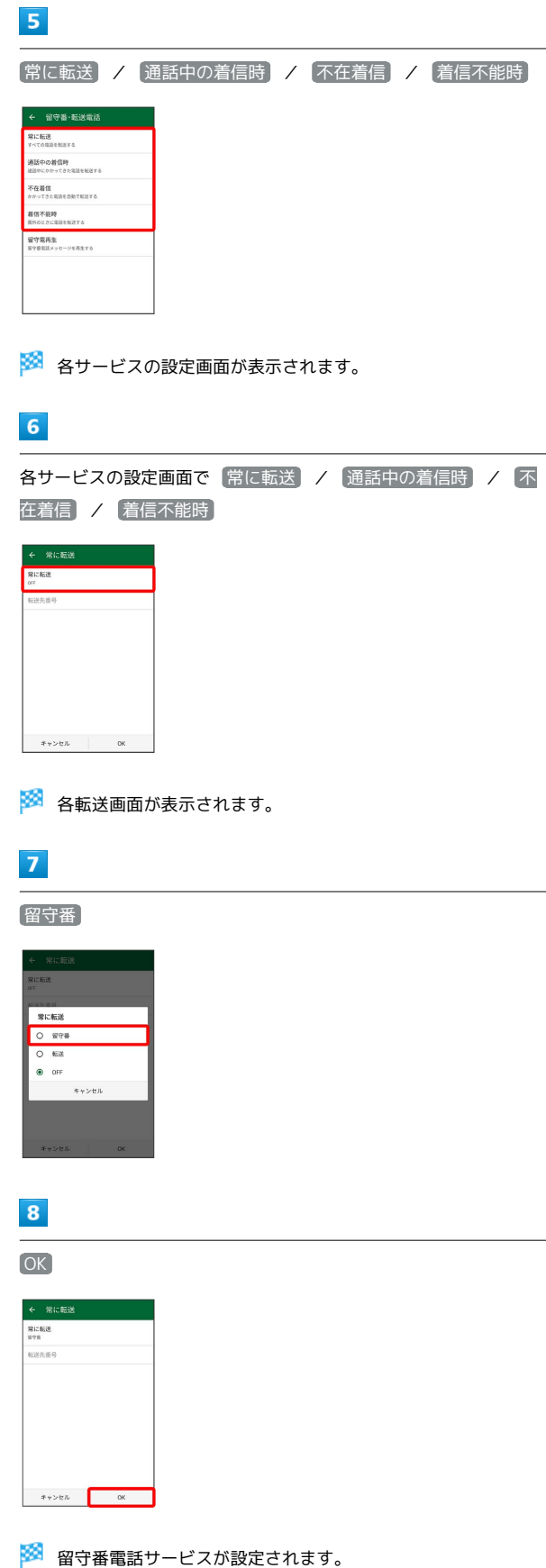

・新しい伝言メッセージが録音されるとステータスバーに ◎ が表 示されます。「1416」に電話をかけて音声ガイダンスの指示に 従ってください。

# <span id="page-68-0"></span>割込通話サービスを利用する

ご利用いただく際には、別途お申し込みが必要です。

#### $\overline{\mathbf{1}}$

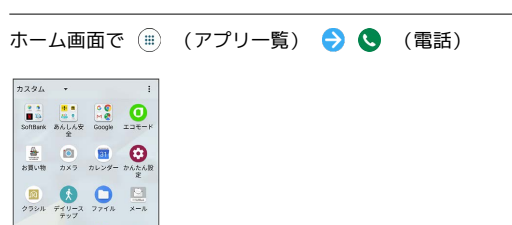

# $Q$   $Q$   $Q$   $Q$

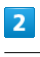

#### ■ ● 通話設定

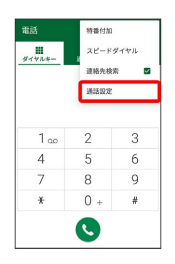

※ 通話設定画面が表示されます。

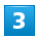

通話サービス設定

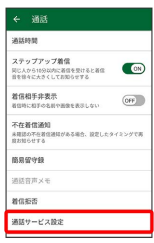

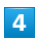

[割込通話] ( ON) 表示)

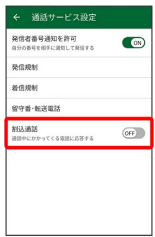

#### ※3 割込通話サービスが設定されます。

- · 割込通話 をタップするたびに、ON ( ON) ) / OFF ( OFF) ) が切 り替わります。
- ・通話中に電話がかかってくると、割り込み音が鳴ります。 を 右へドラッグして通話を開始できます。

#### グループ通話サービスを利用する

ご利用いただく際には、別途お申し込みが必要です。

# $\boxed{1}$

通話中に (4)

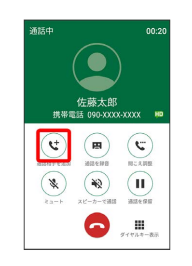

# $\overline{2}$

別の相手の電話番号を入力●●

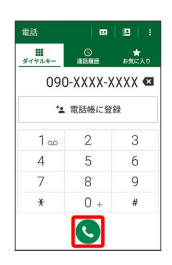

# $\overline{\mathbf{3}}$

相手が応答したら 4

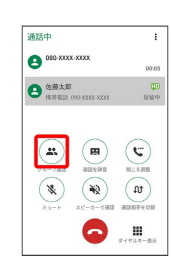

<mark>※3</mark> グループ通話が開始されます。

<span id="page-69-0"></span>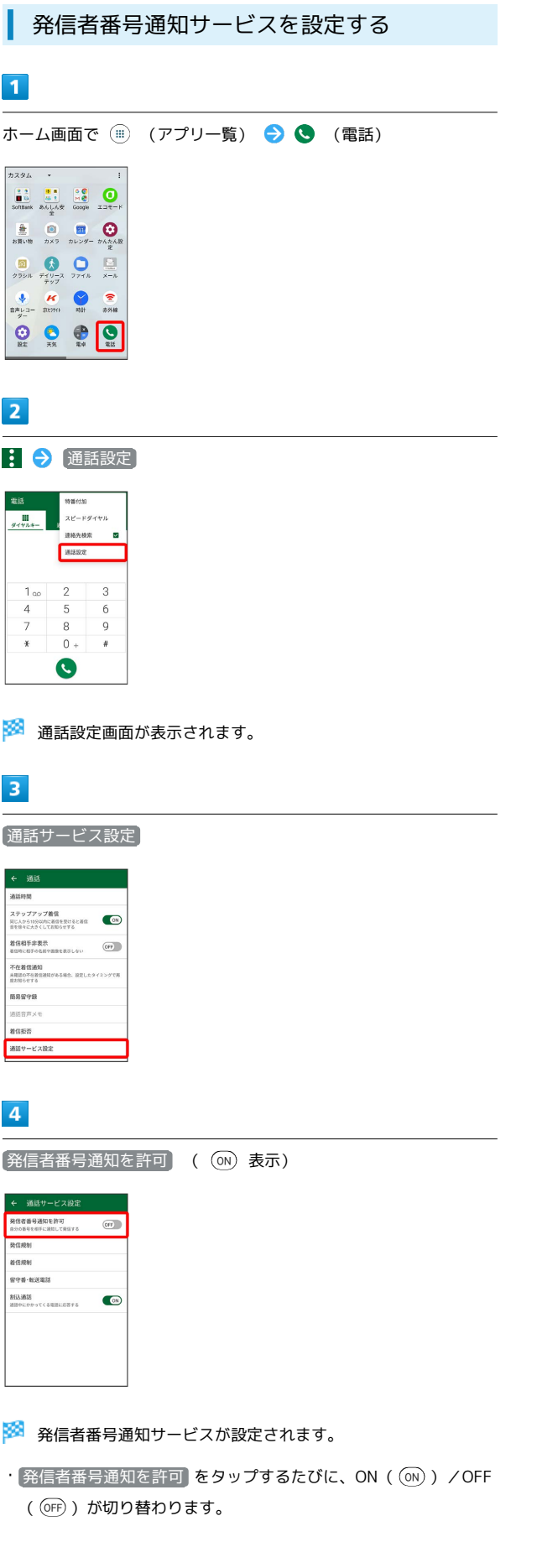

<span id="page-69-1"></span>■ 発着信規制サービスを利用する

特定の電話番号に電話がかけられないように制限します。

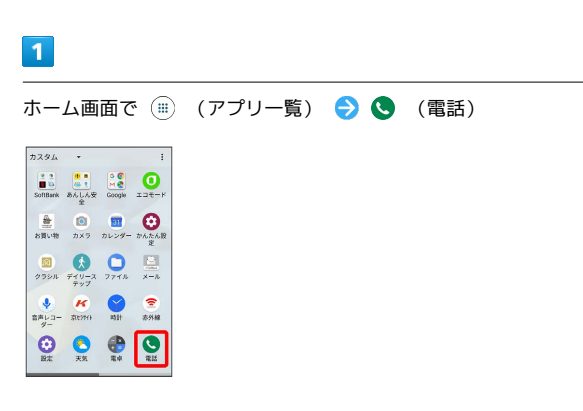

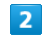

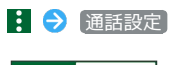

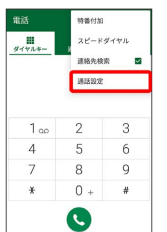

※ 通話設定画面が表示されます。

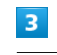

通話サービス設定

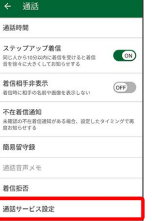

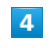

[発信規制] / [着信規制]

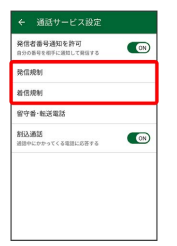

# $\overline{\mathbf{5}}$

# 規制する発信/着信条件をタップ 発信規制 O SREEM  $O$  **HPRG** 2HM ○ 国際発信規制(日本以外)  $\odot$  R<sub>E</sub> R<sub>E</sub> \*\*>til

※2 発着信規制サービスが設定されます。

# <span id="page-70-0"></span>電話番号について

自分の電話番号を確認する  $\blacksquare$ ホーム画面で (アプリ一覧) (設定)  $\begin{tabular}{|c|c|c|c|c|} \hline $\gamma$ & $\gamma$ & $\mathbb{I}$ \\ \hline $\mathbb{I}$ & $\mathbb{I}$ & $\mathbb{I}$ & $\mathbb{I}$ & $\mathbb{O}$ \\ \hline $\mathbb{I}$ & $\mathbb{I}$ & $\mathbb{I} \times \mathbb{I}$ & $\mathbb{O}$ \\ \hline \hline $\mathbb{I}$ & $\mathbb{I} \times \mathbb{I}$ & $\mathbb{I} \times \mathbb{I} \times \mathbb{I}$ & $\mathbb{O}$ \\ \hline \hline $\mathbb{I}$ & $\mathbb{II}$ & $\mathbb{II}$ & $\mathbb{O}$ \\ \hline \hline $\mathbb{I}$ & $\math$  $\frac{a}{\sin \theta} \qquad \bigcirc \qquad \qquad \frac{a}{\sin \theta} \qquad \bigcirc \qquad \qquad \frac{a}{\sin \theta} \qquad \bigcirc \qquad \frac{a}{\sin \theta}$  $\begin{array}{c}\n\mathbf{0} \\
\mathbf{0} \\
\hline\n\end{array}\n\qquad\n\begin{array}{c}\n\mathbf{0} \\
\mathbf{0} \\
\mathbf{0} \\
\mathbf{0}\n\end{array}\n\qquad\n\begin{array}{c}\n\mathbf{0} \\
\mathbf{0} \\
\mathbf{0} \\
\mathbf{0}\n\end{array}\n\qquad\n\begin{array}{c}\n\mathbf{0} \\
\mathbf{0} \\
\mathbf{0} \\
\mathbf{0}\n\end{array}\n\qquad\n\begin{array}{c}\n\mathbf{0} \\
\mathbf{0} \\
\mathbf{0} \\
\mathbf{0}\n\end{array}\n\qquad\n$  $\begin{array}{ccccc} & & \mathbf{H} & & \mathbf{P} & \mathbf{P} \\ \mathbf{B} \mathbf{B} \mathbf{A} \mathbf{B} & & \mathbf{B} \mathbf{B} & & \mathbf{B} \mathbf{B} \end{array}$  $\circledcirc$   $\circledcirc$   $\circledcirc$  $\overline{2}$ プロフィール

### 設定<br><mark>- 2</mark> プロフィール ■<br>■ ネットワークとインターネット<br>■ 高点 もパイム データ装填法 デザリング -<br>【語 部続済みの端末<br>Restorth、キャスト  $\begin{array}{ll} \Phi & \frac{\pi}{16} & \text{if } \tau(\tau) = \tau(\tau), \ \tau(\tau - \tau - \tau) \end{array}$  $\mathbf{H} = \underset{\text{min. and}}{\mathcal{T}} \mathcal{T} \cup \Sigma \boxtimes \mathcal{H}$  $\blacksquare$  <br> :33

※ 電話番号を確認できます。

# <span id="page-71-0"></span>通話の設定をする

# <span id="page-71-1"></span>西話の設定をする

通話に関する設定ができます。設定できる項目は次のとおりです。

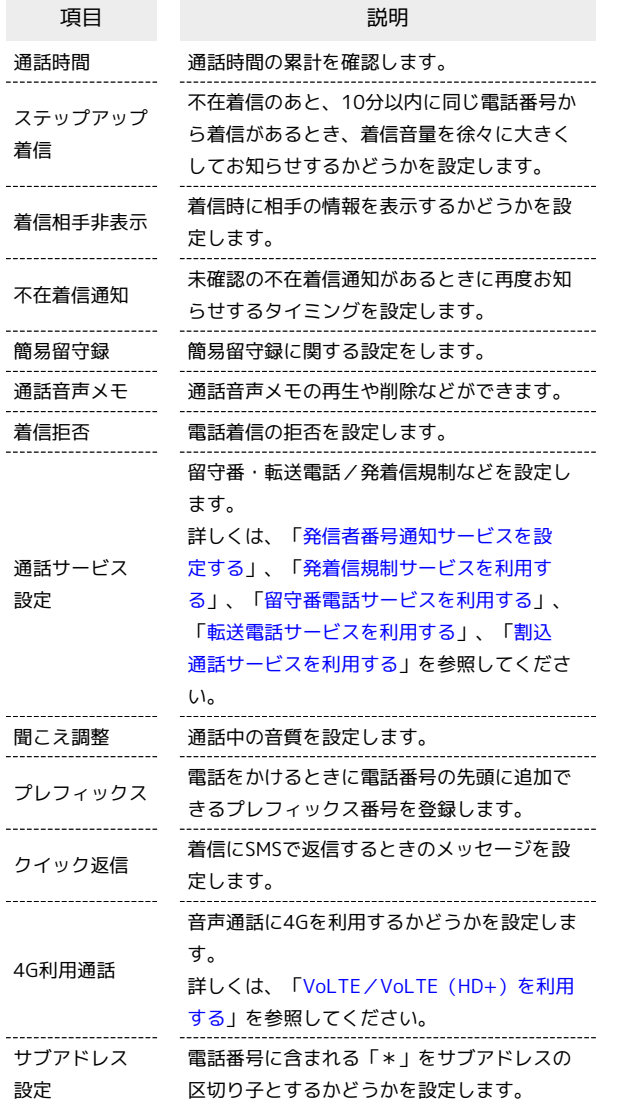

## $\boxed{1}$

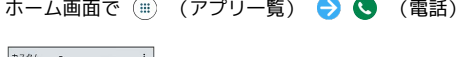

 $\mathbf{r}$ 

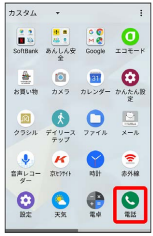

※ 電話画面が表示されます。

# $\boxed{2}$

■ ● 通話設定

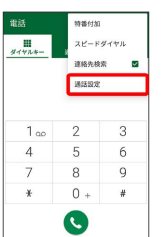

# $\overline{\mathbf{3}}$

各項目を設定

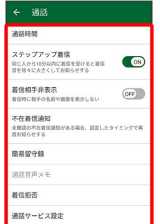

※ 通話に関する設定が終了します。
#### 番号を指定して着信やSMSを拒否する

電話番号を指定して、着信やSMSの受信を拒否することができま す。

## $\overline{\mathbf{1}}$ ホーム画面で ( ■ (アプリー覧) ● ● (電話) カスタム  $\begin{picture}(180,10) \put(0,0){\line(1,0){10}} \put(10,0){\line(1,0){10}} \put(10,0){\line(1,0){10}} \put(10,0){\line(1,0){10}} \put(10,0){\line(1,0){10}} \put(10,0){\line(1,0){10}} \put(10,0){\line(1,0){10}} \put(10,0){\line(1,0){10}} \put(10,0){\line(1,0){10}} \put(10,0){\line(1,0){10}} \put(10,0){\line(1,0){10}} \put(10,0){\line($  $\begin{picture}(20,10) \put(0,0){\line(1,0){10}} \put(15,0){\line(1,0){10}} \put(15,0){\line(1,0){10}} \put(15,0){\line(1,0){10}} \put(15,0){\line(1,0){10}} \put(15,0){\line(1,0){10}} \put(15,0){\line(1,0){10}} \put(15,0){\line(1,0){10}} \put(15,0){\line(1,0){10}} \put(15,0){\line(1,0){10}} \put(15,0){\line(1,0){10}} \put(15,0){\line(1$  $\begin{array}{ccccc}\n\bigcirc & & \mathcal{H} & & \circ \\
\hline\n\text{min} & & & \text{min} & \text{min}\n\end{array}$  $Q$   $Q$   $Q$   $Q$

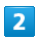

: ◆ 通話設定 → 着信拒否

#### → 通話  $\overline{\phantom{a}}$ ステップアップ着信<br>同じ人から18分以内に者信を受けると者信<br>自を信々に大きくしてお知らせする 着信相手非表示  $GFF$ <br>不在着信通知<br>8月20年6月03 magwe ·<br>昭音声× assa 通話サービス設定

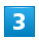

■「電話番号指定 → →

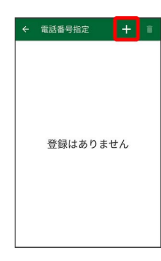

#### $\overline{4}$

拒否する番号を入力 → 登録

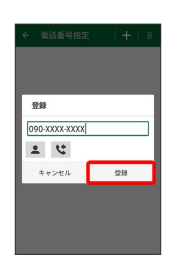

※3 拒否の設定が完了します。

· 2 / は をタップすると電話帳/通話履歴から電話番号を入力 できます。

## 電話帳を利用する

電話帳に電話番号やメールアドレスなどを登録できます。

#### 電話帳利用時のご注意

#### 電話帳の消失または変化について

電話帳に登録したデータは、電池残量のない状態で放置したりす ると、消失または変化してしまうことがあります。また、事故や 故障でも同様の可能性があります。大切な電話帳などは、控えを とっておかれることをおすすめします。なお、電話帳が消失また は変化した場合の損害につきましては、当社では責任を負いかね ますのであらかじめご了承ください。

#### 内部ストレージの空き容量について

内部ストレージの空き容量が少ないと、連絡先の編集/削除がで きない場合があります。ご注意ください。

#### 新しい連絡先を登録する

#### $\overline{1}$

ホーム画面で (iii) (アプリー覧)

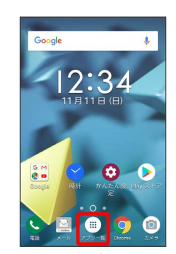

## $\overline{2}$

**合** (電話帳)

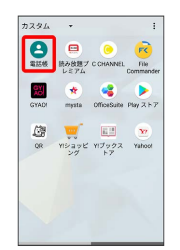

※2 電話帳画面が表示されます。

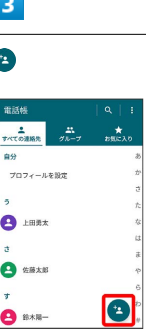

・確認画面が表示されたときは、画面の指示に従って操作してくだ さい。

DIGNO® $\cup$ 

## $\overline{4}$ 各項目を入力 → 保存 <del>く</del> 連絡先を作成 **EX | 000**@gmal.com|<br>|-<br>| FITES ┑  $\overline{x-z}$ - 1878<br>|<mark>唱 || 写 う</mark>

※ 連絡先が登録されます。

電話番号発信画面から連絡先を登録する

#### $\boxed{1}$

ホーム画面で (アプリ一覧)

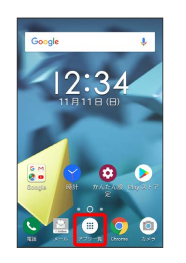

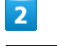

(電話)

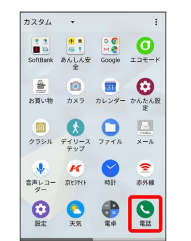

ダイヤルキー

 $\overline{\mathbf{3}}$ 

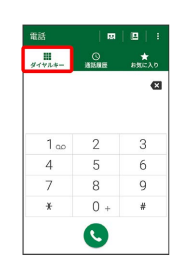

 $\overline{4}$ 

ダイヤルキーをタップして登録したい電話番号を入力 → 電話帳 に登録

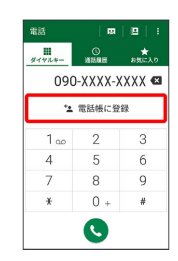

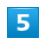

連絡先を作成

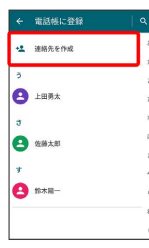

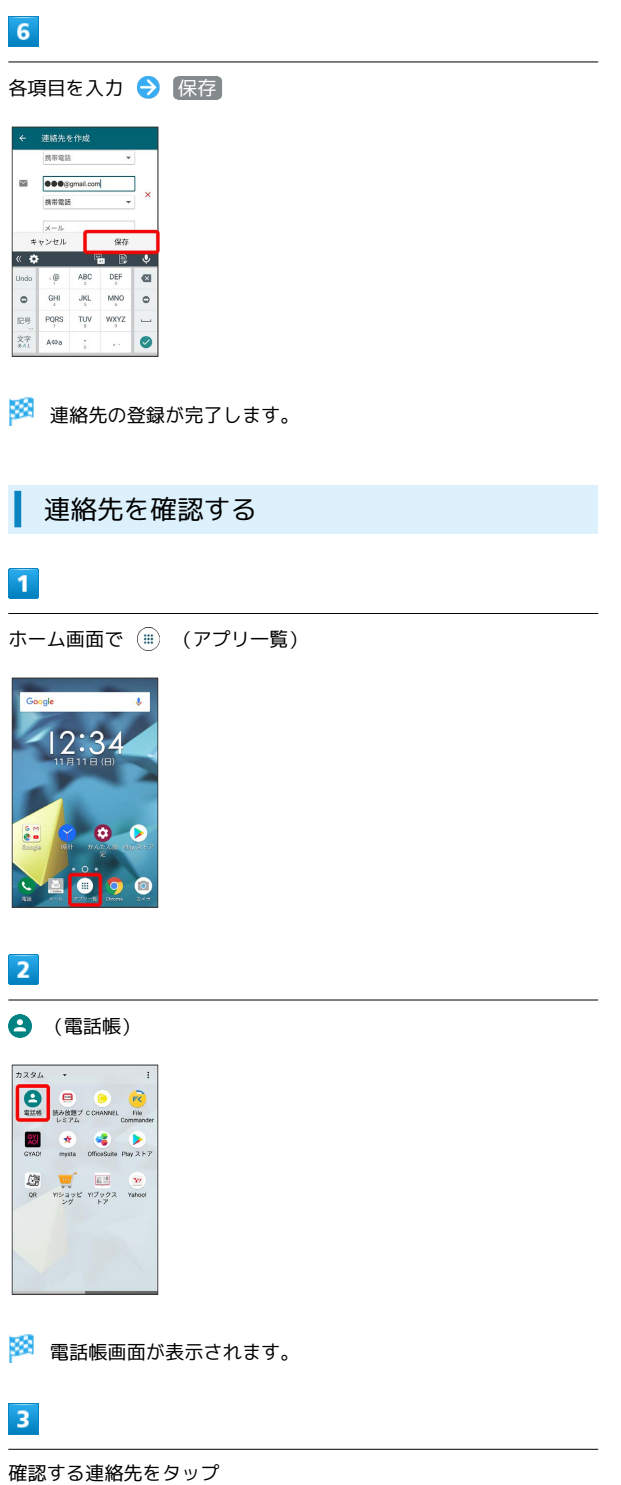

| 電話帳       |           | Q.    | -1119 |
|-----------|-----------|-------|-------|
|           |           |       |       |
| すべての連絡先   | 盐<br>グループ | お気に入り |       |
| 自分        |           |       | ż     |
| プロフィールを設定 |           |       | ŵ     |
|           |           |       | á     |
| ä         |           |       | ħ     |
| 2<br>上田勇太 |           |       | な     |
| đ         |           |       | is.   |
|           |           |       | \$.   |
| 佐藤太郎<br>э |           |       | 令     |
|           |           |       | ö,    |
|           |           |       | ż,    |
| 2<br>鈴木陽一 |           |       |       |

※<br><mark>※</mark> 連絡先詳細画面が表示されます。

## 電話帳画面の見かた

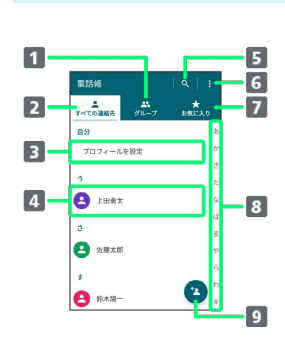

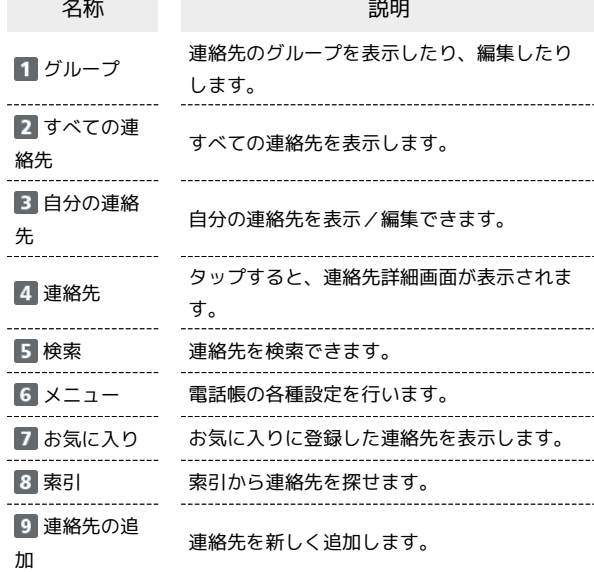

## 74

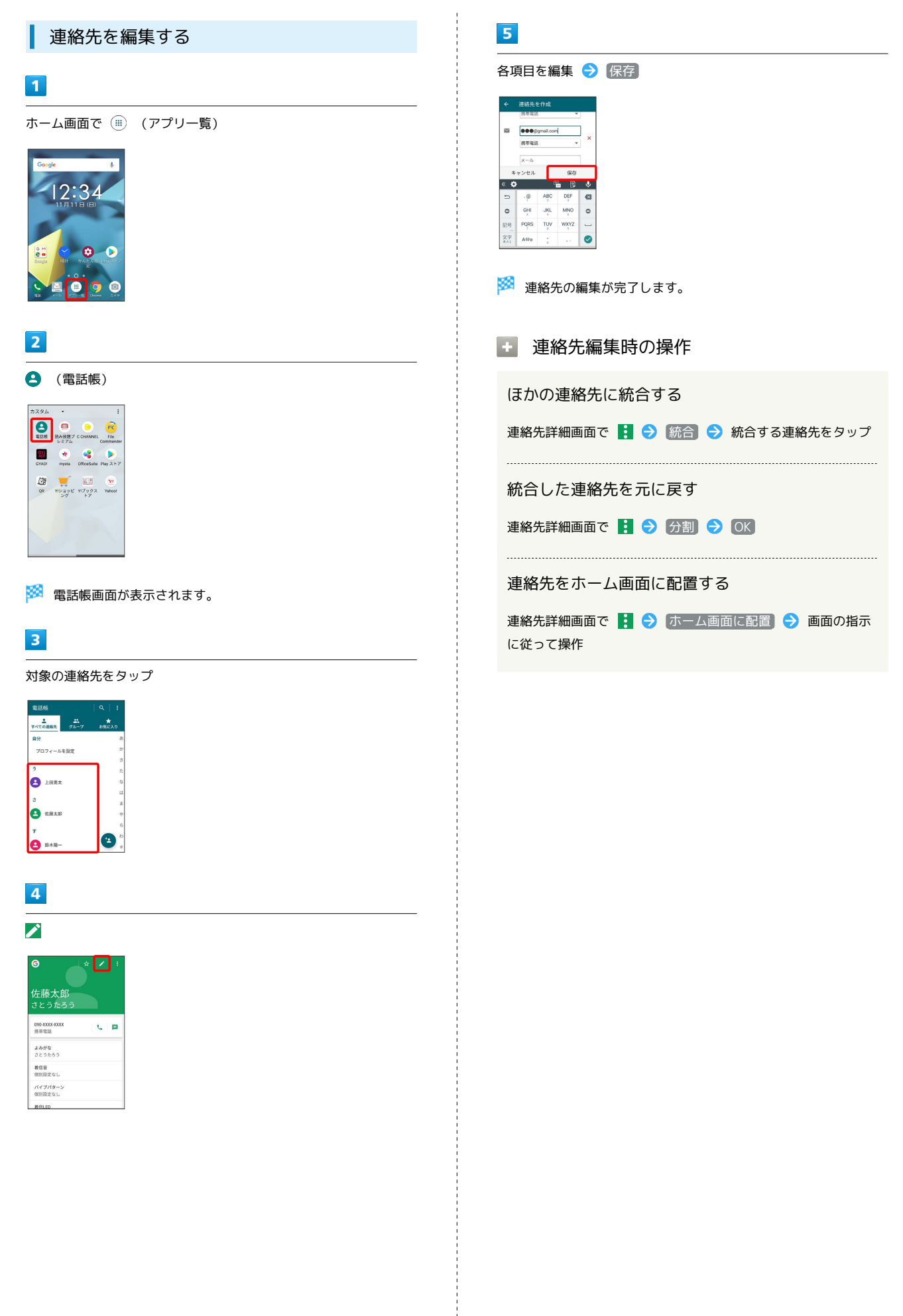

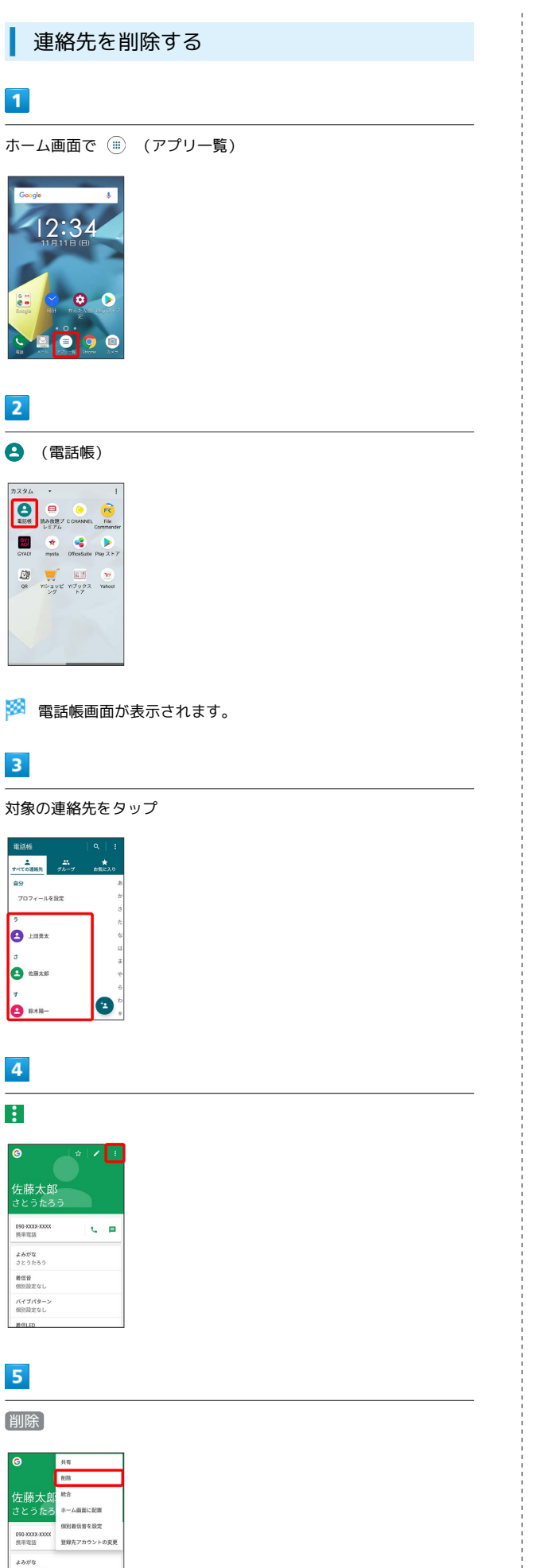

 $6\overline{6}$ OK

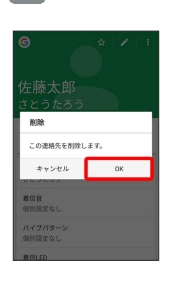

※<br><mark>※</mark> 連絡先が削除されます。

 $\overline{\mathbf{3}}$ 

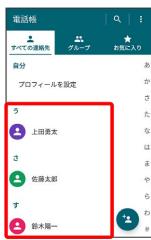

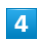

 $\mathbf{B}$ 

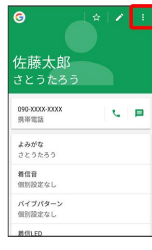

 $\overline{\mathbf{5}}$ 

削除

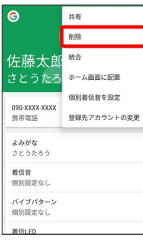

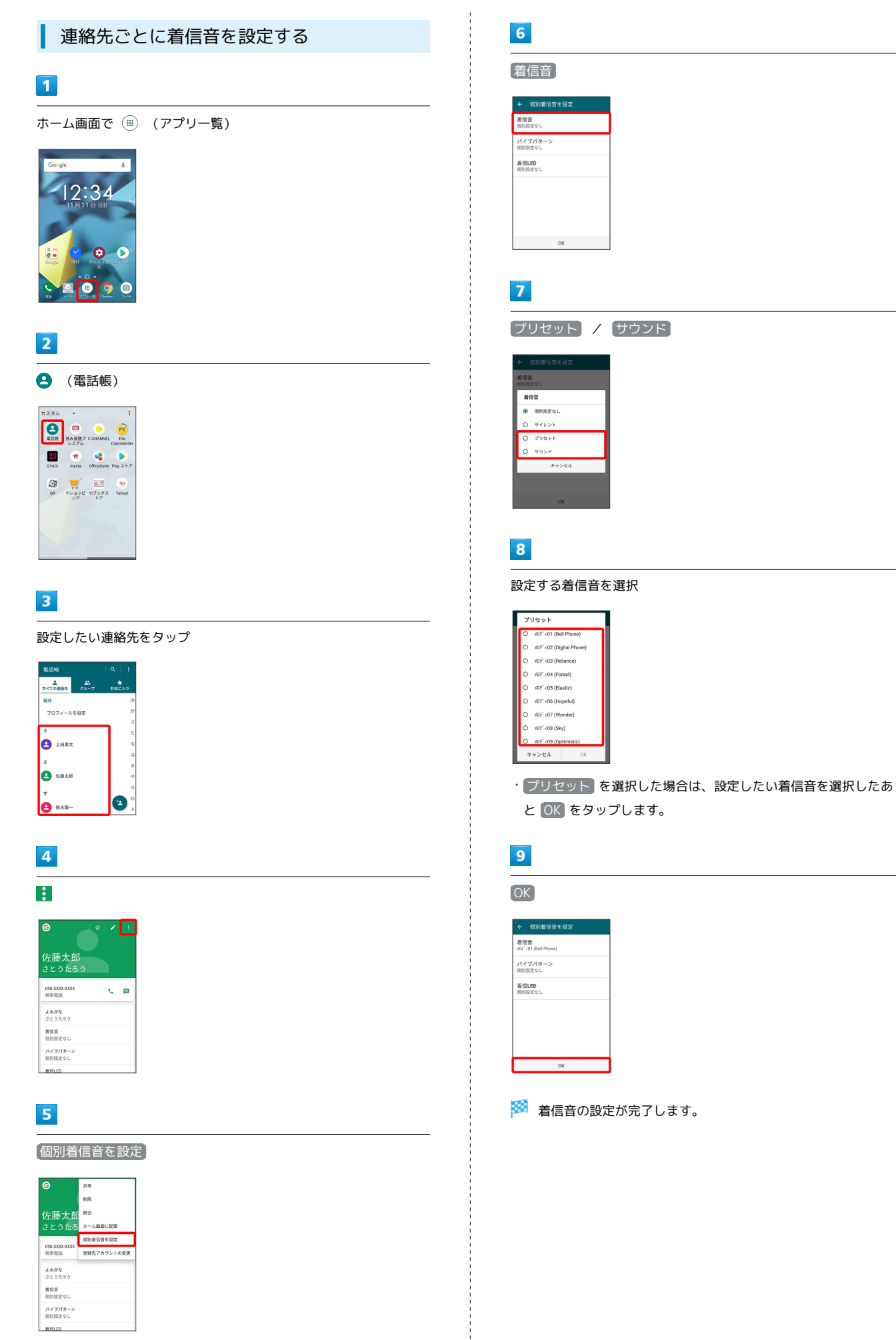

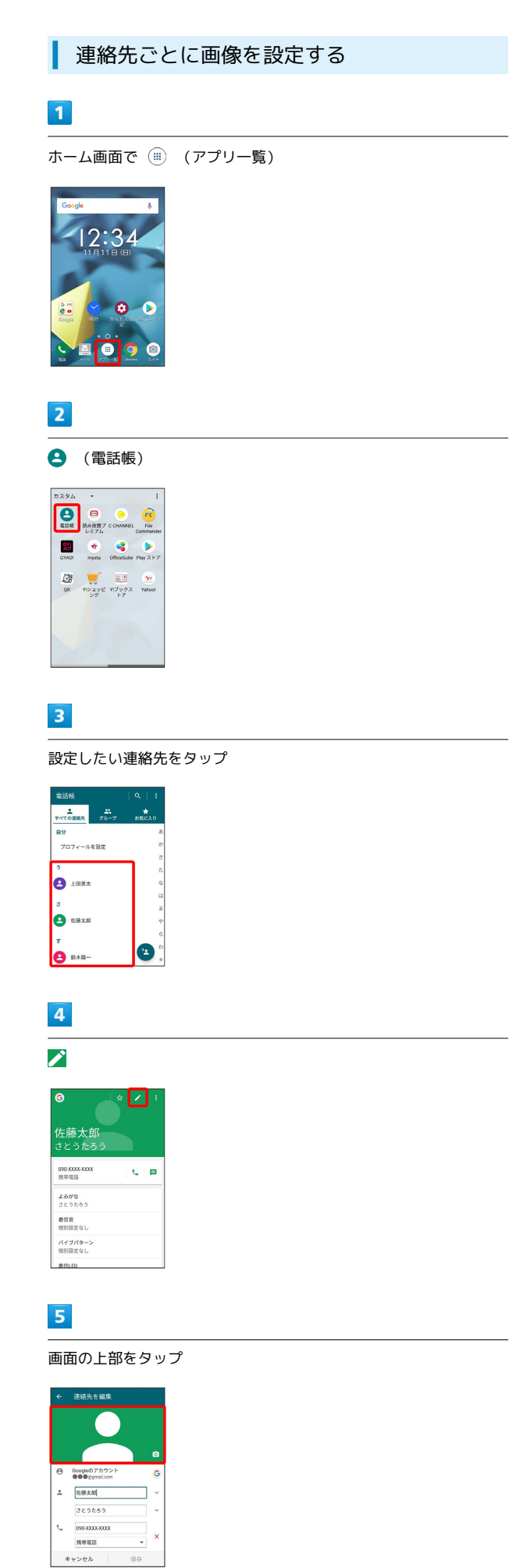

## $6\overline{6}$

写真を選択

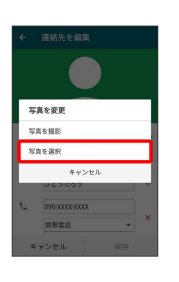

#### $\overline{7}$

設定したい写真をタップ

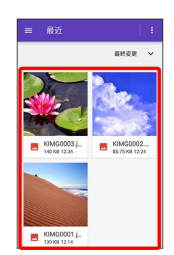

## $\overline{\mathbf{8}}$

トリミング位置を調整 → 完了

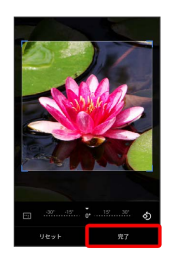

## $9$

保存

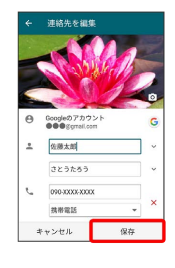

※ 画像の設定が完了します。

# DIGNO® J

## 電話帳データを読み込む

#### あんしんバックアップを利用して電話帳 データを読み込む

あんしんバックアップでは、ソフトバンクが管理するサーバー(ク ラウド)を利用してデータを保存したり、読み込んだりできます。 詳しくは[「あんしんバックアップについて](#page-162-0)」を参照ください。

#### SDカードから電話帳データを読み込む

SDカードに保存(バックアップ)した電話帳データを読み込み(イ ンポート)できます。

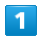

ホーム画面で (アプリ一覧)

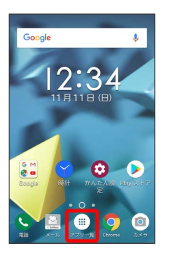

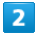

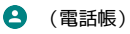

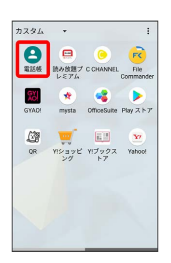

※3 電話帳画面が表示されます。

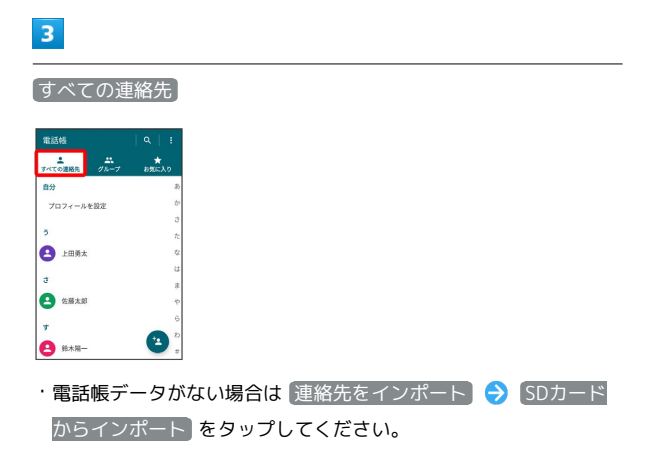

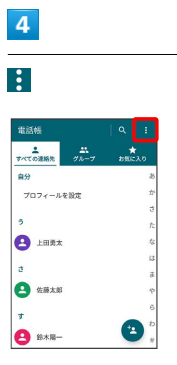

#### $5\overline{5}$

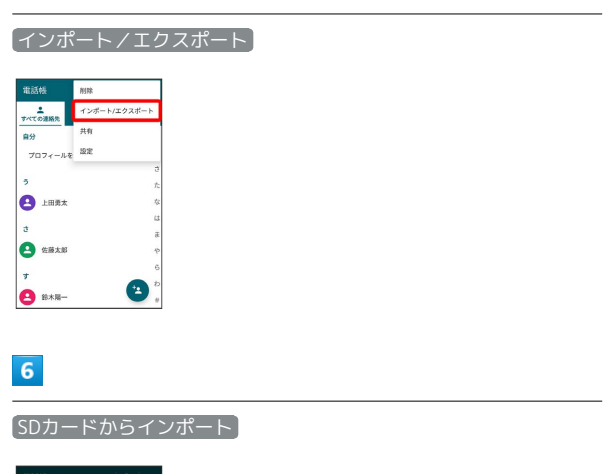

| 雷浜縣       |                  | $\alpha$ | ×, |
|-----------|------------------|----------|----|
|           | ゲニーザ             | お気に入り    |    |
|           | 連絡先のインポート/エクスポート |          |    |
|           | 内部ストレージからインポート   |          | ۶  |
|           | 内部ストレージにエクスポート   |          |    |
|           | SDカードからインボート     |          |    |
|           | SDカードにエクスポート     |          | ž  |
|           | Bluetoothからインボート |          | ŧ  |
|           | キャンセル            |          |    |
|           |                  |          | à. |
| 으<br>錦水図- |                  |          | ٠  |

※3 電話帳データの読み込みが完了します。

- ・SDカードに保存した電話帳データが複数ある場合は、画面に従っ て操作してください。
- ・確認画面が表示されたときは、画面の指示に従って操作してくだ さい。

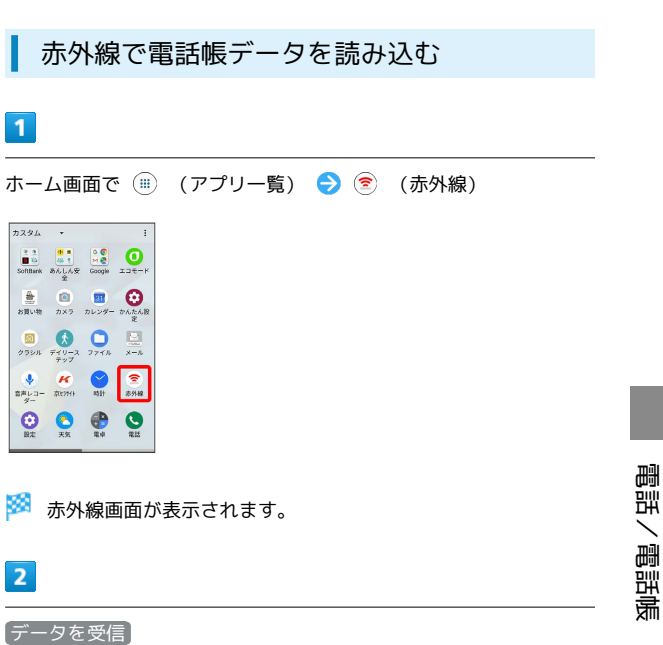

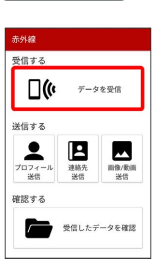

#### $\overline{\mathbf{3}}$

相手側でデータ送信の操作を実行 本機と送信側の機器の赤外線 ポートを合わせる

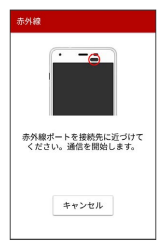

・データを1件ずつ受信する場合は、手順 <mark>5</mark> に進みます。

## $\overline{4}$

認証コードを入力 → OK

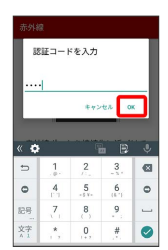

・認証コードは、正しい通信相手かどうかをお互いに確認するため の暗証番号です。送信側/受信側で同じ数字(4桁)を入力しま す。特に決まった数字ではなく、その通信限りのものです。

 $\overline{\mathbf{5}}$ OK

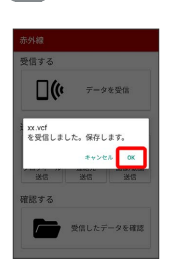

※ データが登録されます。

・確認画面が表示されたときは、画面の指示に従って操作してくだ さい。

## 電話帳データを保存する

あんしんバックアップを利用して電話帳 データを保存する

あんしんバックアップでは、ソフトバンクが管理するサーバー(ク ラウド)を利用してデータを保存したり、読み込んだりできます。 詳しくは「[あんしんバックアップについて」](#page-162-0)を参照ください。

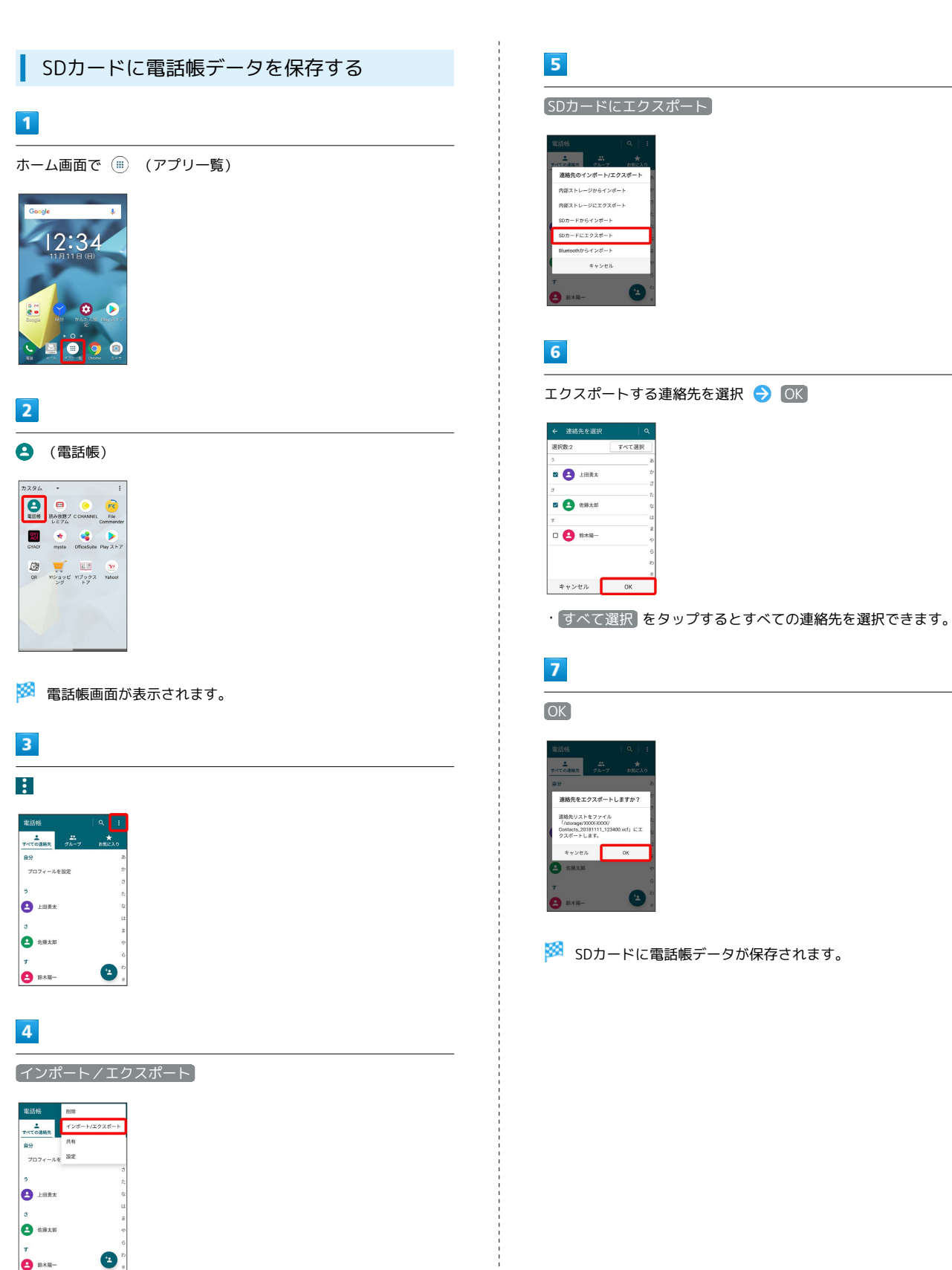

 $\bullet$  sxs-

DIGNO® J

## $\mathsf{X} \mathsf{I} \mathsf{I} \mathsf{I}$

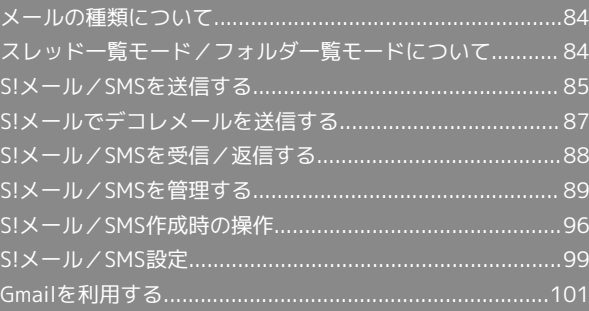

## <span id="page-85-0"></span>メールの種類について

#### S!メール

ソフトバンク携帯電話(S!メール対応機器)のほか、他社の携帯電 話、パソコンなどのeメール対応機器とも送受信できるメールです。 SMSより長いメッセージ、画像や動画などを添付して送信すること ができます。

#### SMS

携帯電話の電話番号を宛先として短いメッセージ(全角70文字ま で)の送受信ができます。

#### Gmail

GmailはGoogleのウェブメールサービスです。ウェブ上のGmailと、 本機のGmailを自動で同期することができます。

## <span id="page-85-1"></span>スレッド一覧モード/フォルダ一覧 モードについて

メールの表示方法には、スレッド一覧モードとフォルダ一覧モード の2種類があります。

ユーザーガイドではスレッド一覧モードでの操作を記載しておりま す。

■ フォルダー覧モードについて

フォルダ一覧モードでは操作が異なる場合がありま す。詳しくは、[SoftBankメールの取扱説明書 \(http://](http://help.mb.softbank.jp/app/smail/pc/index.html) [help.mb.softbank.jp/app/smail/pc/index.html\)を](http://help.mb.softbank.jp/app/smail/pc/index.html)参照してく ださい。

スレッド一覧モードとフォルダ一覧モード を切り替える

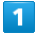

#### ホーム画面で (=) (アプリー覧) ● ■ (メール)

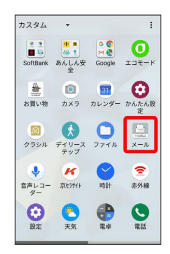

#### $\overline{\mathbf{2}}$

現在の一覧モード名をタップ

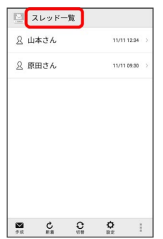

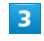

変更後の一覧モード名をタップ

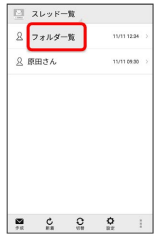

※3 一覧モードが切り替わります。

· SMS/S!メール自動切替 が有効(■表示)に設定されていると きは、画面下部の 切替 をタップしても切り替えられます。

## ■ スレッド一覧モードについて

スレッド一覧モードでは、送受信したS!メール/SMSを宛先ごとに まとめて表示します。たとえば、山本さんとやりとりしたメールを 確認するときは、1つのスレッドの中で山本さんと会話をしているよ うに表示されます。

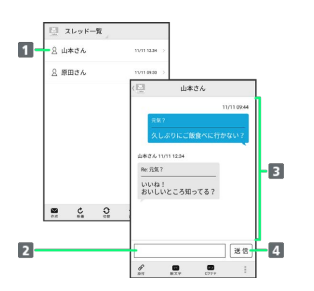

送受信した相手のスレッド

2 本文入力欄

3 送受信したメール内容

4 S!メール/SMSを送信

## ■ フォルダー覧モードについて

フォルダ一覧モードでは、「受信フォルダ」や「送信フォルダ」、 作成したサブフォルダなどに分けてメールを保存します。

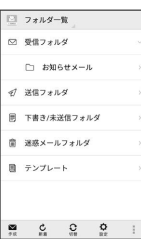

## <span id="page-86-0"></span>S!メール/SMSを送信する

S!メール/SMSを送信する  $\boxed{1}$ ホーム画面で (アプリ一覧) (メール) 作成 2 山本さん 11/11/1204 2 原田さん 11/110900

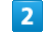

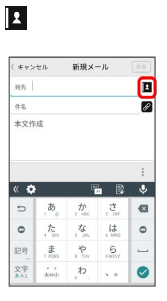

・宛先入力欄に電話番号やアドレスを直接入力することもできま す。

#### $3<sup>°</sup>$

受信履歴  $x = 0.250$ 

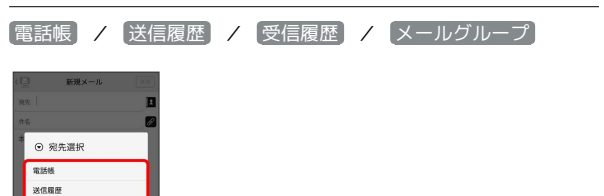

- ・ 電話帳 / 送信履歴 / 受信履歴 をタップすると、電話帳/送 信履歴/受信履歴から宛先を選択できます。
- ・ メールグループ をタップすると、メールグループを選択して、 メールグループに登録されたすべての宛先を送信する宛先に設定 できます。

メール

#### 86

#### $\overline{4}$

送信する宛先を選択 ● OK

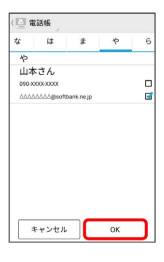

- · [電話帳] / [送信履歴] / [受信履歴] / [メールグループ] をタッ プすると、表示する宛先のリストを切り替えられます。
- ・送信する宛先を設定したあと、 10000 をタップすると、宛先の 電話番号やアドレスを確認したり、宛先をCcやBccに設定できま す。
- ・CcやBccを設定するとS!メールでの送信になります。
- ・送信する宛先を設定したあと、 10000 をタップし、 **× ○○○○ の × をタップすると宛先を削除できます。 ▲ ○○○○ を** タップして 宛先削除 をタップしても削除できます。

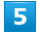

件名/本文入力欄をタップ 件名/本文を入力

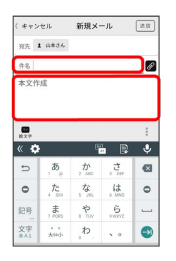

- · の をタップするとファイルを添付できます。詳しくは[「ファイル](#page-97-1) [を添付する」](#page-97-1)を参照してください。
- ・件名を入力/ファイルを添付するとS!メールでの送信になりま す。

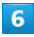

送信 (キャンセル 新規メール <mark>法院</mark> Atas 1 AM ....<br>#& 元気?<br>久しぶりにご飯食べに行かない?  $\overline{e}$  $\frac{m}{m}$   $\frac{m}{m}$   $\frac{m}{m}$  $\frac{1}{\sqrt{2}}$ 高应德。  $\circ$  $\begin{picture}(40,40) \put(0,0){\vector(0,1){30}} \put(15,0){\vector(0,1){30}} \put(15,0){\vector(0,1){30}} \put(15,0){\vector(0,1){30}} \put(15,0){\vector(0,1){30}} \put(15,0){\vector(0,1){30}} \put(15,0){\vector(0,1){30}} \put(15,0){\vector(0,1){30}} \put(15,0){\vector(0,1){30}} \put(15,0){\vector(0,1){30}} \put(15,0){\vector(0,1){30}} \put(15,0){\vector(0$ 

 $^{6}$ ۱e

- S!メール/SMSが送信されます。
- ・送信できなかった場合は、S!メール/SMSが下書きとして保存さ れます。

■S!メール/SMSの送信について

#### S!メール/SMSの切り替えについて

件名の有無や本文の長さなどで、送信時に自動でS!メール/SMS が切り替わります。

- ・メールの新規作成時は、どちらで送信されるかを、画面上部の 表示で確認できます。
- ・「新規メール」と表示されているとき:S!メールで送信され ます。
- ・「新規SMS」と表示されているとき:SMSで送信されます。 ・ホーム画面で (…) (アプリー覧) ● ■ (メール) ● ■ 定 → 共通設定 → SMS/S!メール自動切替 (■表 示) をタップすると、新規作成時に メール (S!メール) と

SMS が選択できるようになります。

#### 下書きについて

S!メール/SMS作成中に をタップして画面を切り替えると、 作成中のS!メール/SMSを下書きとして保存します。 下書きは、スレッド一覧モードでは ◇ が表示され、フォルダー 覧モードでは 下書き/未送信フォルダ に保存されます。下書 きのS!メール/SMSを表示すると、内容を再編集して送信できま す。

## <span id="page-88-0"></span>S!メールでデコレメールを送信する

#### テンプレートを利用する

様々なデザインを利用して、メールを装飾することができます。

#### $\overline{1}$

ホーム画面で ( ) (アプリー覧) ● ■ (メール) ● 作 成 本文入力欄をタップ

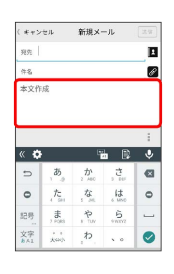

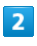

■装飾 → テンプレート → 左右にフリックしてテンプレートを 選択

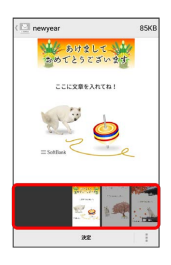

## $\overline{\mathbf{3}}$

決定

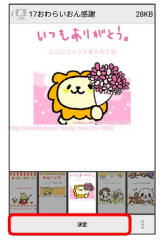

・確認画面が表示されたときは、画面の指示に従って操作してくだ さい。

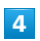

宛先を入力 → 件名を入力 → 本文を入力 → 送信

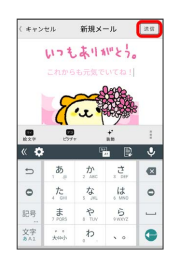

※2 デコレメールが送信されます。

S!メールを装飾する

#### $\blacksquare$

本文入力中に 装飾 → 装飾方法をタップ

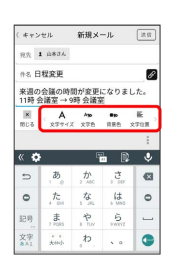

※ メールが装飾できます。

・左右にフリックすると、ほかの装飾方法を確認できます。

## $\overline{2}$

画面の指示に従ってメールを装飾

メールを装飾しながら、本文が入力できます。

メール

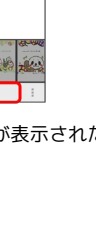

<span id="page-89-0"></span>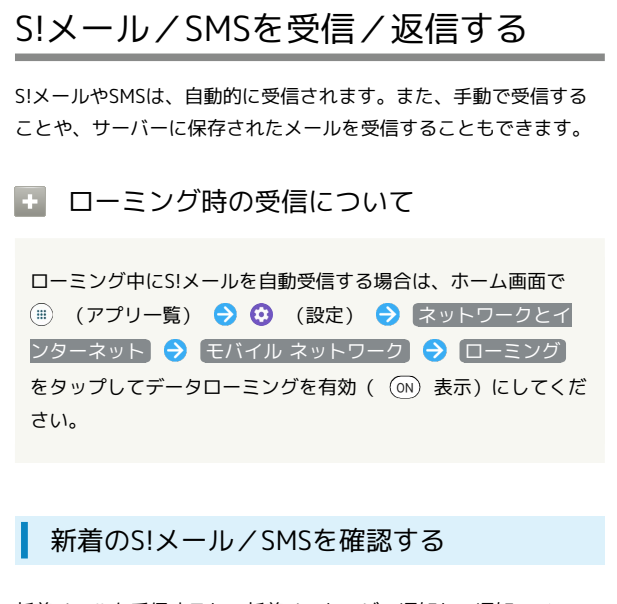

新着メールを受信すると、新着メッセージの通知と、通知アイコン が表示されます。

#### $\overline{1}$

通知をタップ

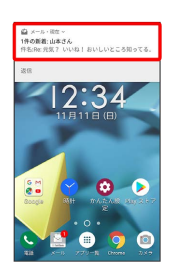

#### ※3 スレッド詳細画面が表示されます。

- ・通知アイコンから確認するには、ステータスバーを下にドラッグ して通知パネルを開きます。通知をタップすると新着メールが表 示されます。
- ・新着メールが2通以上あるときは、スレッド一覧画面が表示されま す。
- 迷惑メールについて

迷惑メール設定を行うと、電話帳に登録していない差出人から受 信したメールは、新着メール通知されず、迷惑メールスレッドに 保存されます。迷惑メールスレッドに保存されたメールは、次の 操作で確認できます。

ホーム画面で (…) (アプリー覧) ● ■ (メール) ● ■ → 迷惑メール

・確認画面が表示されたときは、画面の指示に従って操作してく ださい。

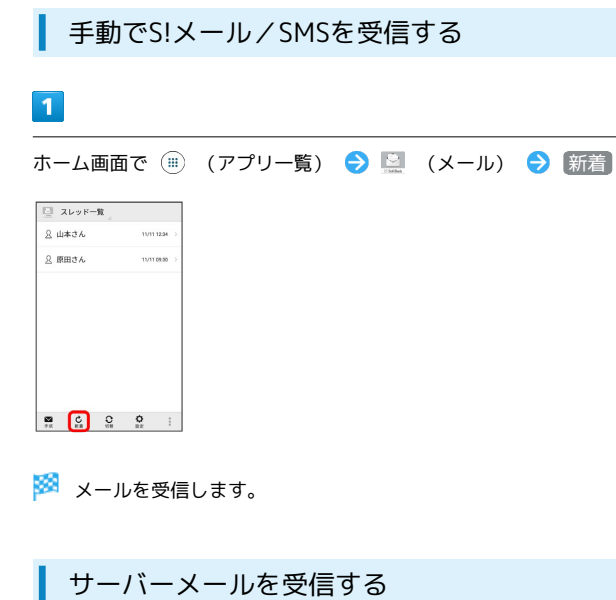

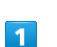

ホーム画面で (■) (アプリー覧) ● ■ (メール) ● ■ → サーバーメール操作

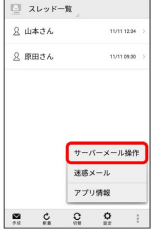

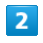

全て受信 / 差出人/件名で受信

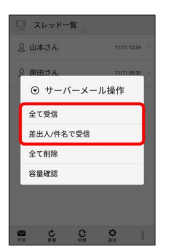

※3 サーバーメールを受信します。

<span id="page-90-0"></span>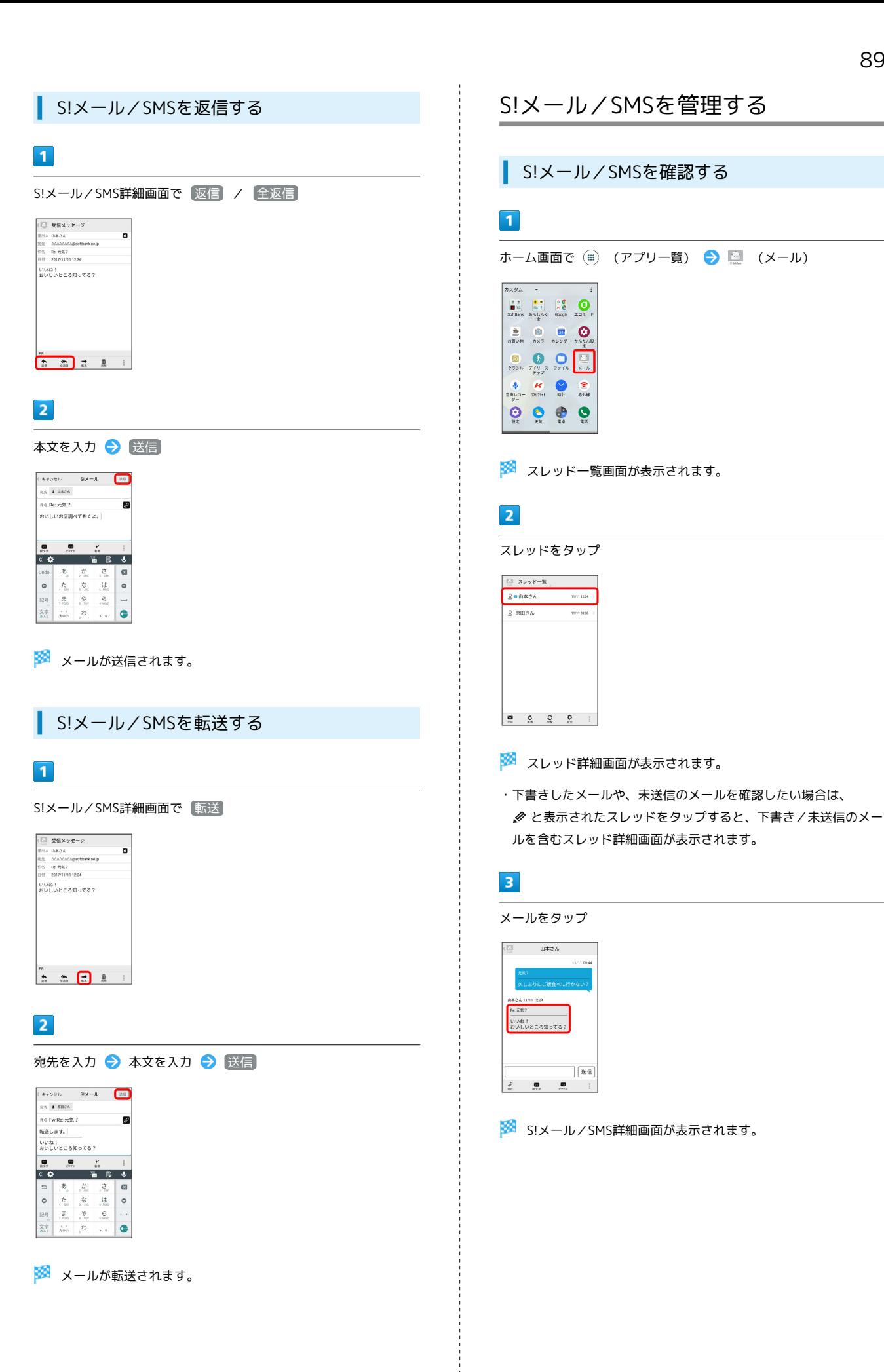

#### ■ ウィジェットについて

ウィジェットを利用すると、ホーム画面からメールの情報を確認 できます。ウィジェットには簡易版(画面上部)と詳細版(画面 下部)があります。簡易版では、未読メール数を確認できます。 詳細版では、未読メール数に加えて最新の未読メールの日時や、 本文の一部も確認できます。未読メールがない場合は、最新の メールの内容が確認できます。

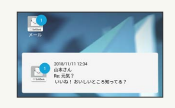

#### ■ メール利用時の操作

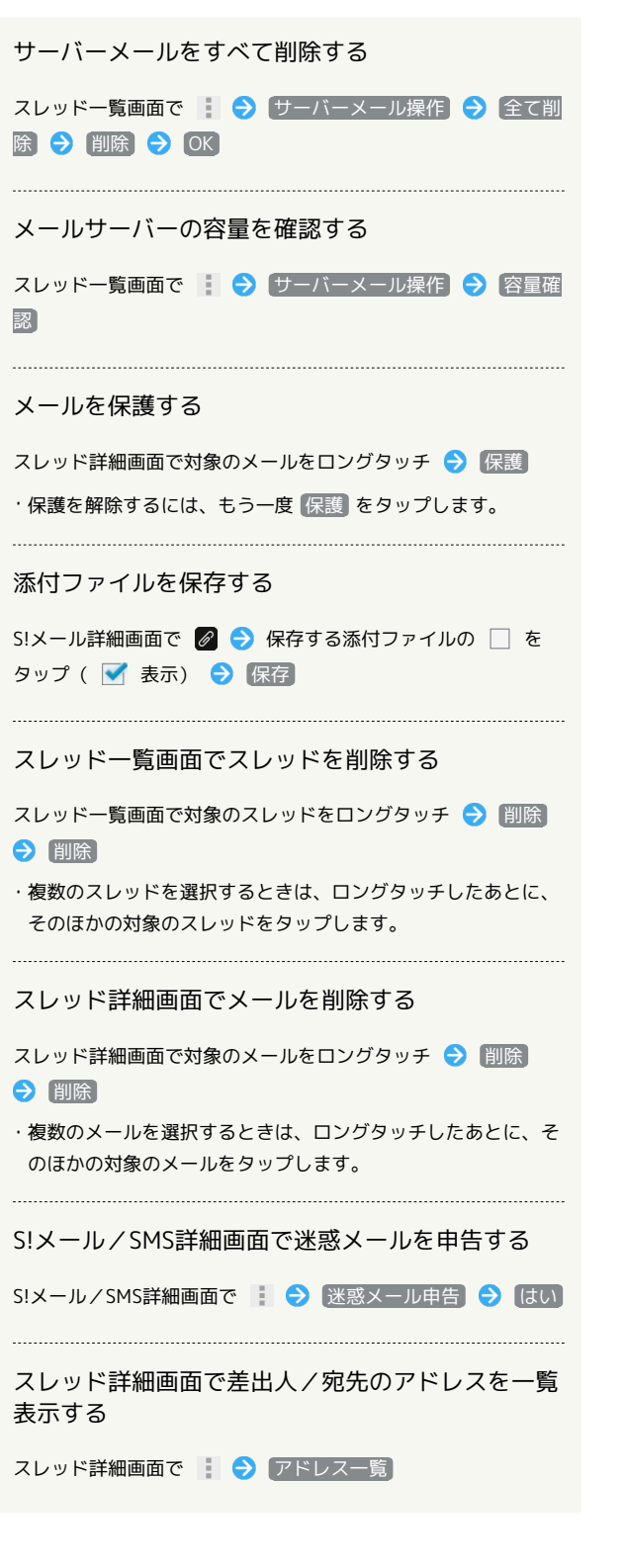

S!メール/SMS詳細画面で差出人/宛先のアドレス を一覧表示する

S!メール/SMS詳細画面で D

#### スレッド一覧画面について

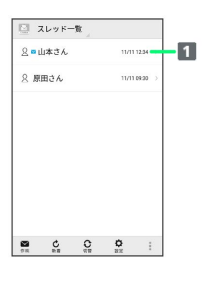

1 差出人/送受信·保存日時など

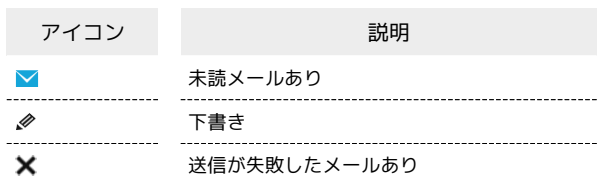

#### スレッド詳細画面について

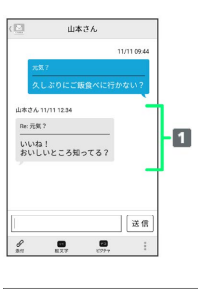

#### 1 差出人/件名/本文/送受信·保存日時など

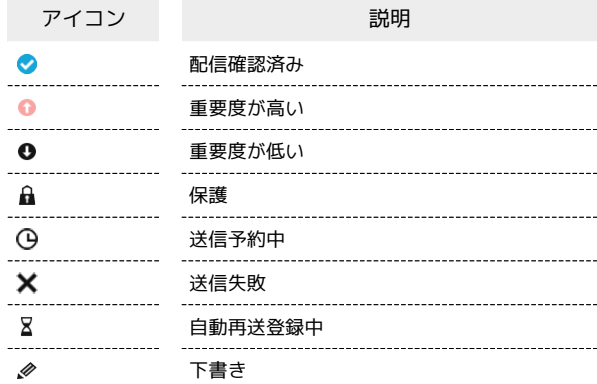

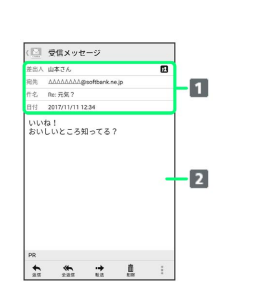

1 差出人/宛先/件名/送受信·保存日時など 2 本文

S!メール/SMS詳細画面について

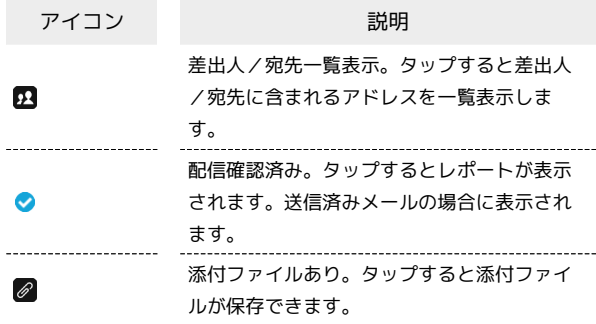

#### S!メール/SMSデータをバックアップする

本体のメールデータをSDカードなどにバックアップします。

- ・本体に保存されているメールデータをバックアップします。メー ルデータを1件ずつ選択してバックアップすることはできません。
- ・SDカードを取り付けていないときは、内部ストレージにバック アップされます。

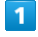

ホーム画面で ( ) (アプリー覧) → 图 (メール) → 設定

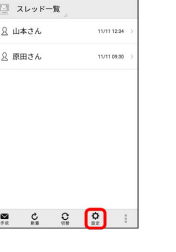

## メール

#### $\overline{2}$

#### 共通設定

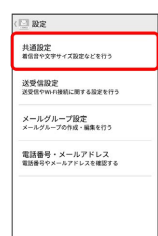

## $\overline{\mathbf{3}}$

メール保存・読み込み

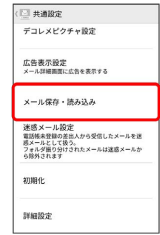

## $\overline{4}$

バックアップ・復元する

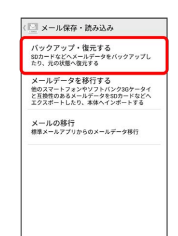

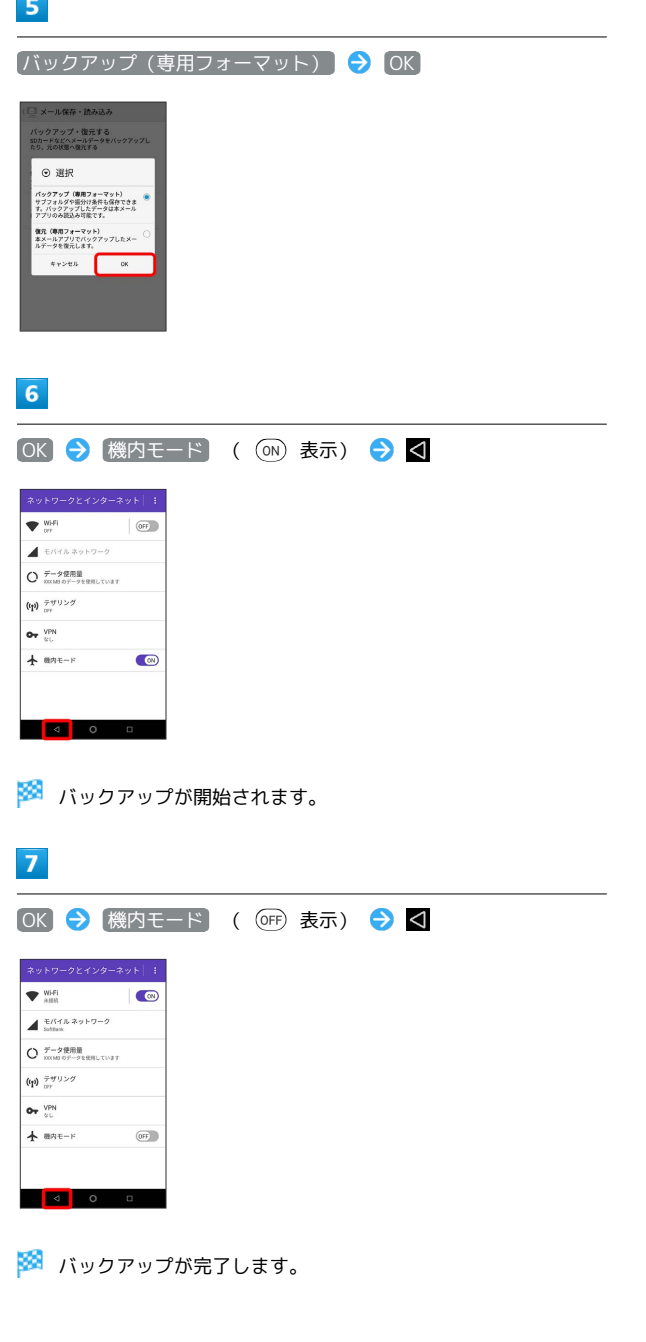

S!メール/SMSデータを復元する

SDカードなどにバックアップしたメールデータを本体に復元しま す。

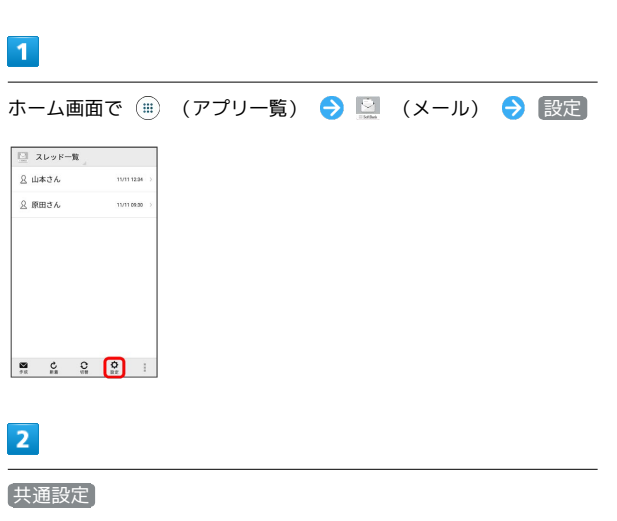

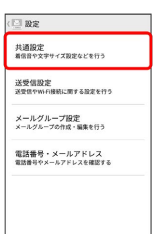

 $\overline{\mathbf{3}}$ 

メール保存・読み込み

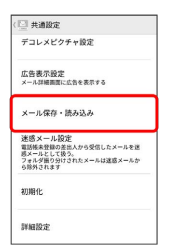

 $\overline{4}$ 

バックアップ・復元する

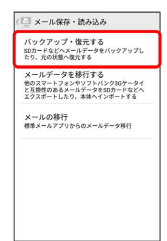

## 5 [復元 (専用フォーマット) ) → OK - ルスルー Distance<br>- クアップ・復元する<br>- ドなビヘメールデータをバック:<br>- 元の状態へ強元する ⊙ 選択 ▽ Alianへ<br>パックアップ(専用フォーマット)<br>サブフォルダや振分け条件も保存できま<br>す。パックアップしたデータは本メール<br>アプリのみ読込み可能です。 |<br>| 復元 (専用フォーマット)<br>| エメールアプリでバックアップしたメー<br>| ルデータを復元します。  $+2500081$  $6\overline{6}$ OK → 機内モード ( o 表示) → <  $\blacktriangleright$  with  $($ OFF  $\begin{array}{c}\n\bullet \\
\bullet \\
\bullet \\
\bullet \\
\bullet \\
\bullet\n\end{array}$  $O^{\frac{1}{\tau-2\#m\#}}$  $\langle \! \langle \mathbf{p} \rangle \! \rangle_{\text{eff}}$  $O_T$   $\frac{\text{VPN}}{\text{GU}}$  $\stackrel{\scriptscriptstyle{1}}{\leftarrow}$  ant-F  $\bigcirc$ **MARCHINE**  $\overline{7}$ 対象のファイルをタップ → OK 読み込むファイルを選択してく<br>ださい ----<br>外部メモリ(SD) .<br>0171111123431.mbk 20171111123446.mbk  $x + y + 4$ ※ 復元が開始されます。  $\overline{\mathbf{8}}$ OK → 機内モード ( OFF) 表示) → <  $\blacktriangledown$  and  $\overline{\bullet}$  $\begin{array}{ll}\n\end{array} \begin{array}{ll}\n\text{E}f(\vec{\tau},\vec{b},\vec{x},y\models\vec{y}-\vec{y}) \\
\text{Solution}\n\end{array}$ O データ使用量<br>O monor-9888LTUST  $\langle \! \langle \mathbf{r} \rangle \! \rangle$  and  $\langle \! \langle \mathbf{r} \rangle \! \rangle$  $O_{\Psi}$  vpn  $\bigstar$  ant-s  $(011)$ **EXICUTE OF STREET** ※ 復元が完了します。

#### S!メール/SMSデータを移行する(エクス ポート)

本体のメールデータをvMessage形式でSDカードなどにエクスポー トします。vMessage形式は、ほかのスマートフォンやソフトバンク 携帯電話(3G)と互換性があります。

・本体に保存されている受信メールデータ/送信メールデータ/ 下書き/未送信メールデータごとにエクスポートします。メール データを1件ずつ選択して保存することはできません。

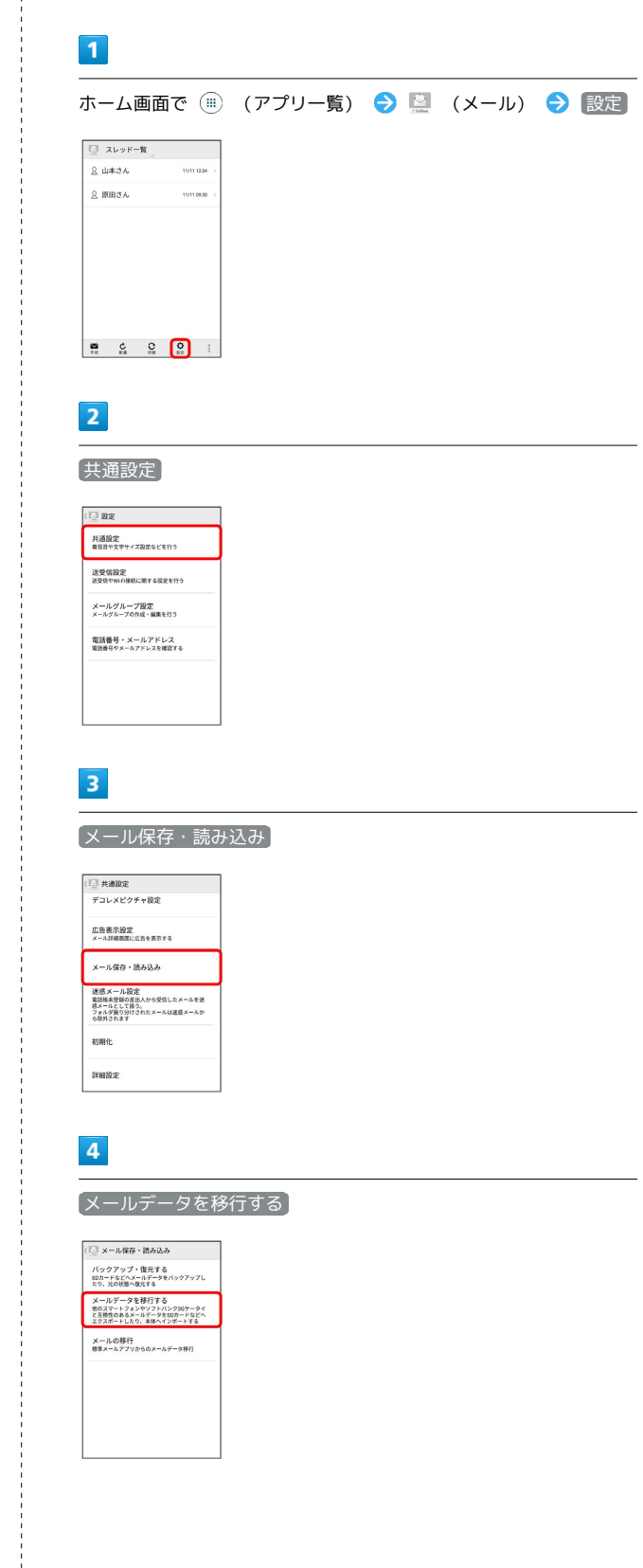

<sup>・</sup>SDカードを取り付けていないときは、内部ストレージにエクス ポートされます。

5

## エクスポート(vMessage) OK ー<br>アップ・復元する<br>などへメールデータをパックアッ ⊙ 選択 エクスポート(vMessage)<br>SDカードヘデータを移行します。 インポート(eMessage)<br>SDカードからデータを移行します。  $***<sub>0</sub>$   $\overline{\qquad}$  or

・アプリのダウンロードや、ご利用規約などの確認画面が表示され たときは、画面の指示に従って操作してください。

## $6$

メールの種類をタップ → 実行

| データの保存                |        |
|-----------------------|--------|
| データを選択してください          |        |
| □ 而像                  | $\Box$ |
| $D$ 88                | □      |
| <b>DE ROLL</b>        | Ω      |
| メール                   |        |
| <b>西 東信メール</b>        | м      |
| $\frac{1}{121}$ 28×-1 | ▽      |
| 二/ 下書き・未送信メール         | ⊽      |
| 実行                    |        |

※2 エクスポートが開始されます。

・確認画面が表示されたときは、画面の指示に従って操作してくだ さい。

#### $\overline{7}$

**OK** 

※24 エクスポートが完了します。

#### ■ メールデータのエクスポートについて

メールデータのエクスポート時に使用される場所に ついて

メールデータをエクスポートするときは、SDカードまたは内部 ストレージの次の場所に対して保存が行われます。

- ・受信メールデータの場合:private/MYFOLDER/Mail/Inbox/ Inbox.BCK
- ・送信メールデータの場合:private/MYFOLDER/Mail/Sent Messages/Sent Messages.BCK
- ・下書き/未送信メールデータの場合:private/MYFOLDER/ Mail/Drafts/Drafts.BCK

#### エクスポートしたデータのファイル名について

エクスポートしたデータのファイル名は、SDカード/内部ス トレージへの保存年月日になります。たとえば、2017年11 月11日に保存されたメールデータは、「17111100.vmg」 となります。同じ日に複数のファイルを保存した場合は 「17111101.vmg」となり、下2桁の数字が増えていきます。ま た、本機の時計が未設定の場合は、「XXXXXX.vmg」となりま す。

#### S!メール/SMSデータを移行する(イン ポート)

SDカードなどにエクスポートしたvMessage形式のメールデータ を、本体にインポートします。

・これまでお使いの携帯電話などのデータをインポートする場合 は、あらかじめ、インポートしたいデータをSDカードなどに保存 しておいてください。

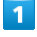

## ホーム画面で (■) (アプリー覧) ● ■ (メール) ● 設定

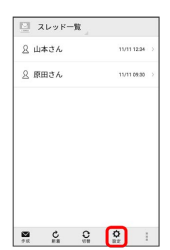

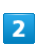

#### 共通設定

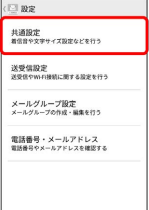

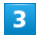

#### [メール保存・読み込み]

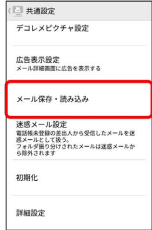

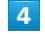

#### メールデータを移行する

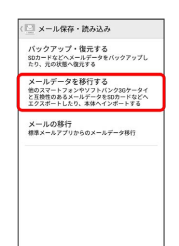

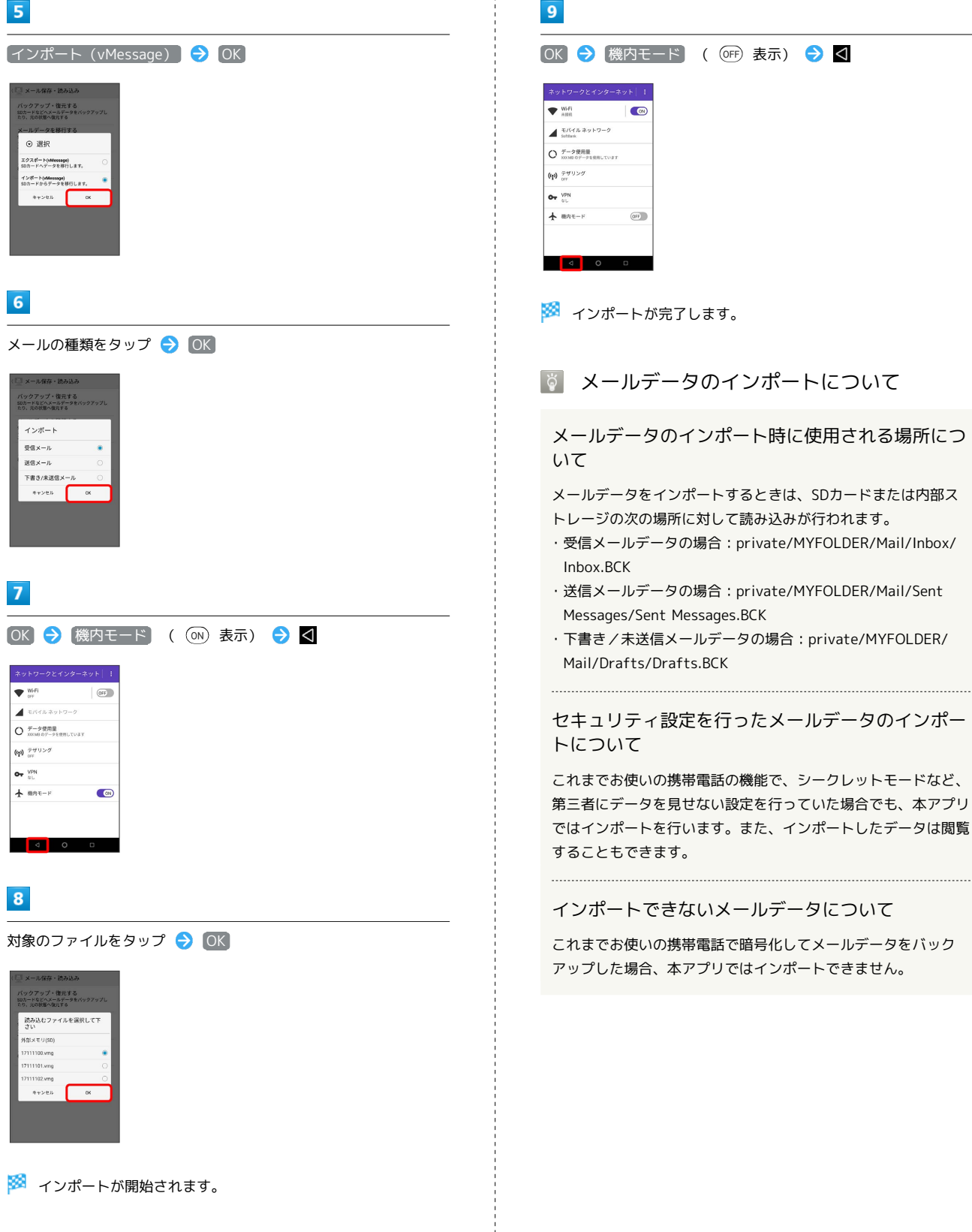

## <span id="page-97-0"></span>S!メール/SMS作成時の操作

メールの送信、返信、転送時に使用できる機能について説明しま す。

<span id="page-97-1"></span>ファイルを添付する

## $\overline{\mathbf{1}}$

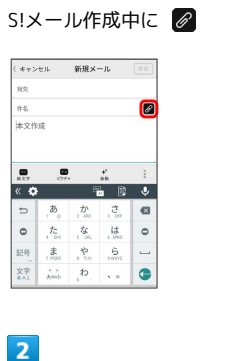

ファイルの種類をタップ ● 画面の指示に従ってファイルを添付

※ ファイルが添付されます。

日時を指定して送信する

指定した日時に自動的に送信されるメールを作成できます。

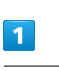

#### 宛先/件名/本文を入力したら | → 送信予約

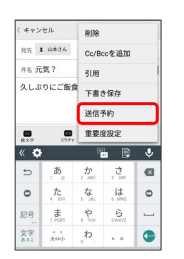

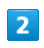

送信する日付を設定 → 設定

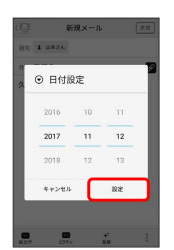

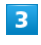

送信する時刻を設定 → 設定

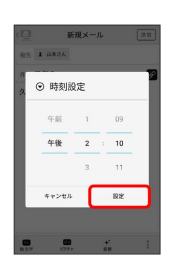

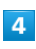

OK

**② 確認** 送信予約しますか?  $*$ e>ta  $\sqrt{2}$ 

<mark>※3</mark> 下書きとして保存され、設定した日時になると自動で送信され ます。

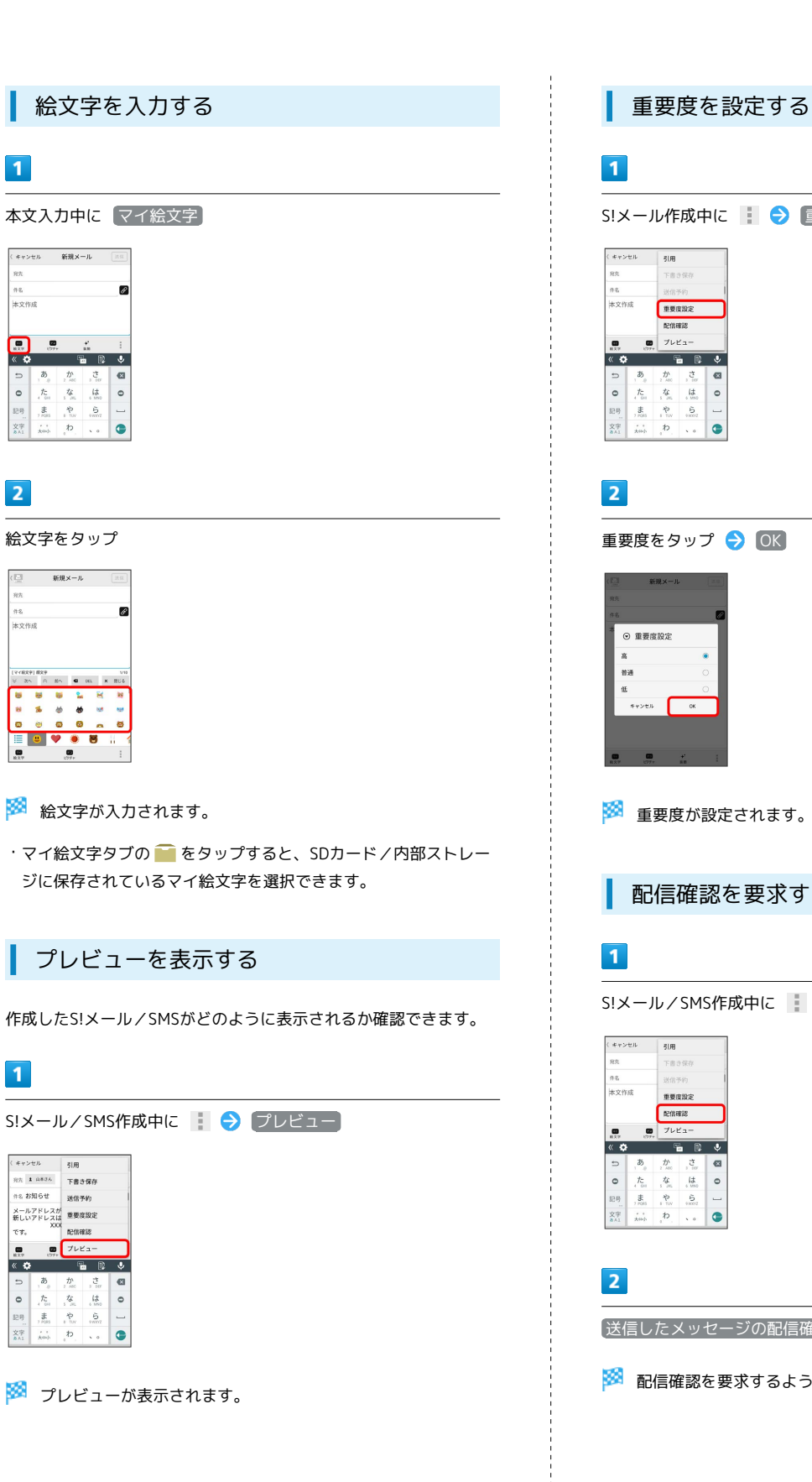

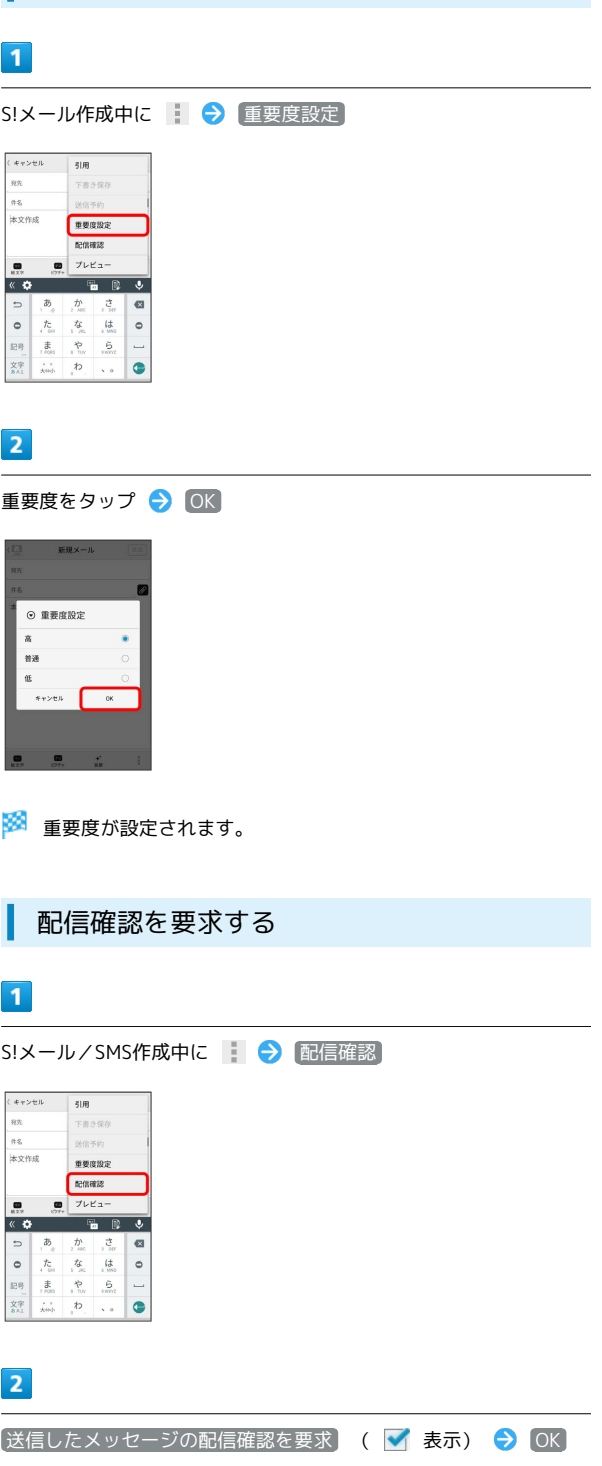

※20 配信確認を要求するように設定されます。

メール

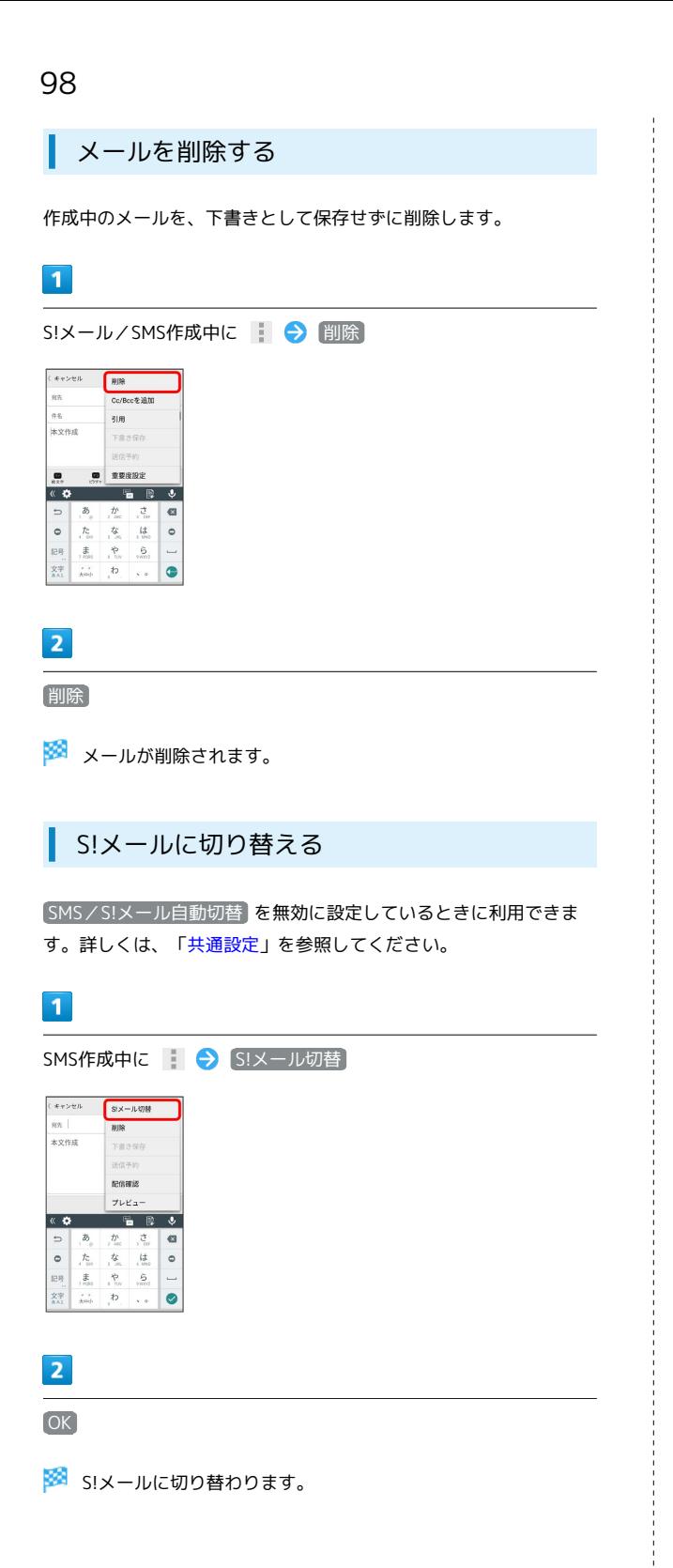

#### SMSに切り替える

SMS/S!メール自動切替 を無効に設定しているときに利用できま す。詳しくは、[「共通設定](#page-100-1)」を参照してください。

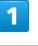

OK

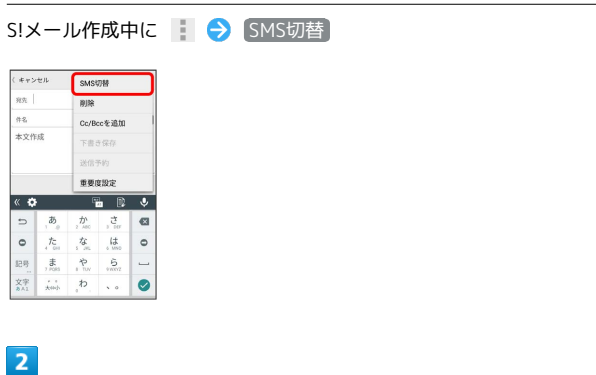

SMSに切り替わります。

## <span id="page-100-0"></span>S!メール/SMS設定

S!メール/SMSに関する設定を行います。

#### <span id="page-100-1"></span>共通設定

#### 設定できる項目は次のとおりです。

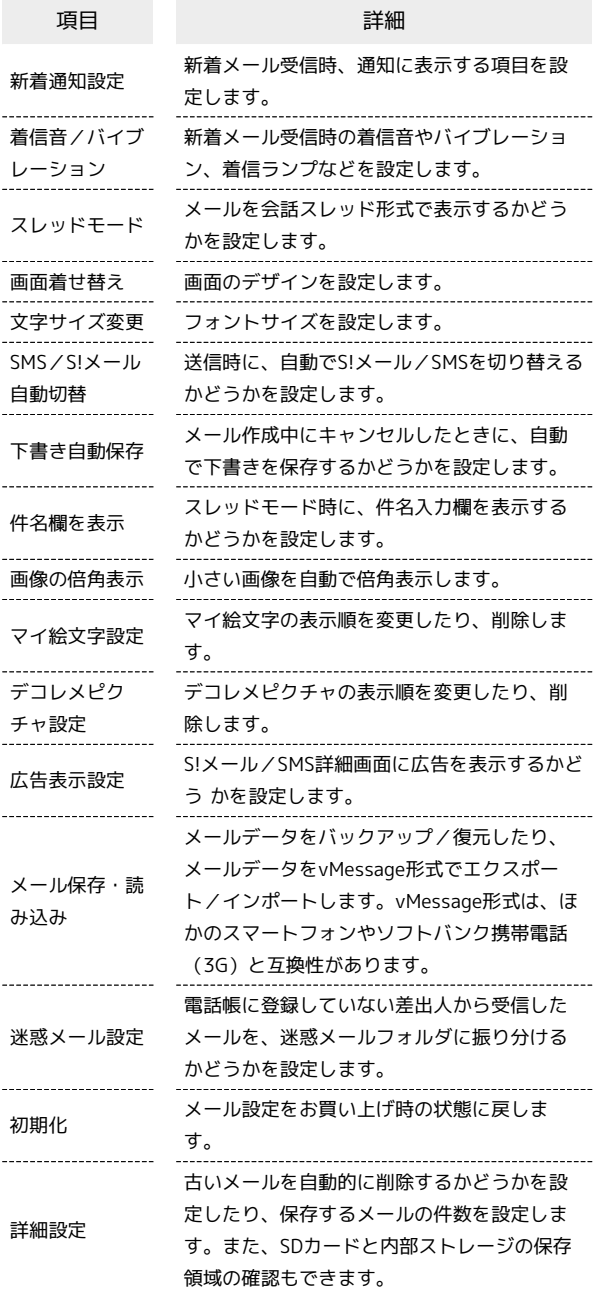

#### $\boxed{1}$

ホーム画面で ( ) (アプリー覧) ● ■ (メール) ● 設定

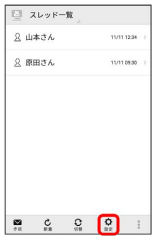

#### $\overline{2}$

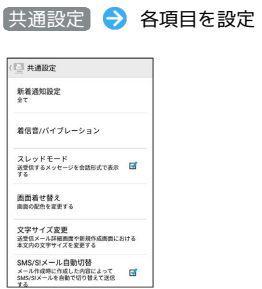

※ 設定が反映されます。

#### 送受信設定

設定できる項目は次のとおりです。

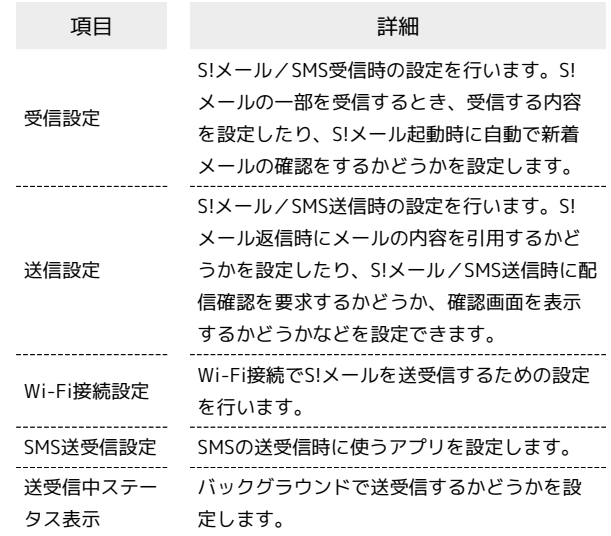

#### $\overline{1}$

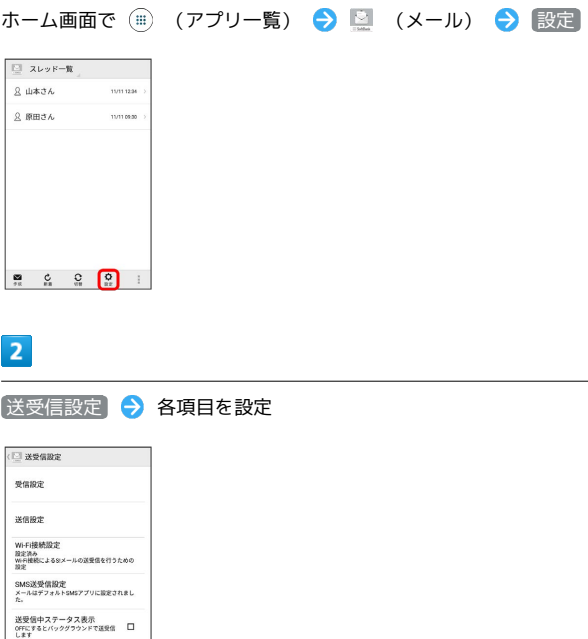

※ 設定が反映されます。

## ■ メールグループ設定  $\overline{1}$ ホーム画面で (■) (アプリー覧) ● ■ (メール) ● 設定  $2 \times 7$ 2 山本さん -<br>11/11 12:34 <u>2</u> 原田さん 11/110930  $\begin{array}{ccccccccc}\n\mathbf{m} & & \mathbf{c}_1 & & \mathbf{c}_2 & & \mathbf{0} & & \mathbf{0} & & \vdots\\
m & & \mathbf{c}_2 & & \mathbf{c}_3 & & \mathbf{0} & & \vdots & & \vdots\\
m & & \mathbf{c}_4 & & \mathbf{c}_5 & & \mathbf{0} & & \mathbf{0} & & \vdots\\
m & & \mathbf{c}_6 & & \mathbf{c}_7 & & \mathbf{0} & & \mathbf{0} & & \vdots\\
m & & \mathbf{c}_8 & & \mathbf{c}_9 & & \mathbf{0} & & \mathbf{0} & & \mathbf$  $\overline{2}$ メールグループ設定  $\Box$  RE 共通設定<br>看信音や文字サイズ設定などを行う 送受信設定<br>送受信のWFI接続に用する設定を行う メールグループ設定<br>メールグループの作成·編集を行う 電話番号・メールアドレス<br>電話番号やメールアドレスを確認する メールグループ設定画面が表示されます。 エ メールグループ設定時の操作 メールグループを追加する メールグループ設定画面で グループ追加 → グループ名を入 **カ● OK** グループにメンバーを追加する メールグループ設定画面で対象のグループをタップ ● メン バー追加 → 電話帳 / 送信履歴 / 受信履歴 / 直接 入力 → 追加したい連絡先を選択/入力 → OK グループ名を編集する メールグループ設定画面で対象のグループをロングタッチ● グループ名を編集 ● OK グループを削除する メールグループ設定画面で対象のグループの X → 削除 メンバーを削除する メールグループ設定画面でグループをタップ →対象のメン バーの Ⅹ → 剛除

#### 電話番号・メールアドレス設定

設定・確認できる項目は次のとおりです。

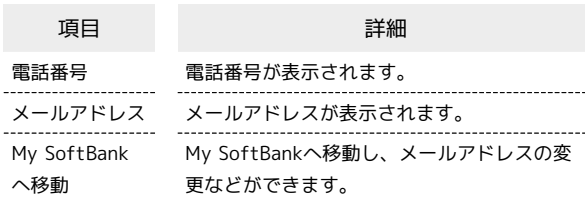

#### $\overline{\mathbf{1}}$

ホーム画面で (■) (アプリー覧) ● ■ (メール) ● 設定

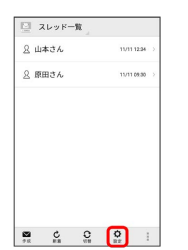

#### $\overline{2}$

【電話番号・メールアドレス】● 各項目を設定

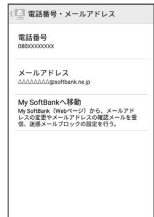

※ 設定が反映されます。

## <span id="page-102-0"></span>Gmailを利用する

Googleのメールサービス、会社や自宅などで送受信しているeメー ルを利用できます。

#### ■ アカウントを追加する

ここではGoogleのメールアカウント追加を例に説明しています。

#### $\overline{1}$

ホーム画面で (アプリ一覧)

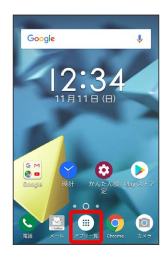

## $\overline{2}$

⊙ (設定)

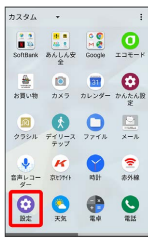

## $\overline{\mathbf{3}}$

アカウント

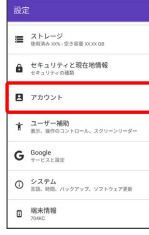

## $\overline{4}$

アカウントを追加

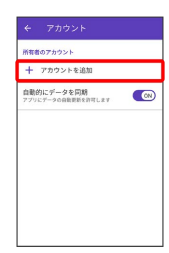

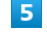

Google

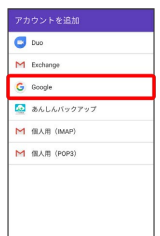

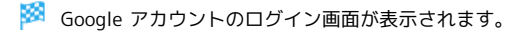

·ユーザー名(ユーザーID)やパスワード、サーバー名などの情報 をご確認ください。

 $6\overline{6}$ 

ユーザー名(メールアドレスまたは電話番号)を入力● 次へ

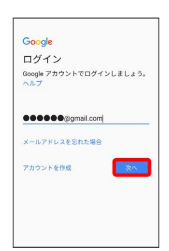

#### $\overline{7}$

パスワードを入力 → 次へ

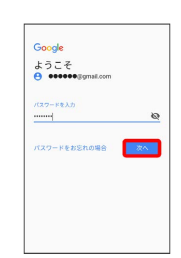

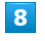

同意する

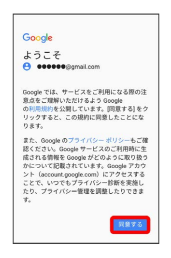

# メール

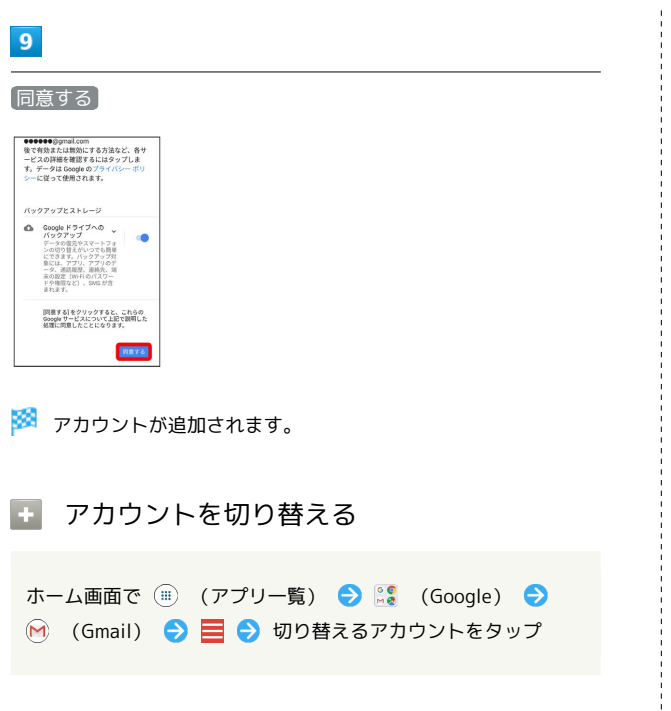

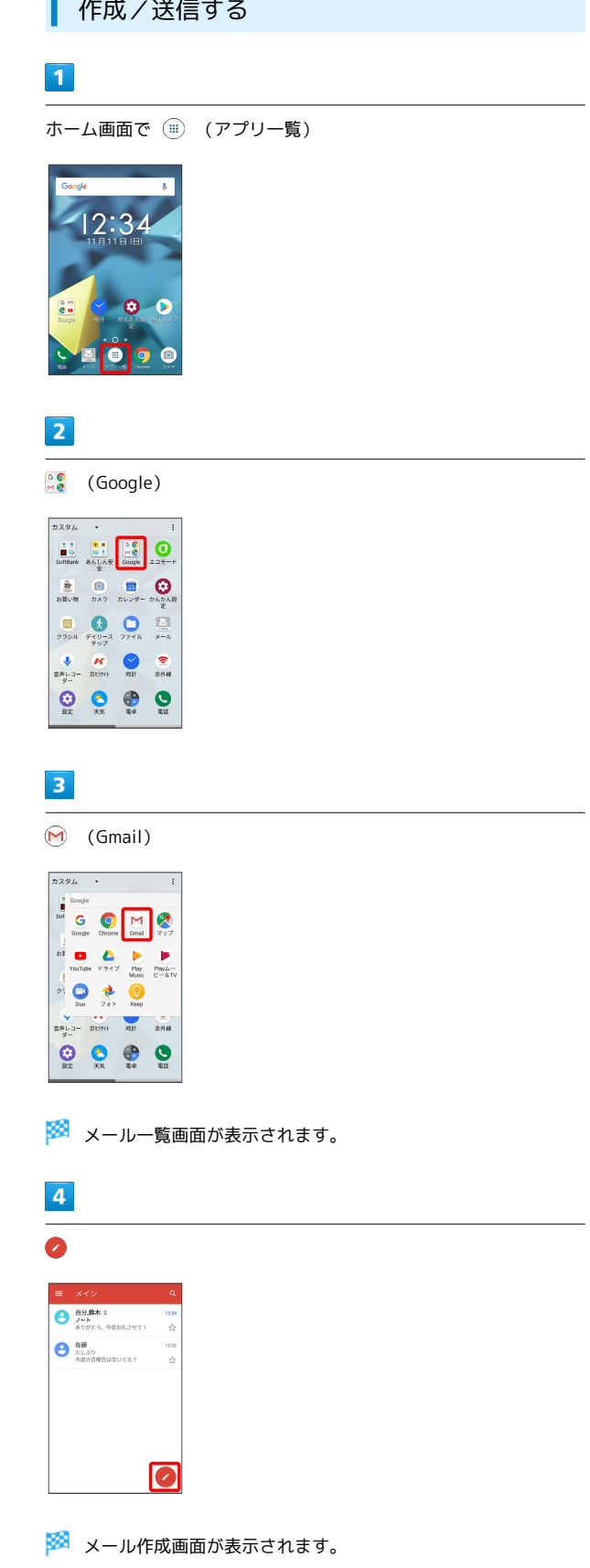

j

#### $5<sub>5</sub>$

#### 宛先/件名/本文を入力● ▶

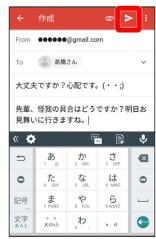

メールが送信されます。

■ メール作成時の操作

Cc/Bccを追加する

メール作成画面で、宛先の ∨ ♪ 宛先を入力

ファイルを添付する

メール作成画面で |● ● ファイルを添付 ● 保存先を選 択● 添付するファイルを選択

作成中のメールを下書きとして保存する

メール作成画面で : ● 下書きを保存

作成中のメールを破棄する

メール作成画面で : ● 破棄 ● 破棄

新着メールを確認する

新着メールを受信するとステータスバーに 回 / 回 が表示されま す。

#### $\boxed{1}$

ステータスバーを下にドラッグ

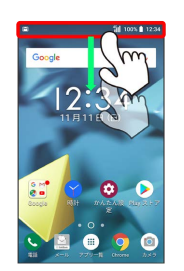

※ 通知パネルが表示されます。

#### $\overline{2}$

新着メールをタップ

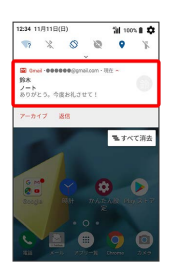

※ 受信した新着メールの詳細画面が表示されます。

・新着メールが2件以上あるときは、メール一覧画面が表示されま す。確認する新着メールをタップしてください。

#### 104

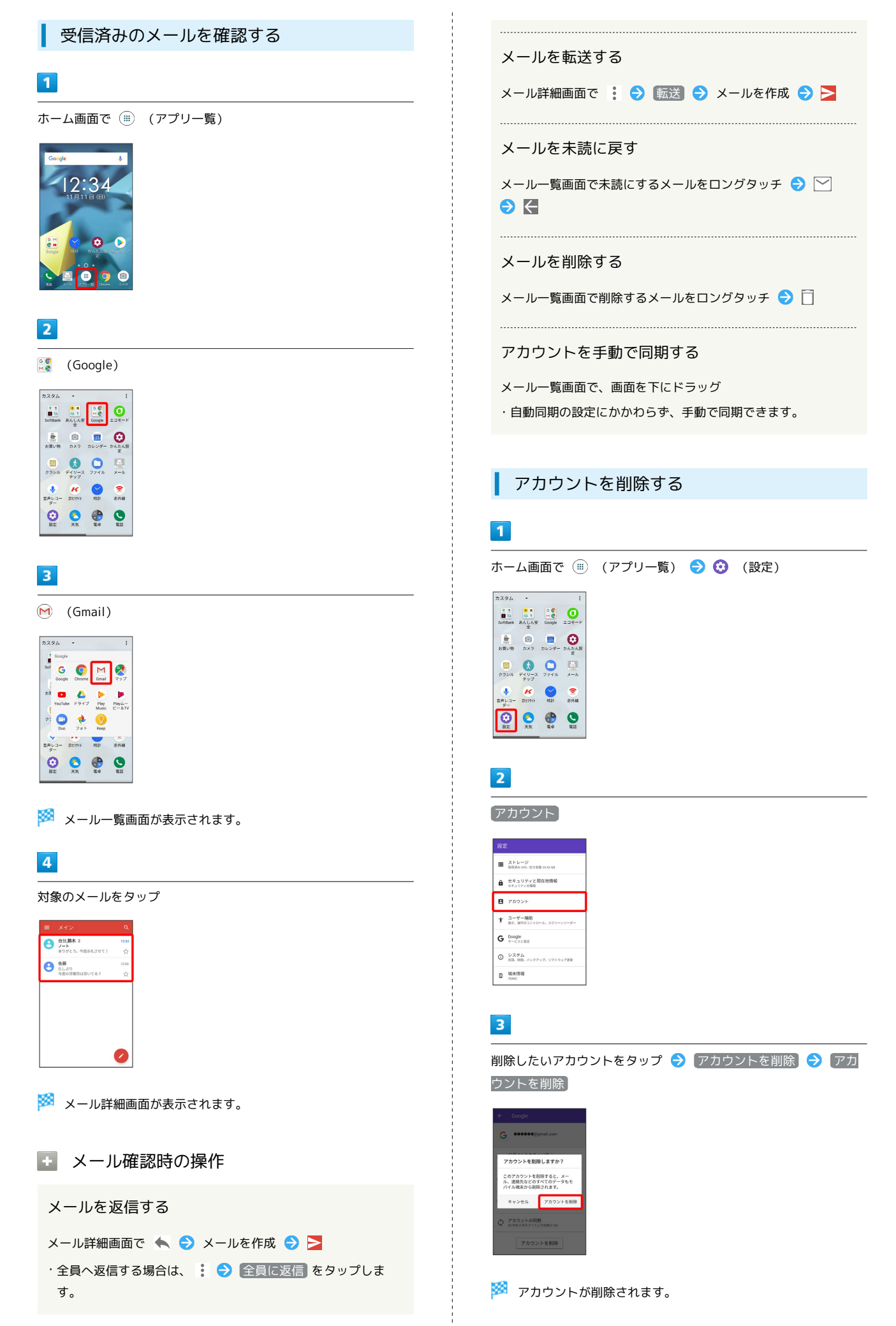

## インターネット

### 106

## <span id="page-107-0"></span>Chromeを利用する

検索したい語句やURLを入力し、手軽にインターネットを利用でき ます。

#### **る TLSについて**

TLS(Transport Layer Security)とは、データを暗号化して送 受信するためのプロトコル(通信規約)です。TLS接続時の画面 では、データを暗号化し、プライバシーにかかわる情報やクレ ジットカード番号、企業秘密などを安全に送受信でき、盗聴、改 ざん、なりすましなどのネット上の危険から保護します。

## B TLS利用に関するご注意

セキュリティで保護されている情報画面を表示する場合は、お客 様は自己の判断と責任においてTLSを利用するものとします。お 客様ご自身によるTLSの利用に際し、ソフトバンクおよび認証会 社である合同会社シマンテック・ウェブサイトセキュリティ、サ イバートラスト株式会社は、お客様に対しTLSの安全性に関して 何ら保証を行うものではありません。

#### Chromeを利用する

#### $\vert$  1

ホーム画面で (アプリ一覧)

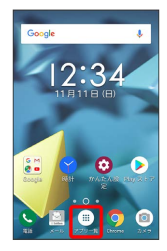

#### $\overline{2}$

 $\frac{1}{n}$  (Google)

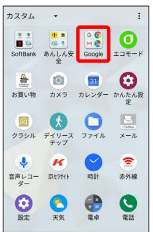

## $\vert$ 3

(Chrome)

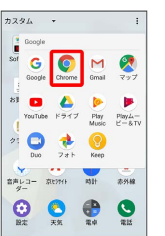

※ Chrome画面が表示されます。

- ・確認画面が表示されたときは、画面の指示に従って操作してくだ さい。
- ・SMSやメール内のURLをタップするとChromeが自動的に起動しま す。

## $\overline{4}$

入力欄をタップ

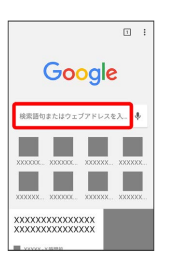

 $5<sub>5</sub>$ 

検索したい語句またはURLを入力●●

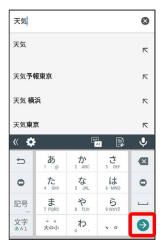

※3 検索結果またはウェブサイトが表示されます。

■ ウェブサイト内を検索する

ウェブサイト内の文字列を検索することができます。

ウェブサイト表示中に : ● ページ内検索 ● 検索文字列 を入力

※※ 検索結果がハイライト表示されます。
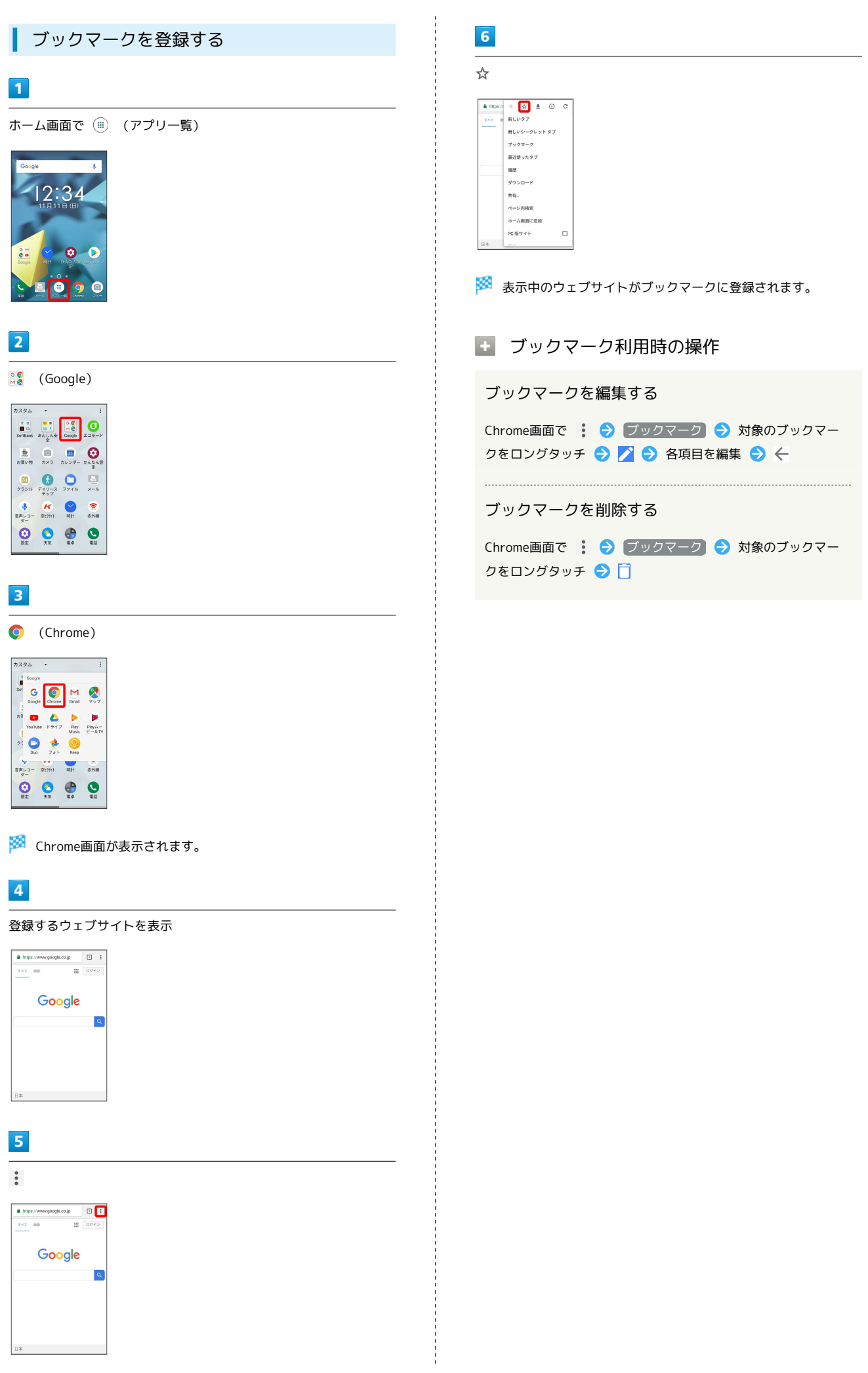

トンゆーみシア インターネット

## 108

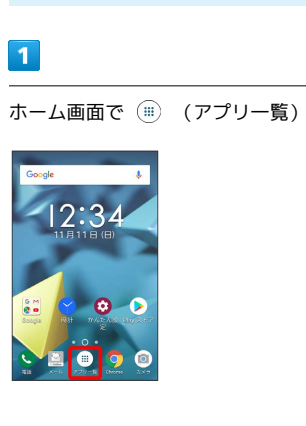

閲覧履歴を表示する

## $\boxed{2}$

(Google)

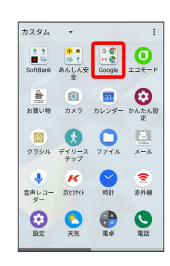

## $\overline{\mathbf{3}}$

(Chrome)

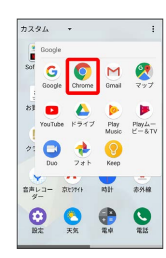

※ Chrome画面が表示されます。

 $\vert 4 \vert$ 

 $\begin{array}{c} \bullet \\ \bullet \\ \bullet \end{array}$ 

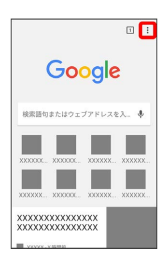

 $\overline{\mathbf{5}}$ 

#### 履歴

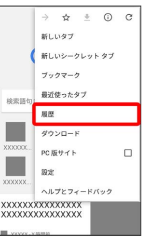

※ 履歴画面が表示されます。

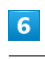

対象の履歴をタップ

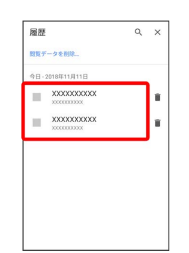

**※3** ウェブサイトが表示されます。

インターネット

ノンゆーせシア

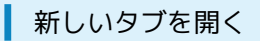

複数のタブを開いて、ウェブサイトの切り替えを簡単に行えます。

#### $\overline{\mathbf{1}}$

ホーム画面で (アプリ一覧) (Google) (Chrome)

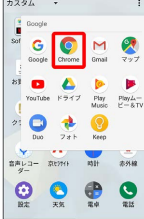

※ Chrome画面が表示されます。

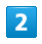

■ ● 新しいタブ

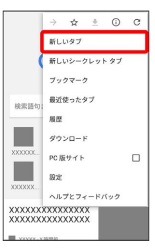

※※ 新しいタブが表示されます。

・タブを切り替えるには、 2 をタップして対象のタブをタップし ます。(アイコン内の数字は、開いているタブの件数です。)

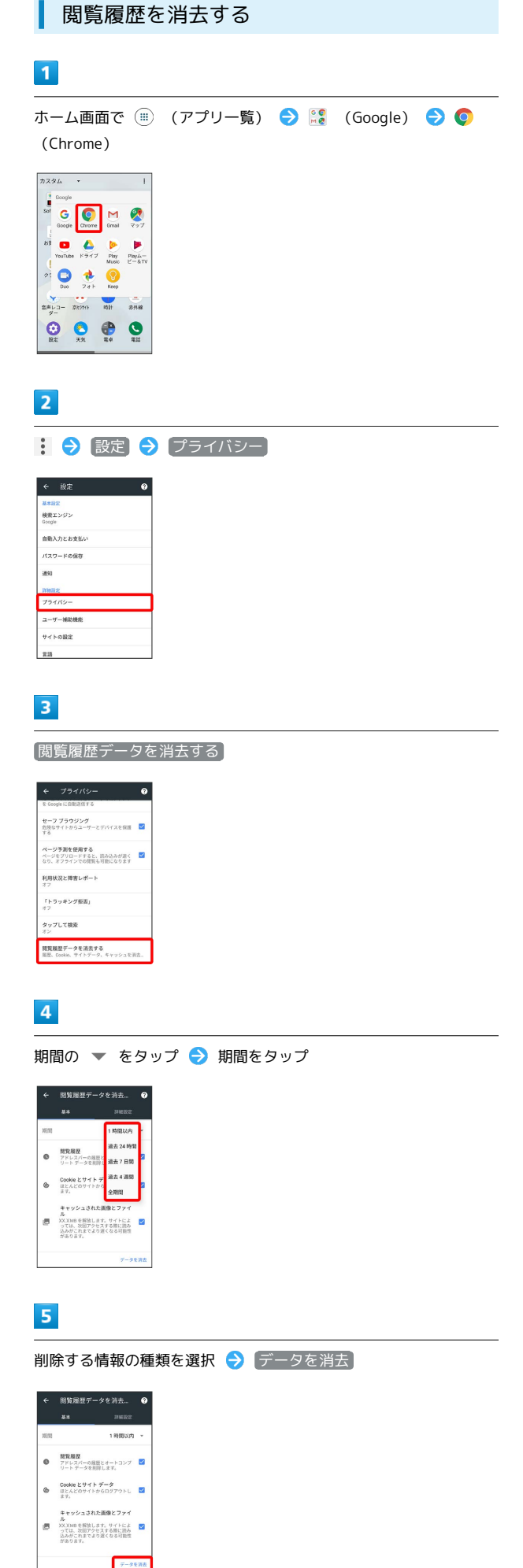

## 110

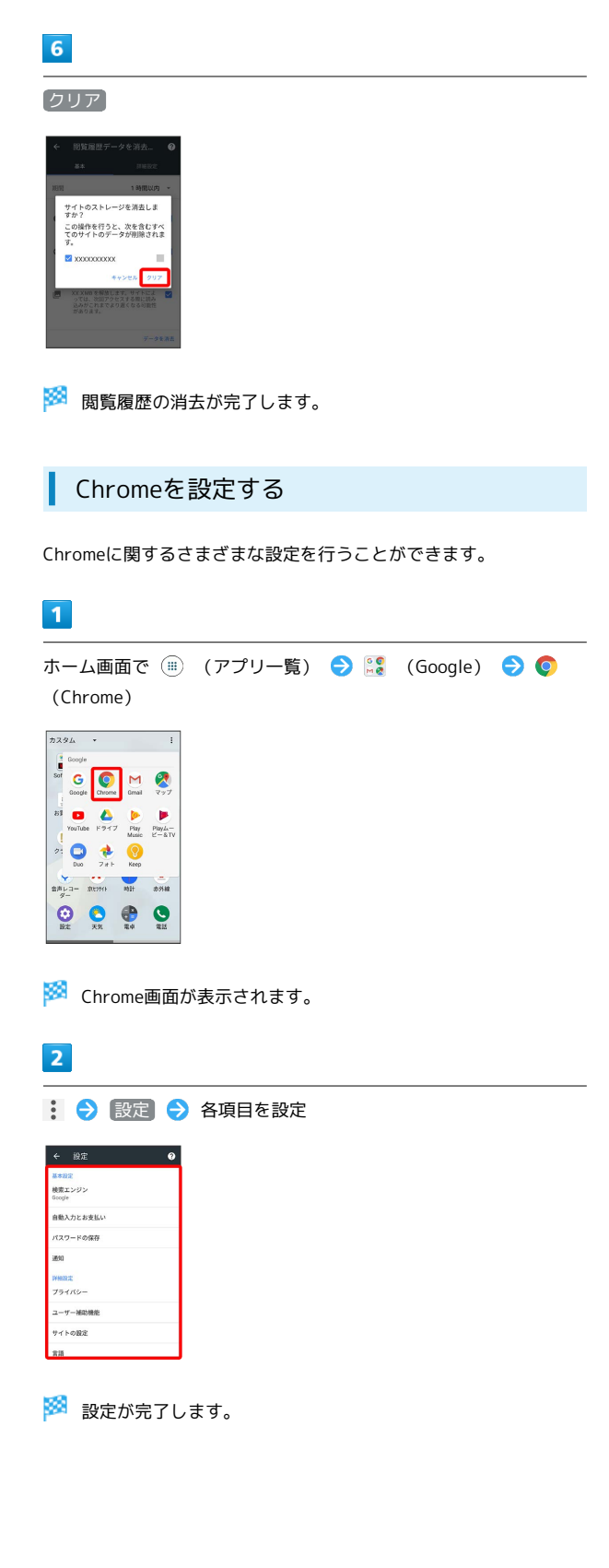

## カメラ

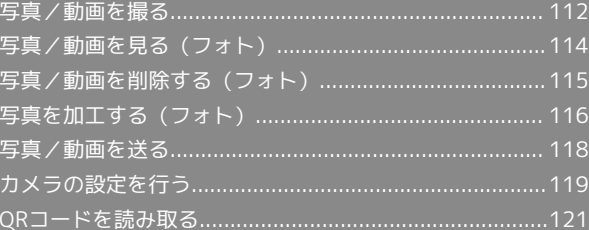

## <span id="page-113-0"></span>写真/動画を撮る

■ 写真/動画のファイル形式

写真のファイル形式について

写真のファイル形式はJPEGです。

動画のファイル形式について

動画のファイル形式はMPEG-4です。

## ■ カメラに関するご注意

#### レンズの汚れについて

レンズが指紋や油脂などで汚れると、鮮明な写真/動画が撮れま せん。撮る前に、柔らかい布などで拭いてください。

#### 直射日光を当てないでください

カメラのレンズ部分に直射日光を長時間当てないよう、ご注意く ださい。内部のカラーフィルターが変色し、映像が変色すること があります。

#### ◎ モバイルライト点灯時の警告

モバイルライトを目に近づけて点灯させないでください。モバ イルライト点灯時は発光部を直視しないようにしてください。ま た、ほかの人の目に向けて点灯させないでください。視力低下な どを起こす原因となります。

### 写真を撮る

#### $\overline{1}$

ホーム画面で (iii) (アプリー覧)

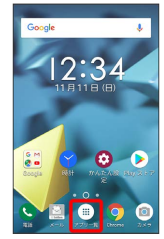

## $\vert$  2

(カメラ)

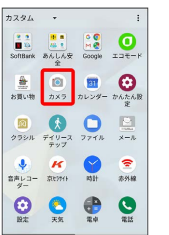

#### ※ 撮影画面が表示されます。

・確認画面が表示されたときは、画面の指示に従って操作してくだ さい。

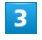

カメラを被写体に向ける●●

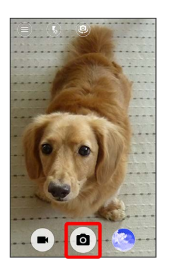

<mark>※3</mark> シャッター音が鳴り、写真が保存されます。

・ ◙ をロングタッチすると連写撮影することができます。

カメラ

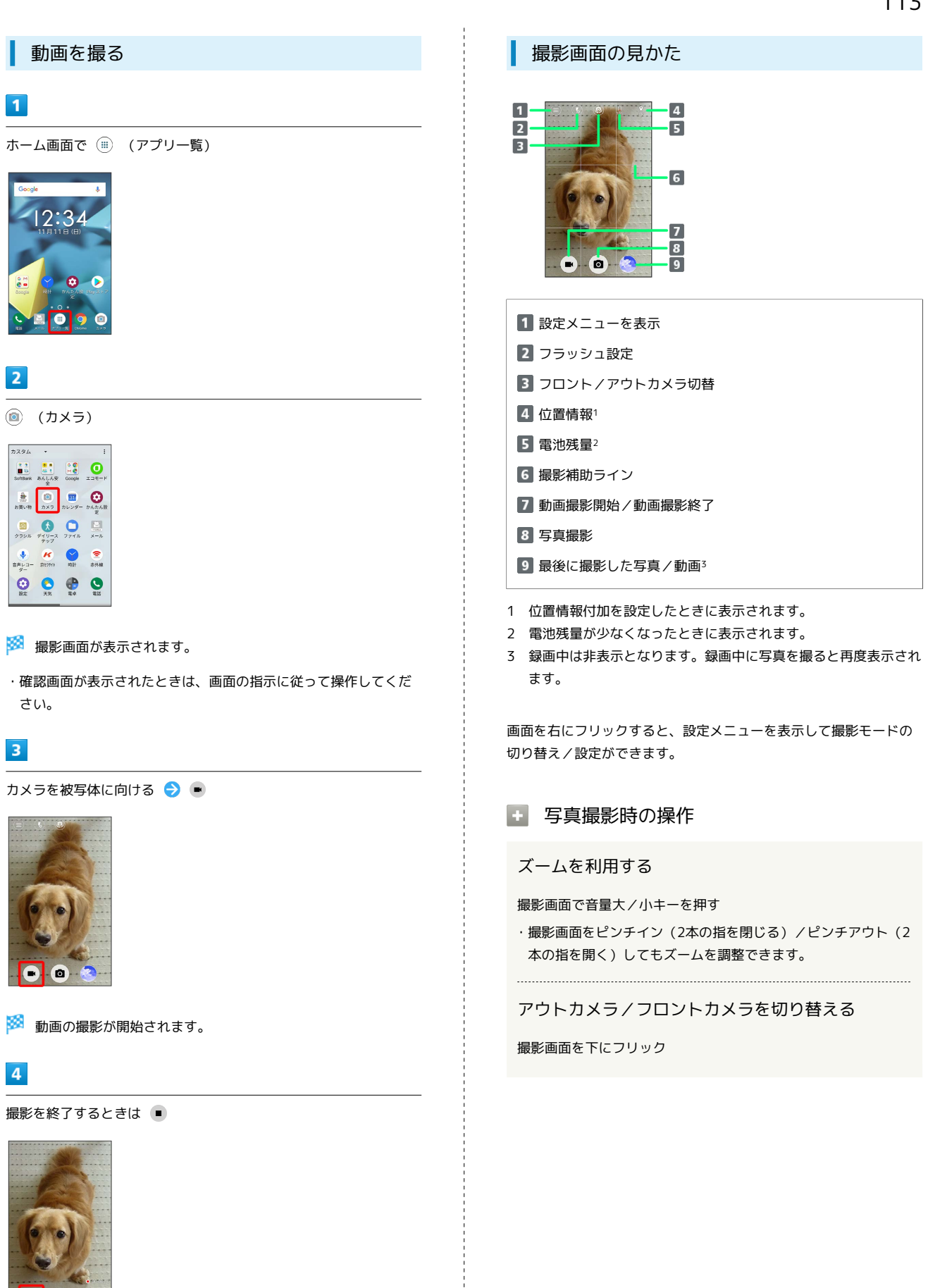

※3 動画の撮影が終了し、動画が保存されます。

6

# DIGNO® J

## <span id="page-115-0"></span>写真/動画を見る(フォト)

#### 写真/動画を表示する

撮影/ダウンロードした写真/動画を表示できます。次のファイル 形式に対応しています。

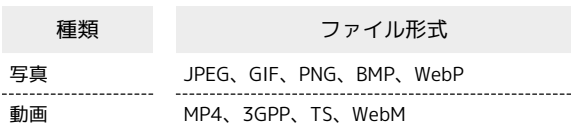

#### $\overline{\mathbf{1}}$

ホーム画面で (アプリ一覧)

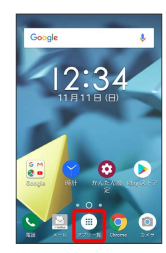

## $\overline{2}$

 $\frac{1}{n}$  (Google)

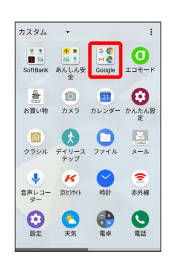

## $\overline{\mathbf{3}}$

**(\*)** (フォト)

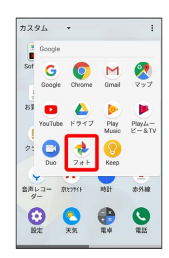

※3 写真/動画一覧画面が表示されます。

・確認画面が表示されたときは、画面の指示に従って操作してくだ さい。

## $\overline{4}$

写真/動画をタップ

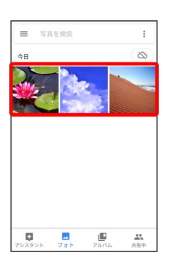

※3 写真/動画が表示されます。

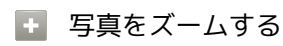

写真確認時に画面を2回タップ、またはピンチ

<span id="page-116-0"></span>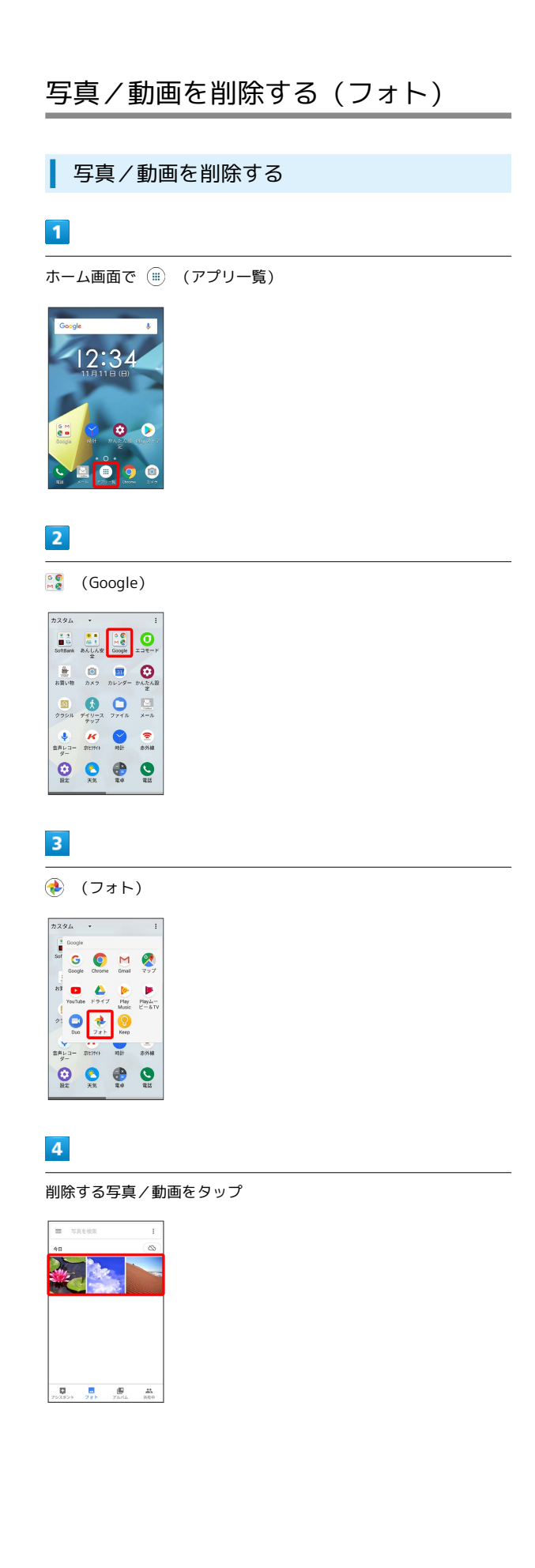

## $\overline{\mathbf{5}}$  $\Box$

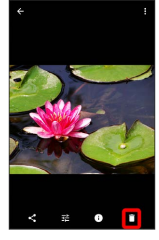

## $6\overline{6}$

ゴミ箱に移動

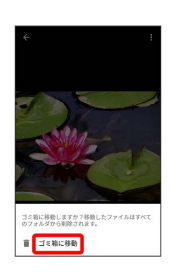

※ 写真/動画の削除が完了します。

・確認画面が表示されたときは、画面の指示に従って操作してくだ さい。

<span id="page-117-0"></span>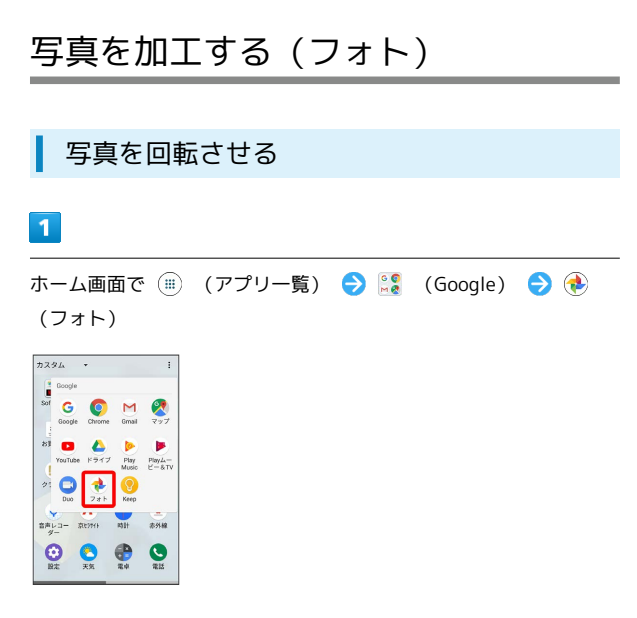

<mark>※3</mark> 写真/動画一覧画面が表示されます。

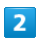

写真をタップ

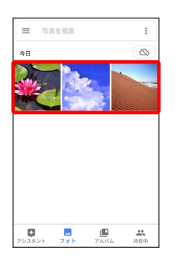

※ 写真が表示されます。

 $\overline{\mathbf{3}}$ 

配 → じ

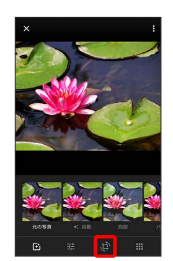

 $\overline{4}$ 

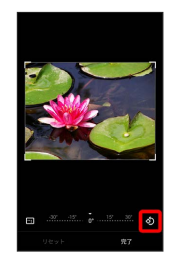

※ 写真が回転します。

・角度をドラッグして傾き調整を行うこともできます。

 $5<sub>5</sub>$ 

宋了 → 保存

※3 回転させた写真が、別ファイルで保存されます。

| 写真の一部を切り出す (トリミング)

## $\overline{\mathbf{1}}$

ホーム画面で ( ) (アプリー覧) ● <mark>:9</mark> (Google) ● ● (フォト)  $7234$  $\frac{1}{\text{Sof}}$ 

 $\begin{array}{ccc} \mathbf{G} & \mathbf{O} & \mathbf{M} & \mathbf{O} \\ \mathbf{G} & \mathbf{O} & \mathbf{M} & \mathbf{O} \end{array}$  $\begin{picture}(180,10) \put(0,0){\line(1,0){10}} \put(10,0){\line(1,0){10}} \put(10,0){\line(1,0){10}} \put(10,0){\line(1,0){10}} \put(10,0){\line(1,0){10}} \put(10,0){\line(1,0){10}} \put(10,0){\line(1,0){10}} \put(10,0){\line(1,0){10}} \put(10,0){\line(1,0){10}} \put(10,0){\line(1,0){10}} \put(10,0){\line(1,0){10}} \put(10,0){\line($  $\frac{1}{2}$  $\bigcirc \limits_{\text{max}} \ \ \bigcirc \limits_{\text{max}} \quad \ \bigcirc \limits_{\text{max}} \quad \ \bigcirc \limits_{\text{max}}$ 

※ 写真/動画一覧画面が表示されます。

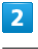

写真をタップ

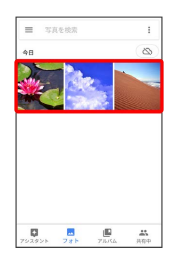

※ 写真が表示されます。

## $\overline{\mathbf{3}}$

三つ じ

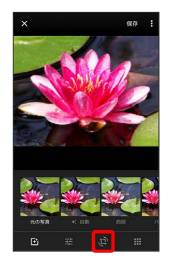

**※3** トリミング画面が表示されます。

## $\overline{4}$

切り出す枠をドラッグしてサイズ/位置を調節

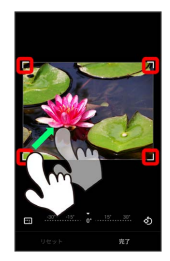

・写真をドラッグして、切り出す枠内で位置を調整することもできま す。

·■ をタップして切り出す枠の比率を設定することもできます。

## $5\overline{5}$

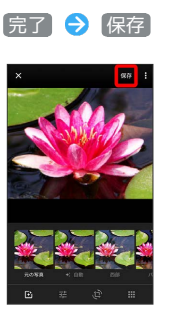

※3 切り出したあとの写真が別ファイルとして保存されます。

## <span id="page-119-0"></span>写真/動画を送る

フォトでは、メールやほかのアプリと連動して、写真/動画を送信 することができます。また、Bluetooth®を使用して、ほかのコン ピュータや端末へ写真/動画を送信することもできます。

#### ■ 複数の写真/動画を送信する

写真/動画一覧画面で、送信する写真/動画をロングタッチ( ◆ 表示) → 続けてほかの送信する写真/動画をタップ → << ● アプリをタップ ● 画面の指示に従って操作

・写真/動画をタップするたびに、選択(◇)/解除(○) が切り替わります。

写真/動画をメールで送る

#### $\sqrt{1}$

ホーム画面で (アプリ一覧)

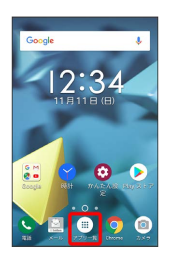

## $\overline{2}$

 $\frac{8}{18}$  (Google)

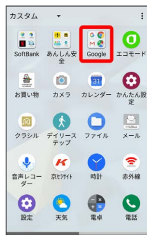

## $\overline{\mathbf{3}}$

(フォト)

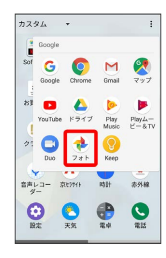

※ 写真/動画一覧画面が表示されます。

## $\overline{4}$

写真/動画をタップ

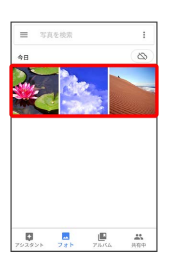

※ 写真/動画が表示されます。

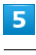

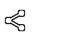

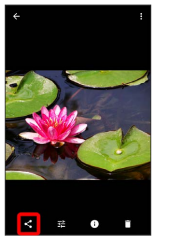

## 6

 $(\times -1)$  /  $(\text{Gmail})$ 

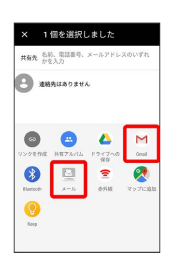

※2 選択したアプリが起動します。

・以降は、画面の指示に従って操作してください。

・複数のメールアカウントを登録している場合、デフォルトで設定 されているメールアカウントが表示されます。

## <span id="page-120-0"></span>カメラの設定を行う

目的に合わせてカメラの撮影モードを切り替えて写真/動画を撮る ことができます。また、カメラのはたらきをお好みで設定すること もできます。

#### 撮影モードを切り替える

選択できる撮影モードは次のとおりです。

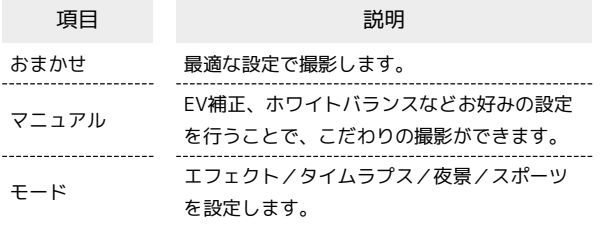

## $\boxed{1}$

ホーム画面で (アプリ一覧)

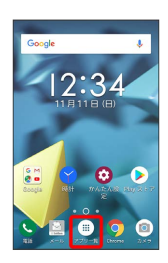

## $\vert$  2

(カメラ)

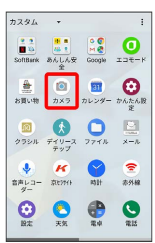

※ 撮影画面が表示されます。

## $\overline{\mathbf{3}}$

 $\ddot{\bullet}$ 

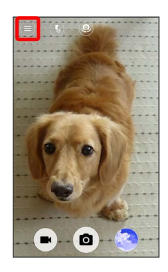

※3 設定メニュー画面が表示されます。

・撮影画面を右にフリックしても、設定メニュー画面を表示するこ とができます。

## $\overline{4}$

撮影モードの種類をタップ

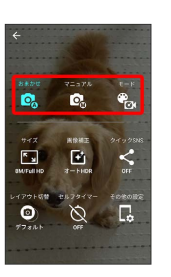

※ 撮影モードが切り替わります。

### ■ カメラのはたらきを設定する

#### 設定できる項目は、次のとおりです。

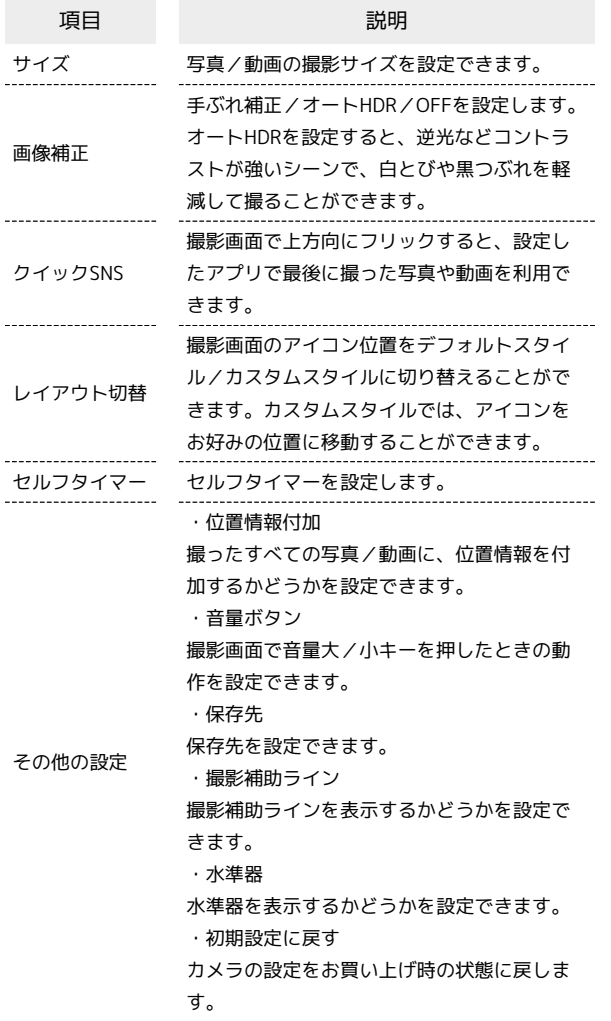

#### $\boxed{1}$

ホーム画面で (アプリ一覧)

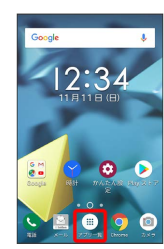

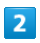

(カメラ)

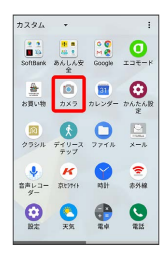

## $\vert$ 3

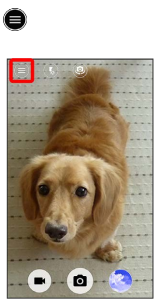

※3 設定メニュー画面が表示されます。

・撮影画面を右にフリックしても、設定メニュー画面を表示するこ とができます。

## $\overline{4}$

設定項目をタップ 各項目を設定

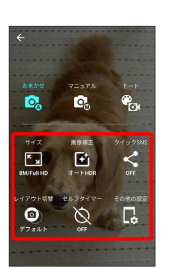

※ 設定が反映されます。

## <span id="page-122-0"></span>QRコードを読み取る

QRコードを読み取って利用できます。

QRコードリーダーを利用する

 $\boxed{1}$ 

ホーム画面で (アプリ一覧)

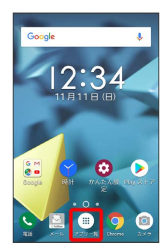

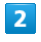

**③** (QR)

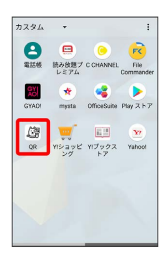

※2 読み取り画面が表示されます。

・確認画面が表示されたときは、画面の指示に従って操作してくだ さい。

#### $\overline{\mathbf{3}}$

読み取るQRコードを画面中央に表示

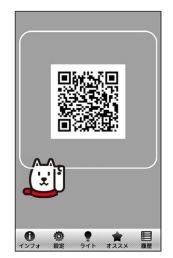

<mark>※</mark> 自動的にQRコードが読み取られ、読み取り結果が表示されま す。

カメラ

## アプリの基本

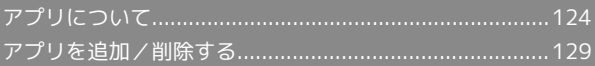

## <span id="page-125-0"></span>アプリについて

#### <span id="page-125-1"></span>アプリに必要な許可を設定する

アプリをはじめて起動したときは、動作について設定が必要になり ます。

アプリによって、表示される確認画面の種類や内容は異なります。 ここでは、● (天気)をはじめて起動したときの操作を例に説明 します。

・機能の利用を許可しなかった場合、アプリが正常に動作しないこ とがあります。

#### $\vert$  1

ホーム画面で (m) (アプリー覧)

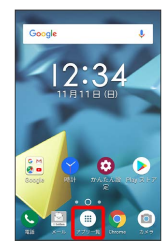

※ アプリー覧画面が表示されます。

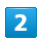

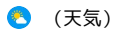

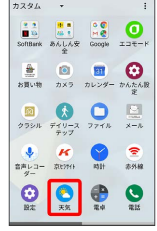

 $\overline{3}$ 

#### 許可

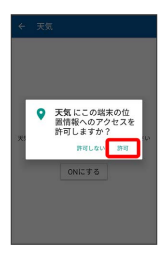

※ 設定が完了します。

・利用する機能が複数ある場合、以降も同様に操作してください。

1 その他の方法でアプリに必要な許可を設定 する

#### アプリごとに利用する機能を設定する

ホーム画面で (アプリ一覧) (設定) アプ リと通知 → XX個のアプリをすべて表示 → アプリをタッ

#### プ → 権限 → 機能をタップ

- · XX個のアプリをすべて表示 の XX にはインストールされて いるアプリの個数が表示されます。
- ・機能をタップするたびに、有効(◯) /無効(◯) が切 り替わります。

#### 機能ごとに利用を許可するアプリを設定する

ホーム画面で (アプリ一覧) (設定) アプ リと通知 → アプリの権限 → 機能をタップ → アプリを タップ

・アプリをタップするたびに、有効( ) /無効( )が 切り替わります。

#### ■ アプリを起動する

#### $\overline{1}$

ホーム画面で (アプリ一覧)

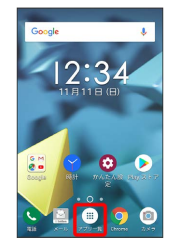

※ アプリー覧画面が表示されます。

## $\overline{2}$

起動するアプリをタップ

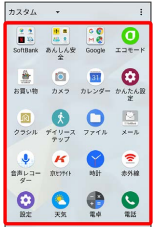

※ アプリが起動します。

アプリの利用に必要な権限について

一部のアプリを利用するには、本機内のデータへのアクセスや写 真撮影など、重要な機能へのアクセス権限を許可する必要があり ます。

許可が必要なアプリは、起動時に確認画面が表示され、画面の指 示に従って操作することでアプリを使用できます。

・詳しくは、「[アプリに必要な許可を設定する」](#page-125-1)を参照してくだ さい。

アプリを切り替える

## $\vert$  1

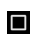

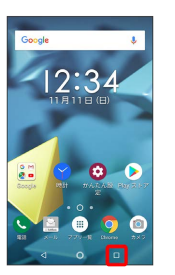

※2 アプリの履歴画面が表示されます。

## $\overline{2}$

使用したいアプリをタップ

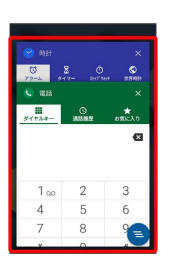

※3 タップしたアプリが表示されます。

・アプリの履歴画面で ■ をタップすると、1つ前に使用していたア プリが表示されます。

## アプリ一覧

お買い上げ時に搭載されているアプリは次のとおりです。

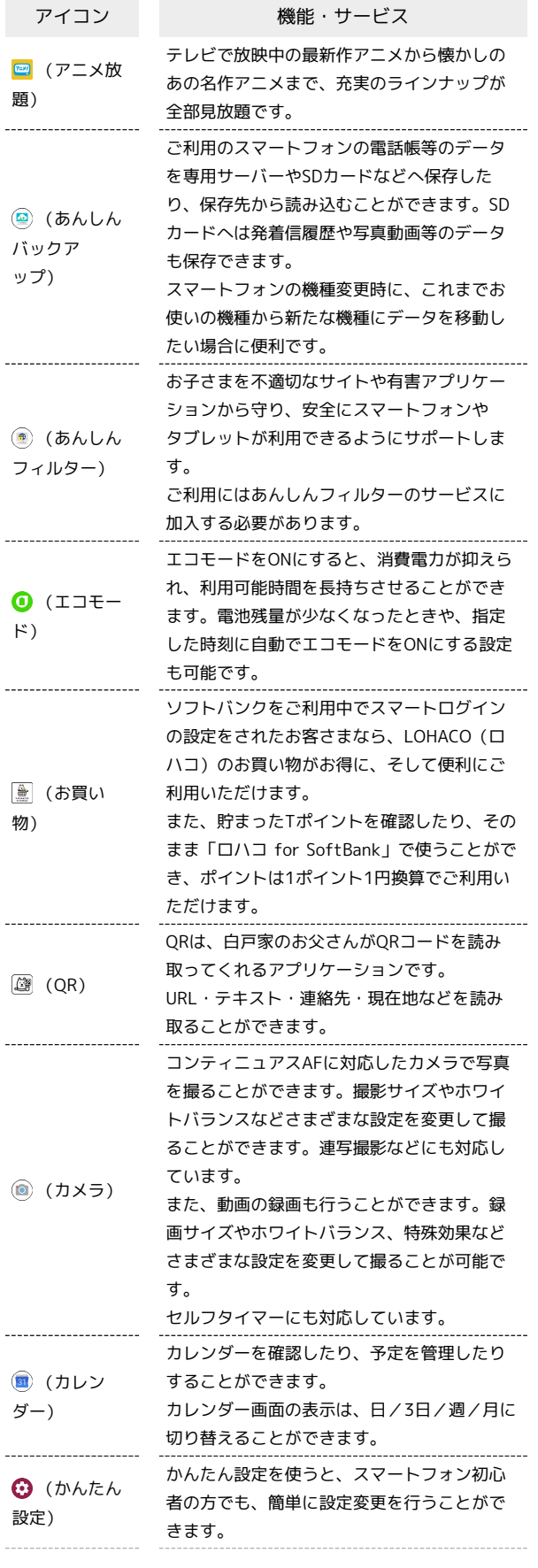

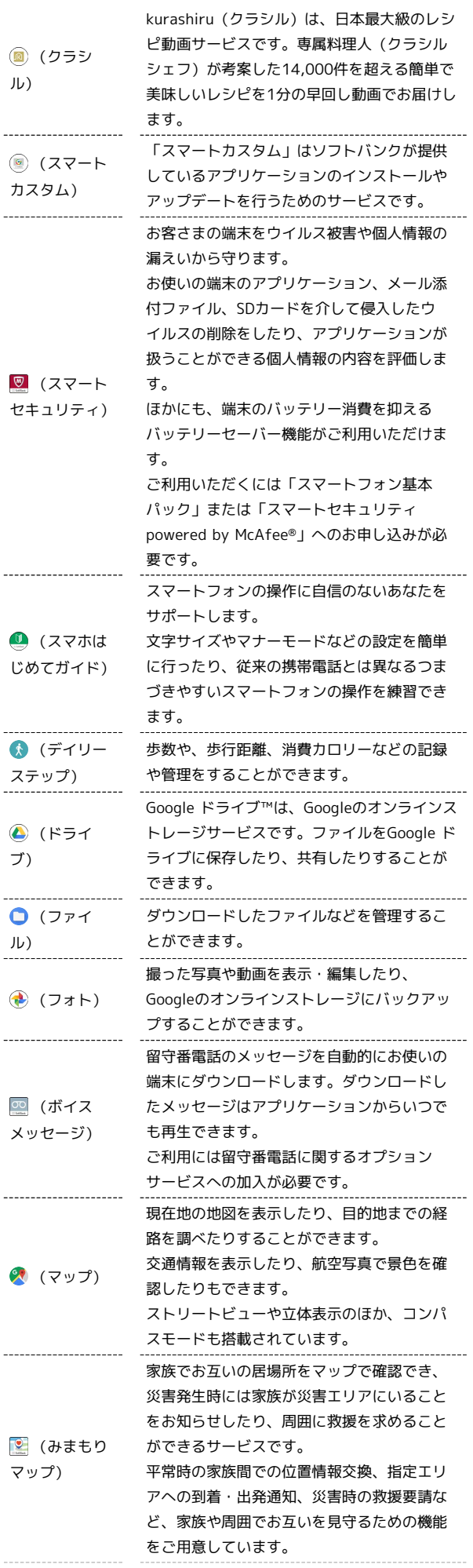

Ĵ

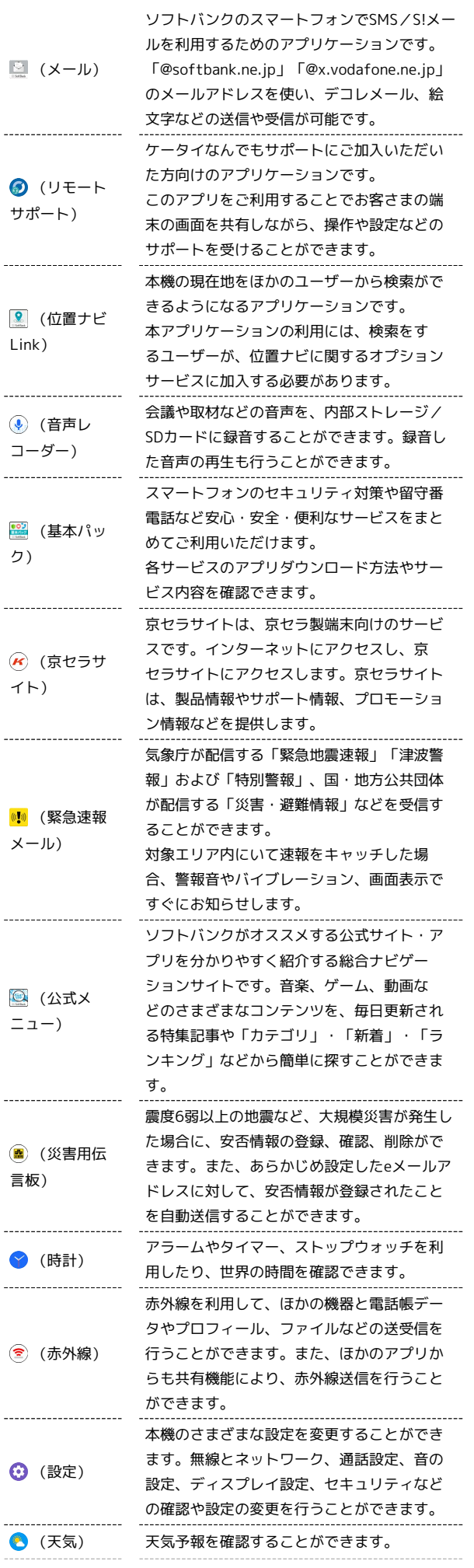

 $\begin{array}{c} 1 \\ 1 \\ 2 \\ 3 \\ 4 \end{array}$ 

 $\frac{1}{2}$ 

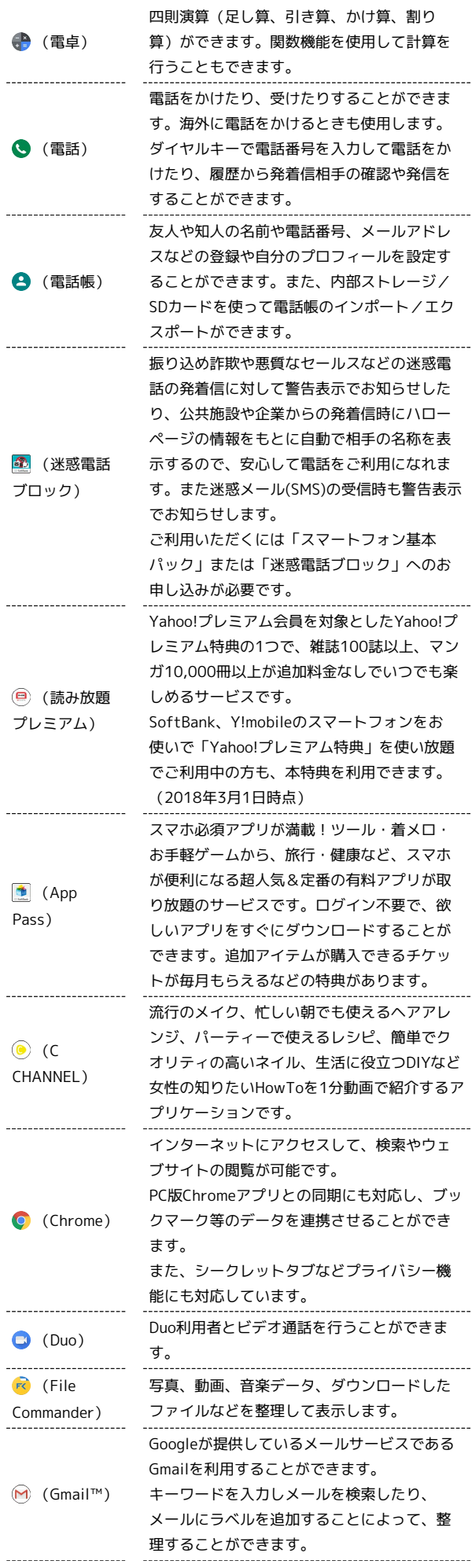

## 128

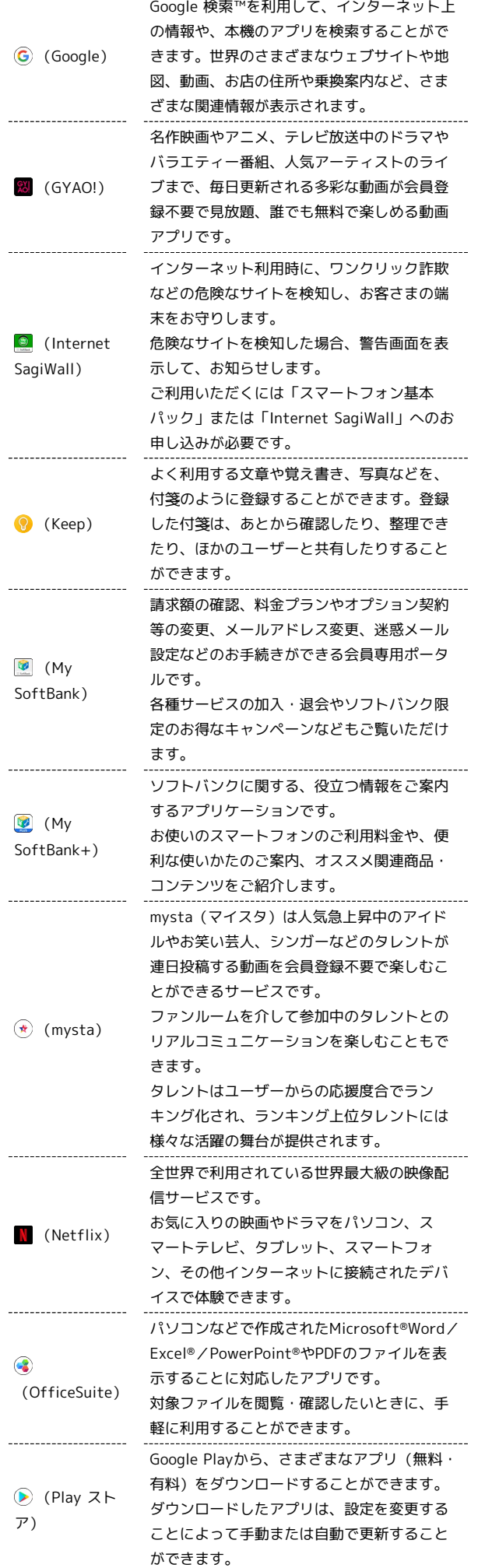

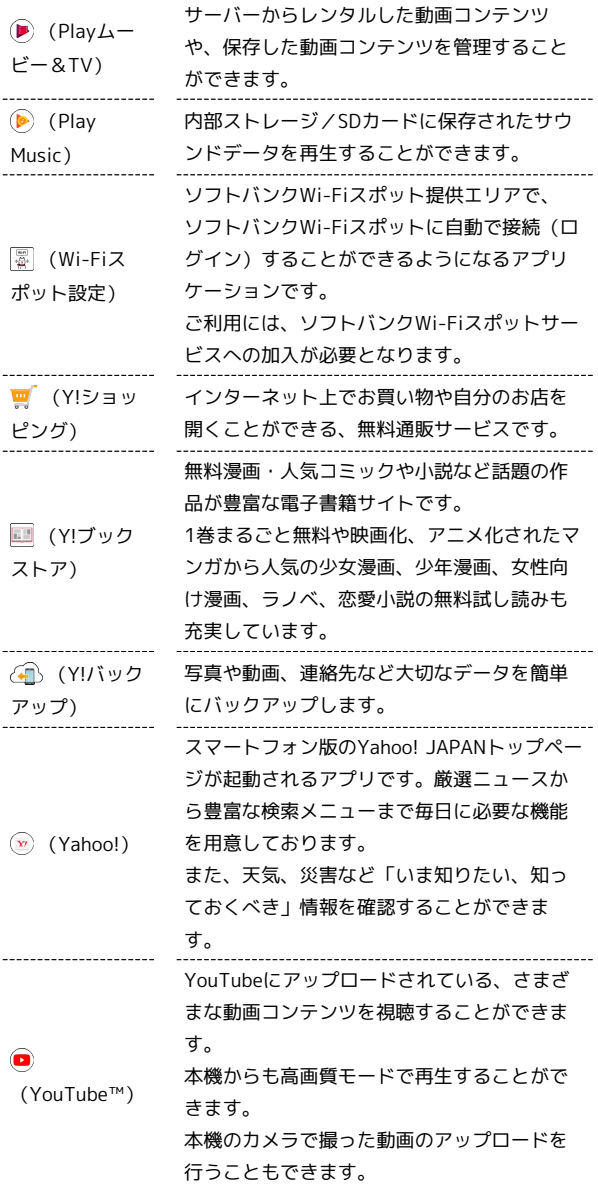

## <span id="page-130-0"></span>アプリを追加/削除する

#### Google Playについて

Google Playから、さまざまなアプリ(無料・有料)をダウンロード することができます。ダウンロードしたアプリは、設定を変更する ことによって手動または自動で更新することができます。あらかじ め、Google アカウントでログインしておいてください。

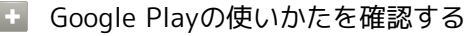

Google Play画面で 三 → ヘルプとフィードバック

※ ヘルプのウェブサイトが表示されます。

■■ アプリのインストールについて

本機では、Google LLCが提供する「Google Play」上より、さま ざまなアプリのインストールが可能です。お客様ご自身でインス トールされるこれらのアプリの内容(品質、信頼性、合法性、目 的適合性、情報の真実性、正確性など)およびそれに起因するす べての不具合(ウイルスなど)につきまして、当社は一切の保証 をいたしかねます。

#### 無料アプリをインストールする

#### $\overline{1}$

ホーム画面で (iii) (アプリー覧)

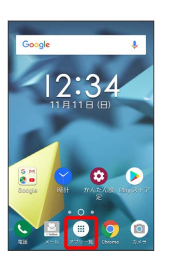

## $\overline{2}$

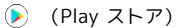

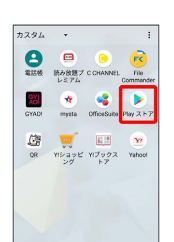

#### Soogle Play画面が表示されます。

・確認画面が表示されたときは、画面の指示に従って操作してくだ さい。

#### $\overline{3}$

無料アプリをタップ

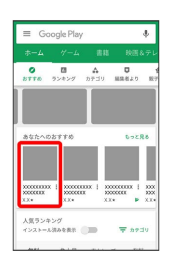

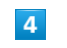

インストール

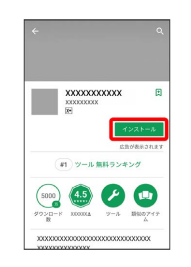

## 130

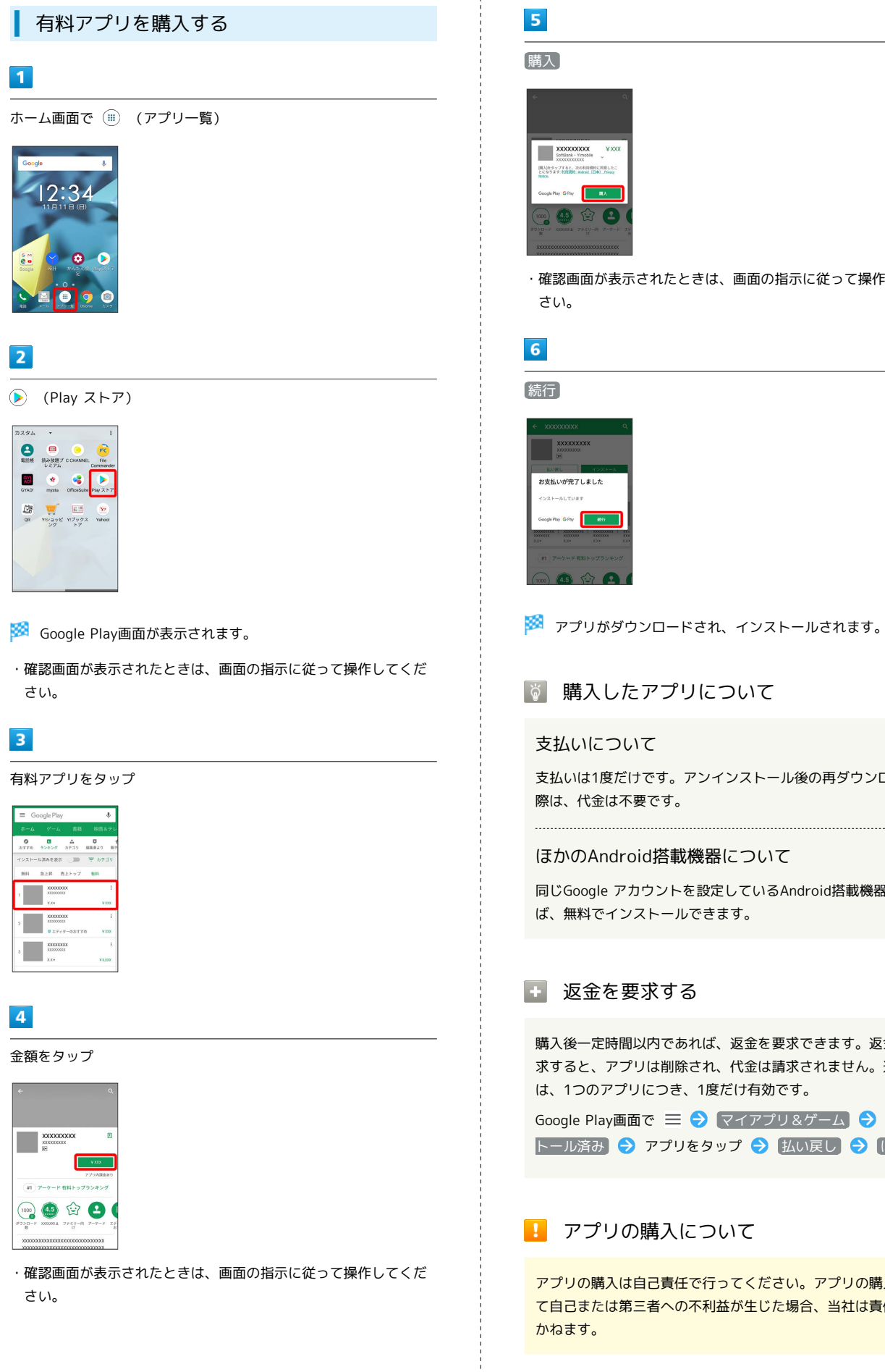

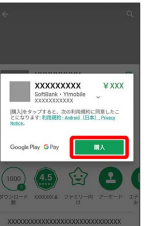

#### ・確認画面が表示されたときは、画面の指示に従って操作してくだ さい。

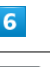

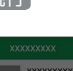

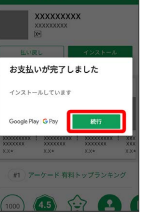

※3 アプリがダウンロードされ、インストールされます。

#### ■ 購入したアプリについて

#### 支払いについて

支払いは1度だけです。アンインストール後の再ダウンロードの 際は、代金は不要です。

#### ほかのAndroid搭載機器について

同じGoogle アカウントを設定しているAndroid搭載機器であれ ば、無料でインストールできます。

#### ■■ 返金を要求する

購入後一定時間以内であれば、返金を要求できます。返金を要 求すると、アプリは削除され、代金は請求されません。返金要求 は、1つのアプリにつき、1度だけ有効です。

Google Play画面で 三 → マイアプリ&ゲーム → インス トール済み → アプリをタップ → 払い戻し → はい

#### ■■ アプリの購入について

アプリの購入は自己責任で行ってください。アプリの購入に際し て自己または第三者への不利益が生じた場合、当社は責任を負い かねます。

## アプリを更新する

## $\overline{1}$

ホーム画面で (アプリ一覧) (Play ストア)

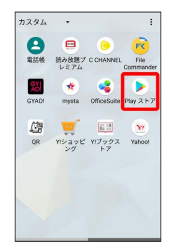

- Soogle Play画面が表示されます。
- ・確認画面が表示されたときは、画面の指示に従って操作してくだ さい。

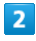

三 → マイアプリ&ゲーム → 更新するアプリをタップ → 更新

- ※3 アプリがダウンロードされ、インストールされます。
- ・確認画面が表示されたときは、画面の指示に従って操作してくだ さい。

#### ■ アプリ更新の設定をする

#### アプリの自動更新を設定する

Google Play画面で 三 → 設定 → アプリの自動更新 ● 更新方法を設定

#### アプリの自動更新を個別に設定する

Google Play画面で 三 ● マイアプリ&ゲーム ● アプリ をタップ → 8 → 自動更新の有効化 ( √ 表示) ・アプリによっては、自動更新を許可できないものもあります。

#### アプリを削除(アンインストール)する

Google Playでインストールしたアプリは、削除(アンインストー ル)することもできます。

#### $\overline{1}$

ホーム画面で (アプリ一覧)

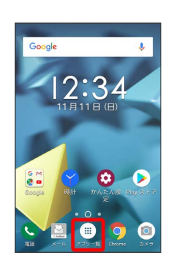

## $\overline{2}$

(Playストア)

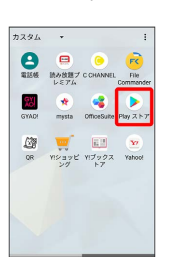

- Soogle Play画面が表示されます。
- ・確認画面が表示されたときは、画面の指示に従って操作してくだ さい。

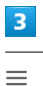

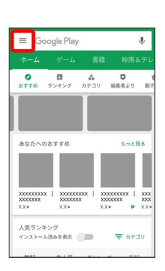

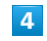

マイアプリ&ゲーム

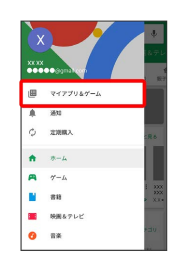

## $\overline{\mathbf{5}}$

インストール済み

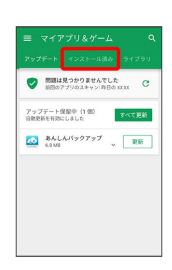

 $6\overline{6}$ 

削除するアプリをタップ

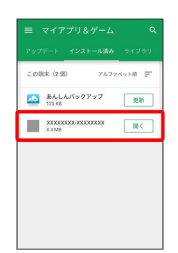

 $\overline{7}$ 

アンインストール

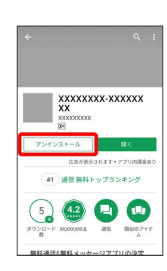

 $\vert$  8 OK

 $\begin{array}{r} \text{XXXXXX} \text{XXXXX} \\ \text{XX} \\ \text{XX} \\ \text{L} \text{R} \text{R} \text{W} \\ \text{W} \text{W} \end{array}$  $\begin{array}{c} \texttt{R} \leftarrow \texttt{R} \leftarrow \texttt{R} \leftarrow \texttt{R} \leftarrow \texttt{R} \right. \end{array}$ **8000** 

**※** アプリが削除されます。

## 便利な機能

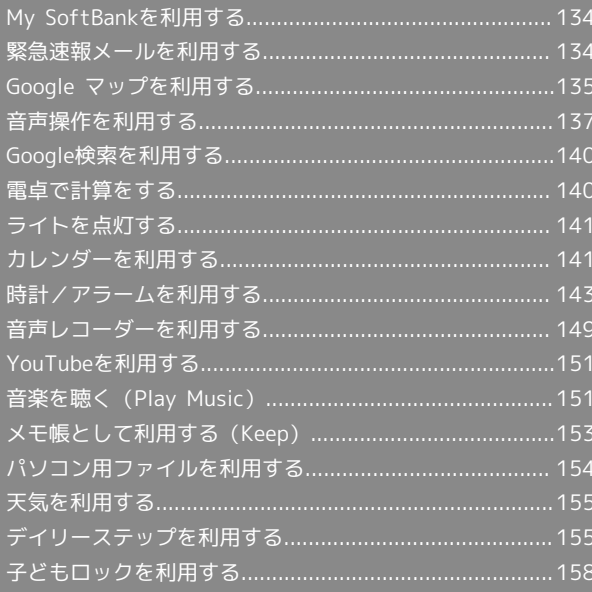

## <span id="page-135-0"></span>My SoftBankを利用する

ご利用料金やご契約内容の確認・変更のお手続きができます。

#### My SoftBankを利用する

ご利用時はWi-FiをOFFに設定していただくと自動でログインできま す。

#### $\overline{1}$

ホーム画面で (iii) (アプリー覧)

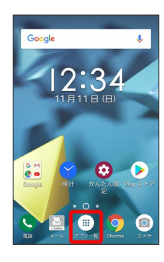

 $\overline{2}$ 

**Co** (SoftBank)

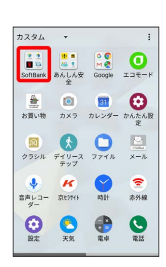

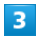

(My SoftBank)

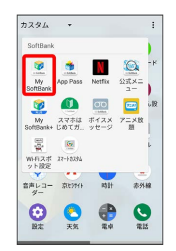

**My SoftBankのウェブサイトへアクセスします。** 

## <span id="page-135-1"></span>緊急速報メールを利用する

気象庁が配信する「緊急地震速報」や「津波警報」、国や地方公共 団体からの「災害・避難情報」を本機で受信し、表示できます(お 買い上げ時の受信設定は有効となっています)。

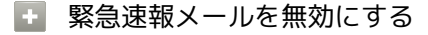

緊急速報メールの履歴一覧画面で : → 設定 → 緊急速報 メールの許可 ( ◯ 表示)

■ 緊急速報メール利用時のご注意

#### 受信について

お客様のご利用環境・状況によっては、お客様の現在地と異なる エリアに関する情報が受信される場合、または受信できない場合 があります。また、当社は情報の内容、受信タイミング、情報を 受信または受信できなかったことに起因した事故を含め、本サー ビスに関連して発生した損害については、一切責任を負いませ  $h_{10}$ 

#### 待受時間について

緊急速報メールを有効にしている場合、待受時間が短くなること があります。

#### 緊急速報メールを受信すると

ステータスバーに 1 とメッセージが表示され、緊急地震速報/津 波警報/災害・避難情報個別の警告音およびバイブレータでお知ら せします。

・通話中、通信中および電波状態が悪いときは受信できません。 ・受信時には、マナーモード設定中でも警告音が鳴動します。

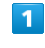

ステータスバーを下にドラッグ/フリック

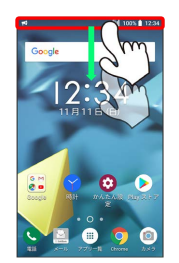

※ 通知パネルが表示されます。

#### $\overline{2}$

#### 緊急速報メールをタップ

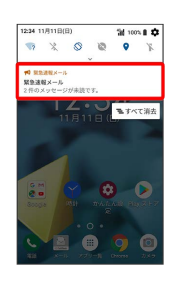

※ 緊急速報メール受信メッセージ一覧画面が表示されます。

#### $\overline{3}$

確認する緊急速報メールをタップ

※2 受信した緊急速報メールが表示されます。

以前に受信した緊急速報メールを確認する

## $\overline{1}$

ホーム画面で (=) (アプリー覧) ● :: (あんしん安全) ● (<br />
(緊急速報メール)

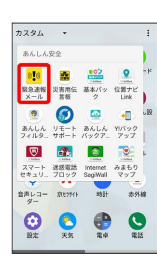

※3 緊急速報メールの履歴一覧画面が表示されます。

## $\overline{2}$

確認する緊急速報メールをタップ

※3 緊急速報メールが表示されます。

## <span id="page-136-0"></span>Google マップを利用する

Google マップでは、現在地の表示や目的地までの道案内などの機能 を利用できます。交通状況を表示したり、航空写真で景色を確認す ることもできます。

#### 指定した場所の地図を表示する

## $\overline{1}$

ホーム画面で (iii) (アプリー覧)

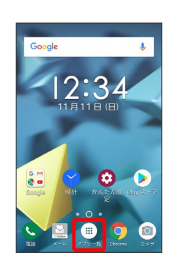

## $\overline{2}$

 $\frac{1}{n}$  (Google)

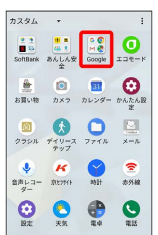

## $\overline{\mathbf{3}}$

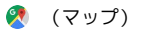

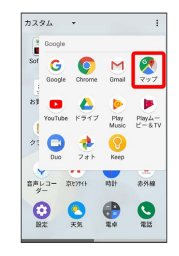

※※ マップ画面が表示されます。

・確認画面が表示されたときは、画面の指示に従って操作してくだ さい。

#### $\overline{4}$

#### 検索バーをタップ

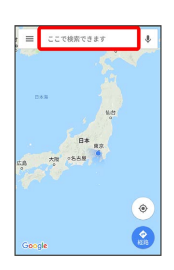

## $5<sub>5</sub>$

住所や都市、施設名などを入力 → 選択候補から住所や都市、施設 名などをタップ

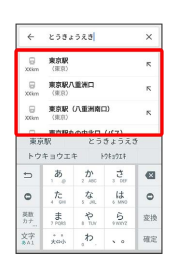

※3 指定した場所の地図が表示されます。

Google マップ利用時の操作

現在地を表示する

あらかじめ位置情報をONにしておいてください。 マップ画面で

#### 現在地付近の便利な情報を取得する

あらかじめ位置情報をONにしておいてください。

マップ画面で 三 → 周辺のスポット → 確認する情報を タップ

地図に渋滞情報や航空写真などを表示する

マップ画面で 三● 表示する情報をタップ

マップの詳しい操作を調べる

マップ画面で 三 → ヘルプ

目的地までの経路を調べる

### $\blacksquare$

ホーム画面で (アプリ一覧)

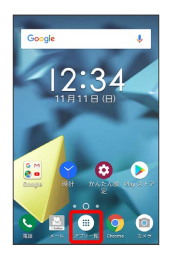

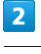

(Google)

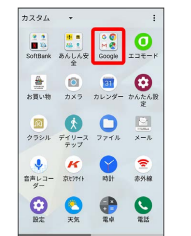

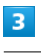

(マップ)

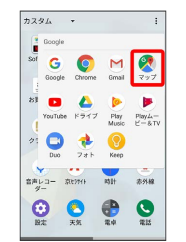

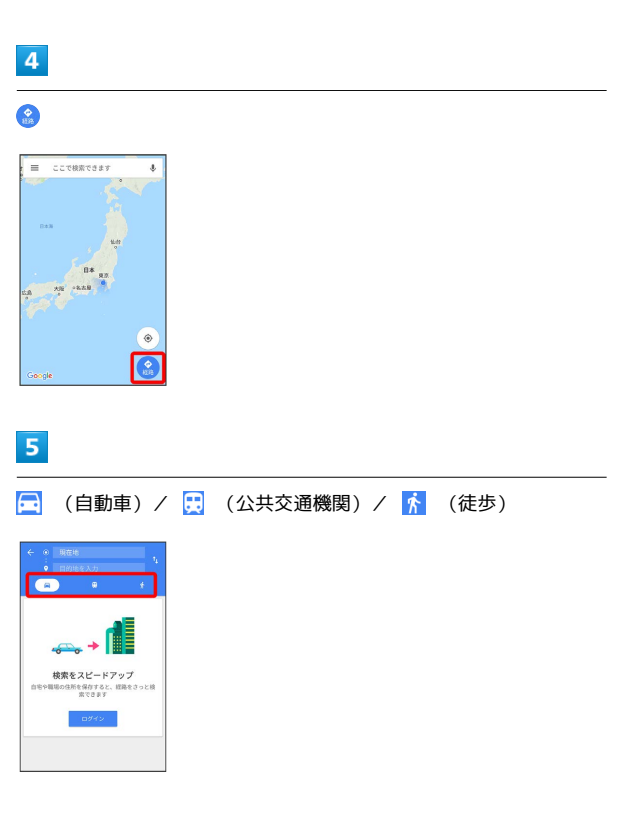

## $6\overline{6}$

#### 現在地/目的地を入力●

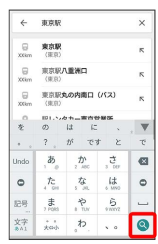

※3 目的地までの経路の候補が表示されます。

## <span id="page-138-0"></span>音声操作を利用する

スマートフォンに話しかけることで、いろいろな操作を行うことが できます。

### 音声操作の設定をする

#### $\overline{1}$

ホーム画面で (アプリ一覧)

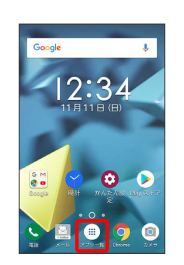

#### $\overline{2}$

(Google)

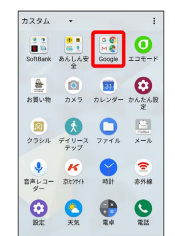

## $\overline{\mathbf{3}}$

(Google)

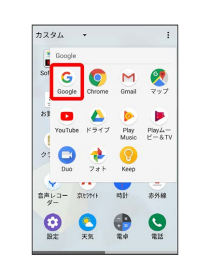

・確認画面が表示されたときは、画面の指示に従って操作してくだ さい。

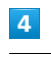

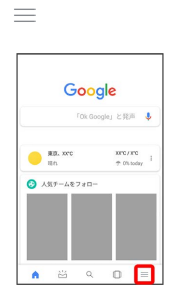

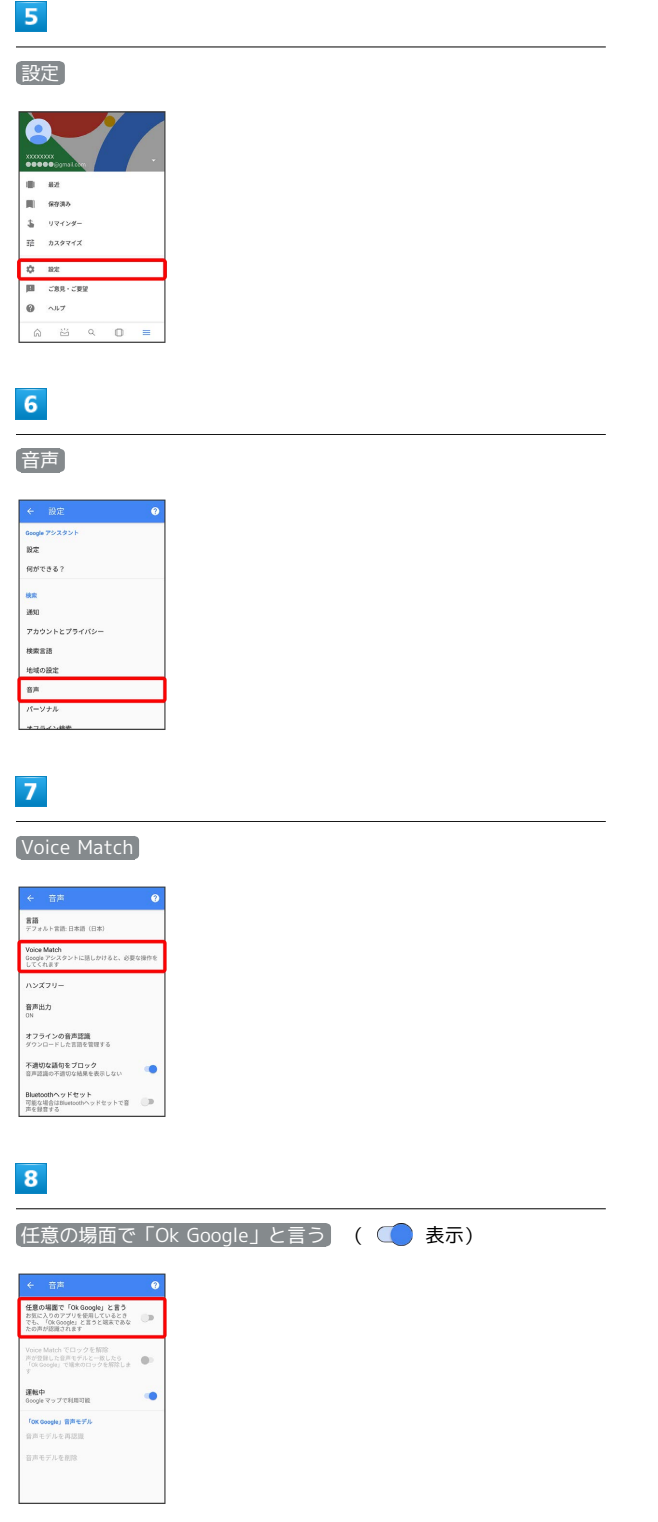

・すでに音声操作を設定したことがある場合は、音声アシスト機能 がONに設定されます。

## $\overline{9}$

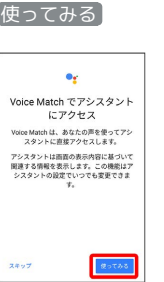

- ・初回設定時のみ表示されます。
- ・確認画面が表示されたときは、画面の指示に従って操作してくだ さい。

## $10$

「Ok Google」と3回話しかける

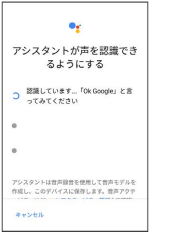

・初回設定時のみ表示されます。

## $\boxed{11}$

#### 完了

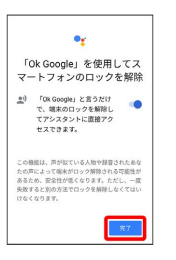

<mark>※3</mark> 音声アシスト機能がONに設定されます。

- ・初回設定時のみ表示されます。
- ・スタート画面のセキュリティがパターン/ロックNo./パスワード の場合は、画面の指示に従ってスタート画面のセキュリティにつ いて設定してください。

#### 音声アシスト機能をOFFにする

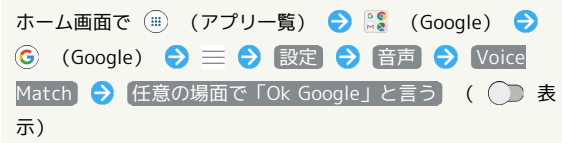

#### 音声操作でインターネット検索をする

音声操作でインターネット検索ができます。

#### $\overline{1}$

「Ok Google、ソフトバンク、オンラインマニュアル」と話しかけ る

**※3** 「ソフトバンク オンラインマニュアル」で検索されます。

#### $\overline{2}$

「Ok Google、一番近くのコンビニ」と話しかける

※58 「一番近くのコンビニ」で検索されます。

#### $\overline{3}$

「Ok Google、明日の天気」と話しかける

※3 現在地の明日の天気予報が表示されます。

#### 音声操作で電話をかける

#### $\overline{1}$

「Ok Google、木村さんに電話」と話しかける

※ 電話帳内の「木村」に音声発信します。

#### $\overline{2}$

「Ok Google、090XXXXXXXXに発信」と話しかける

<mark>※</mark> 090XXXXXXXXに音声発信します。

音声操作でメールを送信する

#### $\overline{1}$

「Ok Google、田中さんにメール、30分遅刻します」と話しかける

■ 電話帳内の「田中」宛に、本文が「30分遅刻します」という メールが作成されます。

#### $\overline{2}$

「Ok Google、佐藤さんにメール、件名、明日の予定、本文、10時 にお伺いします」と話しかける

※3 電話帳内の「佐藤」宛に、件名が「明日の予定」、本文が「10 時にお伺いします」というメールが作成されます。

音声操作でアラームを設定する

#### $\mathbf{I}$

「Ok Google、アラーム設定、5分後」と話しかける

- ※3 現在の時刻から5分後にアラームが設定されます。
- ・音声操作でアラームを設定できるのは24時間以内です。

#### 音声操作でアプリを起動する

#### $\overline{\mathbf{1}}$

「Ok Google、マップを起動」と話しかける

※ Google マップが起動します。

#### $\overline{2}$

「Ok Google、YouTubeを起動」と話しかける

**※ YouTubeが起動します。** 

## 140

## <span id="page-141-0"></span>Google検索を利用する

Google検索を利用して、本機のアプリや本機に登録した情報、イン ターネット上の情報などを検索できます。

#### 検索を行う

#### $\mathbf{1}$

ホーム画面で (iii) (アプリー覧) ● <mark>...</mark> (Google) ● G (Google)

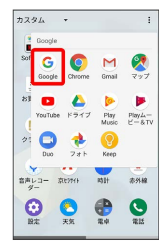

※ 検索画面が表示されます。

・確認画面が表示されたときは、画面の指示に従って操作してくだ さい。

## $\overline{2}$

検索するキーワードを入力 ● ◎

※※ 検索結果が表示されます。

・音声で検索する場合、 ↓ をタップして検索したい言葉を本機に 向かって話してください。

#### ■ Google検索利用時の操作

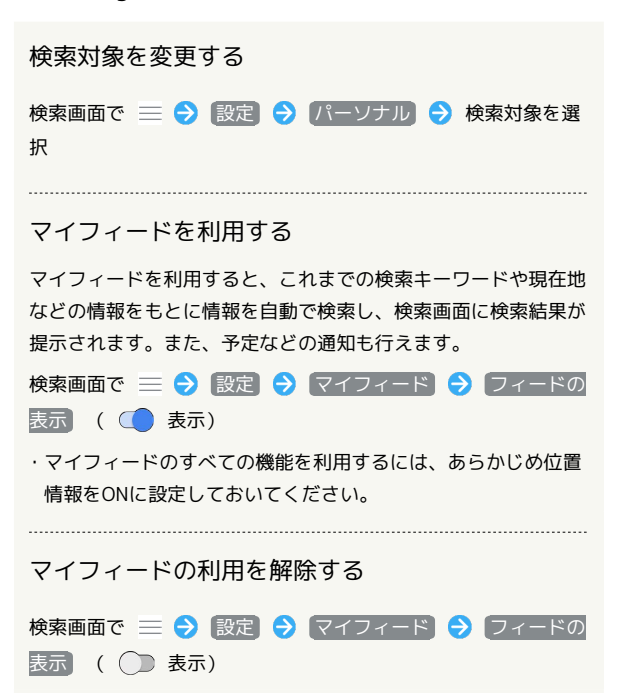

## <span id="page-141-1"></span>電卓で計算をする

電卓を利用する

#### $\vert$  1

ホーム画面で (アプリ一覧)

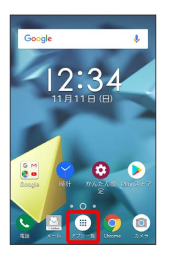

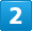

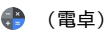

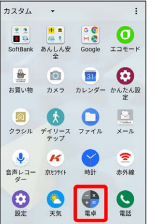

※ 電卓画面が表示されます。

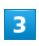

画面のキーをタップして計算を行う

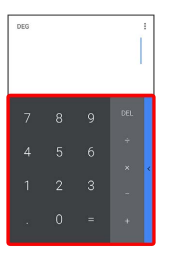

※ 計算結果が表示されます。

・キー部分を左にフリックすると%などを利用できます。

#### ■ 計算結果を利用する

電卓画面で計算結果の表示領域をロングタッチ → MS / [貼り付け] / [切り取り] / [コピー]

・「貼り付け はテキスト情報が記憶されている場合に表示されま す。

## <span id="page-142-0"></span>ライトを点灯する

#### ■ ライトを点灯する

#### $\overline{\mathbf{1}}$

ステータスバーを下にドラッグ/フリック

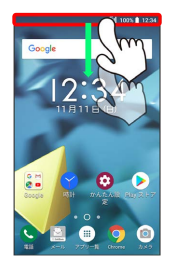

## $\overline{2}$ 7ź

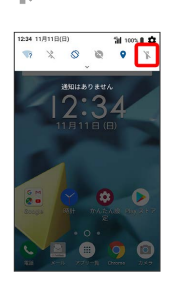

※ ライトが点灯します。

・ライトを消灯するには、 『 をタップします。

## <span id="page-142-1"></span>カレンダーを利用する

カレンダーを利用してスケジュール管理ができます。インターネッ ト上のGoogleカレンダーと同期することもできます。あらかじめ Google アカウントでログインしておいてください。

#### ■ カレンダー利用時の操作

今日のカレンダーを表示する

カレンダー画面で 同

#### カレンダー画面の表示を変更する

カレンダー画面で 三 ● スケジュール / 日 / 3日 / 週 / 月

#### カレンダー画面上部に月表示を表示する

カレンダー画面で、アクションバーの月をタップ

・月表示を左右にフリックすると、次/前の月を表示します。 ・カレンダー表示を、 月 以外に設定しているときのみ表示でき ます。

#### 次/前の月を表示する(月表示時)

カレンダー画面で左右にフリック

次/前の週を表示する(週表示時)

カレンダー画面で左右にフリック

次/前の日を表示する(日/3日表示時)

カレンダー画面で左右にフリック

次/前の時間帯を表示する(日/3日/週表示時)

カレンダー画面で上下にフリック

## カレンダーに予定を登録する

## $\vert$  1

ホーム画面で (アプリ一覧) (カレンダー)

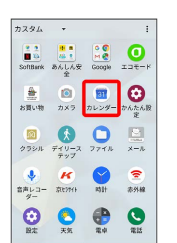

<mark>※3</mark> カレンダー画面が表示されます。

・確認画面が表示されたときは、画面の指示に従って操作してくだ さい。

DIGNO® $\cup$ 

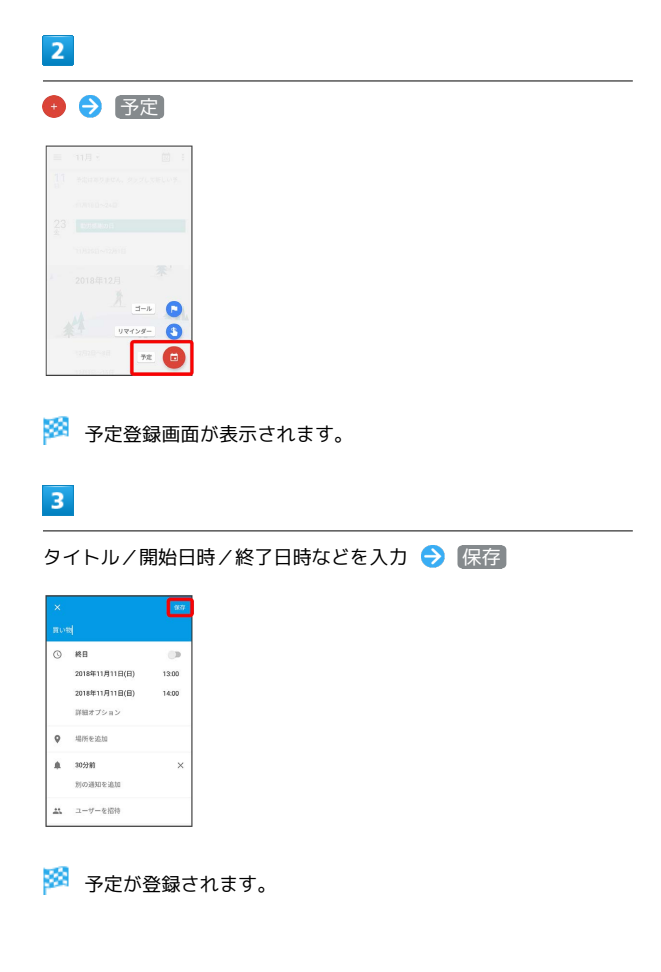

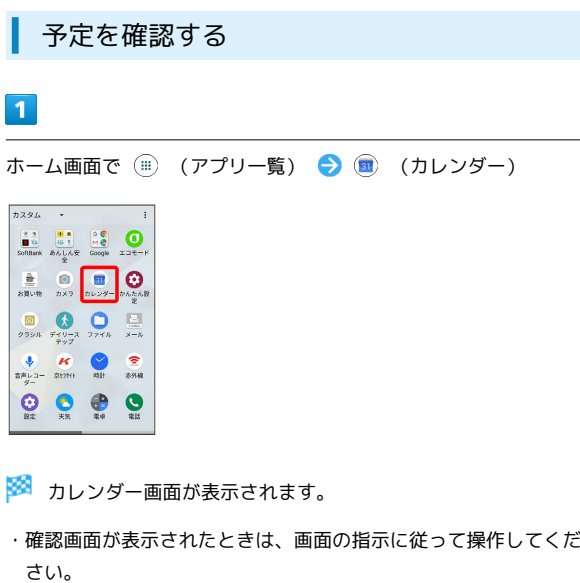

 $\overline{2}$ 

 $\boxed{1}$ 

 $722h$  $\begin{array}{c}\n\bullet & \bullet \\
\hline\n\bullet & \bullet \\
\hline\n\end{array}$  $\frac{1}{8\pi r}$ 

 $rac{1}{2}$ 

 $\begin{array}{c} \bigoplus_{\substack{2\leq n\leq 1\\ 2\leq n\leq 2n-1}}\\ \end{array}$  $\mathbf{Q}$ 

予定のある日時を表示 → 予定をタップ

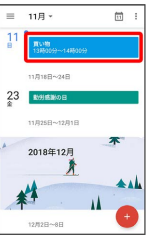

※3 予定詳細画面が表示されます。

- ・予定詳細画面で <mark>◇</mark> をタップすると、予定を編集できます。
- ・予定詳細画面で <mark>‡ ●</mark> 削除 削除 をタップすると、予定 を削除できます。
## ■ カレンダーを更新する

## $\overline{\mathbf{1}}$

ホーム画面で (アプリ一覧)

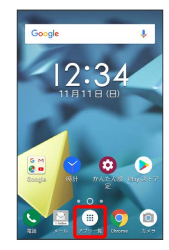

## $\overline{2}$

(カレンダー)

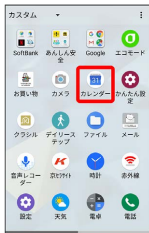

※3 カレンダー画面が表示されます。

・確認画面が表示されたときは、画面の指示に従って操作してくだ さい。

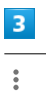

#### $= 118$ 画工  $\frac{1}{2}$  $23$ 2018年12 并  $*$  $\overline{\mathbf{A}}$

## $\overline{4}$

更新

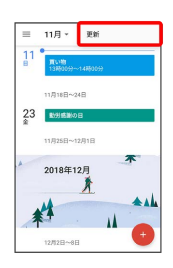

※ カレンダーが更新されます。

## 時計/アラームを利用する

アラームやタイマー、ストップウォッチ、世界時計を利用できま す。

画面を左右にフリックすると、アラーム/タイマー/ストップ ウォッチ/世界時計の各画面に切り替えられます。

アラームを設定する

## $\overline{1}$

ホーム画面で (アプリ一覧)

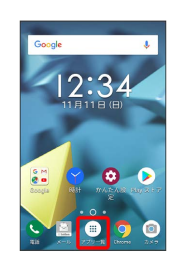

## $\overline{2}$

(時計)

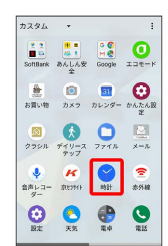

・確認画面が表示されたときは、画面の指示に従って操作してくだ さい。

## $\overline{3}$

アラーム

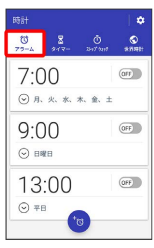

※3 アラーム画面が表示されます。

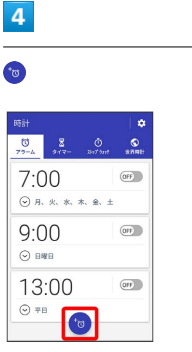

## $\overline{\mathbf{5}}$

時刻を設定 → OK

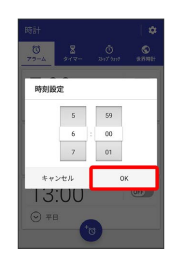

 $6\overline{6}$ 

項目を設定

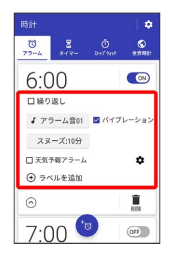

**※** アラームが設定されます。

## アラーム通知時の動作

アラーム設定時刻になると、アラーム音や振動でお知らせしま す。

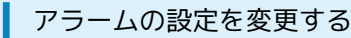

## $\boxed{1}$

ホーム画面で (アプリ一覧)

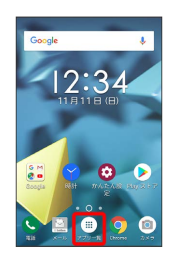

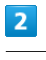

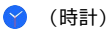

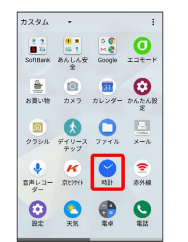

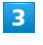

アラーム

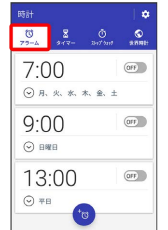

メンテーム画面が表示されます。

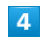

編集するアラームの (◇)

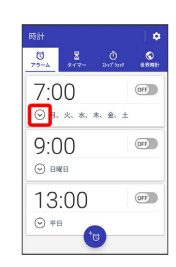

## $\overline{\mathbf{5}}$

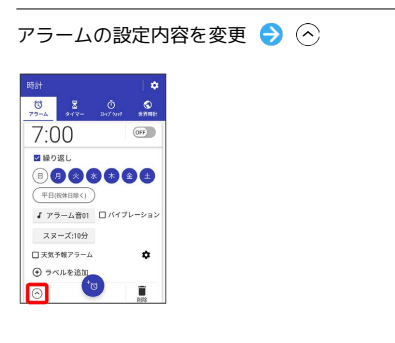

※2 アラームの設定変更が完了します。

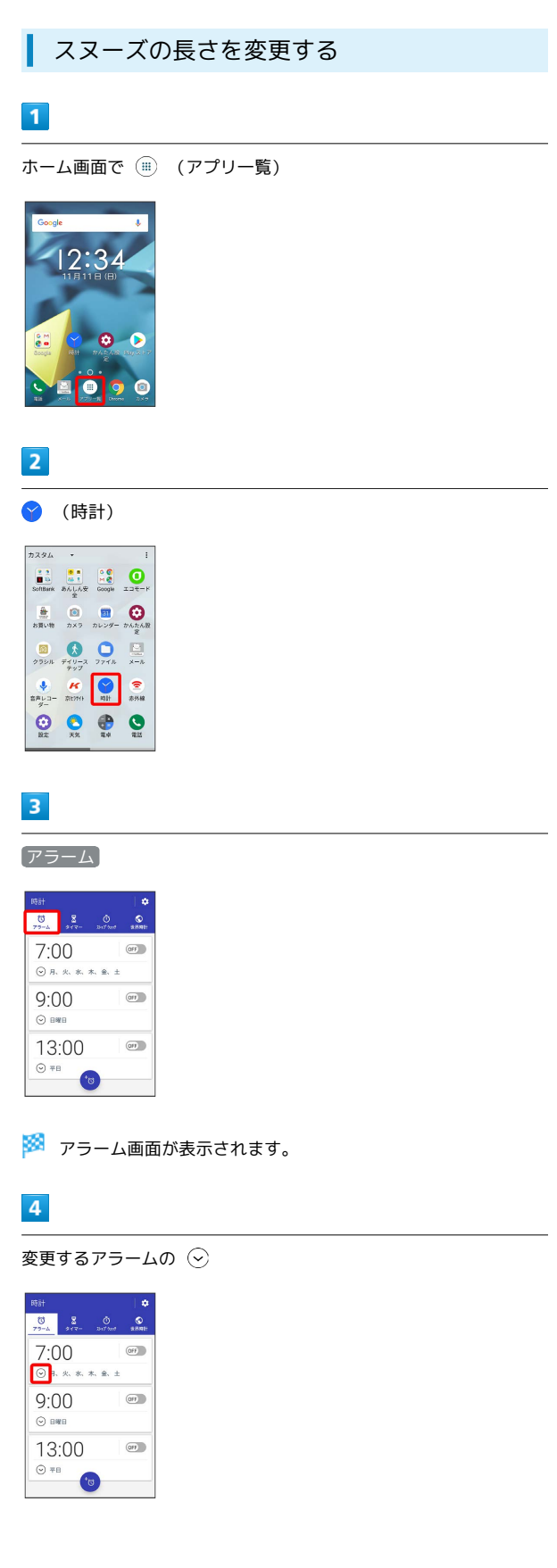

 $\overline{\phantom{a}}$ 

#### スヌーズ  $\begin{array}{c|cc} \mathbb{R}\oplus\mathbb{R} & & \mathbb{R} \end{array}$  $7:00$  $\overline{\text{OFF}}$ **BROSS** ( \*HR69HR<)<br> *【 アラー*ム音01 □バイブレーショ)<br>
<del>- スヌーズ:10分</del> □天気予報アラーム<br>→ ラベルを追<mark>す</mark>で  $\bullet$  $\circ$

 $6\overline{6}$ 

時間をタップ

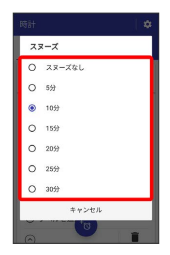

※3 スヌーズの長さの変更が完了します。

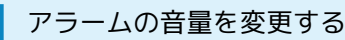

## $\boxed{1}$

ホーム画面で (アプリ一覧)

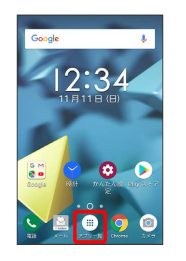

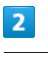

(時計)

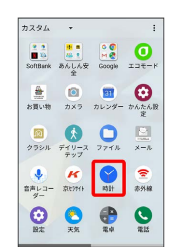

## $\overline{\mathbf{3}}$

アラーム

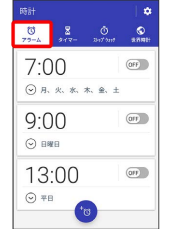

<mark>※3</mark> アラーム画面が表示されます。

## $\overline{4}$

## $\bullet$

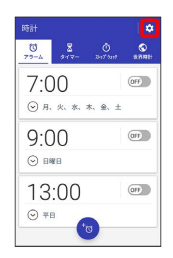

#### $5<sub>5</sub>$

アラームの音量

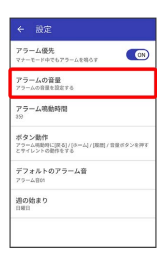

 $6\overline{6}$ 

アラームの音量バーを操作 ● OK

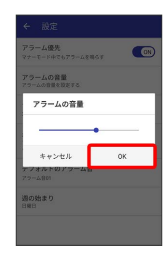

※ アラームの音量の変更が完了します。

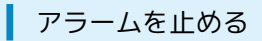

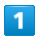

アラーム通知の画面で (※) をロングタッチ

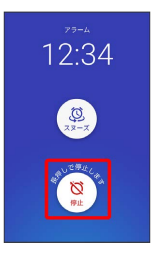

※<br>アラームが止まります。

・スヌーズを利用する場合は @ をタップします。

・スリープ中でないとき、またはスタート画面を表示していないと きは、ポップアップでアラーム通知画面が表示されます。アラー ムを止めるときは 解除 、スヌーズを利用する場合は スヌーズ をタップします。

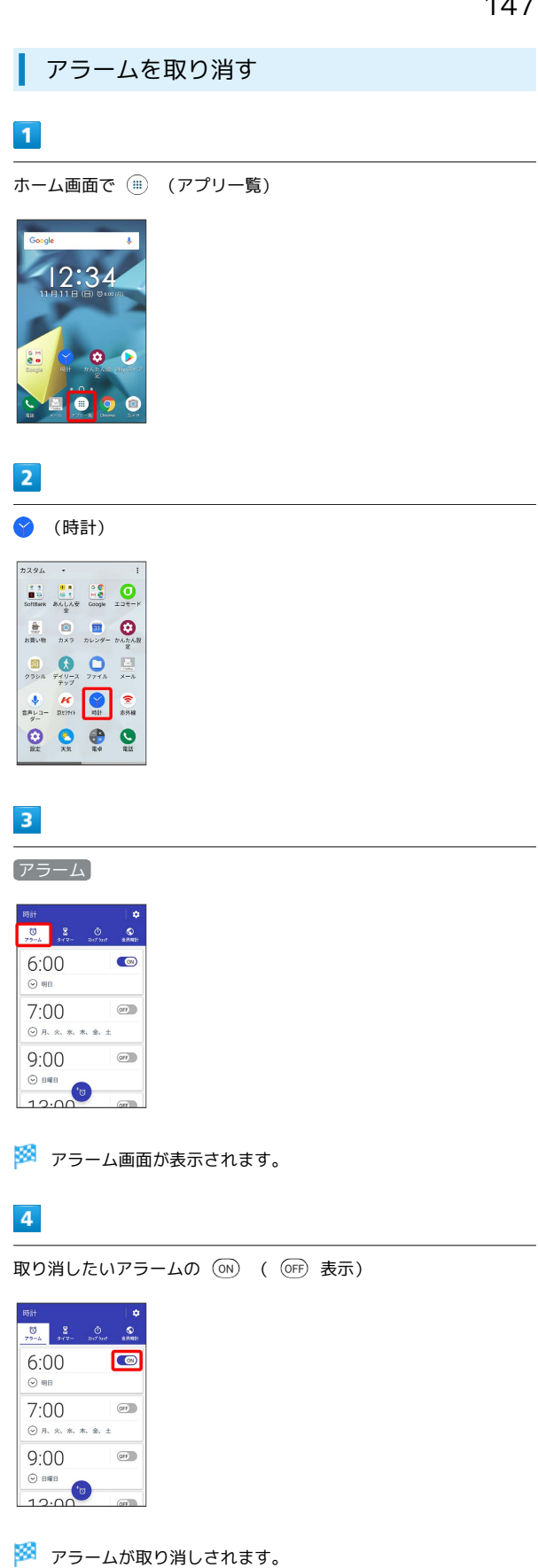

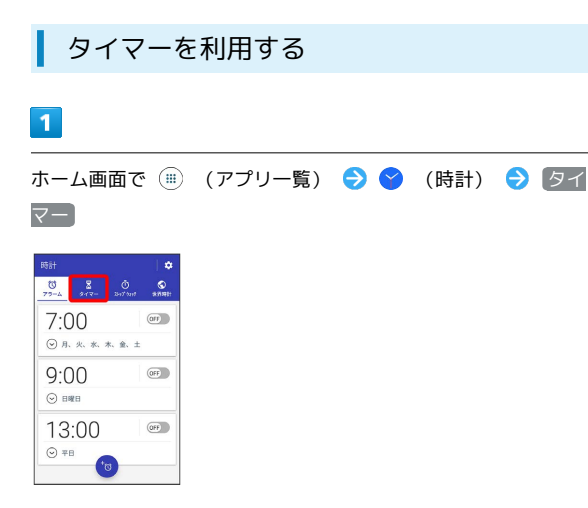

※※※ タイマー画面が表示されます。

- ・確認画面が表示されたときは、画面の指示に従って操作してくだ さい。
- ・すでに設定したタイマーがある場合は、設定済みのタイマーが表 示されます。 ⊙ をタップするとタイマーを開始できます。

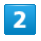

時間をタップ → 計る時間を入力 → OK → ⊙

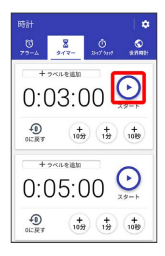

※ タイマーが開始されます。

・タイマー設定時刻になると、アラーム音や振動でお知らせしま す。(…)をタップするとアラーム音や振動を止め、タイマーを停 止できます。

■ タイマー利用時の操作

タイマーを一時停止する

タイマー画面でタイマー開始中に (

・一時停止中に をタップすると、タイマーを再開できます。 • 最初から をタップすると、タイマーをリセットできます。

タイマーの残り時間を10秒間/1分間/10分間増や す

タイマー画面で対象のタイマーの (品) / (品) / (品)

タイマーを0秒にする

タイマー画面で対象のタイマーの 0に戻す

■ ストップウォッチを利用する

## $\blacksquare$

ホーム画面で (■) (アプリー覧) ● (時計) ● ストッ プウォッチ

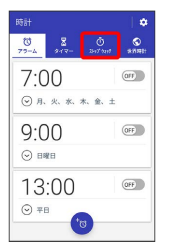

※3 ストップウォッチ画面が表示されます。

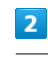

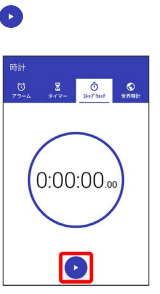

※ 計測が始まります。

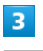

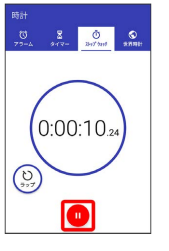

※ 計測時間が表示されます。

- ・計測中に をタップすると、ラップタイムを計測できます。
- ・計測終了後に ③ をタップすると、ほかのアプリと計測データを 共有できます。
- ・計測終了後に ② をタップすると、計測時間をリセットできま す。

## 世界時計を利用する

#### $\overline{1}$

ホーム画面で (■) (アプリー覧) ● (● (時計) ● 世界時 計

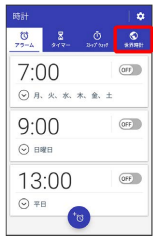

#### ※ 世界時計画面が表示されます。

・確認画面が表示されたときは、画面の指示に従って操作してくだ さい。

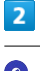

## $\bullet$

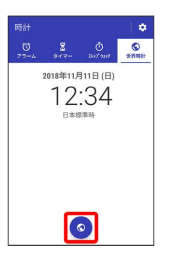

※ 都市の選択画面が表示されます。

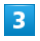

追加する都市をタップ( √ 表示) → く

|   | ← 都市を選択                  | $Q \rightarrow$<br>٠     |
|---|--------------------------|--------------------------|
|   | すべての地域                   | $\overline{\phantom{a}}$ |
|   | □国と都市をすべて表示              |                          |
|   | ロ ニューセーラム                | 0:74                     |
|   | □ ニューファンドランド             | $2 - 54$                 |
|   | ■ ニューヨーク                 | 1:24                     |
|   | $\Box$ $\nabla \times T$ | 16:24                    |
|   | □ ノックス                   | 0:24                     |
|   | □ ノックスビル                 | $1 - 24$                 |
| л |                          |                          |
|   | $\Box$ $n-x$             | 13:24                    |
|   | a<br>o                   | п                        |

※ 都市が追加されます。

## 音声レコーダーを利用する

音声を録音する

### $\boxed{1}$

ホーム画面で (アプリ一覧)

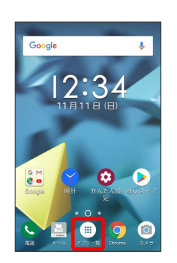

## $\overline{2}$

E

(音声レコーダー)

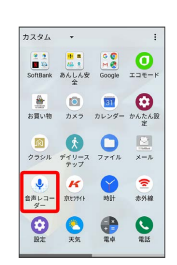

※3 音声レコーダー画面が表示されます。

・確認画面が表示されたときは、画面の指示に従って操作してくだ さい。

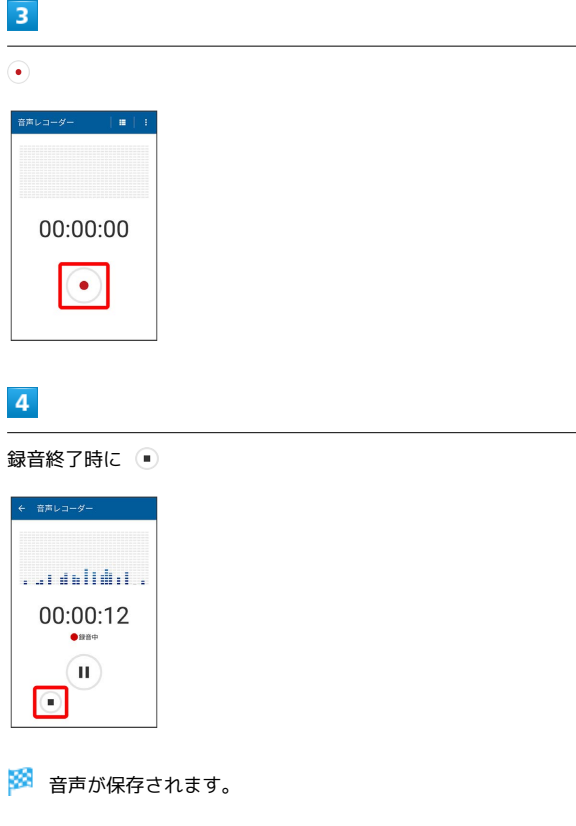

### 音声を再生する

#### $\vert$  1

ホーム画面で (iii) (アプリー覧)

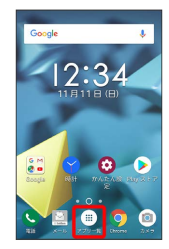

## $\overline{2}$

(音声レコーダー)

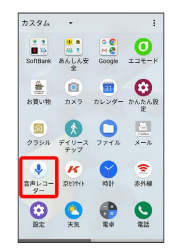

※3 音声レコーダー画面が表示されます。

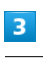

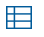

00:00:00  $(\bullet)$ 

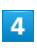

再生したい音声をタップ

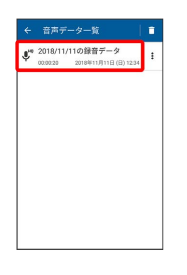

※ 音声が再生されます。

■ 音声レコーダー利用時の操作

録音した音声を共有する

音声レコーダー画面で 日 → 対象の音声の : → 共有 ● アプリをタップ ● 画面の指示に従って操作

録音した音声を1件削除する 音声レコーダー画面で 田 ● 対象の音声の : ● 削除  $\Theta$  OK 録音した音声のファイル名を編集する 音声レコーダー画面で 日 ● 対象の音声の : ● ファイ ル名編集 → ファイル名を入力 → 保存 録音した音声を選択して削除する 音声レコーダー画面で 田 ● □● 対象の音声をタップ  $\Theta$  OK  $\Theta$  OK · □ ● すべて選択 をタップすると、すべての音声を選択しま す。 ・すべての音声を選択すると、表示が すべて解除 に切り替わり ます。 すべて解除 をタップすると、選択がすべて解除されま す。

## YouTubeを利用する

YouTubeにアップロードされている、さまざまな動画コンテンツ を視聴できます。本機から動画のアップロードを行うこともできま す。

動画を閲覧する

#### $\overline{\mathbf{1}}$

ホーム画面で (アプリ一覧) (Google) (YouTube)

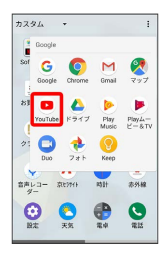

※ YouTube画面が表示されます。

・確認画面が表示されたときは、画面の指示に従って操作してくだ さい。

## $\overline{2}$

動画をタップ

- ※ 動画が再生されます。
- ・動画再生中に画面をタップすると再生/一時停止ができます。

#### 動画を投稿する **CO**

YouTube画面で ■ ● 動画を選択 ● タイトルなどを入 カ の >

- ・確認画面が表示されたときは、画面の指示に従って操作してく ださい。
- ・あらかじめ、Google アカウントを設定しておいてください。

## 音楽を聴く(Play Music)

#### 音楽を再生する

次のファイル形式に対応しています。

・MP3、MP4、M4A、3GPP、FLAC、OGG、WAV、MKV、MID、 XMF、MXMF、RTX、OTA、IMY

## $\overline{1}$

ホーム画面で (アプリ一覧) (Google) (Play Music)

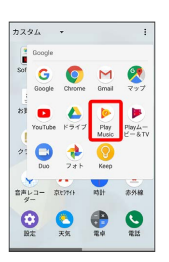

・確認画面が表示されたときは、画面の指示に従って操作してくだ さい。

## $\overline{2}$

■● 音楽ライブラリ

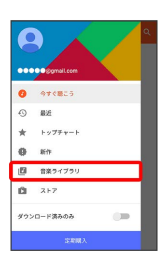

※ 音楽ライブラリ画面が表示されます。

## $\overline{3}$

左右にフリックしてカテゴリ(「アルバム」など)を選択

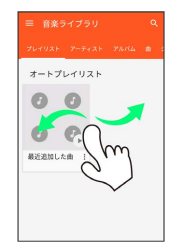

 $\cup$ 

### $\overline{4}$

項目/再生する曲をタップ

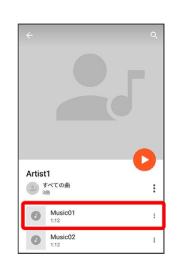

※ 曲が再生されます。

・画面下部の再生バーを上にドラッグすると音楽再生画面が表示で きます。

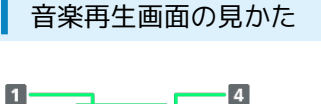

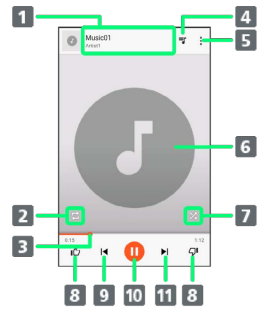

- 音楽名/アーティスト名 2 全曲リピート/1曲リピート/通常再生を切り替え 8 ドラッグして任意の時間帯に移動 4 再生した音楽/アルバム/プレイリストのリストを表示 メニューを表示 6 曲の画像
- 7 シャッフル再生をON/OFF
- 音楽を評価
- 9 前の音楽を再生/現在の音楽をはじめから再生
- 一時停止/再生
- 次の音楽を再生

■ プレイリストを作成する

## $\blacksquare$

ホーム画面で (アプリ一覧) (Google) (Play Music)

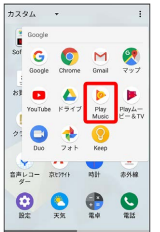

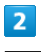

プレイリストに追加する項目/曲の → ● プレイリストに追加

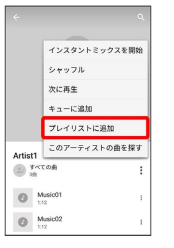

## $\overline{3}$

新しいプレイリスト

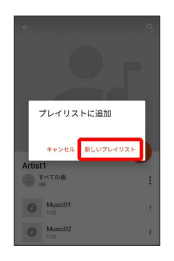

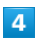

タイトル、説明を入力 → プレイリストを作成

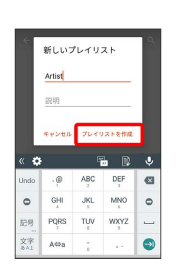

※ プレイリストが作成されます。

■ プレイリスト利用時の操作

プレイリストを再生する

音楽ライブラリ画面で プレイリスト → プレイリストの ⊙

#### プレイリストを削除する

音楽ライブラリ画面で プレイリスト → 対象のプレイリスト の 】 ◆ 剛除 → OK

#### 再生中の音楽をプレイリストに追加する

音楽再生画面で : ● プレイリストに追加 → プレイリス ト名をタップ

メモ帳として利用する(Keep)

よく利用する文章や覚え書きなどを、手軽に登録できます。

メモ帳に登録する

## $\overline{1}$

ホーム画面で (アプリ一覧) (Google) (Keep)

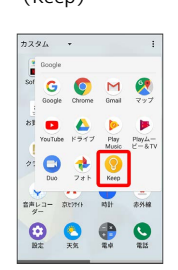

メモ帳一覧画面が表示されます。

・確認画面が表示されたときは、画面の指示に従って操作してくだ さい。

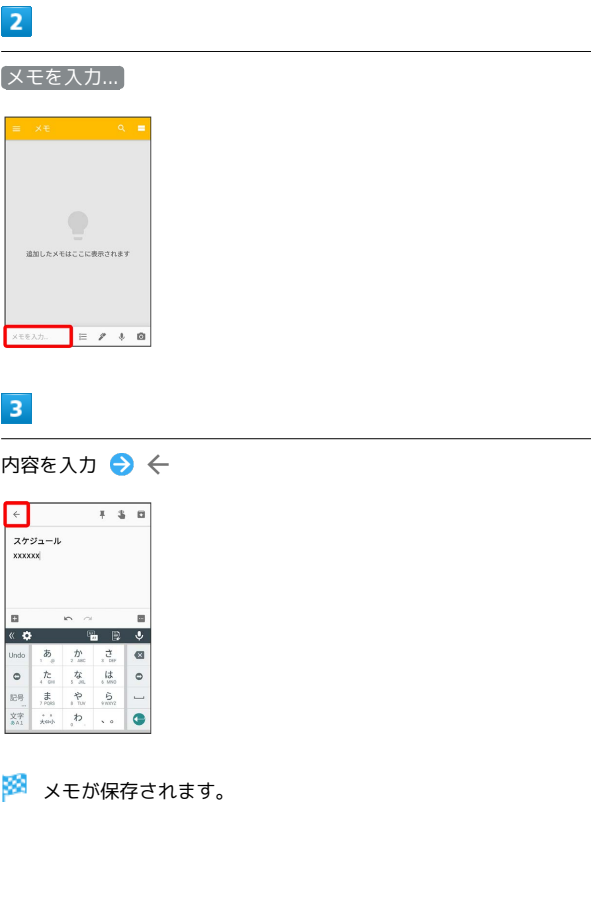

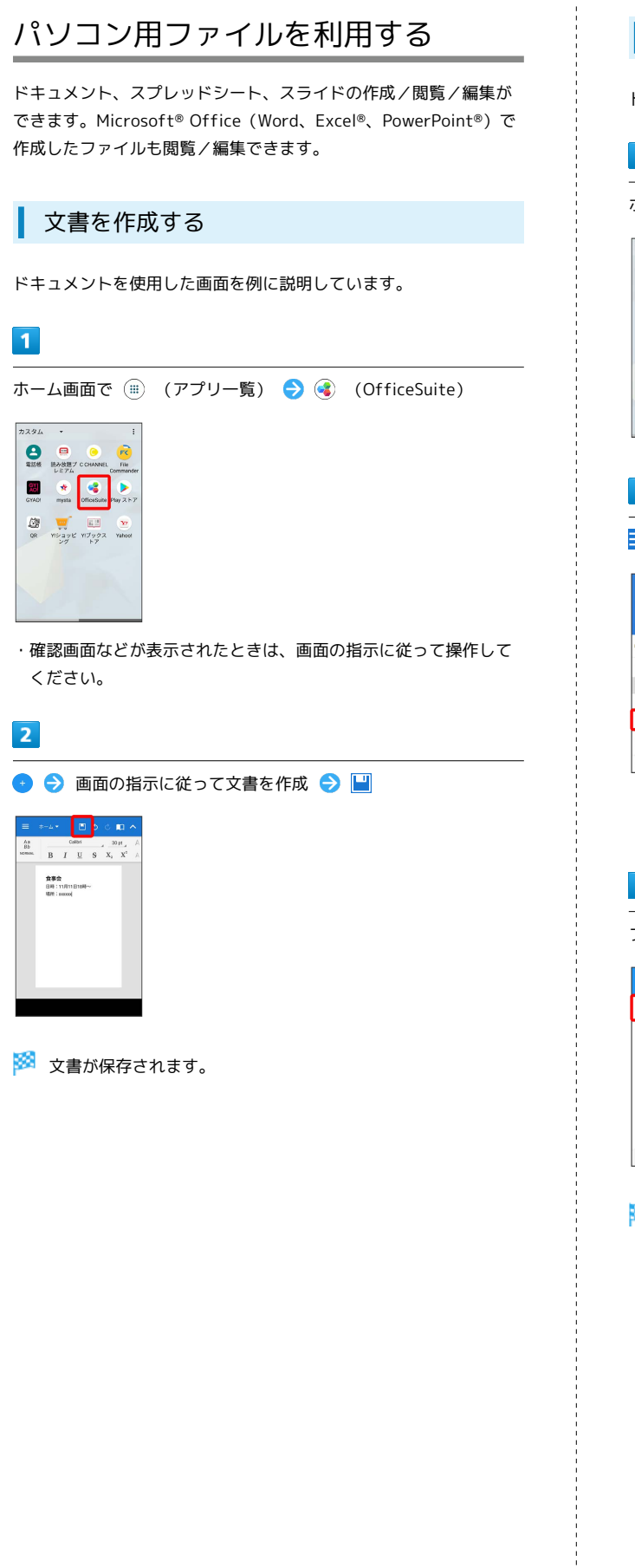

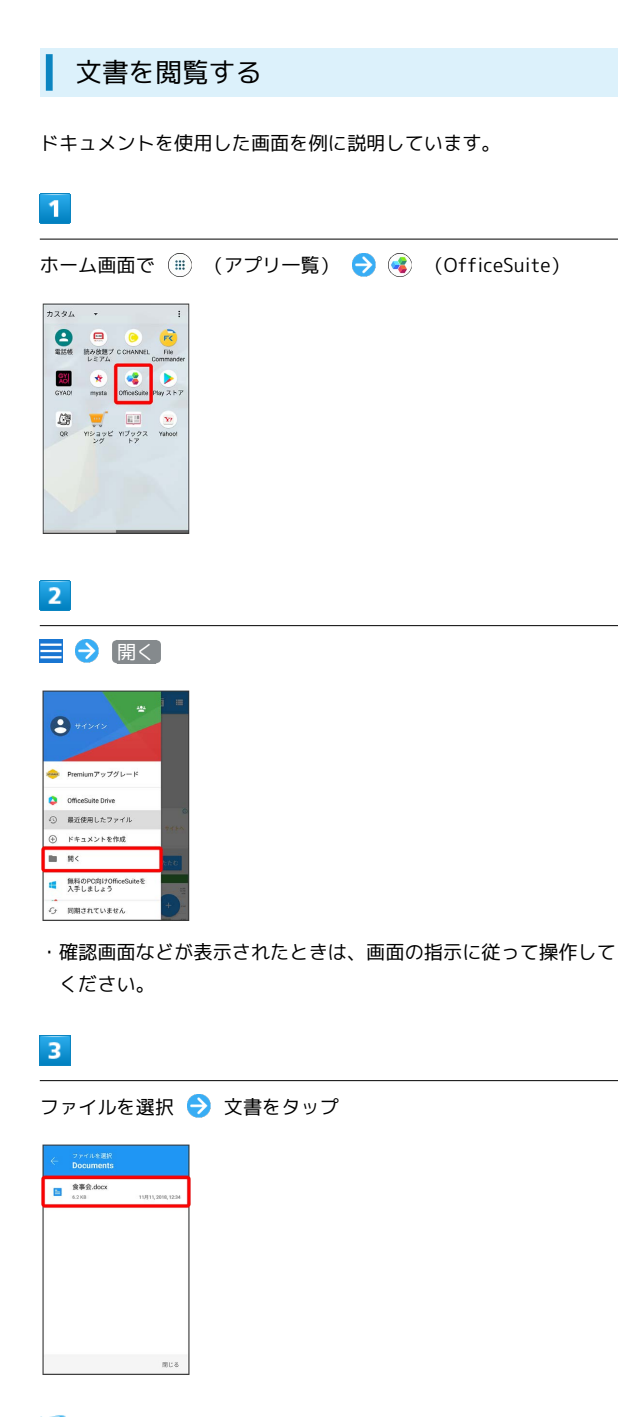

メンキが表示されます。 • <mark>/ をタップすると編集できます。</mark>

## 天気を確認する

お気に入りの場所を追加して、すぐに天気を確認できます。

#### $\overline{1}$

ホーム画面で (アプリ一覧)

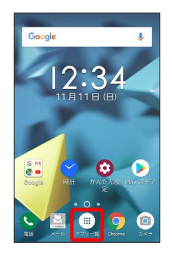

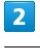

(天気)

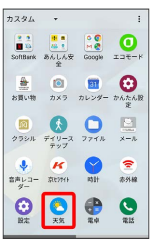

※ 天気が表示されます。

- ・初回起動時は をタップして、天気情報を更新してください。
- ・確認画面が表示されたときは、画面の指示に従って操作してくだ さい。

## デイリーステップを利用する

歩数や歩行距離、消費カロリーなどの記録や管理をすることができ ます。ウィジェットを追加することでホーム画面でも歩数などを確 認できるようになります。

### 利用の準備をする

## $\overline{1}$

ホーム画面で (= ) (アプリー覧) ● (デイリーステップ)

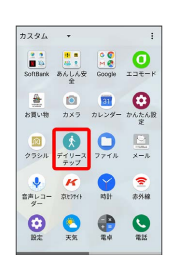

## $\overline{2}$

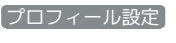

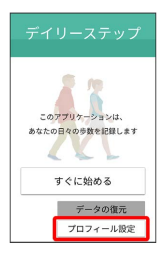

・プロフィール設定をあとで行う場合は すぐに始める をタップし ます。

## $\overline{3}$

プロフィールを設定 ● ←

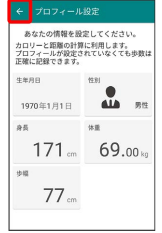

※ 利用の準備が完了します。

#### 歩数を確認する

#### $\overline{1}$

ホーム画面で (■) (アプリー覧) ● (デイリーステップ)

| カスタム                           |                                |                              | ÷                  |
|--------------------------------|--------------------------------|------------------------------|--------------------|
| 22<br><b>DE XG</b><br>SoftBank | <b>IN</b><br>福 8<br>あんしん安<br>÷ | $^{\circ}$<br>M OF<br>Google | σ<br>エコモード         |
| 鱼<br>お買い物                      | $\bullet$<br>カメラ               | <b>Fair</b><br>カレンダー かんたん段   | Θ<br>$\mathcal{B}$ |
| ⋒<br>クラシル                      | リース<br>デイ<br>テップ               | n<br>ファイル                    | e.<br>メール          |
| ٠<br>音声レコー<br>$y-$             | ĸ<br>京ヒアイト                     | 85 T+                        | Ŧ<br>去代数           |
| 設定                             | 実気                             | 電卓                           | 量板                 |

**※3** デイリーステップ画面が表示されます。

・デイリーステップ画面を右にドラッグ/フリックすると前日の歩 数を確認できます。

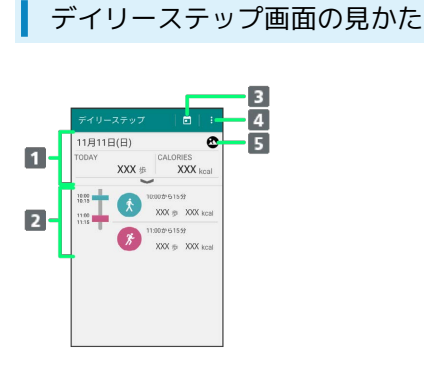

- 1 歩数の詳細が表示されます。
- 2 歩いた時間や走った時間など、行動のログが表示されます。
- 8 デイリーステップカレンダーが表示されます。
- デイリーステップの設定ができます。
- Google フォトが起動します。当日に保存した写真や動画が ある場合に表示されます。

デイリーステップを設定する

設定できる項目は、次のとおりです。

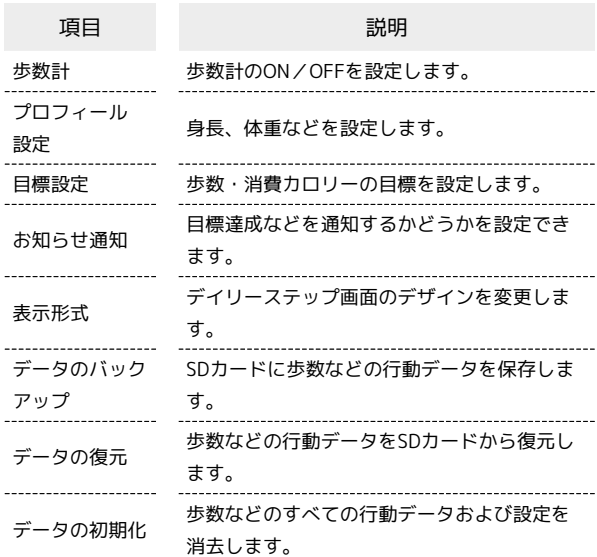

#### $\overline{1}$

ホーム画面で ( ) (アプリー覧) ● 6 (デイリーステップ)

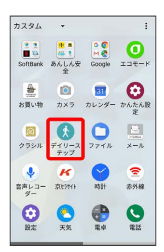

**※3** デイリーステップ画面が表示されます。

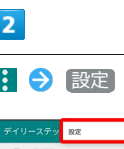

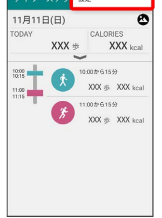

**※3** デイリーステップ設定画面が表示されます。

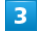

各項目をタップして設定

※ デイリーステップの設定が完了します。

#### ■■ デイリーステップ利用時の操作

#### データをバックアップする

デイリーステップ画面で : ● 設定 → データのバック  $7 \vee 7$   $\ominus$  OK

・あらかじめSDカードを取り付けておいてください。

・データのバックアップは、SDカードを外部ストレージとして使 用している場合のみ行うことができます。

#### データを復元する

デイリーステップ画面で 3 → 設定 → データの復元  $\Theta$  OK

- ・あらかじめ、バックアップデータを保存したSDカードを取り付 けておいてください。
- ・データを復元すると、歩数計の情報がバックアップデータの内 容に置き換わります。あらかじめよくご確認のうえ、操作して ください。

デイリーステップのデータ/設定をリセットする

デイリーステップ画面で : → 設定 → データの初期化  $\ominus$  OK

・消去された内容は元に戻せません。十分に確認したうえで操作 してください。

#### ■ 歩数計利用時のご注意

#### 自転車や乗り物について

自転車や乗り物利用時には、次のような点に注意してください。

- ・自転車や乗り物に乗っているときの加速度センサーの平均的な 振動量から推定していますので、路面状況や本機の状態、本機 を置く位置などの環境によっては、正しく記録されないことが あります。
- ・自転車や乗り物と判断し記録するまでに時間がかかることがあ るため、数分間の短い乗車については記録されないことがあり ます。
- ・乗り物乗車中に歩いた場合、乗り物と記録されないことがあり ます。
- ・本機をズボンのポケットに入れた状態などで自転車に乗った場 合、自転車と記録されないことがあります。
- ・自転車を押して歩いた場合は歩行動作になりますので、自転車 とは記録されません。また、本機を自転車のカゴに入れた状態 で自転車を押して歩いた場合は、自転車と記録されることがあ ります。
- ・本機に一定周期の振動を連続で与えると、乗り物に乗っていな い場合でも乗り物と記録されることがあります。
- リズムゲーム使用時、メール入力時、スポーツ時

#### 正確に歩行を測定できない場合について

次のような場合、正確に歩行を測定できないことがあります。 ・本機が不規則に動くとき

- 体に当たってはねるかばんの中など
- 首や腰、かばんからぶら下げたとき
- ・不規則な歩行をしたとき
- すり足歩行、サンダル、草履などの履物での歩行
- 混雑した街を歩くなどの歩行の乱れ
- ・上下運動や振動の多い所で使用したとき
- 立ったり、座ったりする動作
- 歩行以外のスポーツ
- 階段や急斜面の昇り降り
- 乗り物(自転車、自動車、電車、バスなど)に乗車中の振動

#### 計測について

計測や計測結果の利用時には、次のような点に注意してくださ い。

- ・振動する台の上や連続する振動が伝わるような場所に置くと、 歩数としてカウントされる場合があります。
- ・歩き始めは歩行かどうかの判断を行うため、10歩程度 (5秒以 上)の歩行を検出するまで、カウントを始めません。カウント 開始時に、それまでに取得した歩数も合わせて表示します。
- ・日付が変更されると、前日までのデータを記録し、歩数カウン トをゼロから開始します。
- ・計測した歩数や歩行距離、乗車時間、消費カロリーはあくまで も目安です。基礎代謝量は含みません。
- ・運動条件によっては、ランニングが歩行になる場合がありま す。また、歩行がランニングになる場合もあります。
- ・スピーカー利用中に発生する本機の振動により、誤って歩数を カウントする場合があります。

#### 子どもロックを利用する  $\overline{4}$ はい 子どもロックを利用してアプリを固定し、ほかのアプリの利用を制 限することができます。固定したアプリの利用時間を制限すること もできます。 ┃◎ 予どもロック利用時の通知について 子どもロック利用時にはほかのアプリからの通知は受けることが  $\Box$ できません。着信などもできなくなりますので、あらかじめご注 意ください。 ※ 子どもロックが設定されます。 ・利用時間を設定した場合は、利用時間を過ぎると通知画面が表示 子どもロックを利用する され、アプリを利用できなくなります。 ・子どもロックを解除するには、 < と ■ を同時にロングタッ  $\boxed{1}$ チ● 表示された文字列を入力 ● OK と操作してください。 ロックしたいアプリを起動し、ステータスバーを2本指で下にドラッ グ ■ 子どもロック利用時の操作 子どもロックの設定をする ステータスバーを2本指で下にドラッグ → 子どもロック を ロングタッチ 各項目を設定 子どもロックの解除時にスタート画面のセキュリ  $\begin{array}{ccccc}\n\bullet & \bullet & \bullet & \bullet & \bullet & \bullet \\
\bullet & \bullet & \bullet & \bullet & \bullet & \bullet & \bullet\n\end{array}$ ティをかけるように設定する ※ クイック設定パネルが表示されます。 ホーム画面で (アプリ一覧) (設定) セ キュリティと現在地情報 → 画面の固定 → OFF ( ON  $\overline{2}$ 表示) → 画面固定を解除するときに端末をロックする● パターン / ロックNo. / パスワード 画面の指示に 子どもロック 従ってセキュリティを設定  $rac{1}{\sqrt{2}}$ ※3 セキュリティが設定され、子どもロックを解除する際にス タート画面のセキュリティ解除が必要になります。 ・セキュリティの種類を パターン / ロックNo. / パスワー ド に設定している場合は、ホーム画面で(…) (アプリー覧) → ⊙ (設定) → セキュリティと現在地情報 → 画面の 固定 → OFF ( ON 表示) → 解除時に解除パターンの入力 を求める / 解除時にロックNo.の入力を求める / 解除時に ※ 子どもロックが起動します。 パスワードの入力を求める をタップします ( ON) 表示) 。 ・セキュリティの種類について詳しくは、「[セキュリティと現在](#page-209-0) ・初回起動時は「使い方のご説明」が表示されます。内容を確認し [地情報の設定](#page-209-0)」を参照してください。てアプリを終了し、再度手順 から操作してください。  $\overline{3}$ (一) / (+) をタップして利用時間を設定 → 開始 子どもロック 利用時間 (10分~120)<br>タップしてください。 ● 30分利用する  $\Theta$ O IMPRISO DE TERRES \*\*>th n

·利用時間を制限しない場合は 時間制限なしで利用する をタップ します。

## データの管理

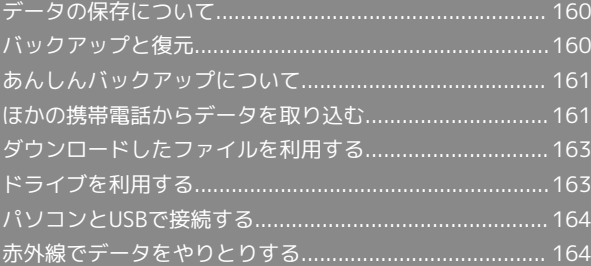

## <span id="page-161-0"></span>データの保存について

## データの保存先について

- ・データの保存先として、内部ストレージとSDカードを利用できま す。SDカードの取り付け/取り外しなどについては、[「SDカード](#page-14-0) [について](#page-14-0)」を参照してください。
- ・データによっては、作成時の保存先を変更できるものもありま す。保存先の変更は、そのデータを使うアプリから操作して行い ます。お買い上げ時、おもなデータの保存先は次のとおりに設定 されています。

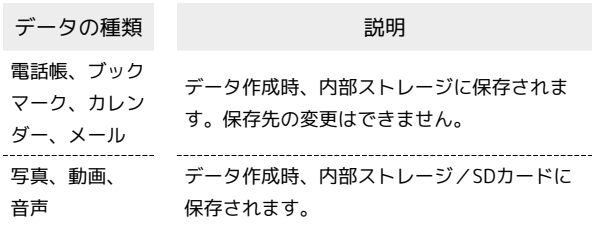

## <span id="page-161-1"></span>バックアップと復元

## ■ バックアップ/復元の方法について

バックアップ/復元の方法は次のとおりです。

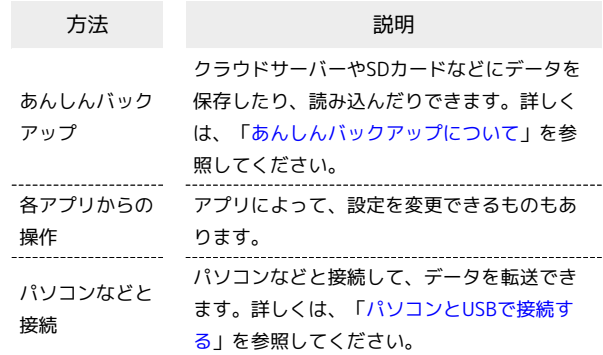

## <span id="page-162-0"></span>あんしんバックアップについて

## <span id="page-162-2"></span>あんしんバックアップについて

あんしんバックアップについては、下記のソフトバンクのウェブサ イトをご参照ください。 [http://help.mb.softbank.jp/app/safety\\_backup/](http://help.mb.softbank.jp/app/safety_backup/)

## <span id="page-162-1"></span>ほかの携帯電話からデータを取り込む

Bluetooth®でデータを受信する

詳しくは、「Bluetooth®[でデータを受信する」](#page-179-0)を参照してくださ い。

### <span id="page-162-3"></span>赤外線通信でデータを1件ずつ受信する

#### $\overline{1}$

ホーム画面で (アプリ一覧) (赤外線)

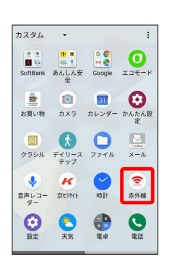

※3 赤外線画面が表示されます。

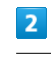

データを受信

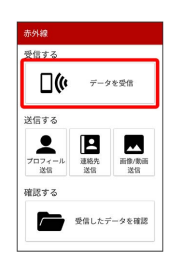

データの管理 データの管理

#### $\overline{\mathbf{3}}$

相手側でデータ送信の操作を実行 ● OK

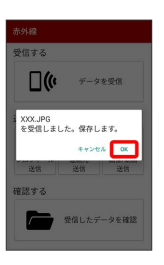

※ データが保存されます。

・連絡先などを受信した場合は、登録確認画面が表示されます。

## 162

<span id="page-163-0"></span>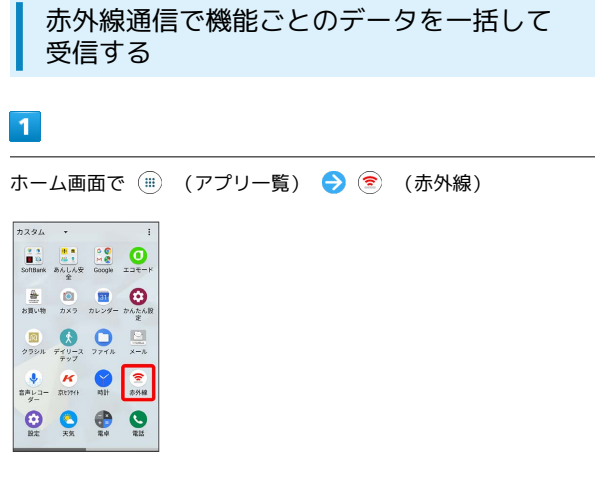

 $\overline{\mathbf{5}}$ 

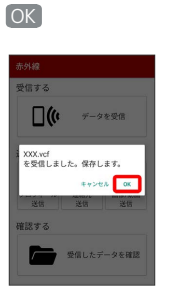

**※ データが保存されます。** 

・連絡先などを受信した場合は、登録確認画面が表示されます。

※ 赤外線画面が表示されます。

## $\overline{2}$

#### データを受信

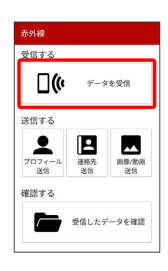

## $\overline{\mathbf{3}}$

相手側で認証コードを入力 データ送信の操作を実行

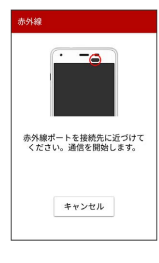

## $\overline{4}$

認証コードを入力 ● OK

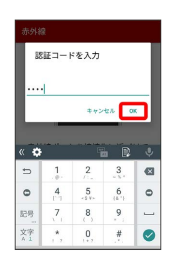

※ 赤外線受信待機中画面が表示されます。

・認証コードは、正しい通信相手かどうかをお互いに確認するため の暗証番号です。送信側/受信側で同じ数字(4桁)を入力しま す。特に決まった数字ではなく、その通信限りのものです。 ・相手側の端末によっては認証コードの入力が不要となります。

## <span id="page-164-0"></span>ダウンロードしたファイルを利用する

#### ■ ダウンロードしたファイルを管理する

Chromeを利用してダウンロードしたファイルを管理することができ ます。

 $\overline{\mathbf{1}}$ 

ホーム画面で (■) (アプリー覧) ● ● (ファイル)

| カスタム                      |                                    |                            | ÷                  |
|---------------------------|------------------------------------|----------------------------|--------------------|
| 22<br>$-124$<br>SoftBank  | <b>IN all</b><br>图 1<br>あんしん安<br>全 | $^{\circ}$<br>MØ<br>Google | σ<br>エコモート         |
| 鱼<br>お買い物                 | гō.<br>カメラ                         | 31<br>カレンダー かんたん           | Θ<br>$\mathcal{B}$ |
| ⋒<br>クラシル デイリース ファイル      | テップ                                |                            | e.<br>メール          |
| v.<br>音声レコー 京ヒカイト<br>$4-$ | ĸ                                  | 85 T+                      | ଛ<br>赤外線           |
| ۶б<br>設定                  | 天気                                 | 堂卓                         | 量板                 |

※3 ファイル画面が表示されます。

<span id="page-164-1"></span>ドライブを利用する

#### ファイルを保存/共有する

Googleのオンラインストレージサービス「Googleドライブ」にファ イルを保存したり、共有したりすることができます。

## $\boxed{1}$

ホーム画面で (アプリ一覧) (Google) (ドライブ)

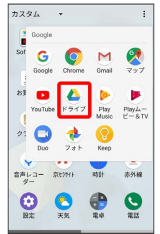

※ ドライブ画面が表示されます。

・確認画面が表示されたときは、画面の指示に従って操作してくだ さい。

■ 利用方法を確認する

ドライブ画面で 三● ヘルプとフィードバック

## <span id="page-165-0"></span>パソコンとUSBで接続する

USBを利用してパソコンと接続し、本機の内部ストレージやSDカー ド内のデータをパソコンで利用できます。

#### 本機内のデータをパソコンとやりとりする

- ・本機とパソコンを接続するには、USB Type-Cケーブル(別売)を ご使用ください。
- ・SDカードとデータのやりとりをする場合は、あらかじめSDカード を取り付けておいてください。
- ・データ通信中は、USB Type-CケーブルやSDカードを取り外さな いでください。
- ・メディアデバイス(MTP)で、パソコンとデータのやりとりがで きます。

#### $\overline{1}$

本機とパソコンをUSB Type-Cケーブルで接続する

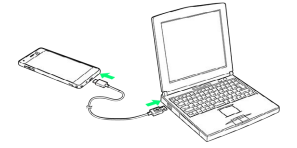

- ・スタート画面のセキュリティが設定してある場合は解除してくだ さい。
- ・本機上に「USB充電」画面が表示されたら、 OK をタップしま す。

#### $\vert$  2

ステータスバーを下にドラッグ/フリック

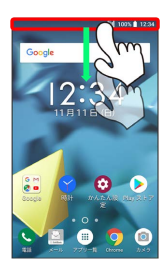

※ 通知パネルが表示されます。

#### $\overline{\mathbf{3}}$

[この端末をUSBで充電] の通知をタップ → この端末をUSBで充 電 の通知をタップ → ファイルを転送する

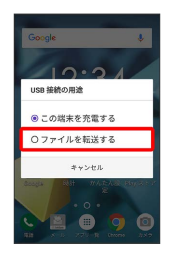

※3 本機がパソコンに認識され、ファイルをやりとりできるように なります。

## <span id="page-165-1"></span>赤外線でデータをやりとりする

赤外線を利用して、携帯電話などほかの機器とデータをやりとりす ることができます。

```
■ 赤外線通信について
```
送受信できるデータについて

プロフィールや電話帳データ、ファイルなどが送受信できます。 

#### 赤外線通信を行う方法

受信側、送信側の機器を近づけ、双方の赤外線ポートがまっすぐ に向き合うようにして送受信してください。

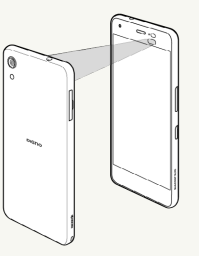

バージョンについて

本機の赤外線通信は、IrMCバージョン1.1に準拠しています。 

赤外線通信中の動作について

赤外線通信中にほかのアプリが起動すると、通信が終了します。

#### 2 こんなときは

- Q. 送受信がうまくいかない
- A. 赤外線ポートは正しく向き合っていますか。送受信時、赤外 線ポート間に物を置かないでください。また、送受信終了ま で、動かさないでください。また、相手機器やデータによっ ては、利用できなかったり、正しく転送されないことがあり ます。

#### ■ 赤外線通信利用時のご注意

赤外線通信を行うときは、赤外線ポートに目を向けないでくださ い。目に影響を与えることがあります。

#### データを受信する

詳しくは、[「赤外線通信でデータを1件ずつ受信する」](#page-162-3)、「[赤外線通](#page-163-0) [信で機能ごとのデータを一括して受信する」](#page-163-0)を参照してください。

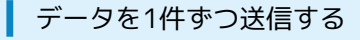

フォトを例に説明します。

## $\overline{\mathbf{1}}$

ホーム画面で (iii) (アプリー覧) → 8 (Google) → → (フォト)

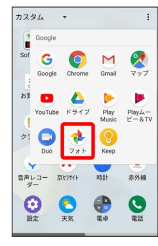

## $\overline{2}$

送信するデータをタップ

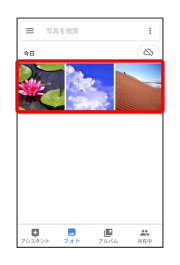

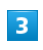

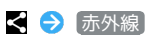

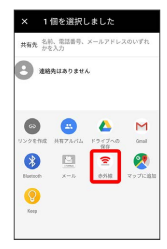

※3 赤外線送信待機中画面が表示されます。

## $\overline{4}$

相手側でデータ受信の操作を実行

※ データが送信されます。

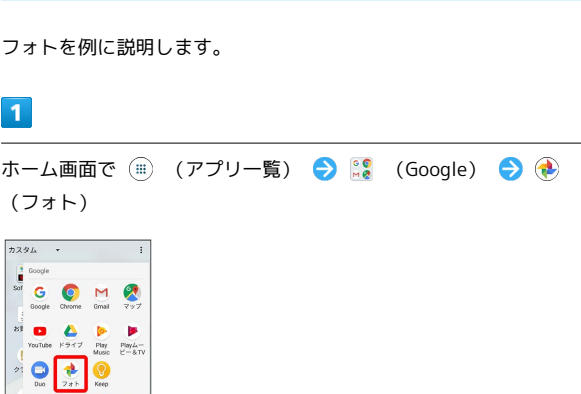

データを選んで送信する

## $\overline{2}$

送信するデータをロングタッチ

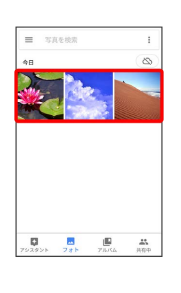

 $\begin{array}{ccccccccccccccccc}\n\mathbf{Q} & \mathbf{Q} & \mathbf{Q} & \mathbf{Q} & \mathbf{Q}\n\end{array}$ 

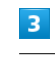

送信するデータをタップ → <

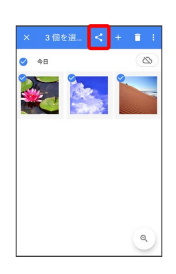

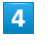

赤外線

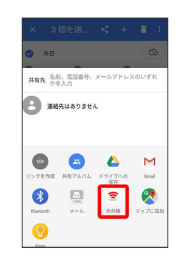

※ 赤外線送信待機中画面が表示されます。

## $5<sub>5</sub>$

相手側でデータ受信の操作を実行

※ データが送信されます。

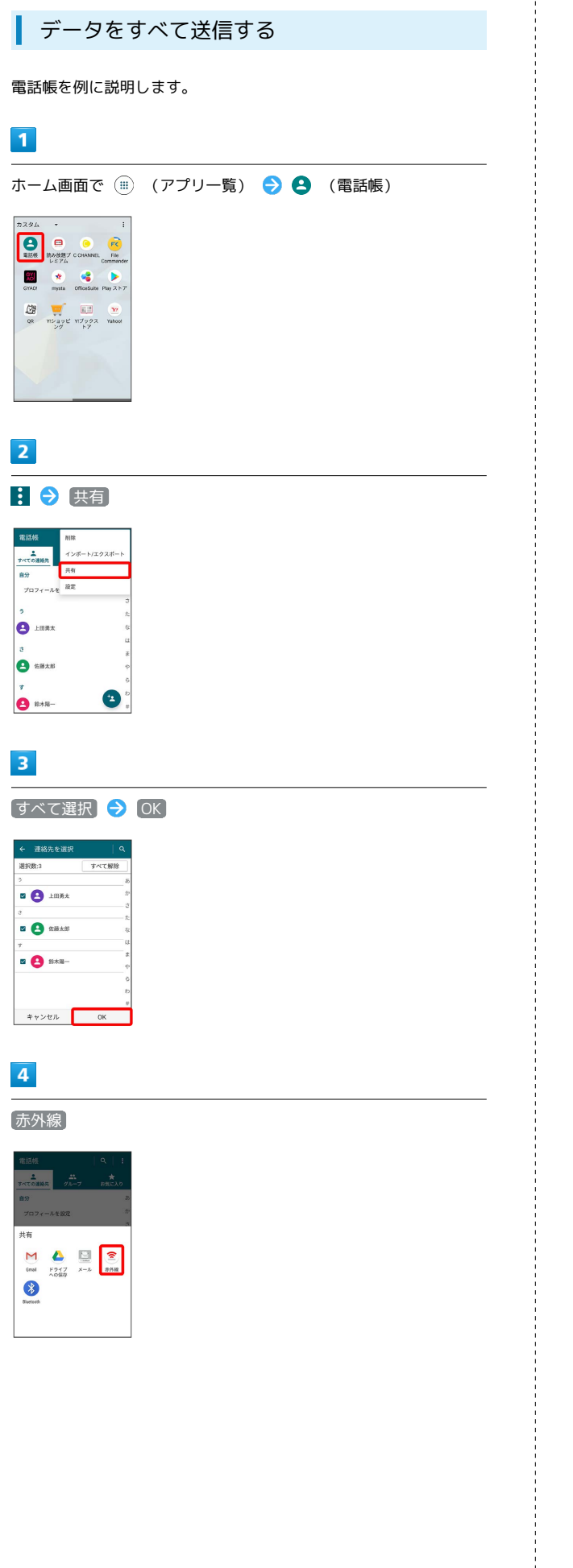

#### $5<sub>5</sub>$

認証コードを入力 ● OK

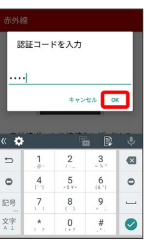

・認証コードは、正しい通信相手かどうかをお互いに確認するため の暗証番号です。送信側/受信側で同じ数字(4桁)を入力しま す。特に決まった数字ではなく、その通信限りのものです。

## $6<sup>1</sup>$

相手側でデータ受信の操作を実行

※ データが送信されます。

#### プロフィールを送信する

赤外線画面から、プロフィールや電話帳データ、ファイルなどを送 信できます。 ここでは、プロフィールを例に説明します。

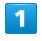

ホーム画面で (アプリ一覧) (赤外線)

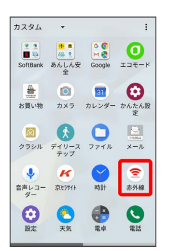

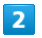

プロフィール送信

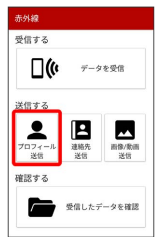

#### ※3 赤外線送信待機中画面が表示されます。

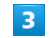

相手側でデータ受信の操作を実行

※ データが送信されます

## Wi-Fi/Bluetooth<sup>®</sup>

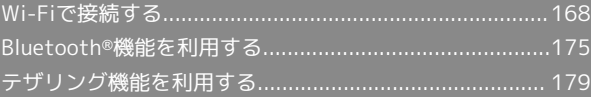

## <span id="page-169-0"></span>Wi-Fiで接続する

本機はWi-Fi(無線LAN)に対応しており、ご家庭のWi-Fi環境など を通じて、インターネットを利用できます。

Wi-Fi接続を最適化するための自動更新につ いて

Wi-Fi接続している場合、接続を最適化するための設定を自動的 に受信/更新することがあります。

#### ■ アクセスポイントを選択して接続する

検出したアクセスポイント(Wi-Fiネットワーク)を選択して、接続 します。

#### $\overline{1}$

ホーム画面で (アプリ一覧)

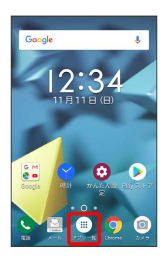

#### $\overline{2}$

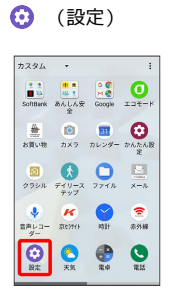

#### $3<sup>1</sup>$

ネットワークとインターネット

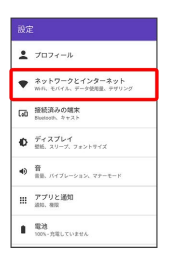

 $\overline{4}$ Wi-Fi

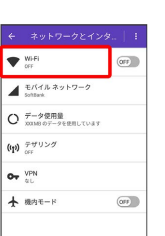

Wi-Fi設定画面が表示されます。

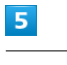

( 表示)

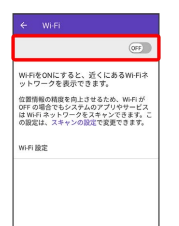

**Wi-FiがONになります。** 

· Wi-FiをOFFにするときは、 (ow) をタップします ( (oFF) 表示) 。

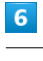

アクセスポイントをタップ

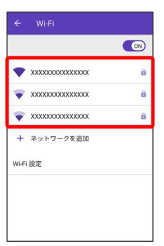

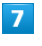

パスワードを入力 → 接続

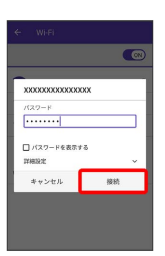

※ 接続が完了します。

- ・パスワードは、ご家庭用の無線LANルーターであれば、「WEP」 や「WPA」、「KEY」などと、ルーター本体にシールで貼られて いる場合があります。詳しくは、ルーターのメーカーにお問い合 わせください。また、公衆無線LANのパスワードはご契約のプロ バイダーにご確認ください。
- ・セキュリティで保護されていないアクセスポイントのときは、パ スワードを入力する必要はありません。

## 168

#### ■ Wi-Fi利用時の操作

オープンネットワークが利用できるとき、通知する かどうかを設定する

Wi-Fi設定画面で Wi-Fi設定 → オープン ネットワークの通 知

· Wi-Fi がONのときに利用できます。

・オープン ネットワークの通知 をタップするたびに、設定 ( (oN) ) /解除 ( (OFF) ) が切り替わります。

証明書をインストールする

Wi-Fi設定画面で Wi-Fi設定 → 証明書のインストール ● 画面の指示に従って操作

MACアドレスを確認する

Wi-Fi設定画面で Wi-Fi設定

**※3** 「MACアドレス」欄の下部にMACアドレスが表示されま す。

#### IPアドレスを確認する

Wi-Fi設定画面で Wi-Fi設定

**※3** 「IPアドレス」欄の下部にIPアドレスが表示されます。

接続中のアクセスポイントの状況を確認する

Wi-Fi設定画面で、アクセスポイントをタップ

※3 接続状況、リンク速度、周波数、セキュリティ、電波強度 などが表示されます。

WPS対応機器と接続する

#### $\mathbf{1}$

ホーム画面で (iii) (アプリー覧)

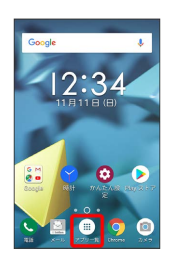

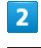

**⊙** (設定)

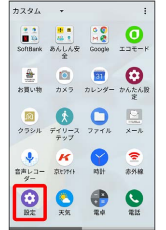

## $\overline{\mathbf{3}}$

ネットワークとインターネット

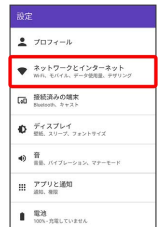

 $\overline{4}$ 

Wi-Fi

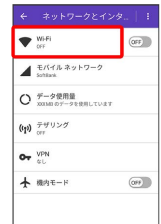

Wi-Fi設定画面が表示されます。

## $\overline{\mathbf{5}}$

( 表示)

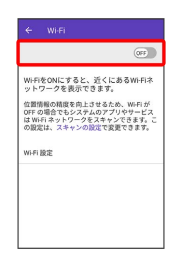

### **Wi-FiがONになります。**

· Wi-FiをOFFにするときは、 (ow) をタップします ( OFF) 表示) 。

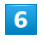

Wi-Fi設定

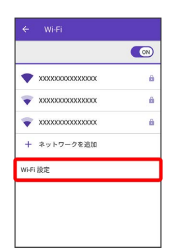

 $\overline{7}$ 

WPSプッシュボタン

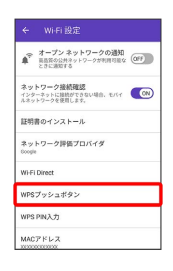

 $\overline{\mathbf{8}}$ 

画面の指示に従って操作

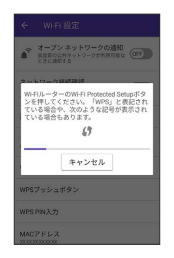

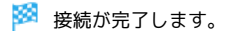

WPS PINを入力して接続する

## $\overline{\mathbf{1}}$

ホーム画面で ( ) (アプリー覧)

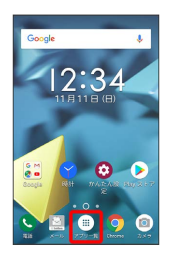

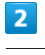

#### **⊙** (設定)

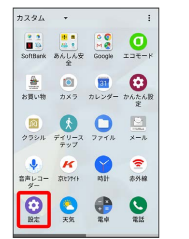

## $\overline{3}$

ネットワークとインターネット

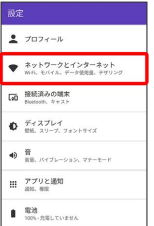

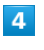

Wi-Fi

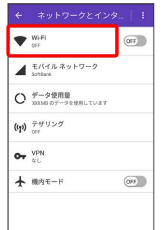

Wi-Fi設定画面が表示されます。

#### $\overline{\mathbf{5}}$

( 表示)

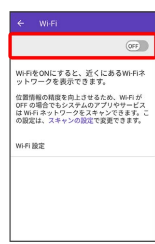

#### **Wi-FiがONになります。**

·Wi-FiをOFFにするときは、 (ow) をタップします ( OFF) 表示) 。

#### $6\overline{6}$

Wi-Fi設定

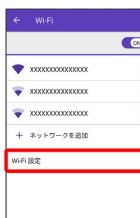

## $\overline{7}$

WPS PIN入力

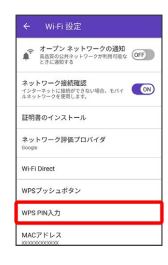

## $\overline{\mathbf{8}}$

画面の指示に従って操作

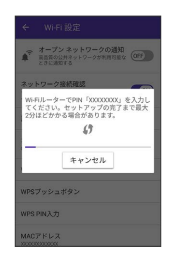

※ 接続が完了します。

### 接続情報を手動で設定して接続する

#### $\blacksquare$

ホーム画面で (アプリ一覧)

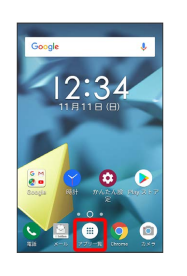

## $\overline{2}$

⊙ (設定)

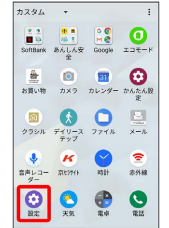

## $\overline{\mathbf{3}}$

ネットワークとインターネット

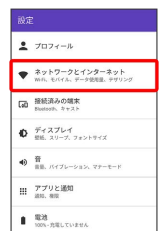

 $\overline{4}$ Wi-Fi

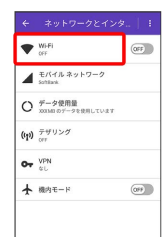

<mark>※</mark> Wi-Fi設定画面が表示されます。

## $\overline{\phantom{a}}$ ( 表示)

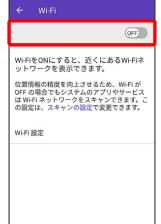

#### **Wi-FiがONになります。**

· Wi-FiをOFFにするときは、 (ow) をタップします ( OFF) 表示) 。

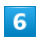

ネットワークを追加

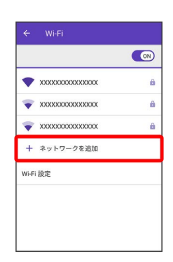

 $\overline{7}$ 

アクセスポイント設定を入力 → 保存

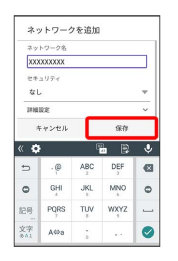

#### ※ 接続が完了します。

・セキュリティで保護されていないアクセスポイントのときは、パ スワードを入力する必要はありません。

接続中のアクセスポイントを削除する

## $\overline{\mathbf{1}}$

ホーム画面で (アプリ一覧)

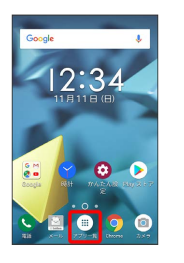

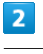

#### → (設定)

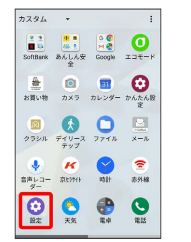

 $\overline{\mathbf{3}}$ 

ネットワークとインターネット

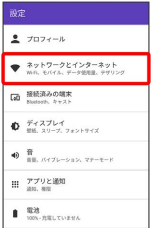

 $\overline{4}$ 

Wi-Fi

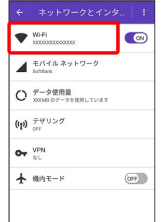

※ Wi-Fi設定画面が表示されます。

## $\overline{\mathbf{5}}$

接続中のアクセスポイントをタップ

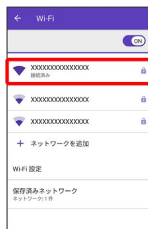

 $6\overline{6}$ 

削除

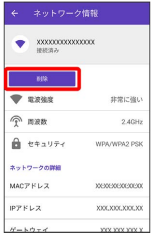

**※3**<br>アクセスポイントが削除されます。

・アクセスポイントを削除すると、再接続のときにパスワードの入 力が必要になる場合があります。

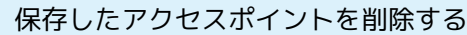

#### $\boxed{1}$

ホーム画面で (アプリ一覧)

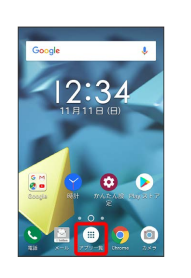

## $\boxed{2}$

→ (設定)

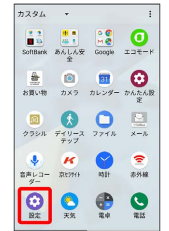

## $\overline{\mathbf{3}}$

ネットワークとインターネット

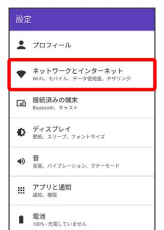

 $\overline{4}$ 

Wi-Fi

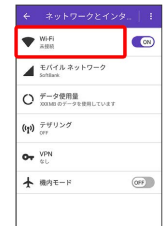

<mark>※</mark> Wi-Fi設定画面が表示されます。

# $5<sub>5</sub>$ 保存済みネットワーク  $\leftarrow$  wi-Fi  $^+$  $\overline{\bullet}$  $\sum_{\text{min } n}$  $\bullet$ xxxxxxxxxxxx + ネットワークを追加 -<br>mFL設定 <br>保存済みネットワーク  $6\overline{6}$ 削除したいアクセスポイントをタップ ネットワークを追  $\overline{7}$ 削除 **BR** \*\*>ER **※3** アクセスポイントが削除されます。

#### Wi-Fi Directを利用する

Wi-Fi Directを利用すると、アクセスポイントやインターネットを 経由せずに、ほかのWi-Fi Direct規格対応機器と、簡単にWi-Fi接続 することができます。

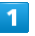

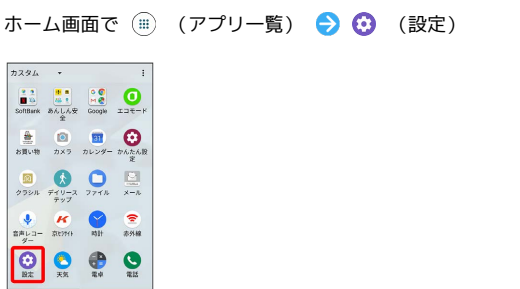

## $\overline{2}$

ネットワークとインターネット Wi-Fi

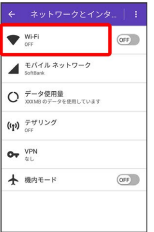

※ Wi-Fi設定画面が表示されます。

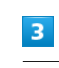

(OFF) ( (ON) 表示)

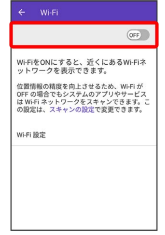

**Wi-FiがONになります。** 

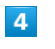

**Wi-Fi設定** → Wi-Fi Direct

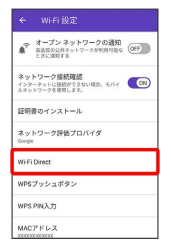

<mark>※3</mark> Wi-Fi Direct設定画面が表示されます。

・Wi-Fi DirectとWi-Fi接続は同時に利用できません。

#### $\overline{\mathbf{5}}$

接続する機器をタップ

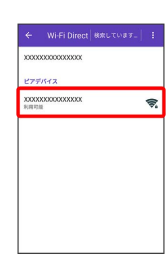

・Wi-Fi接続中の場合は、確認画面が表示されます。画面の指示に 従って操作してください。

## $6<sup>1</sup>$

相手機器で接続を承認する

<mark>※</mark> Wi-Fi Directで接続されます。

- ・一定時間接続の承認がなかった場合、接続の要求が解除されま す。
- ・接続済みの機器をタップして OK をタップすると、接続を停止で きます。

## <span id="page-176-0"></span>Bluetooth®機能を利用する

Bluetooth®対応の携帯電話などと接続して通信を行ったり、ヘッド セットなどのハンズフリー機器と接続して利用できます。

2 こんなときは

- Q. Bluetooth®機能を利用できない
- A. 機内モードではありませんか。機内モードを設定すると、 Bluetooth®機能は無効になります。機内モードを設定した あと、再度Bluetooth®機能を有効にすることができます。

#### Bluetooth®機能利用時のご注意

送受信したデータの内容によっては、互いの機器で正しく表示さ れないことがあります。

#### Bluetooth®機能でできること

Bluetooth®機能は、パソコンやハンズフリー機能などの Bluetooth®機器とワイヤレス接続できる技術です。次のようなこと ができます。

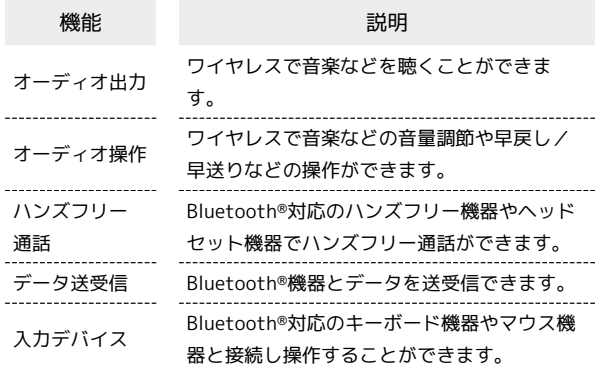

#### Bluetooth®のプロファイルについて

本機は次のプロファイルに対応しています。 ・SPP、HSP、HFP、A2DP、AVRCP、PAN、PBAP、OPP、HID、 MAP、HOGP

## 176

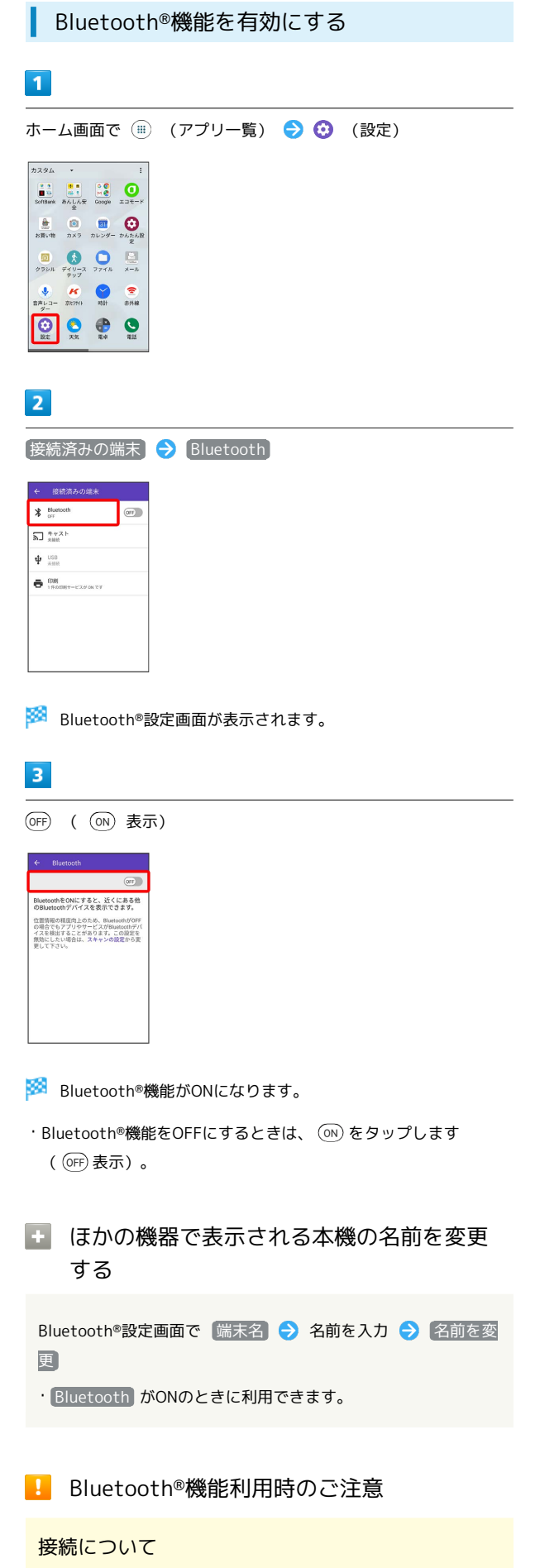

本機は、すべてのBluetooth®機器とのワイヤレス接続を保証す るものではありません。また、ワイヤレス通話やハンズフリー通 話のとき、状況によっては雑音が入ることがあります。

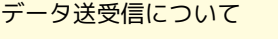

送受信したデータの内容によっては、互いの機器で正しく表示さ れないことがあります。

#### Bluetooth®機器をペア設定する

近くにあるBluetooth®機器を検索し、本機にペア設定します。ペア 設定したBluetooth®機器には簡単な操作で接続できます。

・あらかじめ本機のBluetooth®機能と、ペア設定するBluetooth®機 器のBluetooth®機能をONにしておいてください。

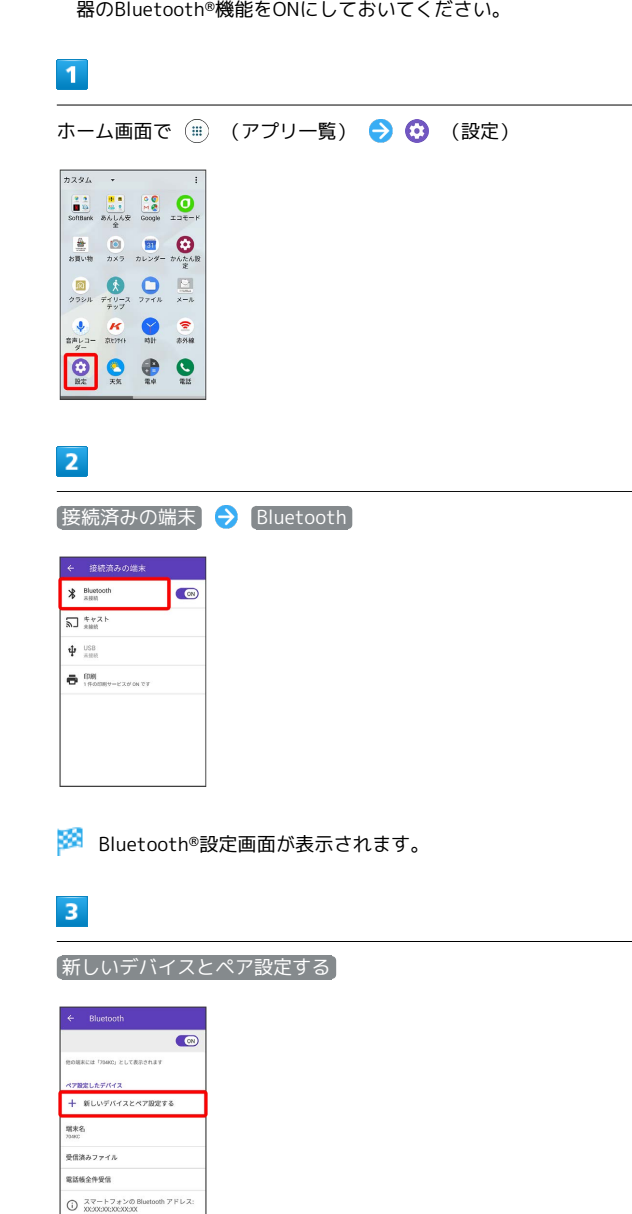

・「使用可能なデバイス」欄に、近くにあるBluetooth®機器が表示 されます。

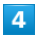

機器をタップ 画面の指示に従って機器を認証

**※ Bluetooth®機器が本機に登録されます。** 

・ペア設定する機器によって、認証方法が異なります。

#### ペア設定済みのBluetooth®機器と接続する

あらかじめ本機のBluetooth®機能と、ペア設定済みのBluetooth®機 器のBluetooth®機能をONにしておいてください。

 $\overline{1}$ 

ホーム画面で ( ) (アプリー覧) ● ( ) (設定)  $7234$  $\begin{picture}(180,10) \put(0,0){\line(1,0){10}} \put(10,0){\line(1,0){10}} \put(10,0){\line(1,0){10}} \put(10,0){\line(1,0){10}} \put(10,0){\line(1,0){10}} \put(10,0){\line(1,0){10}} \put(10,0){\line(1,0){10}} \put(10,0){\line(1,0){10}} \put(10,0){\line(1,0){10}} \put(10,0){\line(1,0){10}} \put(10,0){\line(1,0){10}} \put(10,0){\line($  $\begin{matrix} \boxed{2} & \boxed{1} & \boxed{1} & \boxed{1} \\ \text{where} & \frac{1}{2} & \frac{1}{2} & \frac{1}{2} & \frac{1}{2} \\ \text{where} & \frac{1}{2} & \frac{1}{2} & \frac{1}{2} & \frac{1}{2} \\ \text{where} & \frac{1}{2} & \frac{1}{2} & \frac{1}{2} & \frac{1}{2} \\ \text{where} & \frac{1}{2} & \frac{1}{2} & \frac{1}{2} & \frac{1}{2} \\ \text{where} & \frac{1}{2} & \frac{1}{2} & \frac{1}{2} & \frac{1}{2} \\ \$  $\overline{H}$   $\overline{H}$   $\overline{$ **O O O O**  $\overline{2}$ 

[接続済みの端末] → Bluetooth

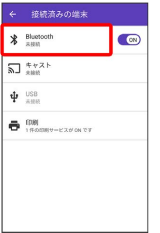

SSA Bluetooth®設定画面が表示されます。

・「ペア設定したデバイス」欄に、ペア設定済みのBluetooth®機器 が表示されます。

## $\overline{\mathbf{3}}$

機器をタップ

- ※ タップした機器と接続されます。
- + ペア設定済みのBluetooth®機器利用時の操 作

ペア設定した機器の名前を変更する

Bluetooth®設定画面でペア設定した機器の ‡ ● 名前を入

**カ● OK** 

・ Bluetooth がONのときに利用できます。

ペア設定を解除する

Bluetooth®設定画面で、ペア設定した機器の <sup>1</sup> 分 削除 ・ Bluetooth がONのときに設定できます。

ペア設定した機器のサービスを利用するかどうかを 設定する

Bluetooth®設定画面でペア設定した機器の ※ ● 「使用目 的」欄の項目をタップ

- ・確認画面が表示されたときは、画面の指示に従って操作してく ださい。
- · Bluetooth がONのときに利用できます。
- ・各サービスに対応している機器とペア設定したときに利用でき ます。
- ・項目をタップするたびに、設定(√) /解除 (□) が切り 替わります。

<span id="page-179-0"></span>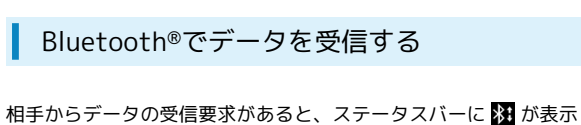

されます。次の操作を行うと、受信することができます。

## $\boxed{1}$

ステータスバーを下にドラッグ/フリック

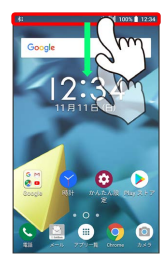

※3 通知パネルが表示されます。

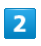

承諾

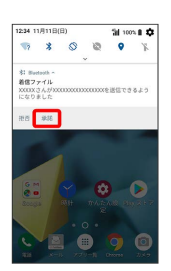

 $\overline{\mathbf{3}}$ 

受信完了後、ステータスバーを下にドラッグ/フリック

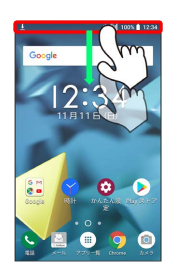

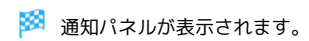

 $\overline{4}$ 

ファイル受信の通知をタップ

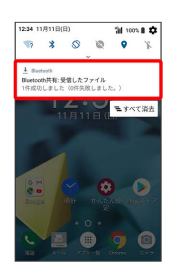

 $5<sup>1</sup>$ 

受信したデータを選択

※ データの受信が完了します。

**E Bluetooth®通信で受信したファイルを確認** する

Bluetooth®設定画面で 受信済みファイル → 画面の指示に 従って操作
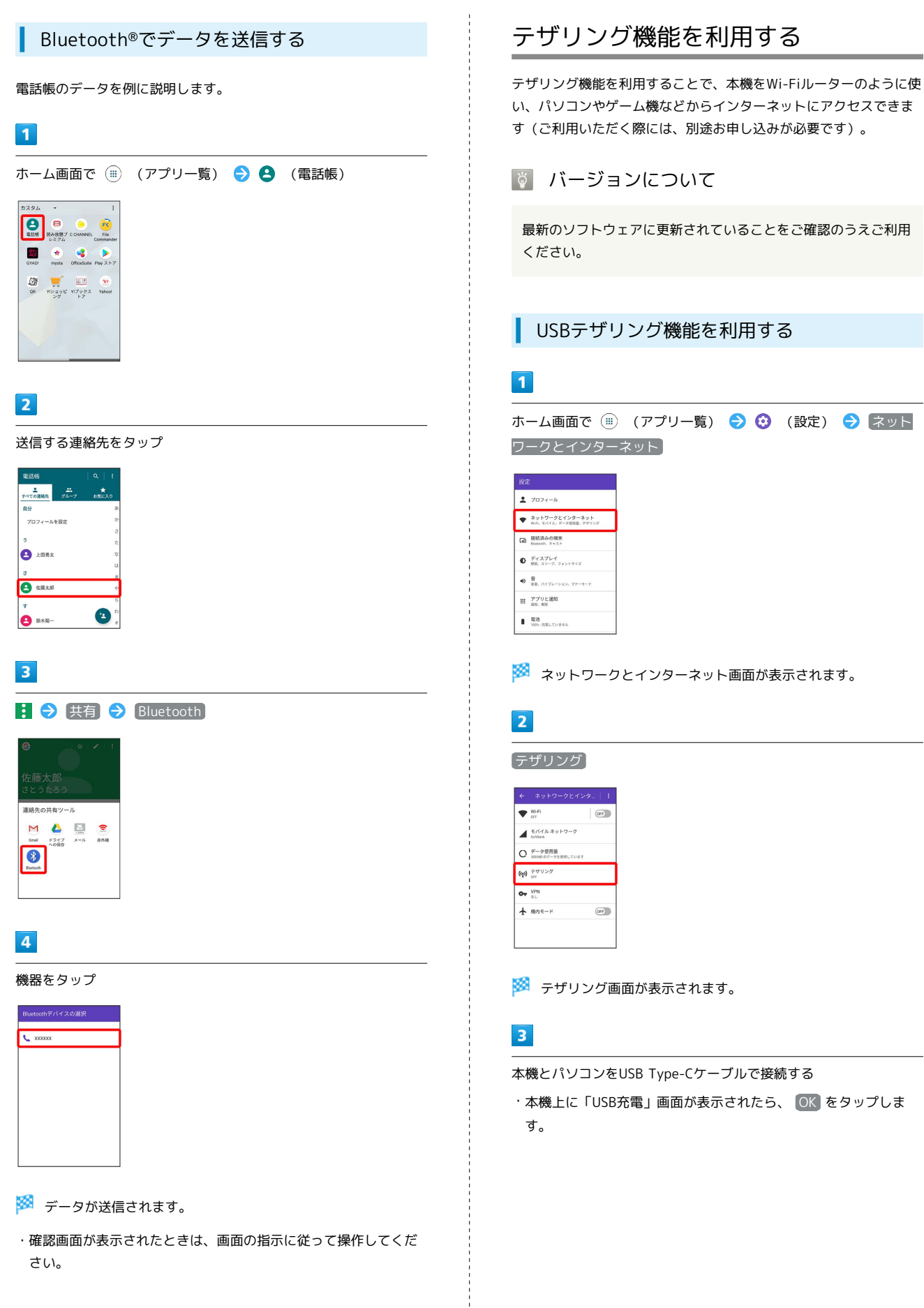

 $\cup$ 

Wi-Fi/Bluetooth Wi-Fi/Bluetooth®

## $\overline{4}$

[USB テザリング] ( ON) 表示)

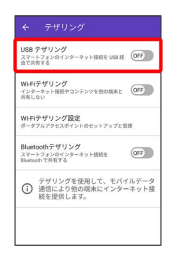

**SSA** USBテザリングがONになります。

・確認画面が表示されたときは、画面の指示に従って操作してくだ さい。

#### USB接続について

パソコンに本機のドライバソフトのインストール画面が表示され た場合は、インストール完了までしばらくお待ちください。

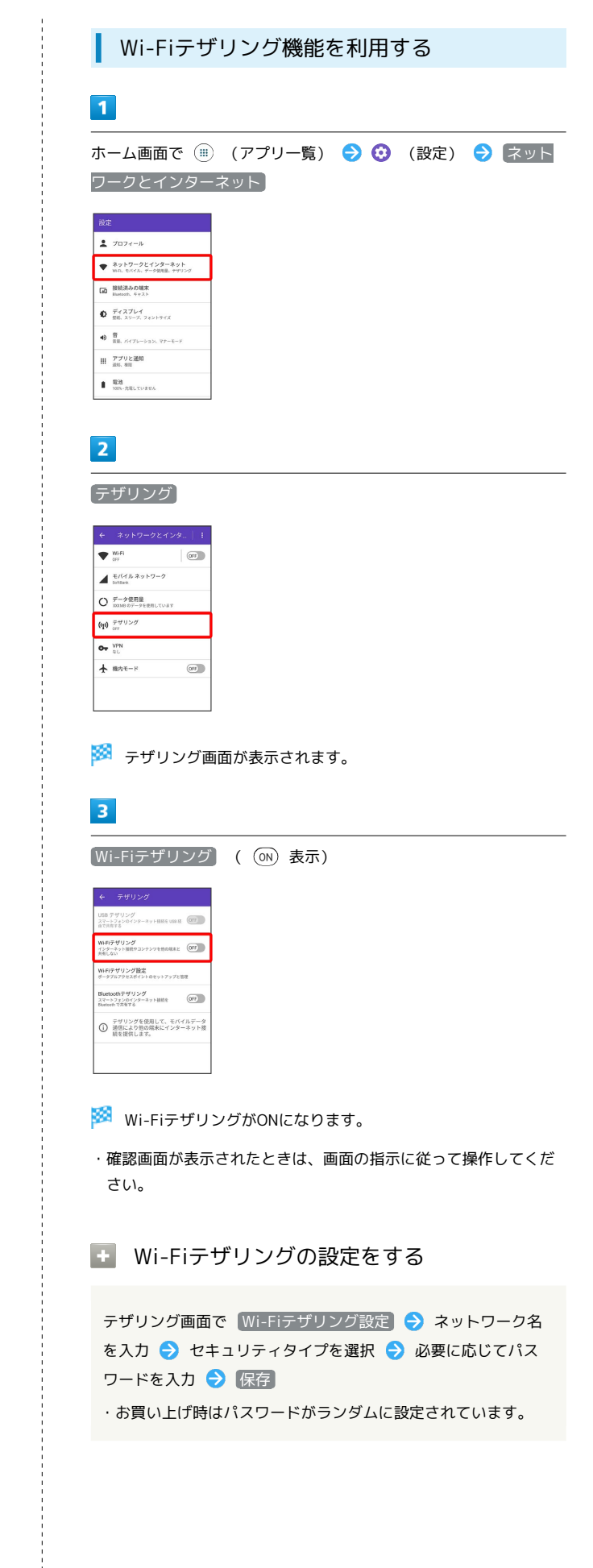

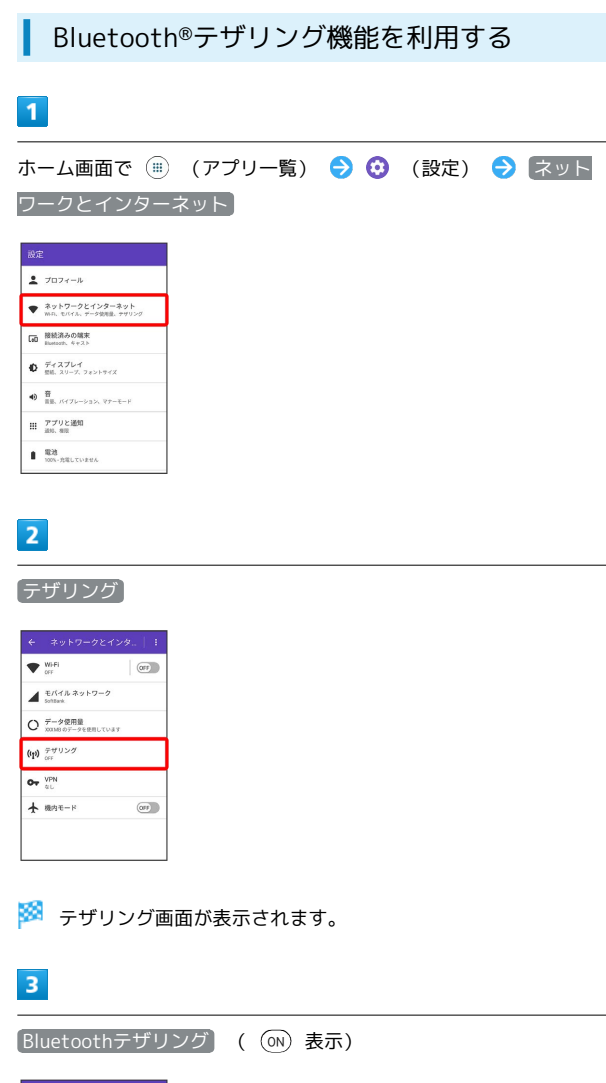

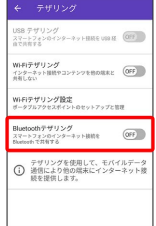

**Bluetooth®テザリングがONになります。** 

・確認画面が表示されたときは、画面の指示に従って操作してくだ さい。

÷

# 端末設定

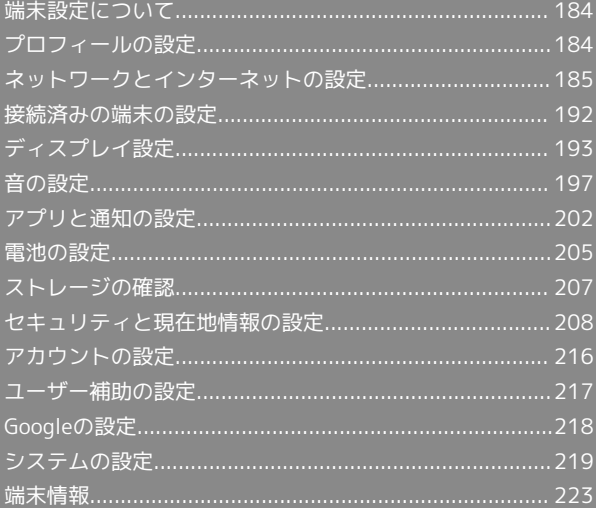

# <span id="page-185-0"></span>端末設定について

#### 端末設定について

ホーム画面で (※) (アプリー覧) ● (3) (設定)をタップすると、 本機の各機能のはたらきをカスタマイズできます。 端末設定には次の項目があります。

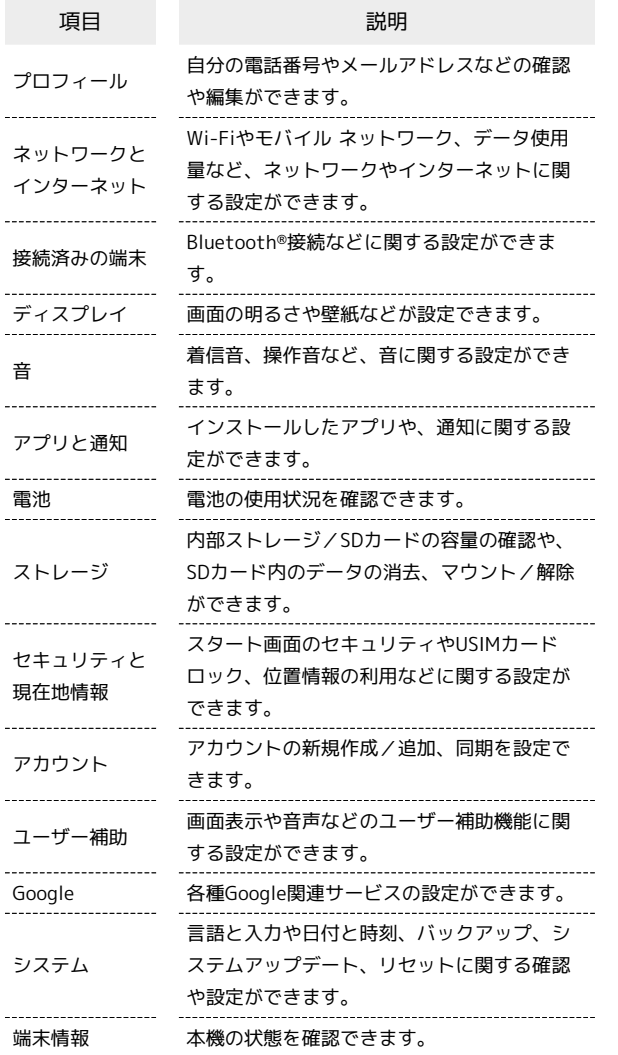

## $\overline{1}$

ホーム画面で ( …) (アプリー覧) ● ⊙ (設定)

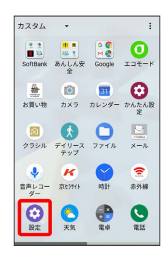

※ 端末設定画面が表示されます。

 $\overline{\mathbf{2}}$ 

各項目を設定

※ 設定が完了します。

# <span id="page-185-1"></span>プロフィールの設定

自分の電話番号やメールアドレスなどの確認や編集ができます。

プロフィールの設定

## $\overline{1}$

ホーム画面で ( .) (アプリー覧) ● ⊙ (設定)

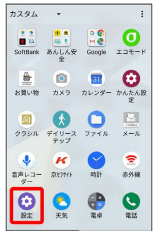

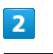

プロフィール

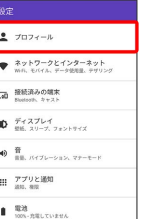

※ プロフィール画面が表示されます。

# $\overline{\mathbf{3}}$

各項目を確認

<mark>※3</mark> プロフィールを確認できます。

■ プロフィール利用時の操作

```
プロフィールを編集する
```
プロフィール画面で ♪ 各項目を入力 → 保存

プロフィールを共有する

プロフィール画面で 日 ● 供有 ● アプリを選択 ● 画 面の指示に従って操作

プロフィールの登録情報を削除する

**プロフィール画面で ■ ● 剛除 ● OK** 

# <span id="page-186-0"></span>ネットワークとインターネットの設定

## ■ ネットワークとインターネットの設定

Wi-Fiやモバイル ネットワーク、データ使用量など、ネットワーク やインターネットに関する設定ができます。 設定できる項目は次のとおりです。

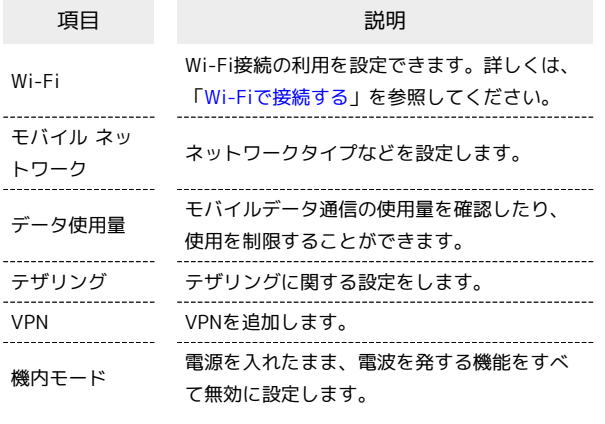

## $\overline{1}$

ホーム画面で (=) (アプリー覧) ● (●) (設定)

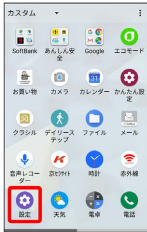

## $\overline{2}$

ネットワークとインターネット

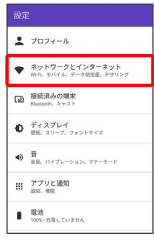

### $\overline{3}$

#### 各項目を設定

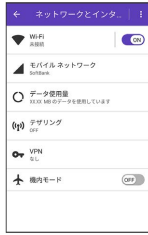

※ 設定が完了します。

#### データ使用量の設定

モバイルデータ通信の使用量を確認したり、使用を制限することが できます。

 $\overline{1}$ 

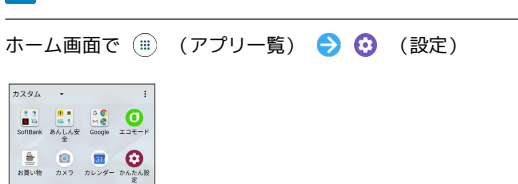

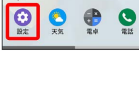

 $\begin{array}{ccccc}\n\hline\n\mathbf{0} & \mathbf{0} & \mathbf{0} & \mathbf{0} \\
\hline\n\mathbf{0} & \pi_1 \mathbf{0} & \pi_2 \mathbf{0} & \mathbf{0} & \mathbf{0} \\
\mathbf{0} & \pi_1 \mathbf{0} & \pi_2 \mathbf{0} & \mathbf{0} & \mathbf{0}\n\end{array}$  $\bigotimes$   $\bigotimes$   $\bigotimes$   $\bigotimes$   $\bigotimes$ 

 $\overline{2}$ 

ネットワークとインターネット

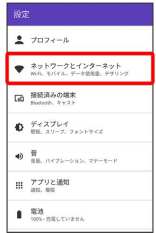

## $\overline{\mathbf{3}}$

データ使用量

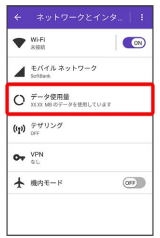

※ データ使用量画面が表示されます。

#### ■ データ使用量利用時の操作

データセーバー機能を設定する

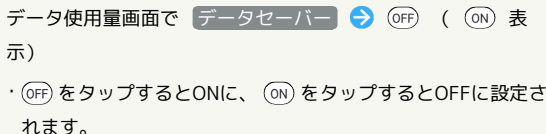

#### データセーバー機能の対象外とするアプリを設定す る

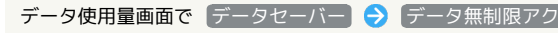

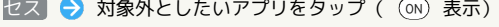

·アプリをタップするたびに、ON ( ON ) / OFF ( OFF ) が切 り替わります。

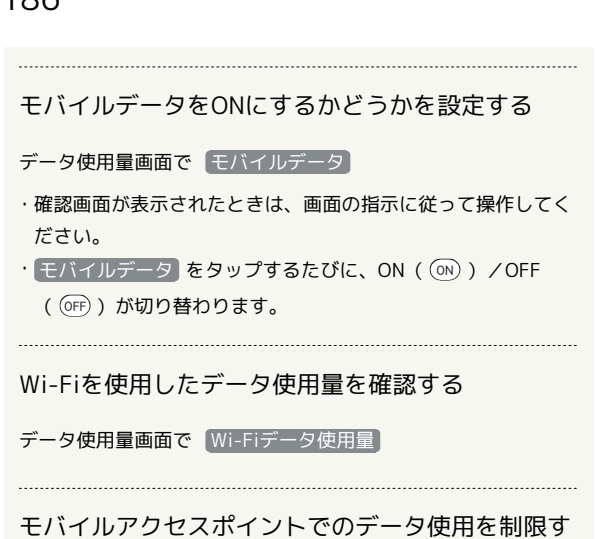

る データ使用量画面で ネットワーク制限 → 制限するWi-Fi

ネットワークをタップ → 自動 / 従量制 / 定額制

モバイルデータの使用量を確認する

## $\blacksquare$

ホーム画面で (アプリ一覧)

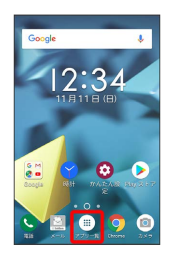

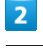

 $\overline{3}$ 

### **⊙** (設定)

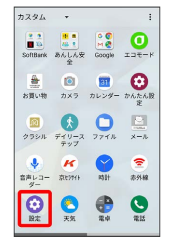

# ネットワークとインターネット

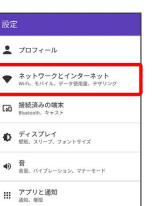

 $\overline{4}$ 

 $\mathbf{I}$  . An  $\mathbf{R}$ 

データ使用量

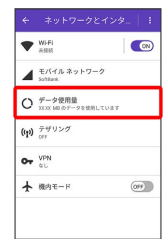

# $\overline{\mathbf{5}}$

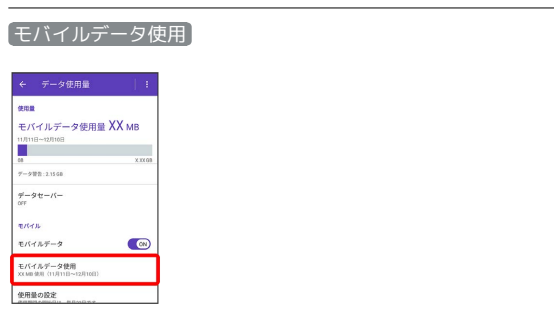

※※ モバイルデータ使用画面が表示されます。

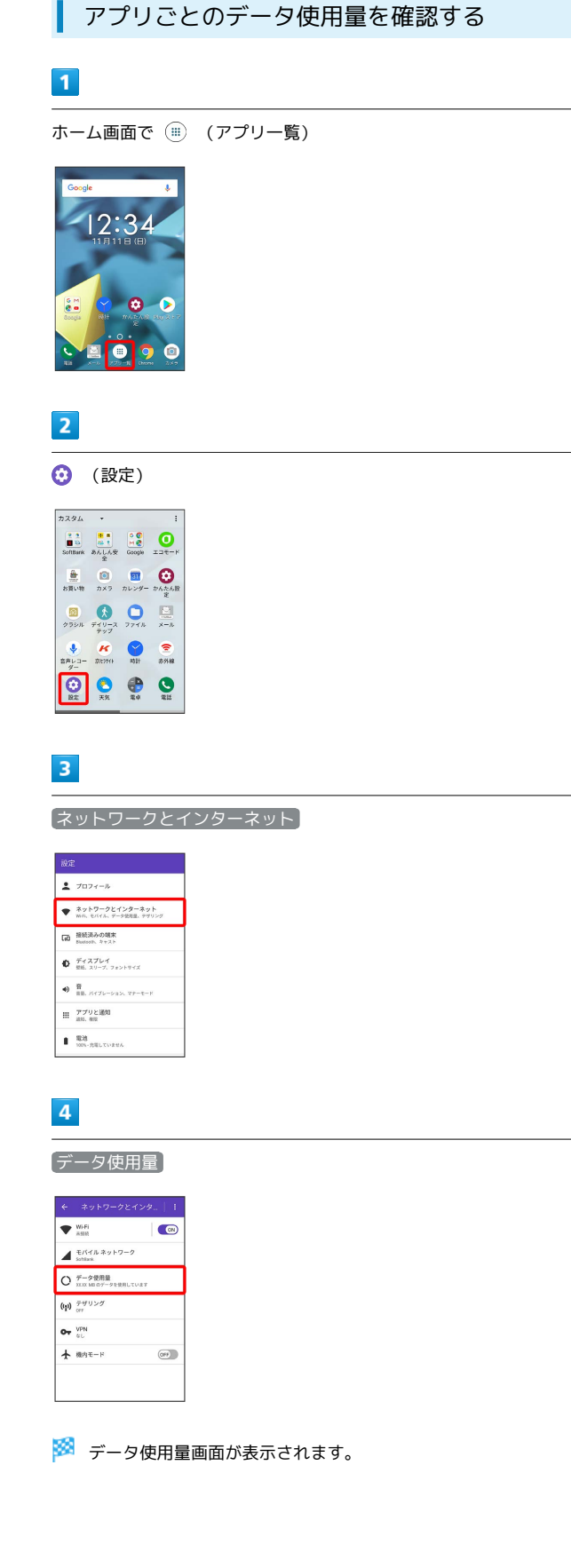

#### $\overline{\mathbf{5}}$

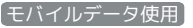

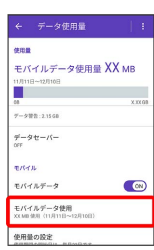

 $6\overline{6}$ 

アプリ名をタップ

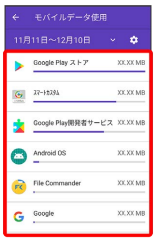

※2 アプリごとのデータの使用量が表示されます。

データ使用量をリセットする日を設定する

## $\boxed{1}$

ホーム画面で (アプリ一覧)

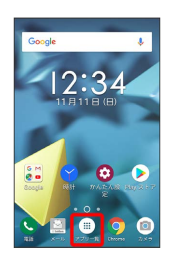

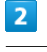

#### **⊙** (設定)

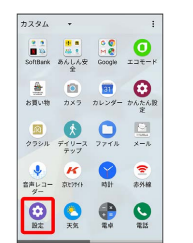

 $\overline{\mathbf{3}}$ 

ネットワークとインターネット

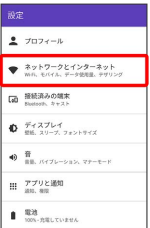

 $\overline{4}$ 

データ使用量

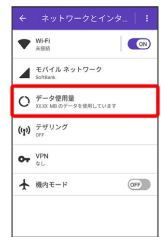

## $\overline{\mathbf{5}}$

#### 使用量の設定

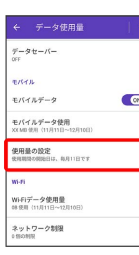

# $6\overline{6}$

使用期間の設定

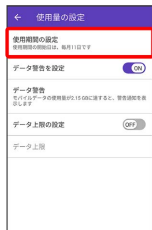

# $\overline{7}$

毎月のリセット日を設定 → 設定

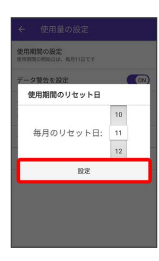

※3 リセットする日の設定が完了します。

#### データ使用量が増加したときに警告する容 量を設定する

# $\overline{1}$

ホーム画面で (アプリ一覧)

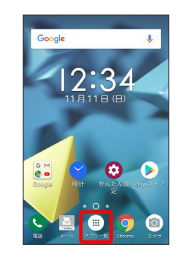

## $\boxed{2}$

⊙ (設定)

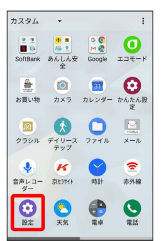

### $\overline{\mathbf{3}}$

ネットワークとインターネット

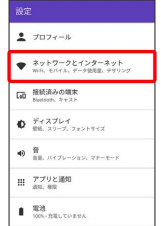

端末設定

## $\overline{4}$

データ使用量

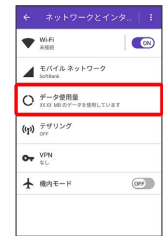

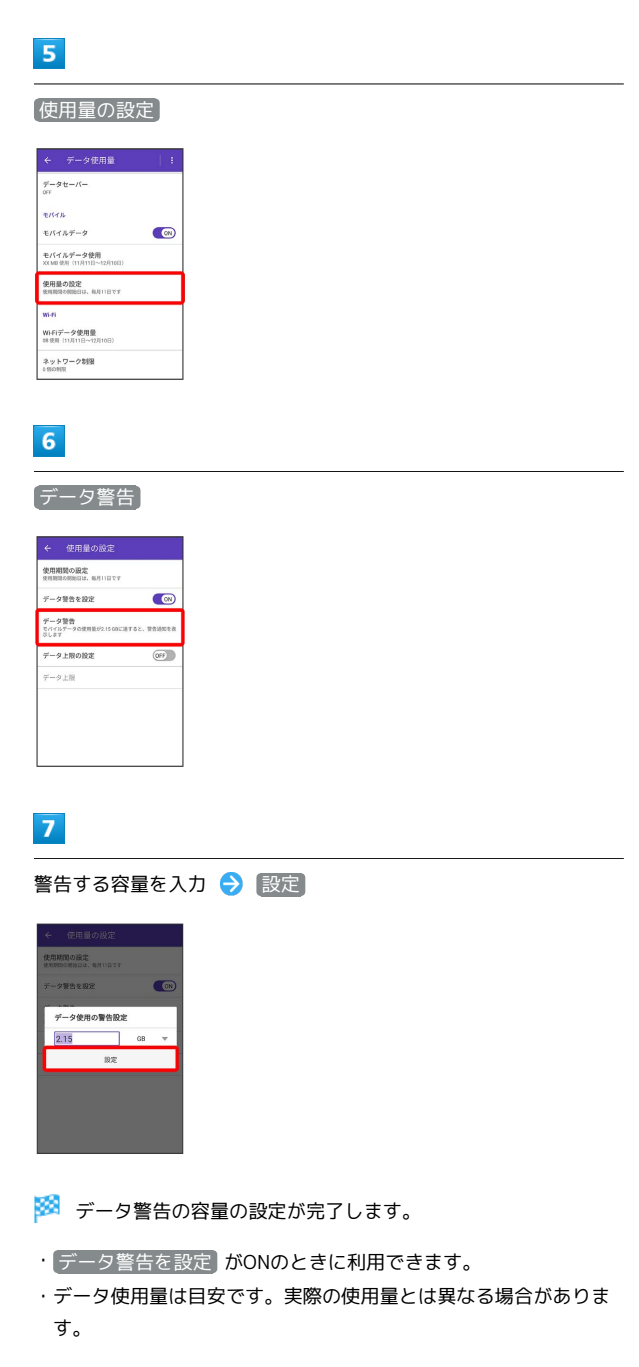

#### 自動通信・同期の設定変更について

設定を変更することで、自動通信による通信量を抑制できます。 設定変更の方法は次のとおりです。

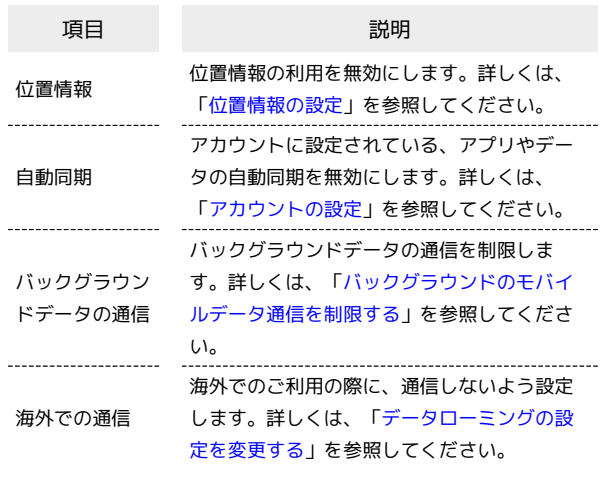

モバイルデータ使用量の上限を設定する

## $\overline{\mathbf{1}}$

ホーム画面で (アプリ一覧)

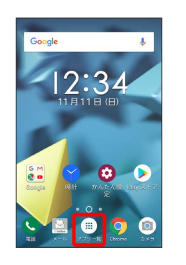

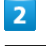

#### **⊙** (設定)

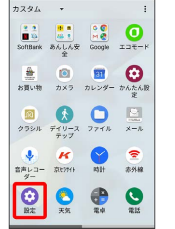

 $\overline{3}$ 

ネットワークとインターネット

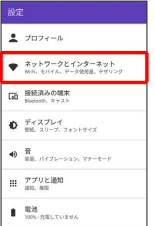

 $\overline{4}$ 

データ使用量

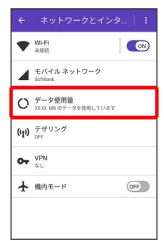

# $\overline{\mathbf{5}}$

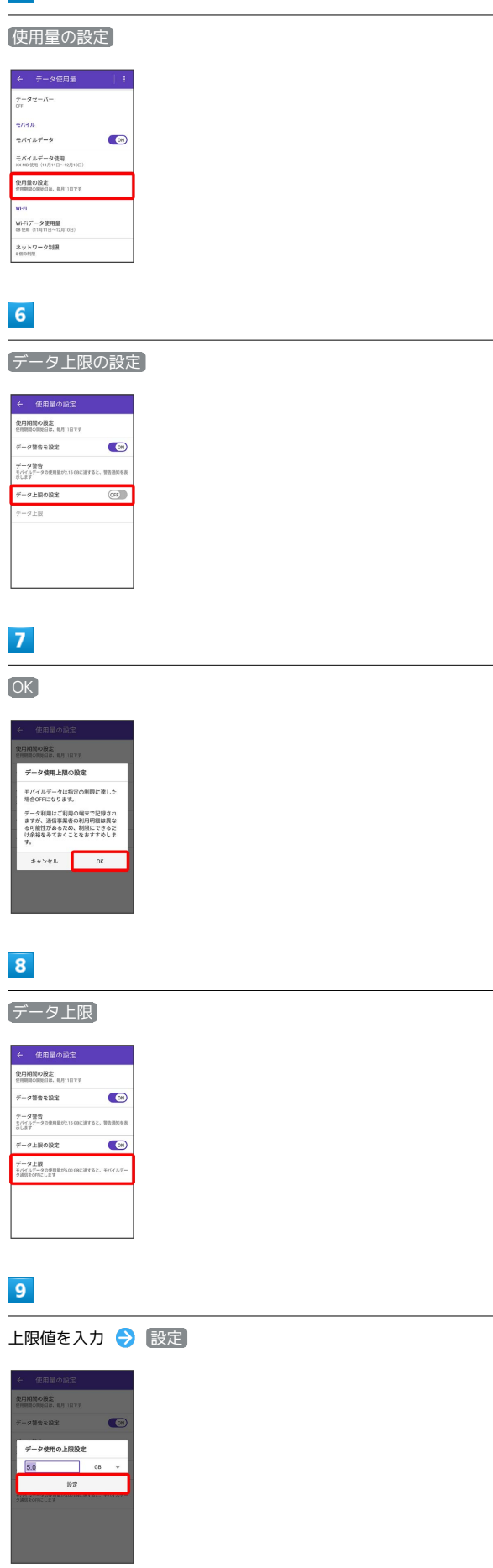

<span id="page-192-0"></span>バックグラウンドのモバイルデータ通信を 制限する

# $\overline{1}$

ホーム画面で (アプリ一覧)

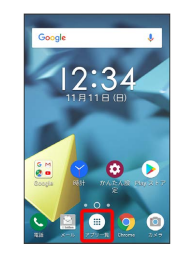

## $\boxed{2}$

(設定)

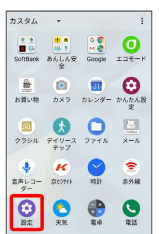

## $\overline{\mathbf{3}}$

ネットワークとインターネット

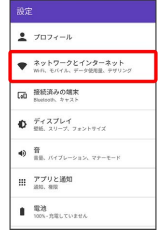

 $\overline{4}$ 

データ使用量

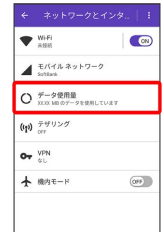

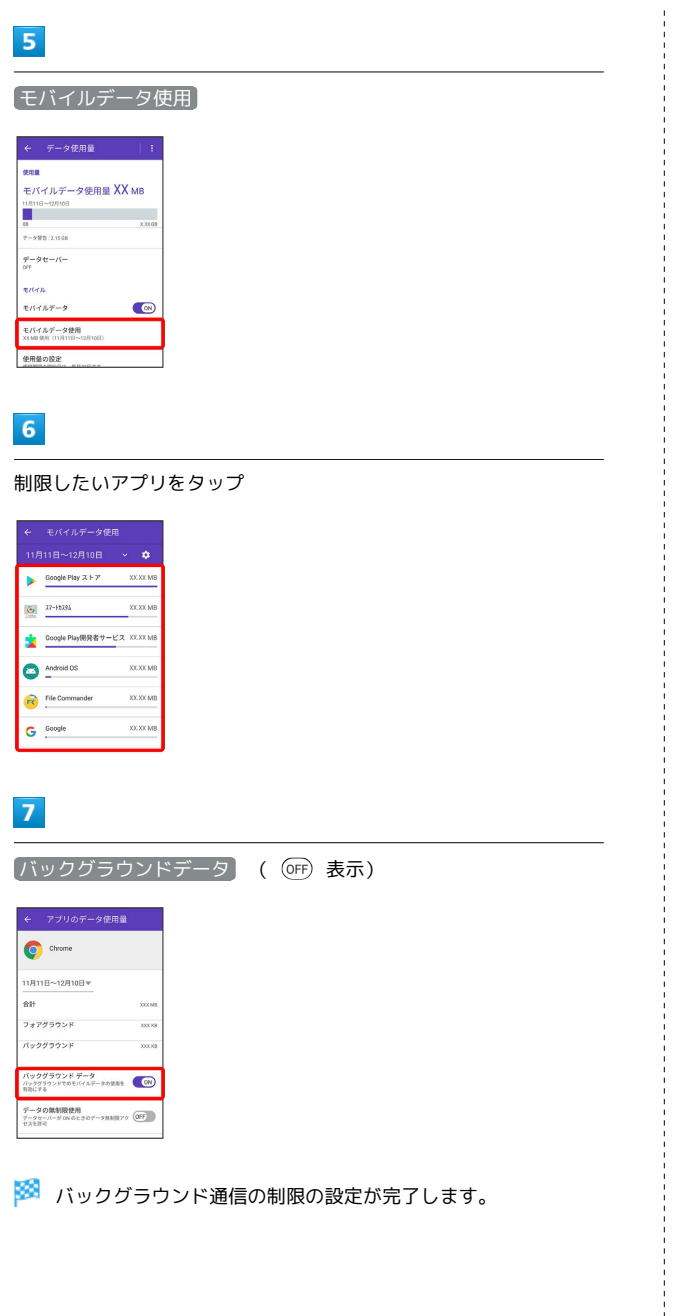

# <span id="page-193-0"></span>接続済みの端末の設定

#### 接続済みの端末の設定

Bluetooth®接続などに関する設定ができます。設定できる項目は次 のとおりです。

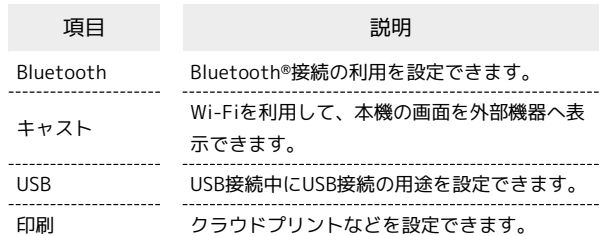

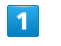

ホーム画面で (アプリ一覧) (設定)

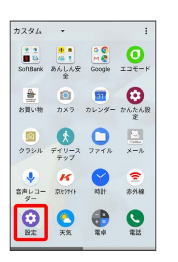

接続済みの端末

 $\overline{2}$ 

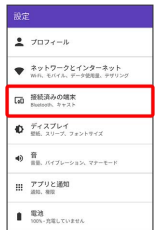

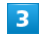

 $\begin{bmatrix} 1 \\ 1 \\ 1 \\ 1 \end{bmatrix}$ 

各項目を設定

※ 設定が完了します。

# <span id="page-194-0"></span>ディスプレイ設定

# ディスプレイ設定

画面の明るさや壁紙などが設定できます。設定できる項目は次のと おりです。

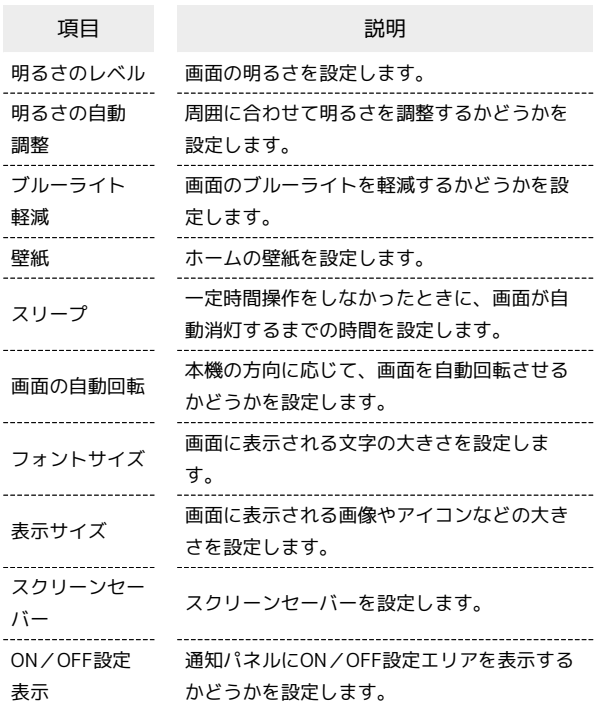

# $\boxed{1}$

ホーム画面で ( ) (アプリー覧) ● ⊙ (設定)  $7234 -$ 

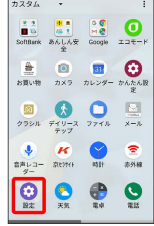

# $\overline{2}$

ディスプレイ

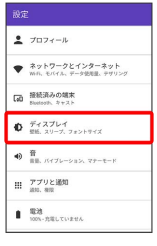

## $\overline{\mathbf{3}}$

各項目を設定

※ 設定が完了します。

ブルーライト軽減を設定する

## $\blacksquare$

ホーム画面で (アプリ一覧) (設定)

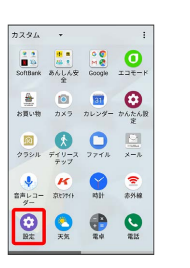

# $\overline{2}$

ディスプレイ

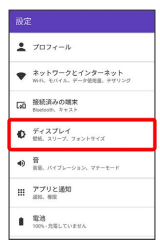

# $\overline{\mathbf{3}}$

ブルーライト軽減

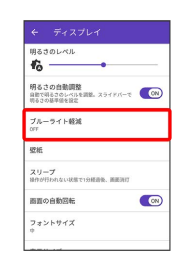

# $\overline{4}$

(OFF) ( (ON) 表示)

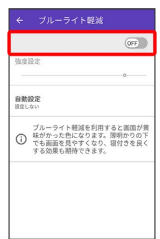

#### ※ 設定が完了します。

・ホーム画面を2本指で下にドラッグ/フリック → ブルーライト 軽減 と操作しても設定できます。

端末設定

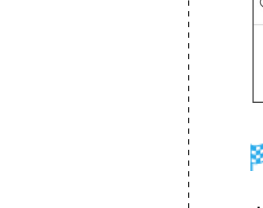

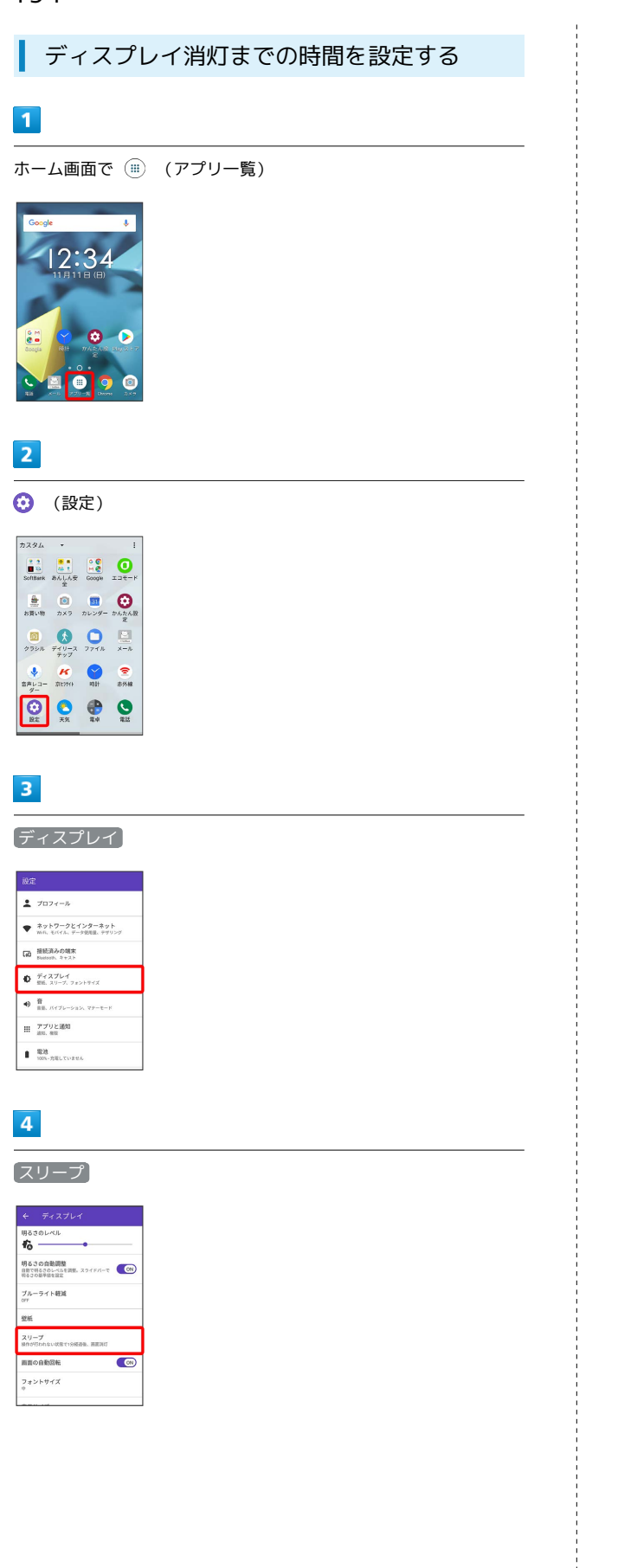

## $\overline{\mathbf{5}}$

スリープ時間をタップ

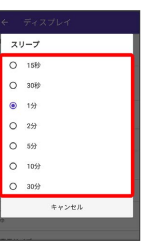

※ ディスプレイ消灯までの時間の設定が完了します。

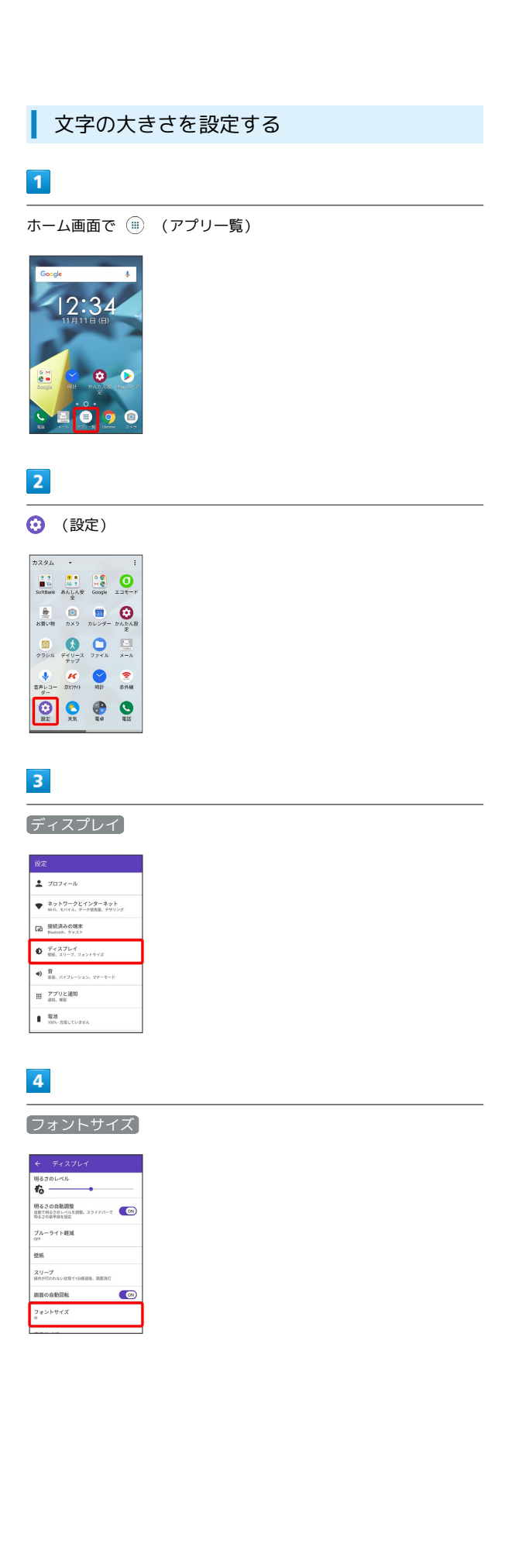

# $\overline{\phantom{a}}$

フォントサイズを選択 ● OK

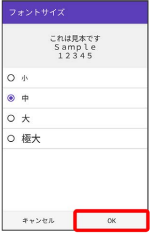

※ 設定が完了します。

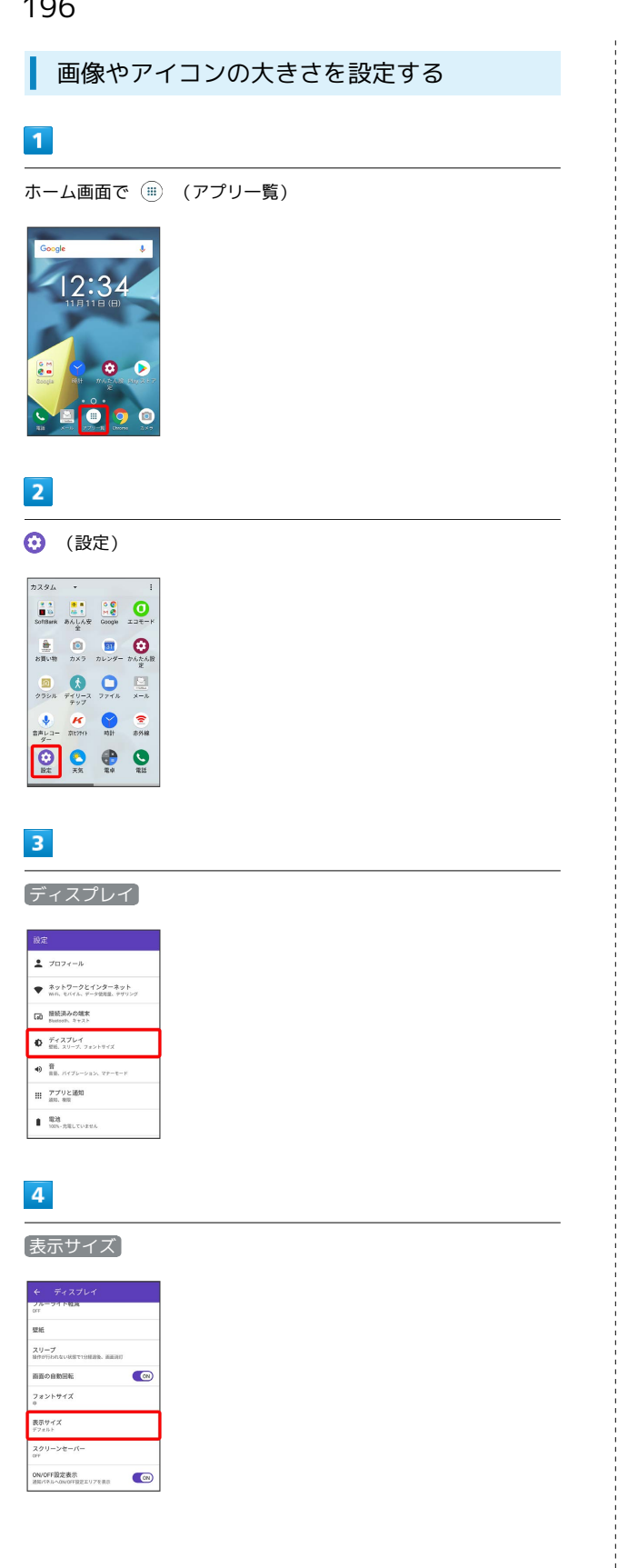

# $5<sub>5</sub>$

#### ● を左右ヘドラッグ

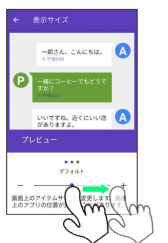

※ 設定が完了します。

# <span id="page-198-0"></span>音の設定

## ■ 音の設定

着信音、操作音など、音に関する設定ができます。設定できる項目 は次のとおりです。

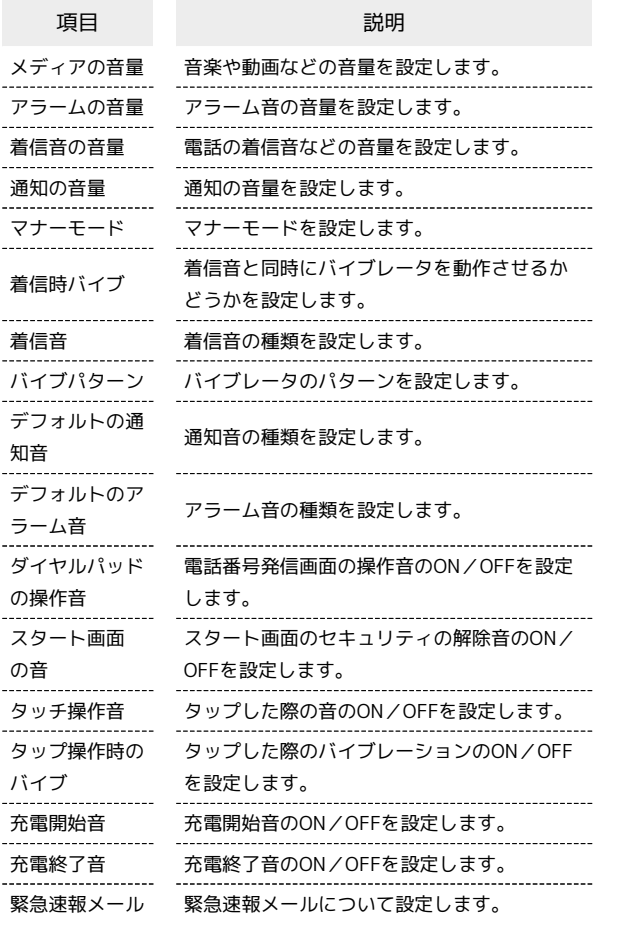

# $\boxed{1}$

ホーム画面で ( ) (アプリー覧) ● ( ) (設定)

 $\begin{tabular}{|c|c|c|c|c|} \hline $\gamma$& $\gamma$ & & & & & & & \\ \hline $\gamma$& $\gamma$ & $\mathbb{R}$ & $\mathbb{R}$ & $\mathbb{R}$ & $\mathbb{Q}$ \\ \hline $\mathbb{R}$ & $\mathbb{R}$ & $\mathbb{R}$ & $\mathbb{R}$ & $\mathbb{Q}$ \\ \hline $\mathbb{Q}$ & $\mathbb{R}$ & $\mathbb{R}$ & $\mathbb{R}$ & $\mathbb{Q}$ \\ \hline \hline $\mathbb{R}$ & $\mathbb{R}$ & $\mathbb{R}$ & $\mathbb{R}$ & $\mathbb{R}$ \\ \hline \hline $\mathbb{R}$ & $\mathbb{R}$ & $\mathbb{R}$ & $\$  $\begin{array}{c|ccc}\n\hline\n\text{H} & \text{H} & \text{H} & \text{H} & \text{H} \\
\hline\n\text{H} & \text{H} & \text{H} & \text{H} & \text{H} \\
\hline\n\text{H} & \text{H} & \text{H} & \text{H} & \text{H} & \text{H} \\
\hline\n\text{H} & \text{H} & \text{H} & \text{H} & \text{H} & \text{H} \\
\hline\n\text{H} & \text{H} & \text{H} & \text{H} & \text{H} & \text{H} \\
\hline\n\text{H} & \text{H} & \text{H} &$  $\begin{array}{ccccc}\n\bullet & \mathbf{M} & \bullet & \bullet & \bullet \\
\bullet & \mathbf{M} & & \bullet & \bullet \\
\bullet & & \bullet & & \bullet\end{array}$  $\overline{\bigcirc$   $\overline{\bigcirc}$   $\overline{\bigcirc}$   $\overline{\bigcirc}$   $\overline{\bigcirc}$ 

# $\overline{2}$

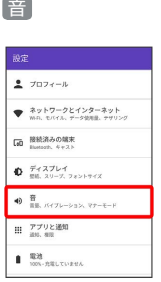

### $\overline{\mathbf{3}}$

各項目を設定

※ 設定が完了します。

DIGNO® J

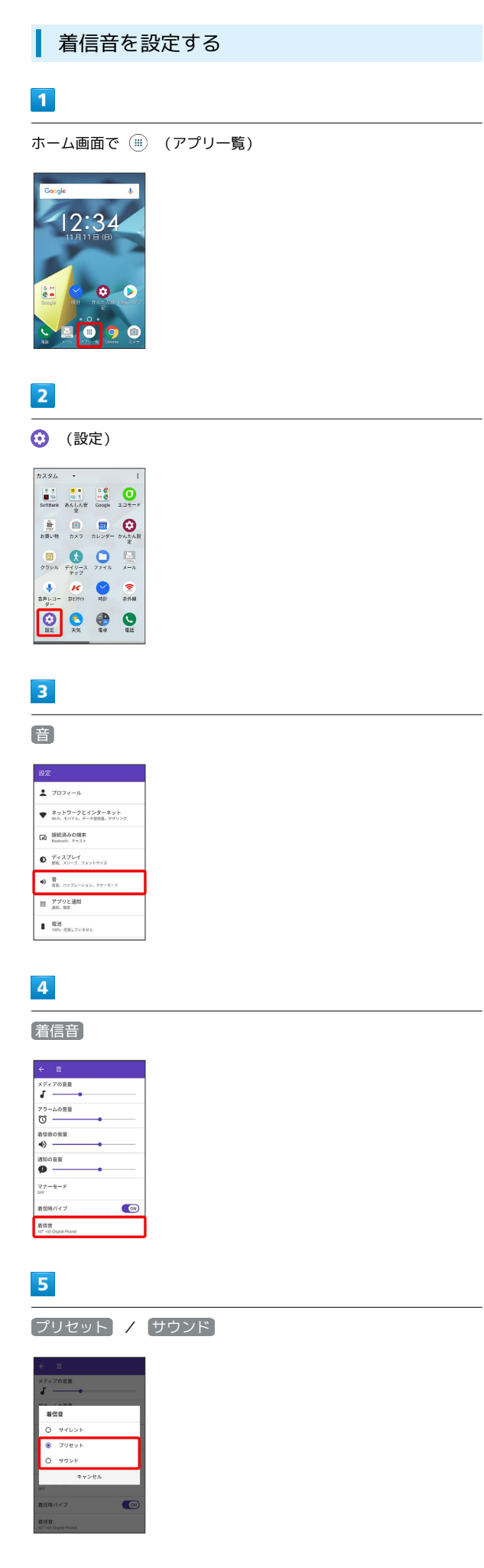

## $6\overline{6}$

#### 設定する着信音を選択

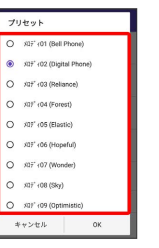

#### ※ 設定が完了します。

• プリセット を選択した場合は、設定したい着信音を選択したあ と OK をタップします。

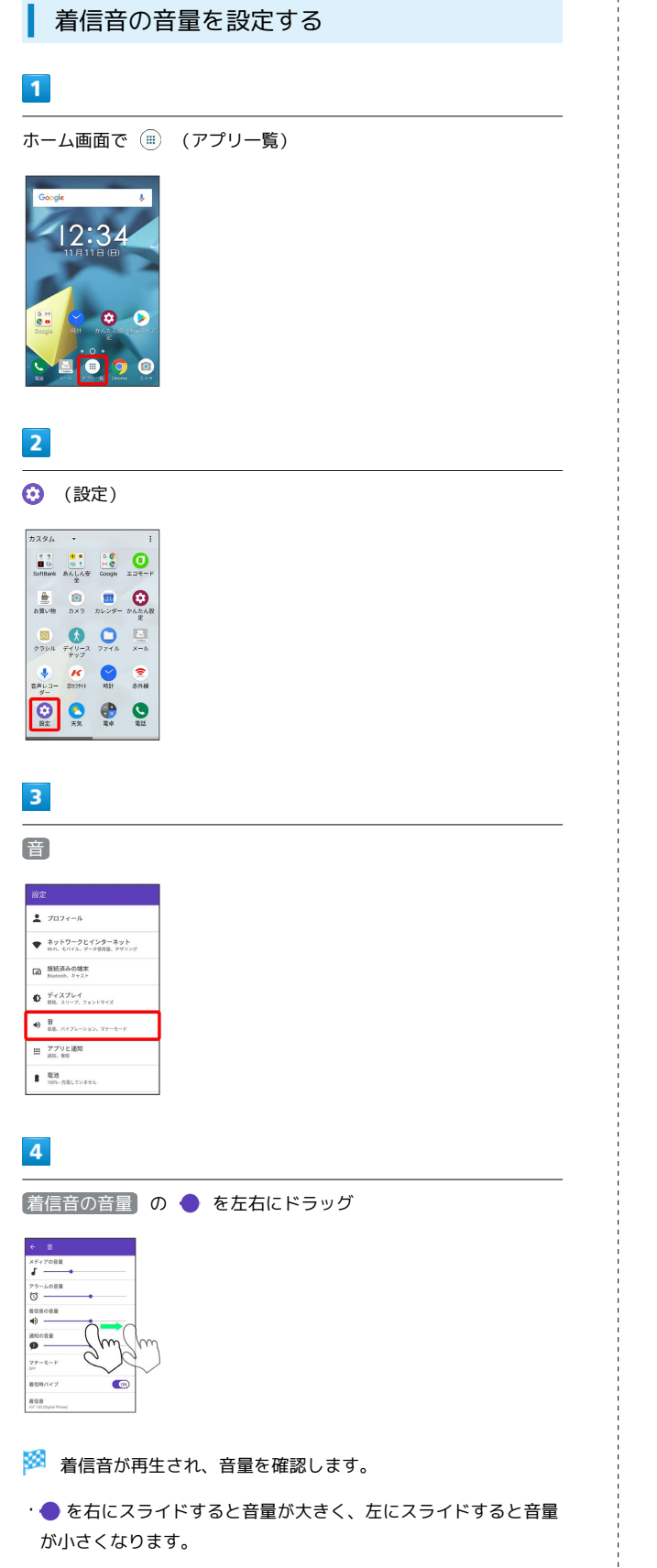

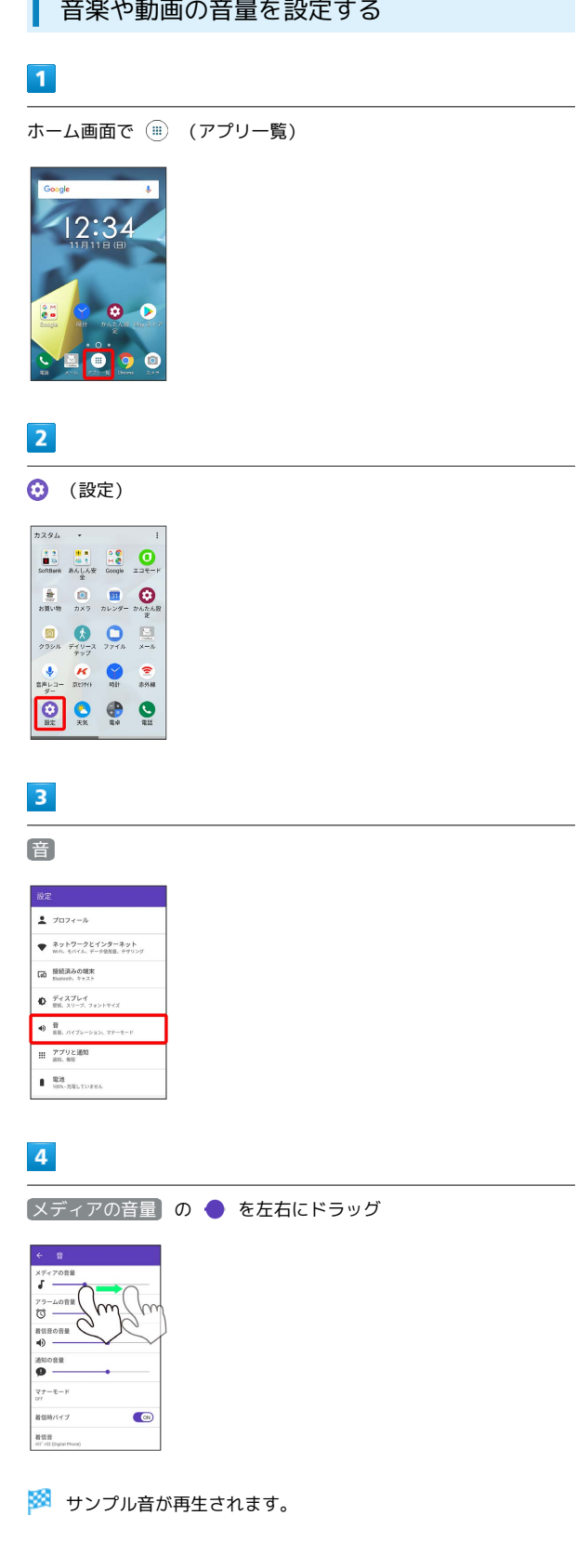

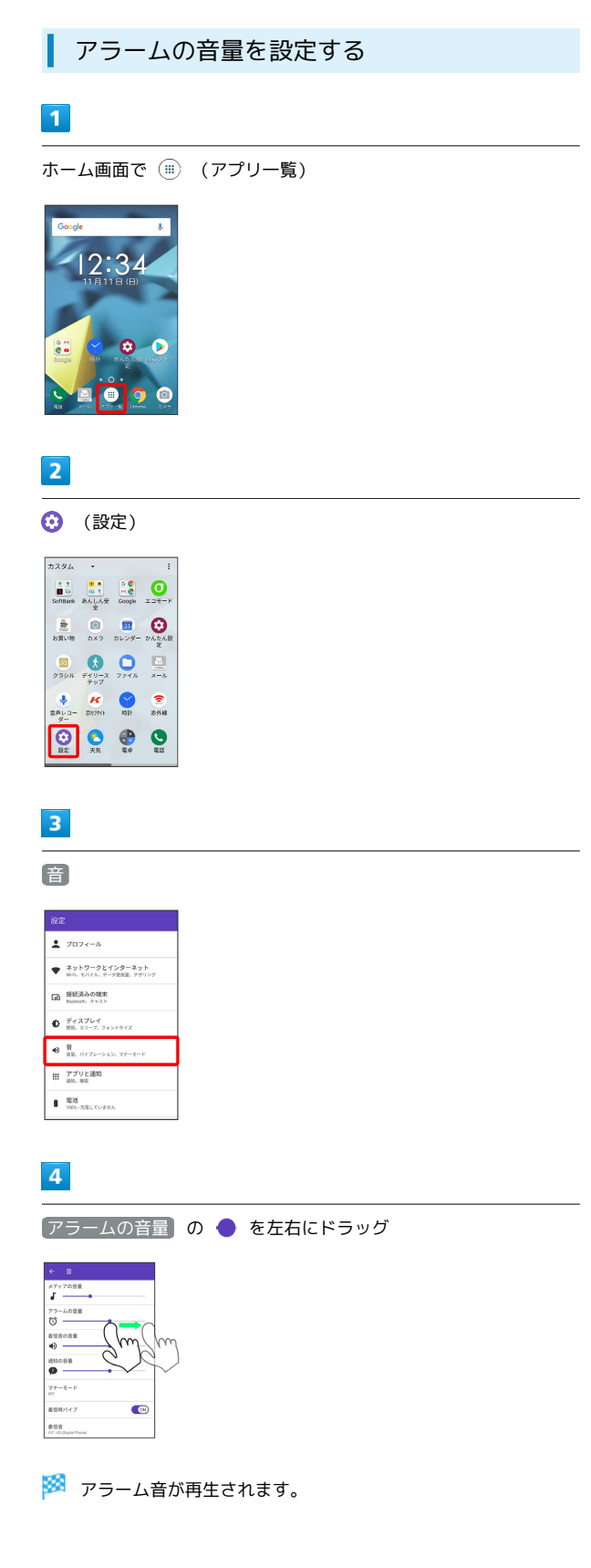

■ バイブレーションのパターンを設定する

# $\boxed{1}$

ホーム画面で (アプリ一覧)

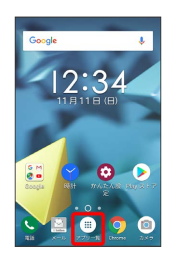

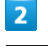

#### **⊙** (設定)

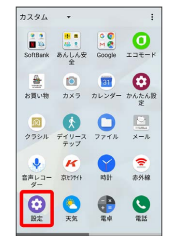

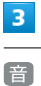

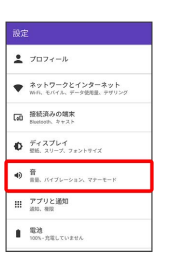

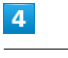

バイブパターン

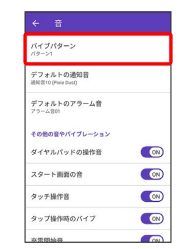

# $\overline{\mathbf{5}}$

#### 設定するパターンをタップ ● OK

| ← 音                     |               |              |
|-------------------------|---------------|--------------|
|                         | バイブパターン       |              |
|                         |               |              |
|                         | O OFF         |              |
|                         | ◉ パターン1       |              |
|                         | $O$ $R2 - 22$ |              |
|                         | $O$ $79 - 23$ |              |
|                         | $0.79 - 24$   |              |
|                         | ○ パターン5       |              |
|                         | キャンセル         | OK           |
| タップ操作時のバイブ              |               | <b>CO</b>    |
| <b>ZV RD EXI-VA XXI</b> |               | <b>Front</b> |

**※3** バイブレーションのパターンが設定されます。

着信時のバイブレーションを設定する

着信時にバイブレーションを動作させるかどうかを設定します。

### $\boxed{1}$

ホーム画面で (iii) (アプリー覧)

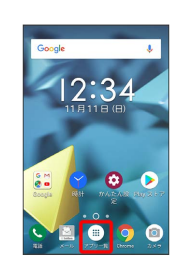

### $\overline{\mathbf{2}}$

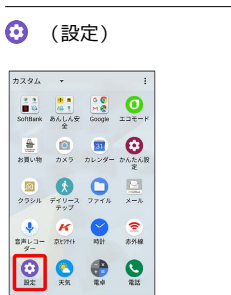

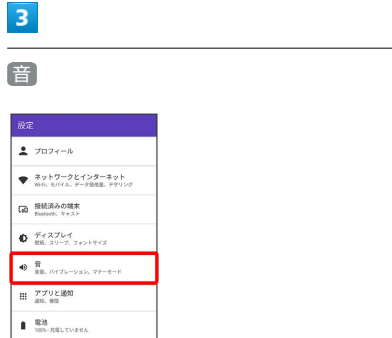

端末設定

# $\overline{4}$

着信時バイブ

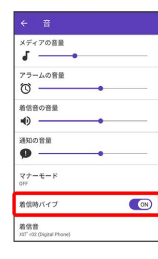

### **※3** 着信時のバイブレーションの設定が変更されます。

 $\frac{1}{\sqrt{2}}$ 着信時バイブ $\frac{1}{2}$ をタップするたびに、ON (  $\textcircled{\tiny{N}}$  ) / OFF (  $\textcircled{\tiny{F}}$  ) が切り替わります。

# <span id="page-203-0"></span>アプリと通知の設定

# アプリと通知の設定

インストールしたアプリや、通知に関する設定ができます。設定で きる項目は次のとおりです。

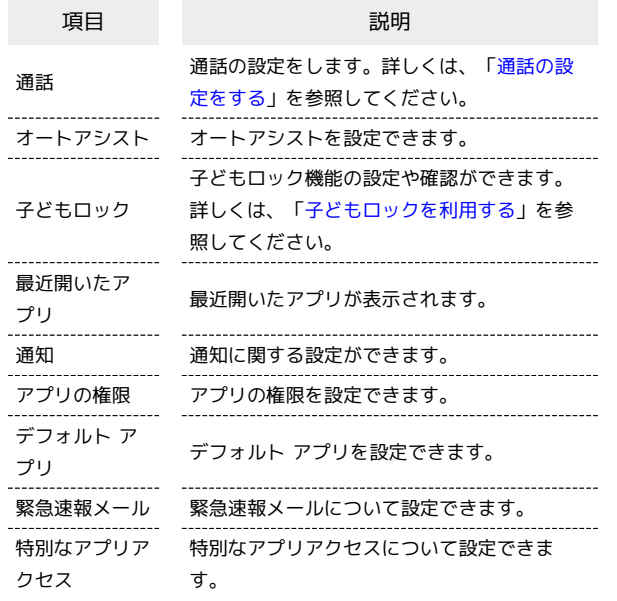

# $\boxed{1}$

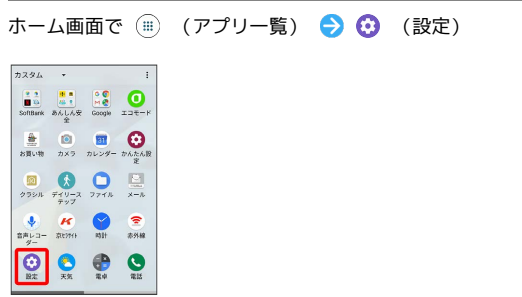

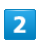

アプリと通知

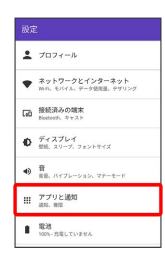

## $\overline{\mathbf{3}}$

各項目をタップ

※ アプリの設定を確認できます。

#### ■ 通話の設定

通話に関する設定ができます。設定できる項目は次のとおりです。

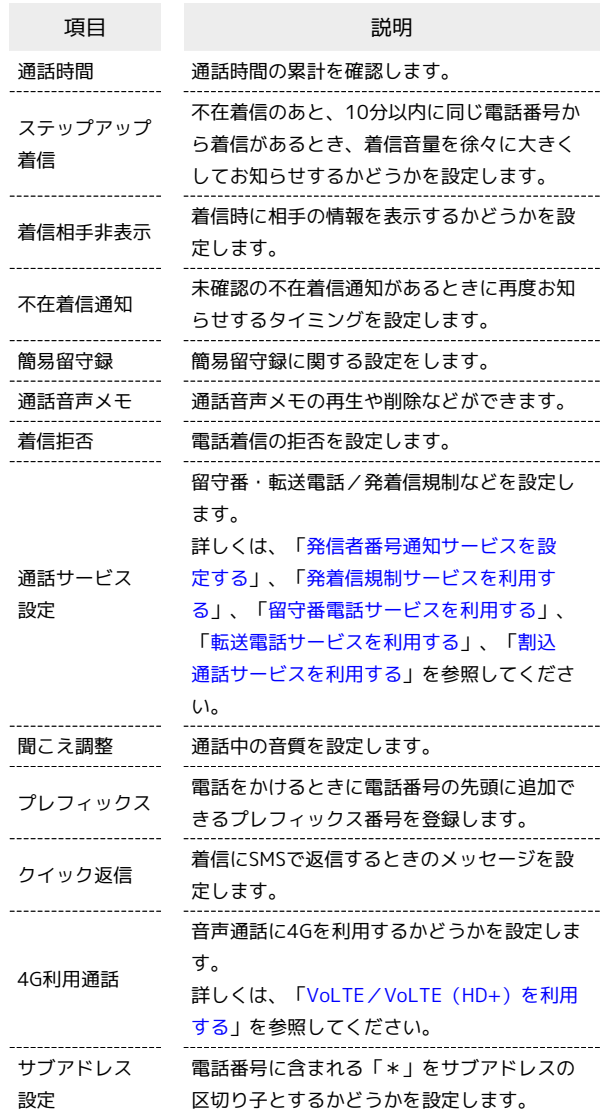

#### $\boxed{1}$

ホーム画面で (アプリ一覧) (設定)

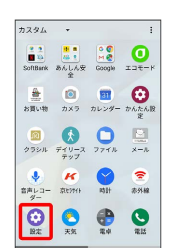

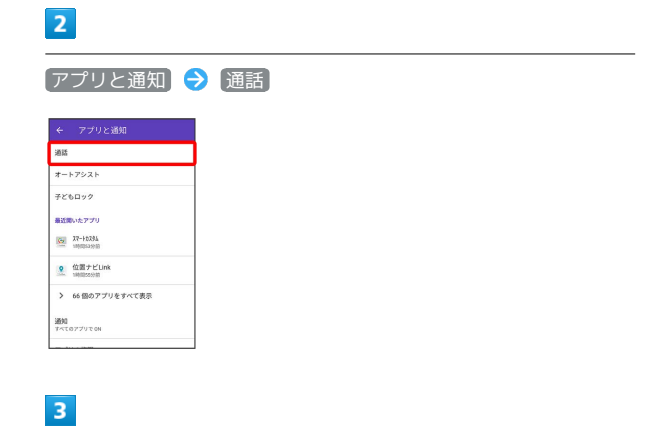

#### 各項目を設定

※ 設定が完了します。

オートアシストの設定

オートアシストを設定できます。設定できる項目は次のとおりで す。

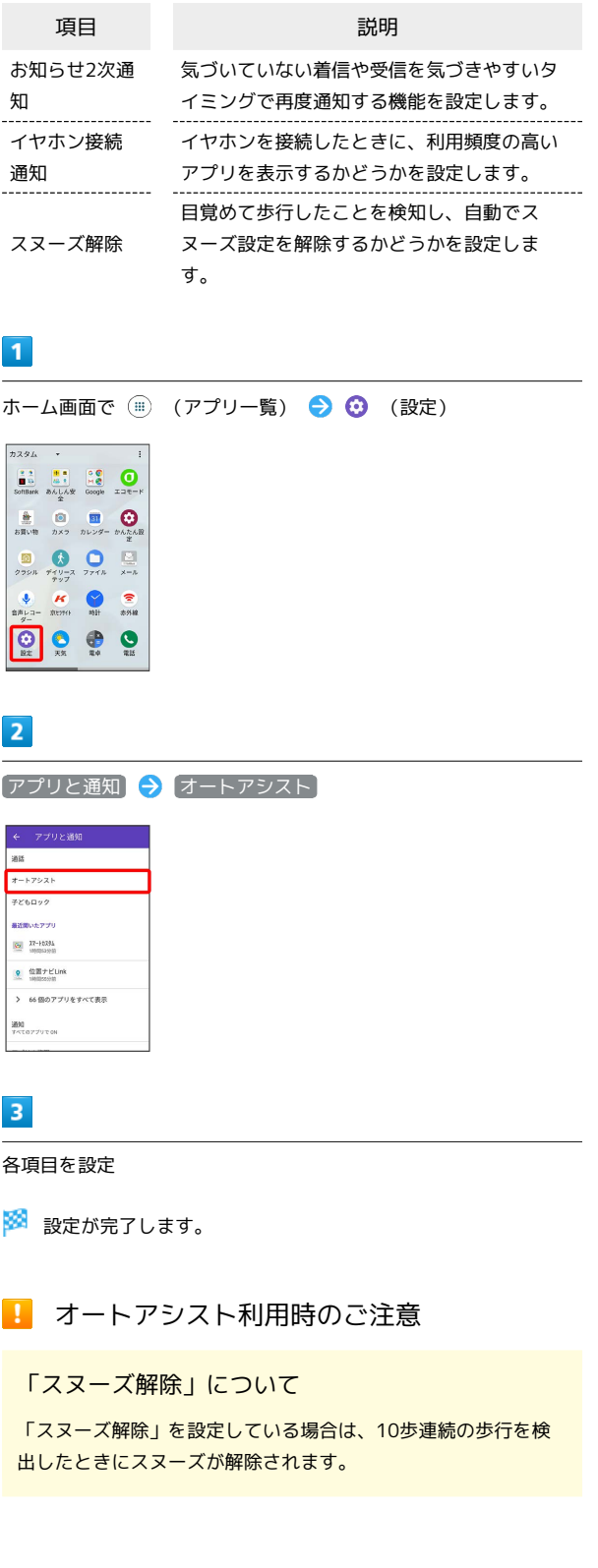

#### 「お知らせ2次通知」について

「お知らせ2次通知」を設定している場合は、次の点にご注意く ださい。

- ・「テーブルなどに置いた状態から持ち上げたとき」を設定した 場合は、1分以上水平で静止した状態から持ち上げたとき、ま たは一定以上の振動を検出したときに通知します。 ※ 通知後1分間の無効時間経過後は、お知らせ通知がある限 り、毎回通知されます。
- ・「歩行中から停止したとき」を設定した場合は、お知らせ通知 があるときに、歩行/走行/自転車走行状態からの最初の停止 時に、1度だけ通知されます。

■ デフォルト アプリを変更する

## $\overline{\mathbf{1}}$

ホーム画面で (iii) (アプリー覧)

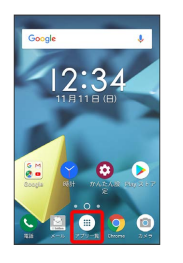

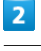

#### **⊙** (設定)

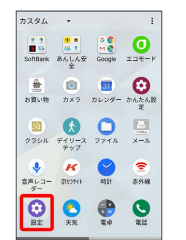

# $\overline{3}$

アプリと通知

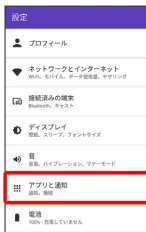

 $\overline{4}$ 

デフォルト アプリ

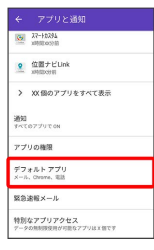

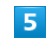

アプリをタップ

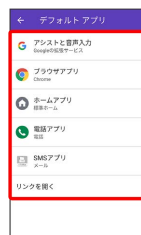

## $6\overline{6}$

変更するアプリをタップ

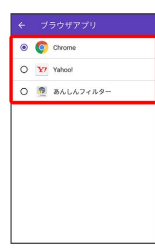

#### **※** デフォルト アプリが変更されます。

# <span id="page-206-0"></span>電池の設定

#### 電池の設定

電池の消費を抑える設定や、電池の使用状況を確認できます。設定 できる項目は次のとおりです。

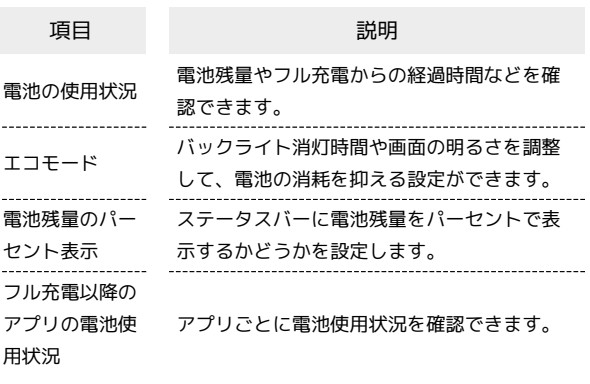

#### $\overline{1}$

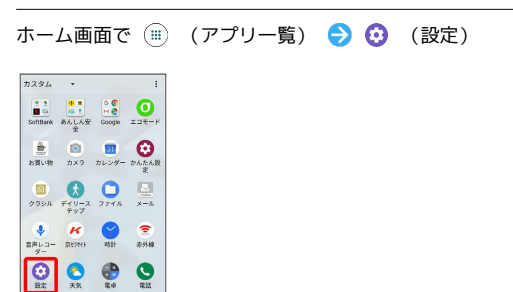

#### $\overline{2}$

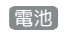

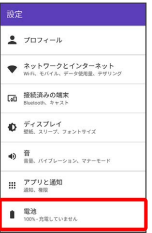

※3 電池の設定画面が表示されます。

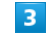

各項目をタップ

※ 電池の状態が確認できます。

■電池の最適化をしないアプリ/機能を設定 する

電池の設定画面で 日 → 電池の最適化 → ▽ → すべ てのアプリ 電池の最適化をしないアプリ/機能をタップ → 最適化しない → 完了

- ・確認画面が表示されたときは、画面の指示に従って操作してく ださい。
- ・本機やアプリが、しばらく使用されないときは、電池消費を抑 えるため、アプリは動作を終了します。

#### ■ 電池の最適化に関する注意事項

電池の最適化を行った場合、画面消灯中(充電中を除く)はアプ リが動作せず、意図しない現象が発生することがあります。

エコモードを利用する

## $\overline{\mathbf{1}}$

ホーム画面で (iii) (アプリー覧)

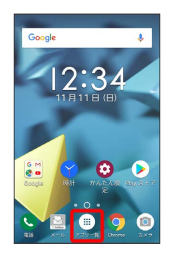

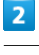

#### **⊙** (設定)

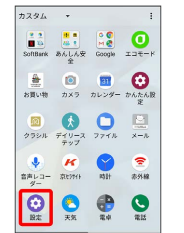

# $3<sup>1</sup>$

電池

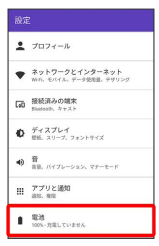

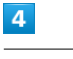

エコモード

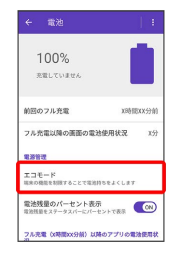

<span id="page-208-0"></span>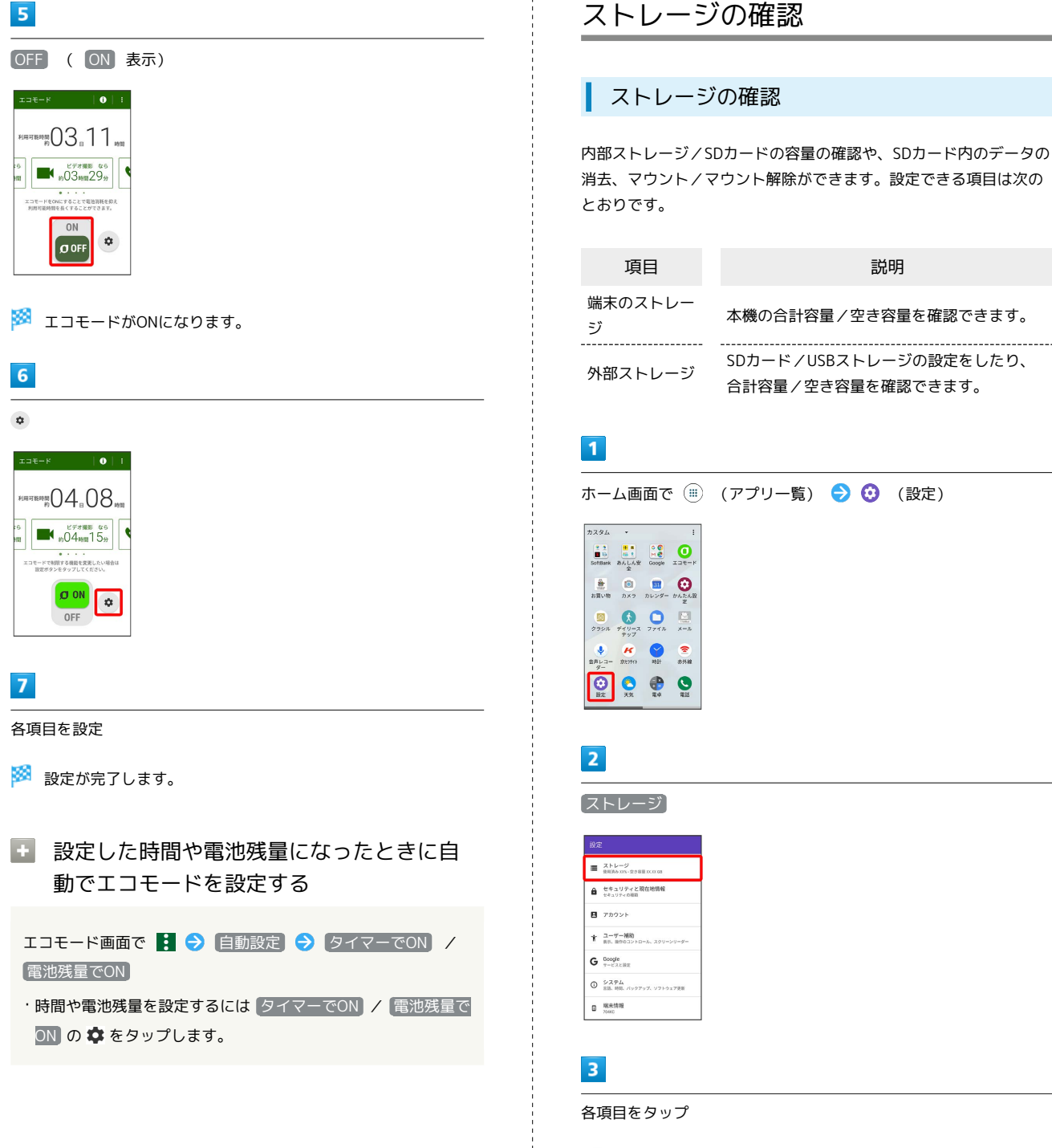

※※※※<br>※※※※※※※※※※※※※※※※※※※※※※※※

# <span id="page-209-0"></span>セキュリティと現在地情報の設定

### <span id="page-209-1"></span>セキュリティと現在地情報の設定

スタート画面のセキュリティや、USIMカードロックなどに関する設 定ができます。設定できる項目は次のとおりです。

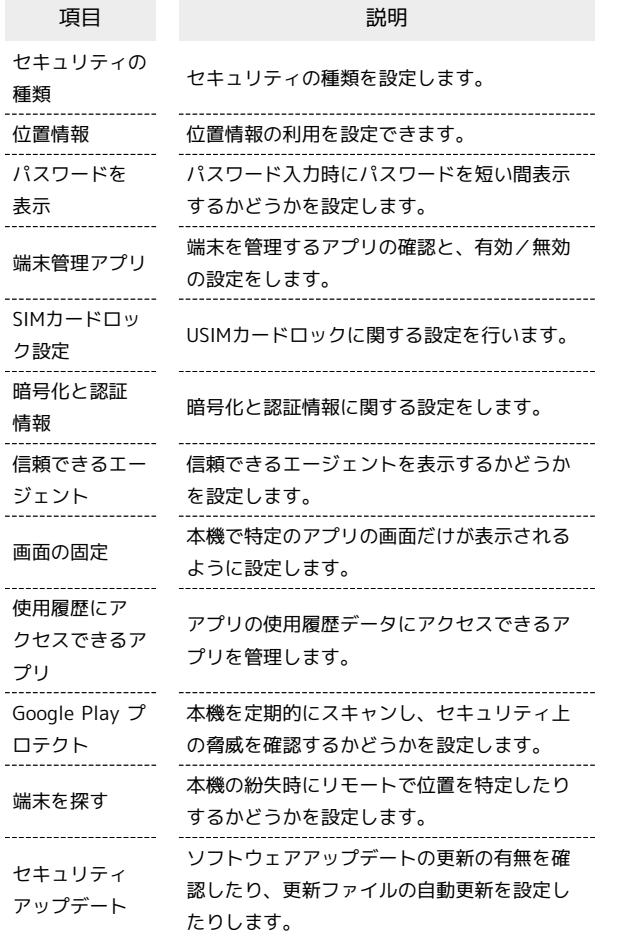

#### $\overline{1}$

ホーム画面で (アプリ一覧) (設定)

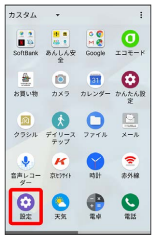

#### $\vert$  2

セキュリティと現在地情報

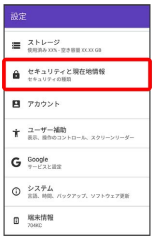

※2 セキュリティと現在地情報の設定画面が表示されます。

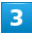

各項目を設定

※ 設定が完了します。

■ セキュリティ利用時の操作

スタート画面のセキュリティをかけないように設定 する

セキュリティと現在地情報の設定画面で セキュリティの種類

#### ↑ なし

・変更前のスタート画面のセキュリティが なし または スライ ド 以外のときは、「セキュリティの種類 をタップしたあとセ キュリティを解除する操作が必要です。

特定のアプリの画面だけが表示されるように設定す る

セキュリティと現在地情報の設定画面で 画面の固定 → (OFF) ( (oN) 表示) → 画面を固定したいアプリを起動 → ■●●● はい

・画面の固定を解除するときは、 < ■ と ■ を同時にロングタッ チしてください。

#### <span id="page-210-0"></span>位置情報の設定

#### 位置情報の利用を設定できます。設定できる項目は次のとおりで す。

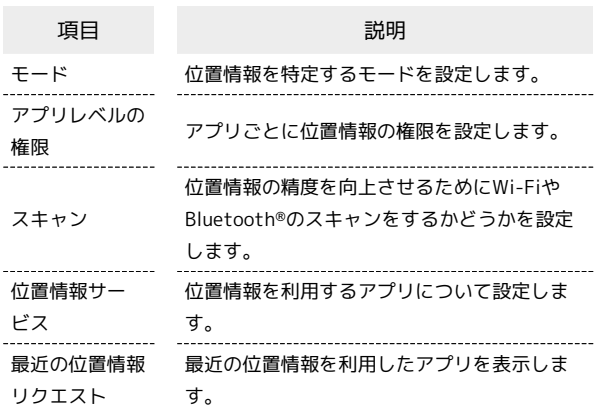

## $\overline{\mathbf{1}}$

ホーム画面で (=) (アプリー覧) ● ⊙ (設定)

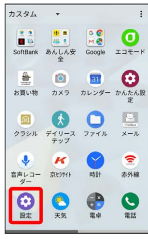

# $\overline{2}$

[セキュリティと現在地情報] → 位置情報]

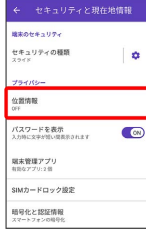

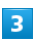

( 表示)

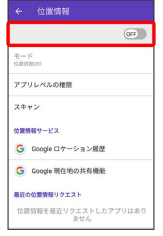

#### ※3 位置情報がONになります。

- ·位置情報をOFFにするときは、 (on) をタップします ( OFF) 表 示)。
- ・確認画面が表示されたときは、画面の指示に従って操作してくだ さい。

#### $\vert 4 \vert$

各項目を設定

※ 設定が完了します。

## おもな暗証番号について

本機で使うおもな暗証番号は次のとおりです。

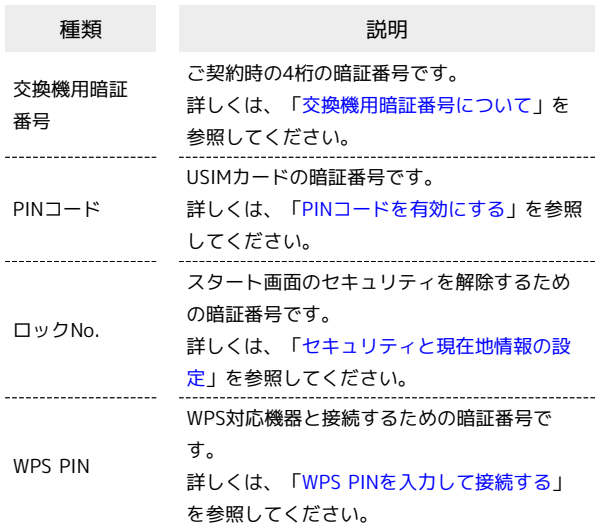

#### **る PINの種類について**

USIMカードの暗証番号である「PINコード」のほかに、WPS対応 機器に接続する際に入力する「WPS PIN」があります。それぞれ 異なる暗証番号となりますので、お忘れにならないよう、ご注意 ください。

#### <span id="page-210-1"></span>交換機用暗証番号について

本機のご利用にあたっては、交換機用暗証番号が必要になります。 ご契約時の4桁の暗証番号で、オプションサービスを一般電話から操 作する場合などに必要な番号です。

- ・交換機用暗証番号はお忘れにならないようにご注意ください。万 一お忘れになった場合は、所定の手続きが必要になります。詳し くは、[お問い合わせ先](#page-240-0)までご連絡ください。
- ・暗証番号は、他人に知られないようにご注意ください。他人に知 られ悪用されたときは、その損害について当社は責任を負いかね ますので、あらかじめご了承ください。

## <span id="page-211-0"></span>PINコードを有効にする

PINコードを有効にすることで、USIMカードを本機に取り付けた状 態で電源を入れたとき、PINコードを入力する画面を表示するように 設定できます。

#### $\overline{\mathbf{1}}$

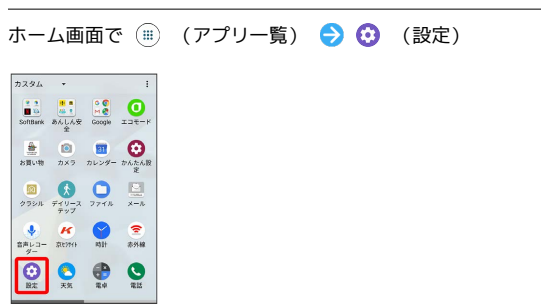

# $\overline{2}$

セキュリティと現在地情報

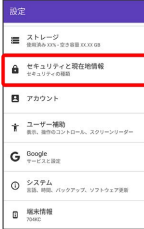

# $\overline{\mathbf{3}}$

SIMカードロック設定 SIMカードをロック ( 表示) → PINコードを入力 → OK

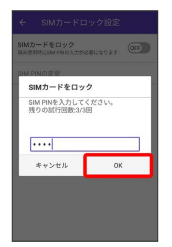

**※3** PINコードが有効になります。

#### **PINコードのご注意**

PINコードの入力を3回間違えると、PINロック状態となります。 その際は、PINロック解除コード(PUKコード)が必要となりま す。PUKコードについては、[お問い合わせ先](#page-240-0)までご連絡くださ い。PUKコードを10回間違えると、USIMカードがロックされ、 本機が使用できなくなります。その際には、ソフトバンクショッ プにてUSIMカードの再発行(有償)が必要となります。

#### PINコードを変更する

PINコードの変更は、PINコードを有効にしている場合のみ行えま す。

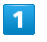

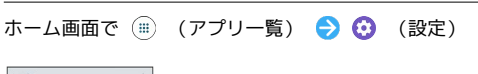

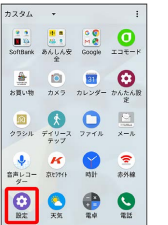

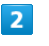

#### セキュリティと現在地情報

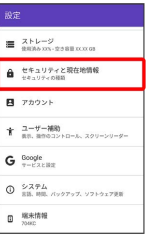

 $\overline{3}$ 

<br />
SIMカードロック設定 → SIM PINの変更 → 現在のPINコード を入力 → OK → 新しいPINコードを入力 → OK → 新し いPINコードを再度入力 ● OK

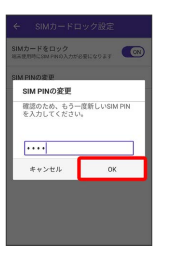

**※3** PINコードが変更されます。

#### 画面をドラッグしてスタート画面のセキュ リティを解除するように設定する

#### $\overline{\mathbf{1}}$

ホーム画面で (アプリ一覧)

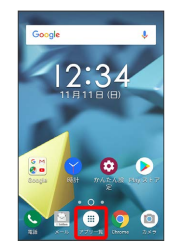

# $\overline{2}$

**⊙** (設定)

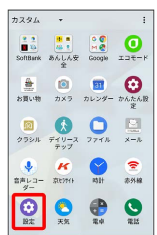

# $\overline{\mathbf{3}}$

セキュリティと現在地情報

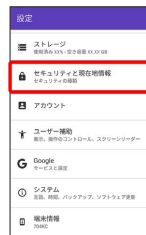

## $\overline{4}$

セキュリティの種類

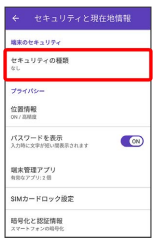

・変更前のスタート画面のセキュリティが *な*し) または スライド 以外のときは、セキュリティを解除してください。

# 5

スライド

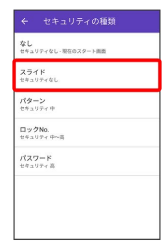

※ 設定が完了します。

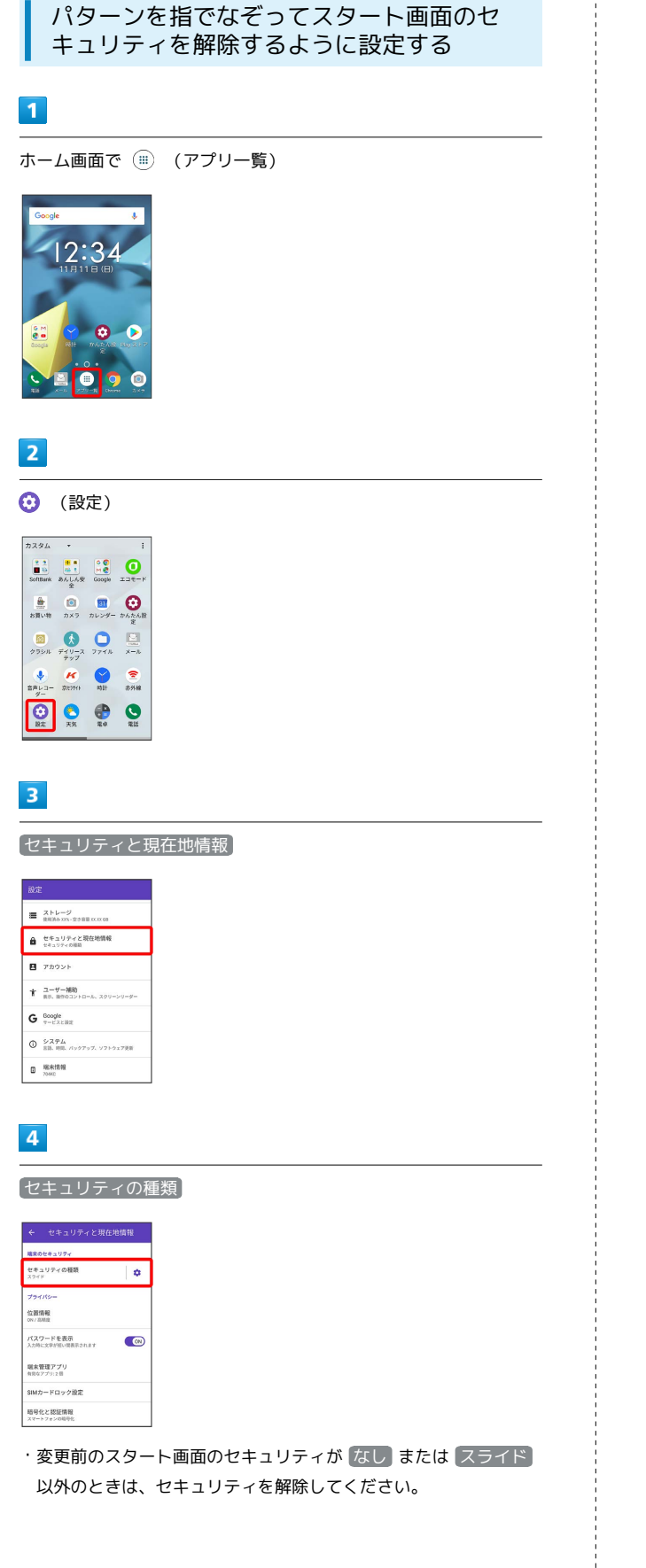

# $5<sub>5</sub>$ パターン ← セキュリティの種類  $\begin{array}{l} \Phi\mathsf{L} \\ \mathsf{t}^{q}\mathsf{a}\cup\mathsf{P}\mathsf{r}\otimes\mathsf{L} \end{array}$  $254K$  $\frac{1}{\left( \frac{d\theta}{2} - \frac{1}{2}\right)}$  $\begin{array}{l} \square \uplus \mathcal{D} \mathsf{No}. \\ \uparrow \Leftarrow \square \Downarrow \curlyeq \curlyeq \curvearrowleft \Downarrow \leadsto \mathbb{R} \end{array}$  $\max_{\substack{\text{max=0}\\ \text{max=0}}}$  $6\overline{6}$ はい / いいえ 起動時の保護 この端末の起動時にバターンを入力すること<br>でこの端末の保護を強化できます。端末が起<br>動するまで、通話、メッセージ、アラームな<br>どの通知を受信することはできません。 これにより、端末を紛失したり盗まれたりし<br>ても端末上のデータを保護することができま<br>す。この端末の起動にパターンを必要としま<br>すか? **B** iso- $\sim$  west  $\overline{7}$ 新しいパターンを入力 → 次へ パターンの選択 パターンが記録されました  $\overline{a}$  $\ddot{\phantom{0}}$  $\label{eq:11} \begin{array}{ccccccccc} \text{} & & & & & \text{.} & & & \text{.} & & \text{.} & \text{.}$  $\overline{\mathbf{8}}$ 新しいパターンを再度入力 → 確認 。<br>《ターンの選択】

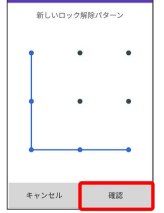

・変更前のスタート画面のセキュリティ解除方法が なし または スライド 以外のときは、設定が完了します。

# $\overline{9}$

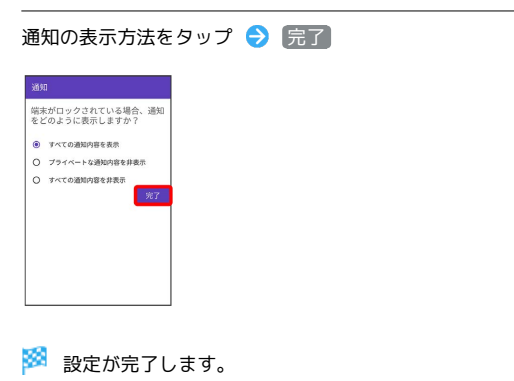

ロックNo.でスタート画面のセキュリティを 解除するように設定する

# $\boxed{1}$

ホーム画面で (アプリ一覧)

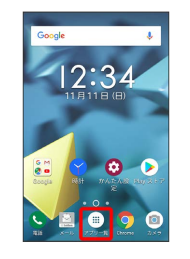

## $\boxed{2}$

**⊙** (設定)

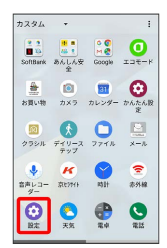

## $\overline{\mathbf{3}}$

セキュリティと現在地情報

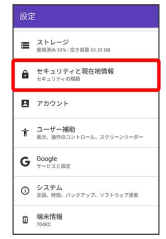

 $\overline{4}$ 

セキュリティの種類

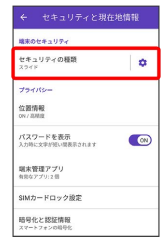

・変更前のスタート画面のセキュリティが [なし] または [スライド] 以外のときは、セキュリティを解除してください。

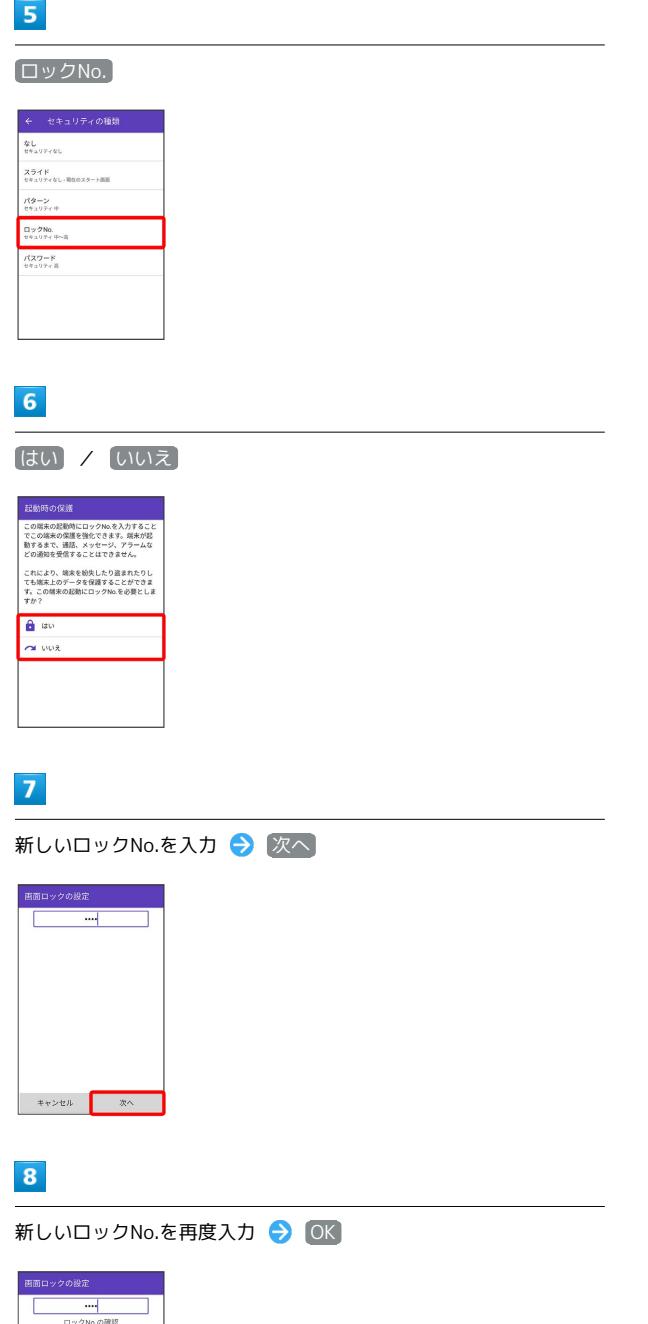

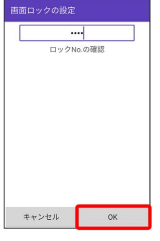

・変更前のスタート画面のセキュリティ解除方法が (なし) または スライド 以外のときは、設定が完了します。

# 9

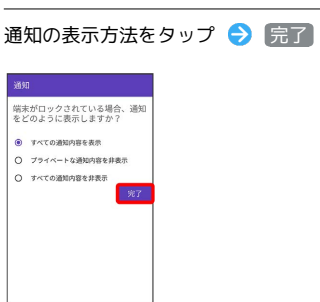

※ 設定が完了します。
#### パスワードでスタート画面のセキュリティ を解除するように設定する

#### $\overline{\mathbf{1}}$

ホーム画面で (アプリ一覧)

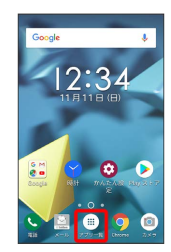

## $\overline{2}$

**⊙** (設定)

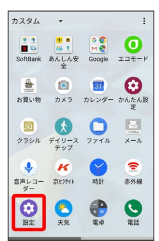

## $\overline{\mathbf{3}}$

セキュリティと現在地情報

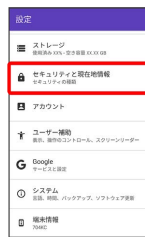

 $\overline{4}$ 

セキュリティの種類

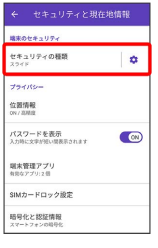

・変更前のスタート画面のセキュリティが [なし] または [スライド] 以外のときは、セキュリティを解除してください。

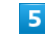

パスワード

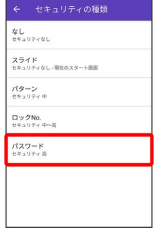

## $6\overline{6}$

はい / いいえ

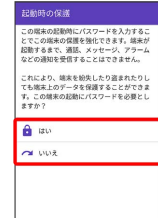

## $\overline{7}$

新しいパスワードを入力 → 次へ

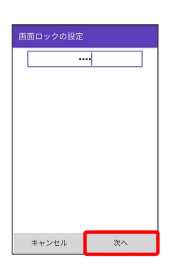

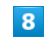

新しいパスワードを再度入力 > OK

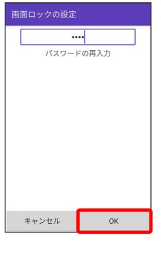

・変更前のスタート画面のセキュリティ解除方法が なし または スライド 以外のときは、設定が完了します。

# $\overline{9}$ 通知の表示方法をタップ → 完了 ー<br>端末がロックされている場合、通知<br>をどのように表示しますか? |をどのように表示しますか?<br>| ● すべての通知内容を表示<br>| ○ ブライベートな通知内容を非表示<br>| ○ ブベての通知内容を非表示 ※ 設定が完了します。

## <span id="page-217-0"></span>アカウントの設定

## ■ アカウントの設定

アカウントの新規作成/追加、同期を設定できます。設定できる項 目は次のとおりです。

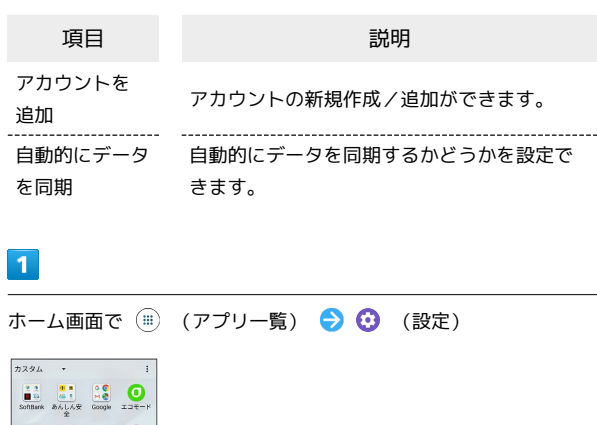

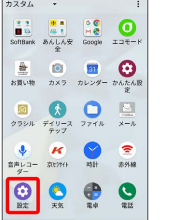

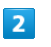

アカウント

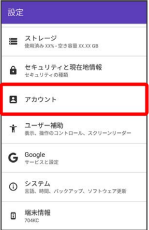

※2 アカウントの設定画面が表示されます。

#### $3<sup>°</sup>$

■アカウントを追加 ● 追加するアカウントを選択 ● 画面の指 示に従って操作

**※3** アカウントの追加が完了します。

■ アカウント利用時の操作

自動的にデータを同期するかどうかを設定する

- アカウントの設定画面で 自動的にデータを同期 → OK
- · 自動的にデータを同期 をタップするたびに、ON ( ON) / OFF ( OFF) ) が切り替わります。

#### 同期するアプリをアカウントごとに設定する

アカウントの設定画面で、同期するアカウントをタップ → ア カウントの同期 → 同期する項目をタップ

·同期する項目をタップするたびに、ON( (ow)) /OFF ( (OFF) ) が切り替わります。

## <span id="page-218-0"></span>ユーザー補助の設定

#### ユーザー補助の設定

画面表示や音声などのユーザー補助機能に関する設定ができます。 設定できる項目は次のとおりです。

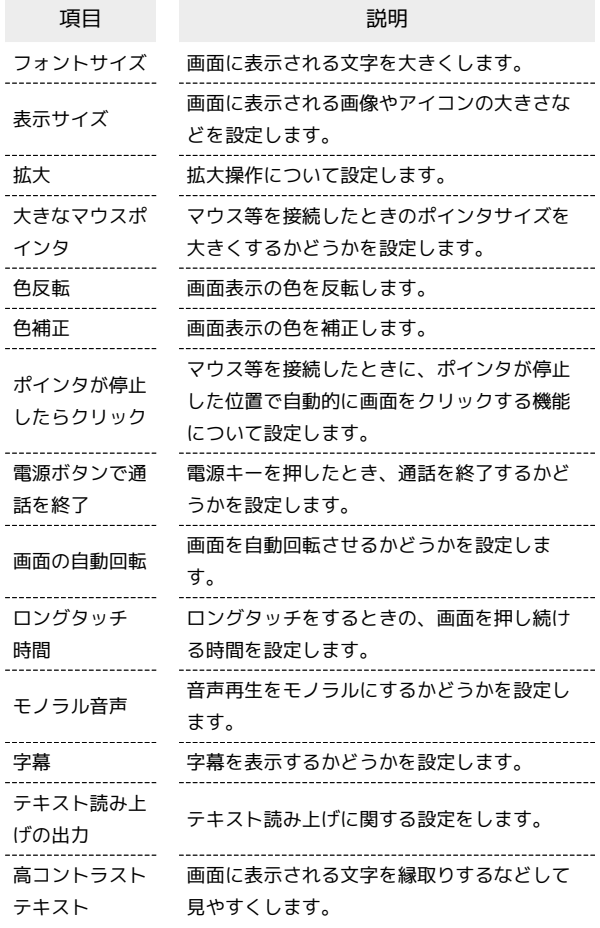

#### $\boxed{1}$

ホーム画面で ( ) (アプリー覧) ● ( ) (設定)

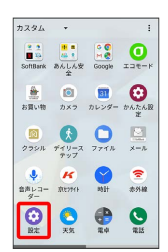

## $\overline{\mathbf{2}}$ ユーザー補助 **設定**  $\equiv \begin{array}{l} \scriptstyle \text{Zb} = \mathcal{G} \\ \scriptstyle \text{maxb} = \text{maxmax} \end{array}$ **自** セキュリティと現在地情報  $B$   $\overline{r}$ <del>す</del> ユーザー補助<br>■ <sub>表示、通常のコントロール、スクリーンリーター</sub>  $G$  Boogle **◎ システム**<br>■ 第18、時間、バックアップ、ソフトウェア美術  $\begin{array}{ll} \mathbf{B} & \text{Mk+thm} \\ \mathbf{B} & \text{Nec} \end{array}$

※29 ユーザー補助設定画面が表示されます。

## $\overline{\mathbf{3}}$

各項目を設定

※ 設定が完了します。

# <span id="page-219-0"></span>Googleの設定

## Googleサービスの設定

Googleの各種サービスの設定をまとめて行うことができます。設定 できる項目は次のとおりです。

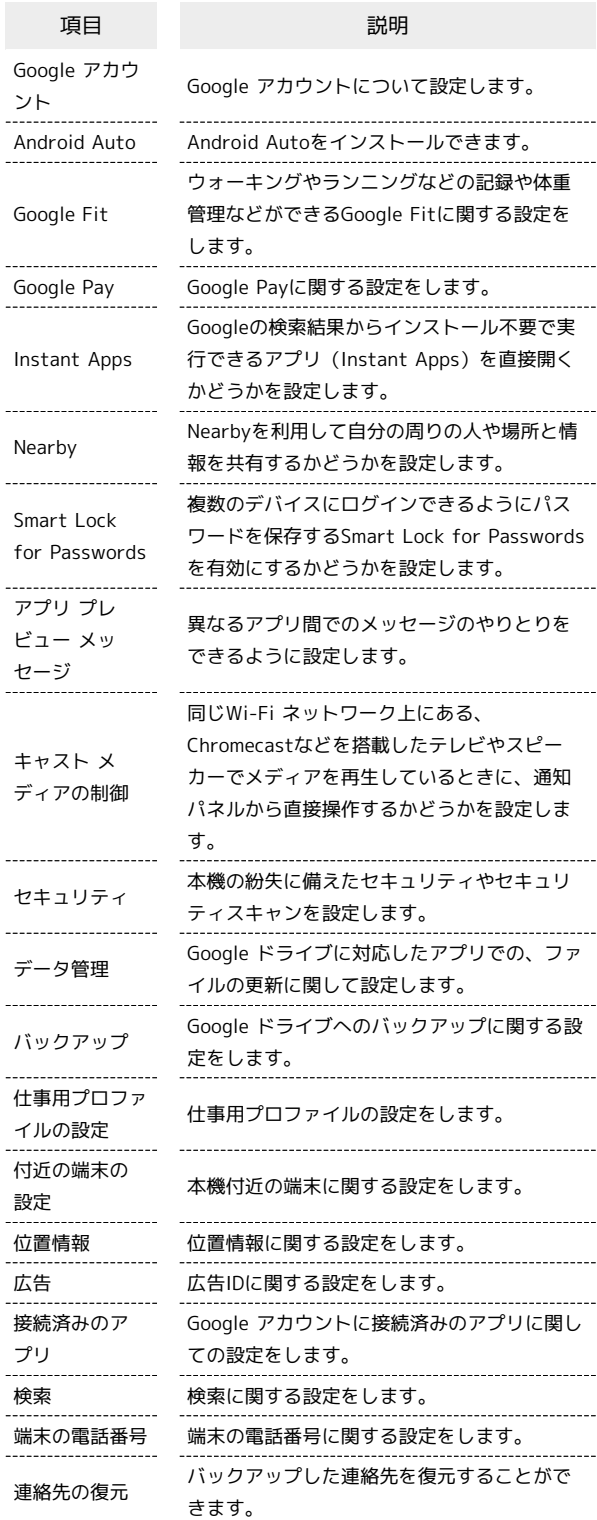

#### $\overline{\mathbf{1}}$

ホーム画面で ( ) (アプリー覧) ● ( ) (設定)

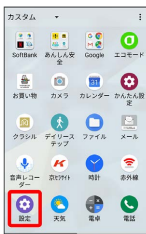

## $\overline{2}$

Google

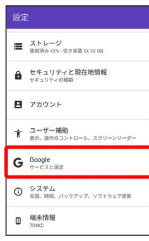

※ Google画面が表示されます。

## $\overline{\mathbf{3}}$

各項目を設定

※ 設定が完了します。

## <span id="page-220-0"></span>システムの設定

言語と入力や日付と時刻、バックアップ、システムアップデート、 リセットに関する確認や設定ができます。設定できる項目は次のと おりです。

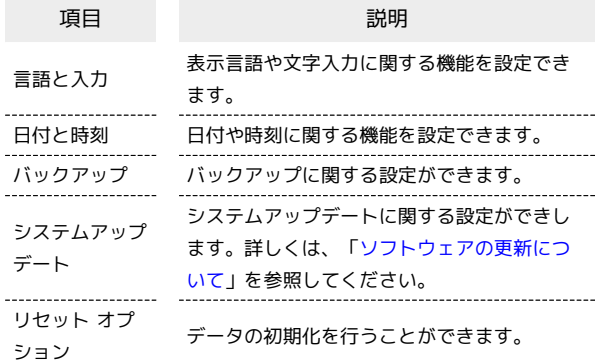

## $\overline{\mathbf{1}}$

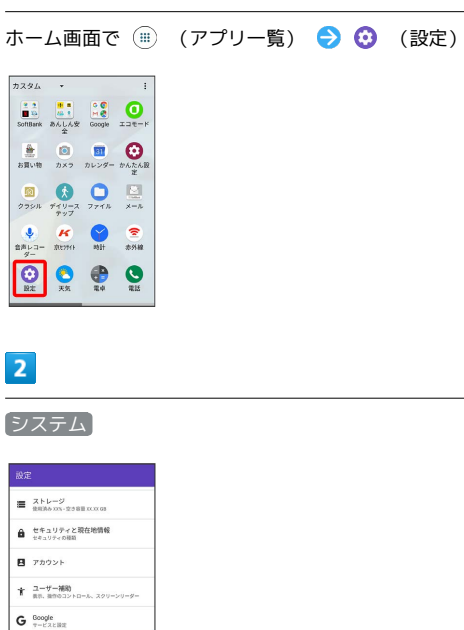

#### $\overline{3}$

各項目を設定

 $0.274$ **D** 端末情報

※ 設定が完了します。

#### 言語と入力の設定

表示言語や文字入力に関する機能を設定できます。設定できる項目 は次のとおりです。

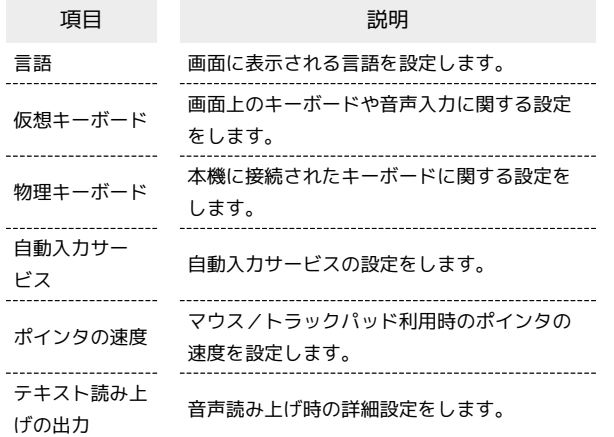

 $\vert$  1

ホーム画面で (アプリ一覧) (設定)

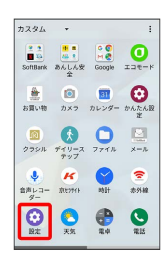

 $\overline{2}$ 

[システム] → 言語と入力]

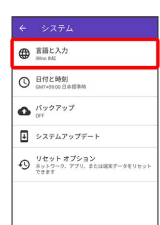

※3 言語と入力画面が表示されます。

 $\overline{\mathbf{3}}$ 

各項目を設定

※ 設定が完了します。

■ 言語と入力利用時の操作

表示する言語を設定する

言語と入力画面で 言語 ● 言語をタップ ● OK

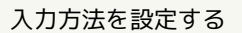

言語と入力画面で 仮想キーボード → 入力方法をタップ 

キーボード/音声入力を設定する

言語と入力画面で 仮想キーボード ● 設定するキーボード /音声入力をタップ → 設定項目をタップ → 画面の指示に 従って操作

マウス/トラックパッドのポインタの速度の設定を する

言語と入力画面で ポインタの速度 → バーをドラッグして速 度調整 > OK

#### テキスト読み上げ時の出力を設定する

言語と入力画面で「テキスト読み上げの出力」→ 項目をタッ プ 画面の指示に従って操作

#### 日付と時刻の設定

日付や時刻に関する機能を設定できます。設定できる項目は次のと おりです。

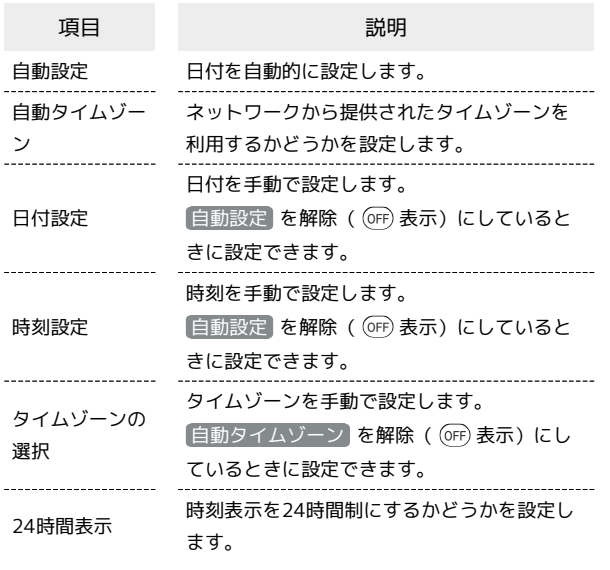

#### $\overline{\mathbf{1}}$

ホーム画面で (=) (アプリー覧) ● ⊙ (設定)

## $7294 +$  $\begin{array}{c|cc} 1 & 0 & 0 \\ \hline 0 & 0 & 0 \\ \hline 0 & 0 & 0 \\ \hline \end{array}$  Softhink  $\delta_{A}(\lambda)$  Coope  $\lambda = +1$  $\begin{array}{c}\n\bullet \\
\bullet \\
\bullet \\
\bullet \\
\bullet \\
\bullet\n\end{array}$  $\begin{array}{c} \text{II} \qquad \text{O} \qquad \text{O}$  $\begin{array}{ccccc}\n\bullet & \mathbf{K} & \bullet & \bullet \\
\bullet & \mathbf{K} & \bullet & \bullet \\
\bullet & \bullet & \bullet & \bullet\n\end{array}$  $\circ$   $\circ$   $\bullet$   $\circ$

 $\overline{2}$ 

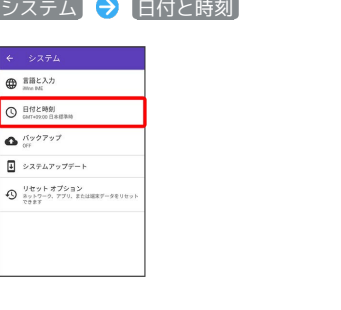

## $\overline{\mathbf{3}}$

各項目を設定

※ 設定が完了します。

#### 24時間表示に設定する

#### $\vert$  1

ホーム画面で (アプリ一覧)

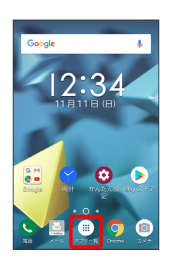

## $\overline{2}$

⊙ (設定)

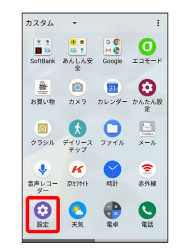

## $\overline{\mathbf{3}}$

システム

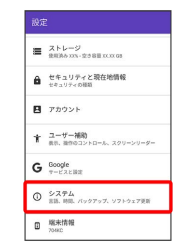

 $\overline{4}$ 

日付と時刻

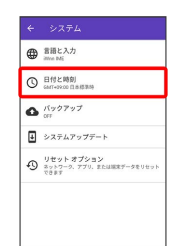

 $\sim$ 

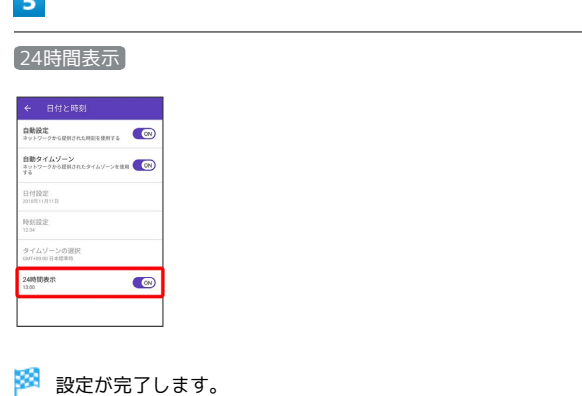

· 24時間表示 をタップするたびに、24時間表示 / 12時間表示が切 り替わります。

#### バックアップ

バックアップに関する設定ができます。設定できる項目は次のとお りです。

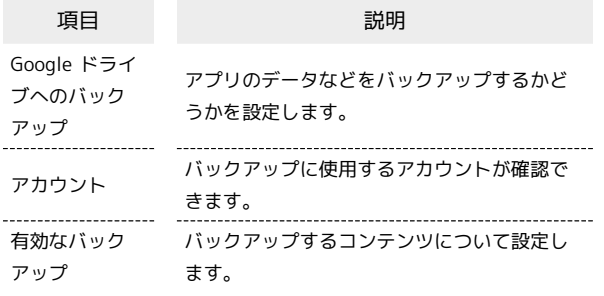

## $\boxed{1}$

ホーム画面で (アプリ一覧) (設定)

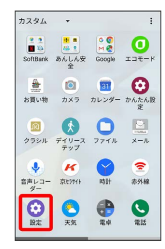

 $\overline{2}$ 

[システム] → バックアップ]

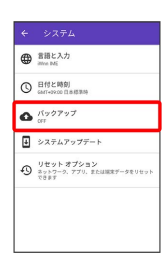

#### $\overline{3}$

各項目を設定

※ 設定が完了します。

■ リセット オプション

データの初期化を行うことができます。設定できる項目は次のとお りです。

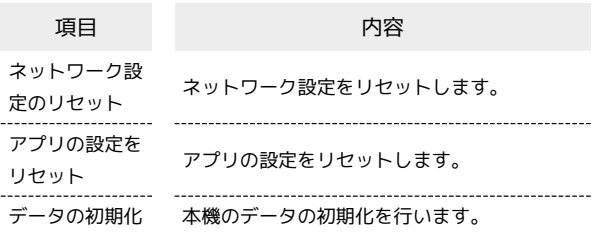

・初期化すると、本機内のすべてのデータが消去されます。事前に 必要なデータはバックアップをとることをおすすめします。

・消去された内容は元に戻せません。十分に確認したうえで操作し てください。

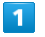

ホーム画面で ( ) (アプリー覧) ● ( ) (設定)

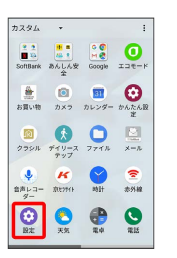

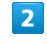

システム リセット オプション

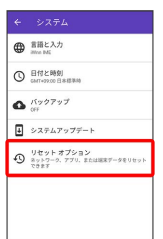

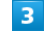

各項目を設定

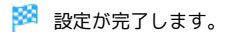

## <span id="page-224-0"></span>端末情報

## 端末情報

本機の状態を確認できます。確認/設定できる項目は次のとおりで す。

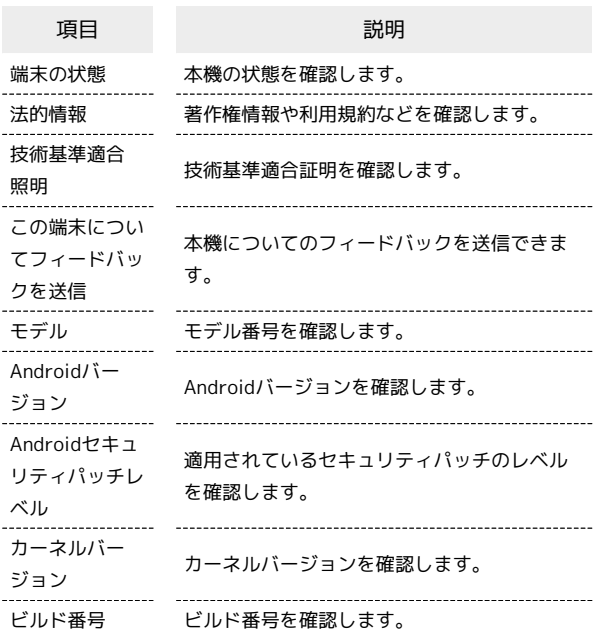

## $\boxed{1}$

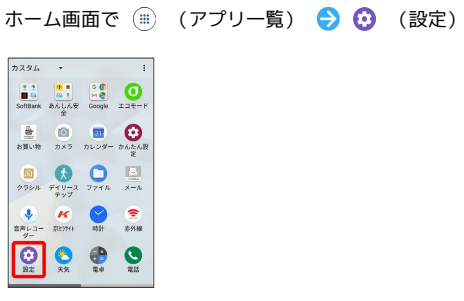

## $\overline{\mathbf{2}}$

端末情報

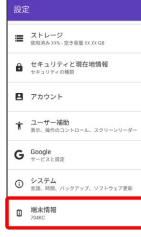

## $\overline{\mathbf{3}}$

各項目を確認

※<br>※ 端末情報が確認できます。

# 海外でのご利用

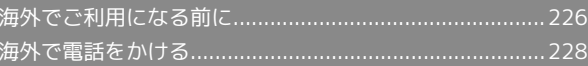

## 226

## <span id="page-227-0"></span>海外でご利用になる前に

本機は世界対応ケータイです。お使いのソフトバンク携帯電話の電 話番号をそのまま海外で利用できます。

#### 通信方式を設定する

必要に応じて、海外の通信事業者の通信方式を選択してください。

#### $\boxed{1}$

ホーム画面で ( ) (アプリー覧) ● ( ) (設定)

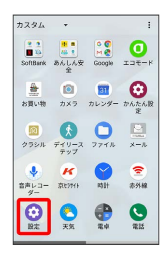

 $\overline{2}$ 

ネットワークとインターネット

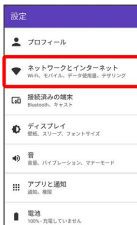

 $\overline{\mathbf{3}}$ 

モバイル ネットワーク

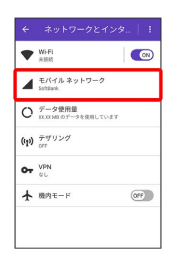

 $\overline{4}$ 

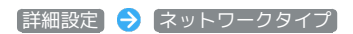

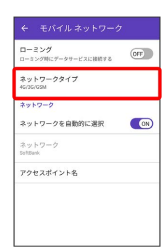

## $5\overline{5}$

#### 通信方式をタップ

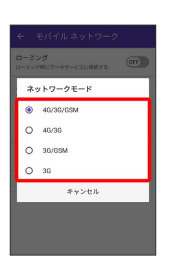

#### ※ 通信方式が設定されます。

・お買い上げ時は 4G/3G/GSM に設定されています。日本国内 や3Gネットワークの通信事業者のみの地域で本機を使用する場合 は設定を変更する必要はありません。

#### 通信事業者を設定する

本機はお買い上げ時、自動的に滞在地域の適切な通信事業者に接続 するように設定されています。特定の通信事業者を利用したい場合 は、手動で選択することもできます。

#### $\overline{1}$

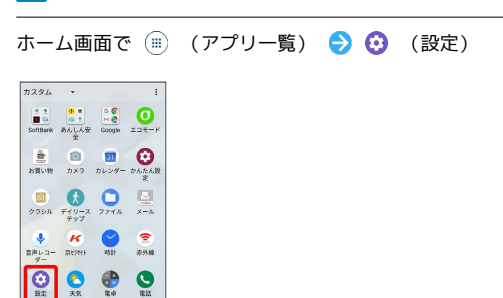

#### $\overline{2}$

ネットワークとインターネット

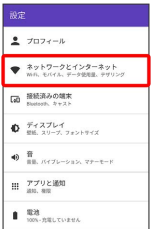

### $\overline{\mathbf{3}}$

モバイル ネットワーク

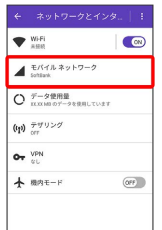

## $\overline{4}$

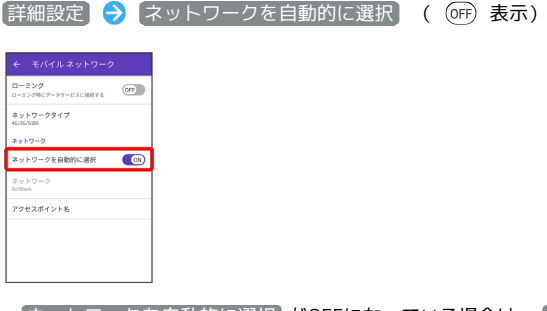

・ ネットワークを自動的に選択 がOFFになっている場合は、 詳細 設定 → ネットワーク と操作します。

#### $5<sub>5</sub>$

接続するネットワークをタップ

- ※ 選択した通信事業者が設定されます。
- ・自動的に適切な通信事業者に接続する場合は、 ネットワークを自 動的に選択 をONにします ( ON) 表示)。
- ·日本国内でお使いの場合、 ネットワークを自動的に選択 を ONにしてください( (on) 表示)。手動選択を行う場合は、 SoftBank を選択してください。それ以外を選択した場合、接続 することができません。

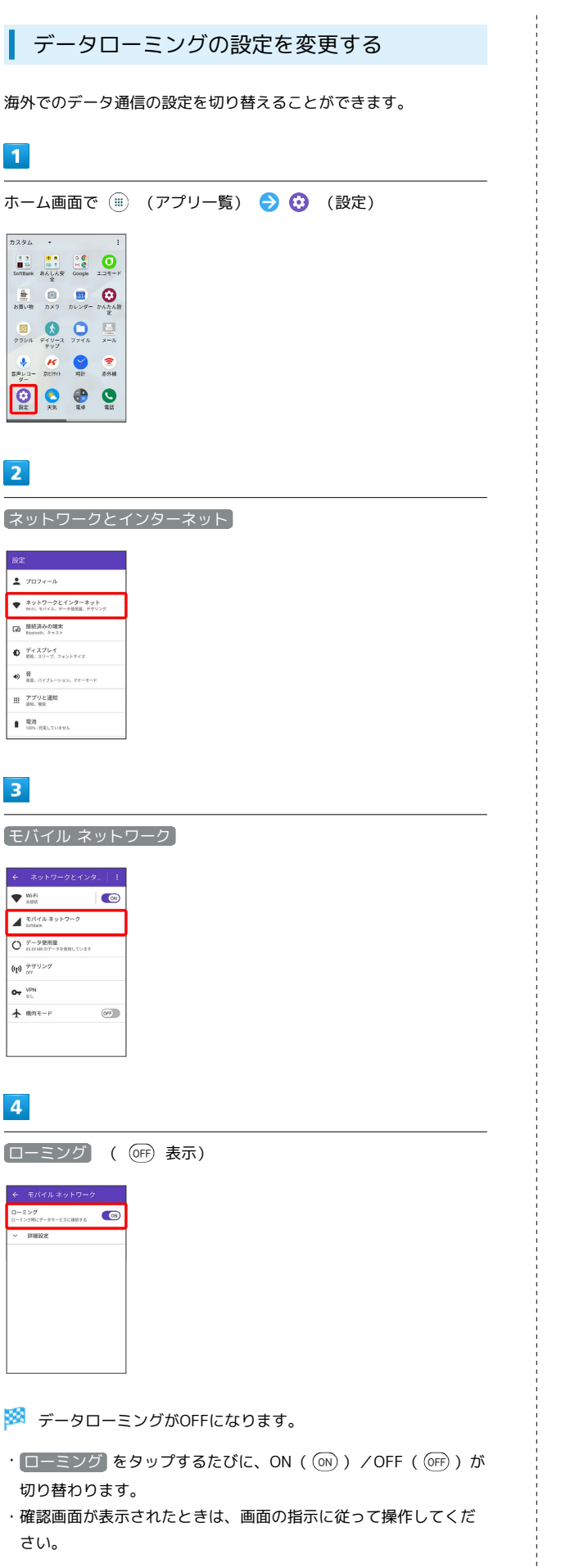

## <span id="page-229-0"></span>海外で電話をかける

海外にお出かけになるときは、「世界対応ケータイ海外ご利用ガイ ド」を携帯してください。

海外から日本や日本以外の国へ国際電話を かける

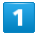

ホーム画面で (■) (アプリー覧) ● ● (電話)

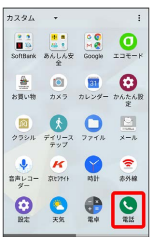

※ 電話画面が表示されます。

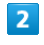

「ダイヤルキー

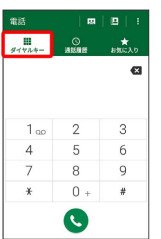

※3 電話番号発信画面が表示されます。

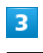

0+ をロングタッチ

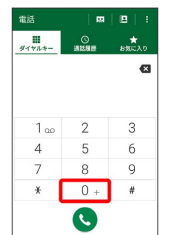

※ 「+」が表示されます。

#### $\overline{4}$

国番号のあとに相手の電話番号(先頭の「0」を除く)を入力

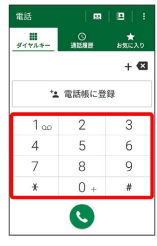

・イタリア(国番号:39)にかける場合は、「0」を除かずに入力 してください。

## $5<sub>5</sub>$  $\ddot{\phantom{a}}$

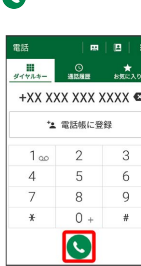

※2 電話がかかります。相手が電話を受けると、通話ができます。

滞在国の一般電話/携帯電話にかける

日本国内で電話をかけるときと同じ操作で電話をかけることができ ます。

・国番号を入力したり、市外局番の先頭の「0」を省く必要はありま せん。

### $\overline{\mathbf{1}}$

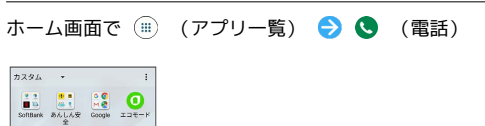

 $\frac{a}{b}$  $\begin{array}{c} \hbox{D}\\ \hbox{975A} \end{array} \begin{array}{c} \hbox{D}\\ \tilde{\tau}_{1}^2\eta-\lambda \end{array} \begin{array}{c} \hbox{D}\\ \hbox{275A} \end{array} \begin{array}{c} \hbox{D}\\ \hbox{D}\\ \hbox{D}\\ \hbox{D}\\ \hbox{D}\\ \hbox{D}\\ \hbox{D}\\ \hbox{D}\\ \hbox{D}\\ \hbox{D}\\ \hbox{D}\\ \hbox{D}\\ \hbox{D}\\ \hbox{D}\\ \hbox{D}\\ \hbox{D}\\ \hbox{D}\\ \hbox{D}\\ \hbox{D}\\ \hbox{D}\\ \hbox{D}\\ \$  $\begin{array}{ccccc}\n\bigoplus_{x=1}^{n} & \mathbf{H} & \mathbf{H} & \mathbf{F} \\
\text{RAD} & \text{RDB} & \text{RDB} & \text{RBB}\n\end{array}$  $\frac{1}{2}$   $\frac{1}{2}$   $\frac{1}{2}$   $\frac{1}{2}$   $\frac{1}{2}$   $\frac{1}{2}$ 

※ 電話画面が表示されます。

#### $\overline{2}$

ダイヤルキー

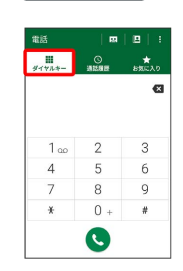

※3 電話番号発信画面が表示されます。

 $\overline{3}$ 

ダイヤルキーをタップして相手の電話番号を入力

<mark>※3</mark> 電話がかかります。相手が電話を受けると、通話ができます。

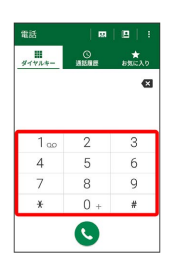

 $\overline{4}$ 

 $\bullet$ 

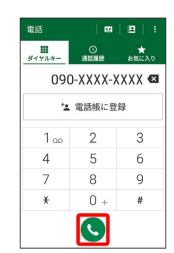

海外でのご利用

海外でのご利用

# 困ったときは

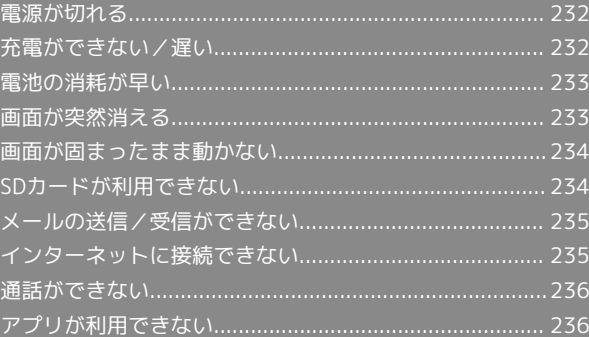

## <span id="page-233-0"></span>電源が切れる

#### 特定のアプリが動作中に発生する

アプリが原因の可能性があります。

アプリが最新版ではない場合は[「アプリを更新する」](#page-132-0)を参照し、ア プリを更新してください。

解消しない場合は、[「アプリを削除\(アンインストール\)する」](#page-132-1)を 参照し、特定のアプリを削除し、その後も同じ問題が発生するかご 確認ください。

#### 新たにアプリをインストールしたあとから 発生する

新しいアプリが原因の可能性があります。 セーフモードでアプリを削除してください。 セーフモードの起動方法は「[セーフモードで起動する](#page-20-0)」を参照して ください。

アプリの削除方法は[「アプリを削除\(アンインストール\)する」](#page-132-1)を 参照してください。

## <span id="page-233-1"></span>充電ができない/遅い

#### 充電が開始しない

電池が空になっていた可能性があります。 一定時間経過したら充電が開始されるかご確認ください。

ACアダプタによって充電時間が長くなる

急速充電用以外のACアダプタを使用した場合、充電速度が遅くなる 場合があります。

ソフトバンク指定の急速充電用ACアダプタはウェブサイトを参照し てください。

## <span id="page-234-0"></span>電池の消耗が早い

#### 操作をしていないのに電池の消耗が早い

アプリが操作をしていない状態でも通信を行っている場合がありま す。

「[バックグラウンドのモバイルデータ通信を制限する](#page-192-0)」を参照し、 設定を行うことで改善する可能性があります。

#### 特定の場所で電池の消耗が早い

電波の弱い場所や圏外の場所に長時間いると電池の消耗が早くなる 場合があります。

#### 電池の消耗を抑える設定をしたい

電池の消費を抑える省電力機能の設定をONにすると電池の消耗が改 善される可能性があります。 「[エコモードを利用する」](#page-207-0)を参照してください。

## <span id="page-234-1"></span>画面が突然消える

#### 特定のアプリが動作中に発生する

アプリが原因の可能性があります。 アプリが最新版ではない場合は「[アプリを更新する](#page-132-0)」を参照し、ア プリを更新してください。 解消しない場合は、「[アプリを削除\(アンインストール\)する](#page-132-1)」を 参照し、特定のアプリを削除し、その後も同じ問題が発生するかご 確認ください。

#### 新たにアプリをインストールしたあとから 発生する

新しいアプリが原因の可能性があります。 セーフモードでアプリを削除してください。 セーフモードの起動方法は[「セーフモードで起動する」](#page-20-0)を参照して ください。 アプリの削除方法は「[アプリを削除\(アンインストール\)する](#page-132-1)」を 参照してください。

## <span id="page-235-0"></span>画面が固まったまま動かない

#### 特定のアプリが動作中に発生する

アプリが原因の可能性があります。

アプリが最新版ではない場合は[「アプリを更新する」](#page-132-0)を参照し、ア プリを更新してください。

解消しない場合は、[「アプリを削除\(アンインストール\)する」](#page-132-1)を 参照し、特定のアプリを削除し、その後も同じ問題が発生するかご 確認ください。

#### 新たにアプリをインストールしたあとから 発生する

新しいアプリが原因の可能性があります。

セーフモードでアプリを削除してください。

セーフモードの起動方法は「[セーフモードで起動する](#page-20-0)」を参照して ください。

アプリの削除方法は[「アプリを削除\(アンインストール\)する」](#page-132-1)を 参照してください。

## <span id="page-235-1"></span>SDカードが利用できない

#### 特定のアプリが動作中に発生する

アプリが原因の可能性があります。

アプリが最新版ではない場合は「[アプリを更新する](#page-132-0)」を参照し、ア プリを更新してください。

解消しない場合は、「[アプリを削除\(アンインストール\)する](#page-132-1)」を 参照し、特定のアプリを削除し、その後も同じ問題が発生するかご 確認ください。

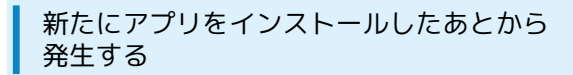

新しいアプリが原因の可能性があります。

セーフモードでアプリを削除してください。

セーフモードの起動方法は[「セーフモードで起動する」](#page-20-0)を参照して ください。

アプリの削除方法は「[アプリを削除\(アンインストール\)する](#page-132-1)」を 参照してください。

## <span id="page-236-0"></span>メールの送信/受信ができない

#### 機内モードに設定されている

「[機内モードを利用する」](#page-31-0)を参照し、機内モードを解除してくださ  $\mathcal{U}_\alpha$ 

#### 電波レベルアイコンに「4G」の表示がない

モバイルデータ がOFFになっている可能性があります。次の操作 で モバイルデータ がONとなっていることを確認してください。 ホーム画面で (…) (アプリー覧) ● (3) (設定) ● ネットワー クとインターネット → データ使用量 → モバイルデータ ( 表示)

#### ■ ファイルを添付すると送信できない

S!メールで添付できるファイルのサイズは最大2MBです。 サイズの大きいファイルの送信にはGmailなどをご利用ください。

#### 特定の相手からのメールを受信できない

迷惑メールフィルターの設定により届かない可能性があります。 迷惑メールフィルターの設定を確認してください。

## <span id="page-236-1"></span>インターネットに接続できない

機内モードに設定されている

[「機内モードを利用する](#page-31-0)」を参照し、機内モードを解除してくださ  $U_{\alpha}$ 

電波レベルアイコンに「4G」の表示がない

モバイルデータ がOFFになっている可能性があります。次の操作 で モバイルデータ がONとなっていることを確認してください。 ホーム画面で (■) (アプリー覧) ● (3) (設定) ● ネットワー クとインターネット → データ使用量 → モバイルデータ ( (on) 表示)

#### ブラウザを利用すると接続できない

ブラウザが一時的に動作が不安定な状態になっている可能性があり ます。

[「閲覧履歴を消去する」](#page-110-0)を参照し、ブラウザのキャッシュをクリア することで改善する可能性があります。

#### Wi-Fi接続中だけインターネット接続できな い

Wi-Fi接続に問題がある可能性があります。 [「Wi-Fiで接続する](#page-169-0)」を参照し、Wi-Fi接続を解除した状態でイン ターネットに接続できるか確認してください。

## <span id="page-237-0"></span>通話ができない

#### 発着信ともできない

「機内モード」になっている可能性があります。 「[機内モードを利用する」](#page-31-0)を参照し、機内モードを解除してくださ い。

#### 着信できない

「転送電話サービス」や「留守番電話サービス」を設定している場 合、電話を受ける前に留守番電話に接続されたり、電話が転送され たりすることがあります。

「[転送電話サービスを利用する](#page-65-0)」、「[留守番電話サービスを利用す](#page-67-0) [る」](#page-67-0)を参照し、設定をご確認ください。

## <span id="page-237-1"></span>アプリが利用できない

■ 新しいアプリをインストールできない

本機またはSDカードの空き容量が少ないとアプリのインストールが できません。

空き容量の確認については[「ストレージの確認](#page-208-0)」を参照してくださ い。

また、本機に対応していないアプリは、インストールできません。

#### アプリが起動できない

アプリの初回起動時、アクセス許可を設定するアプリがあります。 許可するように設定していない場合、アプリを起動できない場合が あります。

[「アプリに必要な許可を設定する」](#page-125-0)を参照し、設定を確認してくだ さい。

# 保証/仕様/お問い合わせ先

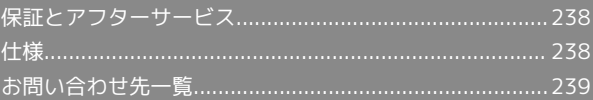

## <span id="page-239-0"></span>保証とアフターサービス

#### 保証について

本機をお買い上げいただいた場合は、保証書が付いております。

- ・お買い上げ店名、お買い上げ日をご確認ください。
- ・内容をよくお読みのうえ、大切に保管してください。
- ・保証期間は、保証書をご覧ください。

#### $\mathbf{L}$ 注意

#### 損害について

本製品の故障、誤作動または不具合などにより、通話などの機会 を逸したために、お客様、または第三者が受けられた損害につき ましては、当社は責任を負いかねますのであらかじめご了承くだ さい。

#### 故障・修理について

故障または修理により、お客様が登録/設定した内容が消失/変 化する場合がありますので、大切な電話帳などは控えをとってお かれることをおすすめします。なお、故障または修理の際に本機 に登録したデータ(電話帳/画像/サウンドなど)や設定した内 容が消失/変化した場合の損害につきましては、当社は責任を負 いかねますのであらかじめご了承ください。

#### 分解・改造について

本製品を分解/改造すると、電波法にふれることがあります。ま た、改造された場合は修理をお引き受けできませんので、ご注意 ください。

#### アフターサービスについて

修理を依頼される場合、[お問い合わせ先ま](#page-240-0)たは最寄りのソフトバン クショップへご相談ください。その際、できるだけ詳しく異常の状 態をお聞かせください。

- ・保証期間中は保証書の記載内容に基づいて修理いたします。 ・保証期間後の修理につきましては、修理により機能が維持できる 場合は、ご要望により有償修理いたします。
- ご不明な点について

アフターサービスについてご不明な点は、最寄りのソフトバンク ショップまた[はお問い合わせ先ま](#page-240-0)でご連絡ください。

#### <span id="page-239-1"></span>仕様

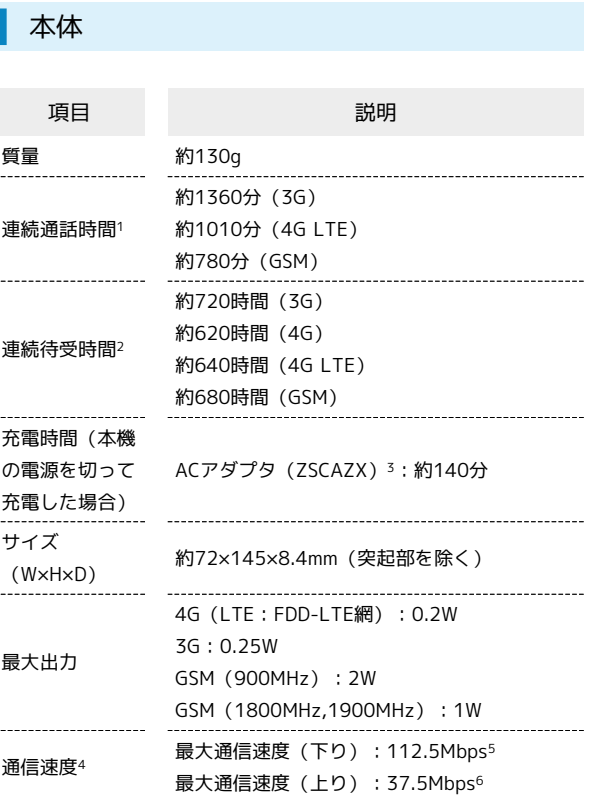

- 1 連続通話時間とは、充電を満たし、電波が正常に受信できる静止 状態から算出した平均的な計算値です。
- 2 連続待受時間とは、充電を満たし、通話や操作をせず、電波が正 常に受信できる静止状態から算出した平均的な計算値です。デー タ通信を無効に設定したときの数値です。また使用環境(充電状 況、気温など)や機能の設定状況などにより、ご利用時間が変動 することがあります。
- 3 SoftBank SELECTION USB Type-C 急速充電ACアダプタ(SB-AC17-TCQC)
- 4 ベストエフォート方式のため、回線の混雑状況や通信環境など により、通信速度が低下、または通信できなくなる場合がありま す。
- 5 全国主要都市で提供中です。
- 6 UDC(Uplink Data Compression)対応。上りデータ伝送効率化 によりご利用の環境によっては、記載の通信速度以上のデータ伝 送が可能となります。

## <span id="page-240-0"></span>お問い合わせ先一覧

お困りのときや、ご不明な点などございましたら、お気軽に下記お 問い合わせ窓口までご連絡ください。

#### 総合案内

料金から各種サービスまで、ソフトバンクに関する総合案内窓口で す。 ソフトバンク携帯電話から157(無料) 一般電話から 0800-919-0157(無料) 受付時間:午前9時から午後8時まで

#### 紛失・故障受付

紛失、故障時は下記の番号へおかけください。 ソフトバンク携帯電話から113(無料) 一般電話から 0800-919-0113(無料) 受付時間:午前9時から午後8時まで

スマートフォンテクニカルサポートセン ター

スマートフォンの操作・サービス内容に関する案内窓口です。 ソフトバンク携帯電話から151(無料) 一般電話から 0800-1700-151(無料) 受付時間:平日 午前9時から午後7時まで/土日祝 午前9時から午後 5時まで

## ソフトバンク国際コールセンター

海外からのお問い合わせおよび盗難・紛失については、下記の番号 へおかけください。 +81-92-687-0025(有料、ソフトバンク携帯電話からは無料) 受付時間:24時間

## あ

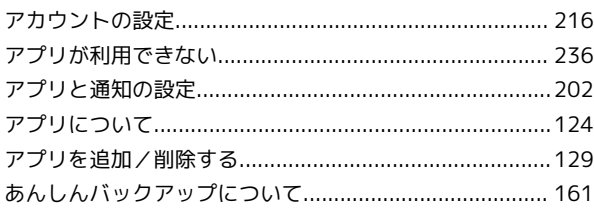

# DIGNO® J 取扱説明書 索引

## $\Omega$

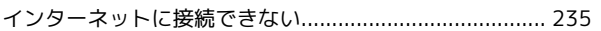

## (お)

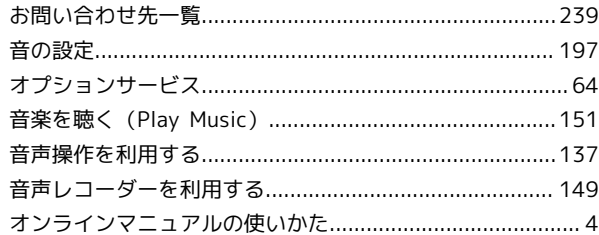

## $\bigoplus$

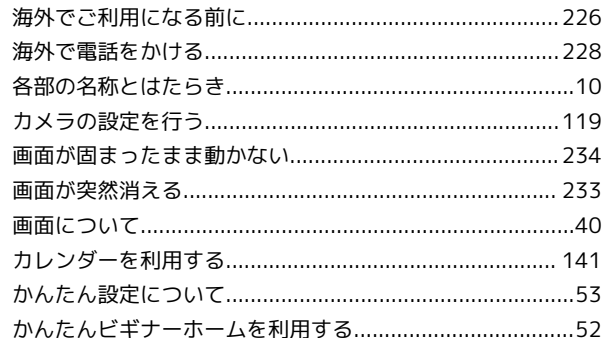

## 8

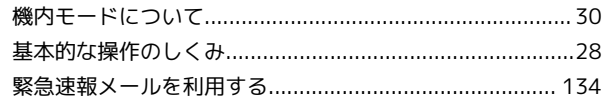

## $\overline{<}$

# a

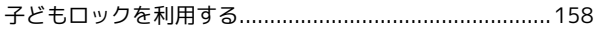

# a

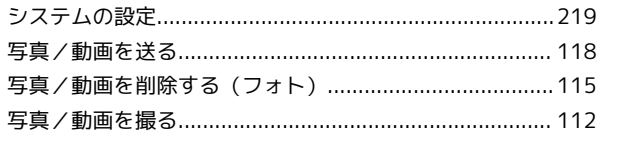

## 242

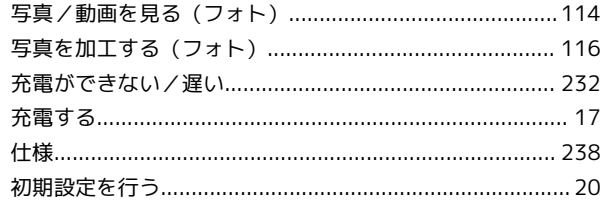

# O

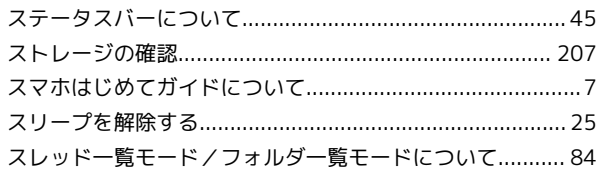

# $\bigoplus$

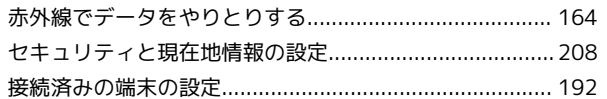

# 2

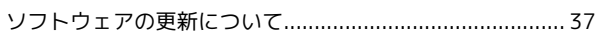

# $\sqrt{2}$

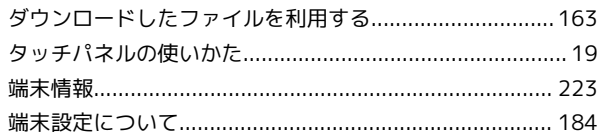

# $\bullet$

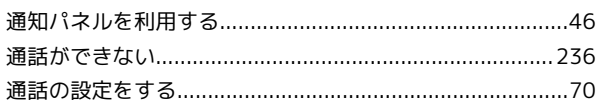

# $\bullet$

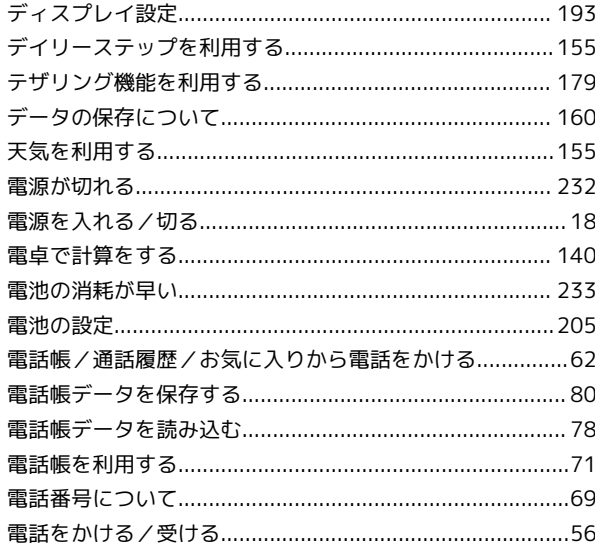

# E

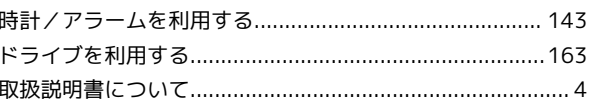

# $f_a$

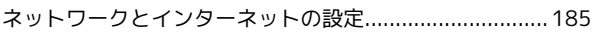

# 6

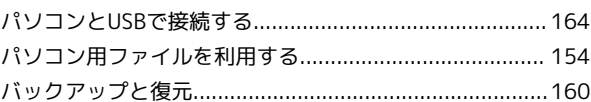

## $\sqrt{2}$

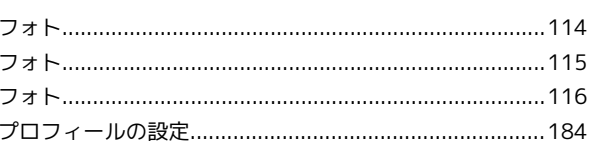

# (日)

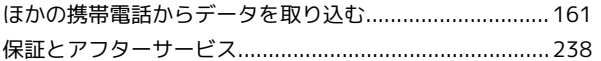

# 6

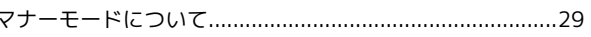

## $\circledR$

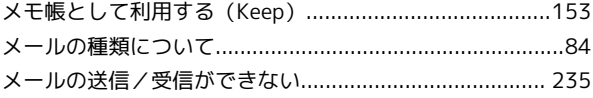

# $\bigoplus$

## $\Phi$

# 6

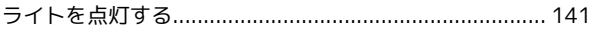

## $\left( \mathsf{B}\right)$

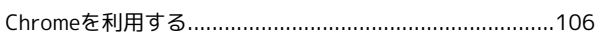

## G

 $\bullet$ 

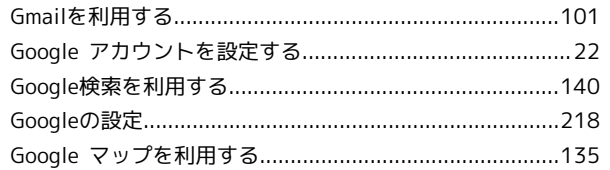

# K

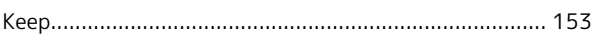

# $\blacksquare$

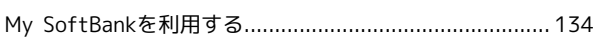

# $\bullet$

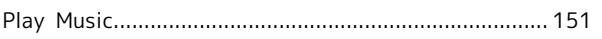

# $\bullet$

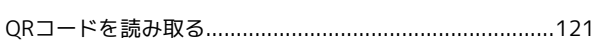

# S

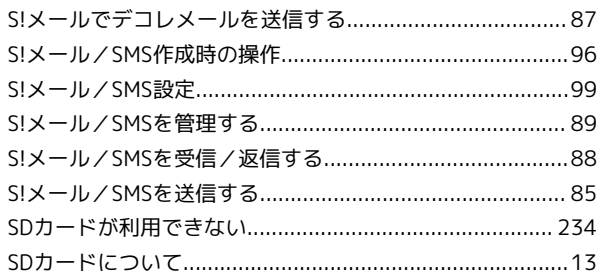

# $\bullet$

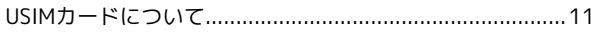

# W

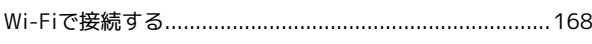

## <sup>1</sup>

DIGNO® J 取扱説明書

2018 年 7 月 第 1 版 ソフトバンク株式会社

※ご不明な点はお求めになった ソフトバンク携帯電話取扱店にご相談ください。

機種名:DIGNO® J 製造元:京セラ株式会社